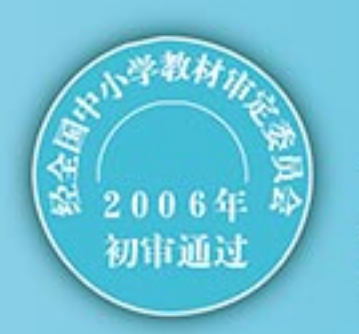

普通高中课程标准实验教科书 数据管理: 技术 (选修)

G

mail

101010

**STAR** 

 $\overline{\mathsf{s}}$ 

0100100101010101011001010100000101  $010$ 

第 教育科学出版社

经全国中小学教材审定委员会 2006 年初审通过 普 通 高 中 课 程 标 准 实 验 教 科 书

# 数据管理技术

# SHUJU GUANLI JISHU

(选 修)

教育科学出版社

. 北 京 .

同学们, 欢迎学习"数据管理技术"这门课程。

在信息社会里,人们每天都要与大量的信息打交道。信息已经成为经济 发展的战略资源,信息技术已经成为社会生产力的重要组成部分。能否快捷、 有效地组织、存储、检索大量的数据,并从中获取正确有用的信息,决定了 一个人在信息社会的生存能力。而能否有效地开发、利用和管理信息化社会 中的信息资源,更是衡量一个国家信息化程度的重要标志。学好数据管理技 术,你就能够更好地管理和利用数据。

前 言

下面我们了解一下本册教科书的结构和体例,这将有助于你更好地使用 本书。

本册教科书由五章组成,以数据的组织与存储、应用与维护、统计与分析以 及数据库应用系统的设计与开发为主线组织学习内容。每一章都有一个相对独立 的主题。其中, 第一章"初识数据管理", 通过一些具体事例告诉你什么是数据 管理,什么是数据管理技术,使你对数据管理有一个初步的认识。第二章的"数 据组织与存储",是数据管理的第一阶段,通过一个贯穿全书的关于管理学生兴 趣爱好数据的实例,讲述了数据的收集与整理,数据的组织与存储的相关技术与 过程。第三章"数据应用与维护",着重讲解了数据的查询、输出,以及数据库 的安全与维护。第四章的"数据统计与分析"则是数据管理的进一步应用。第五 章"简单数据库应用系统设计与开发",从一个实例出发介绍了数据库应用系统 的设计与开发过程,5.3 "编写代码"属于选学内容,用"\*"作了标记。

在学习时,你首先应该注意阅读每章的前言,它将描述本章涉及的主要 内容及其结构关系。它虽然很短,但有助于我们掌握整章内容的主旨。

其次,你一定要注意每一节的学习目标简述,它告诉我们学习本节内容 应该达到的目标,有利于大家对照学习。

你会发现,课文的正文是用宋体字和楷体字两种不同的字体来叙述的。 宋体字叙述的课文,是我们学习的主要内容,也是你应当掌握的内容;楷体 字叙述的课文,是拓展阅读部分,可帮助我们理解宋体字的内容,读一下就 可以了,如果有兴趣,也可以作进一步探究。

在课文中,你将遇到两种不同类型的实践。一类是贯穿于正文当中的 实践,目的是帮助你加深对正文的理解和获得解决问题的能力; 另一类是 位于每一章最后的综合实践,可帮助你综合地掌握本章内容。在学习正文 时,你要特别注意与实践相配合,在做中学,在学中做。当然,你也可以 在教师的指导下选做其中的部分实践。对于一些不能独立完成的实践,则 需要你积极与其他同学合作,并在这种合作学习的过程中增强自己的合作 精神和合作能力。

另外,你还会发现页边上还有一些图形和文字,它们是与相应位置的课 文对应的。作为相关内容的拓展,它们可以丰富大家的知识面。

本册教科书所附光盘内容分为两类,一类是教科书中将会用到的资料, 在教科书中使用"见光盘"或"打开光盘"等字样明确标识;另一类是学习 本册教科书的拓展性资源。这两类资源都可以通过电子书浏览。

同学们,了解、学习和使用数据管理技术会帮助你尽快适应目前这个高 效的信息社会,提高自己的问题解决能力和决策能力。

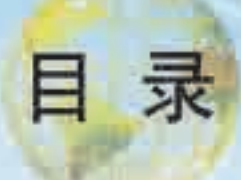

#### 第一章 初识数据管理 1

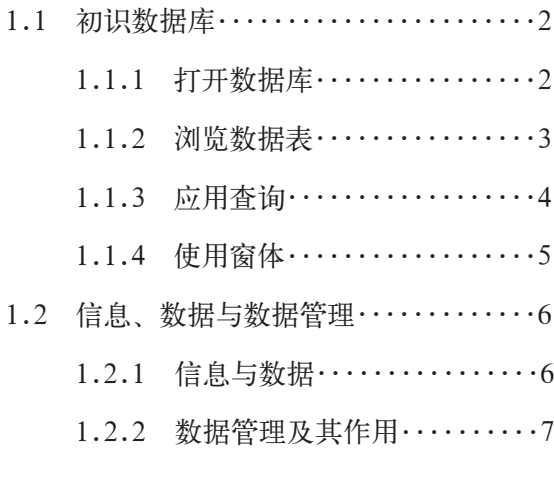

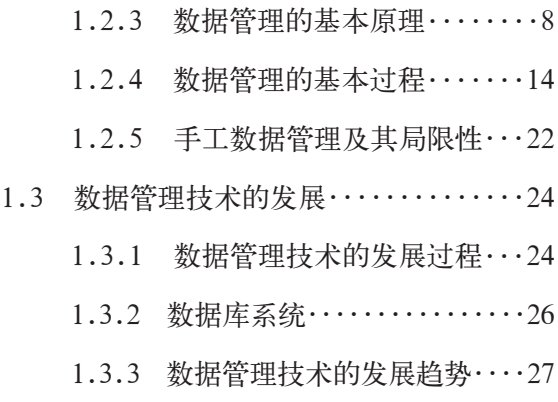

2.2.1 创建数据库................40

2.2.2 建立数据表及表间的关系....42

2.2.3 输入数据…………………50

2.2.4 编辑数据表................54

### 第二章 数据组织与存储 30

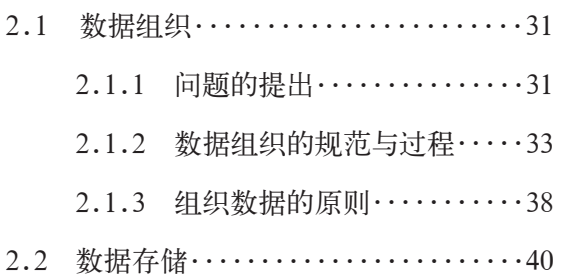

### 第三章 数据应用与维护 57

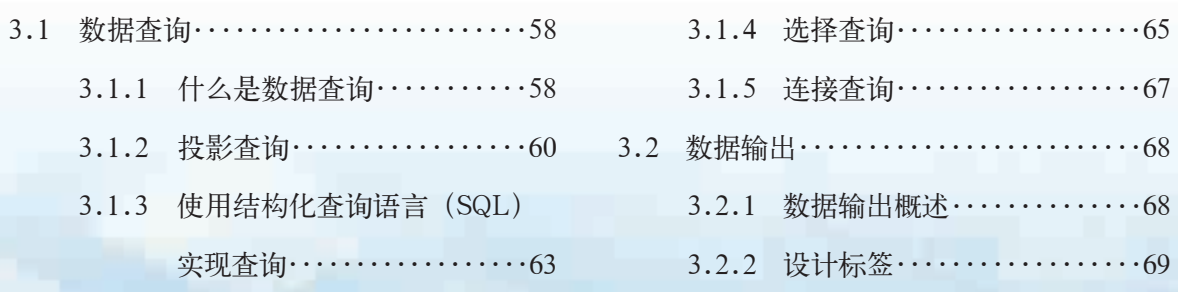

1

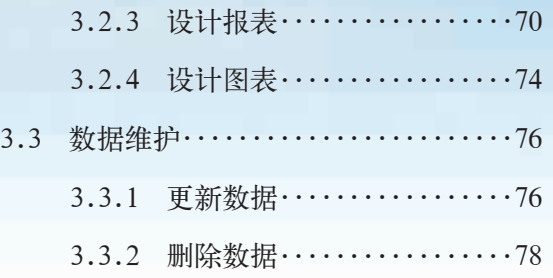

#### 第四章 数据统计与分析 2008年 2009年 2009年 2010年 2011年 2012年 2012年 2012年 2012年 2012年 2012年 2012年 2012年 2012年 2012年 2012年 2012年 2012年 2012年 2012年 2012年 2012年 2012年 2012年 2012年 2012年 2012年 2012年 2012年 2012年 2012年 2012年 2012年 2012年 2012年

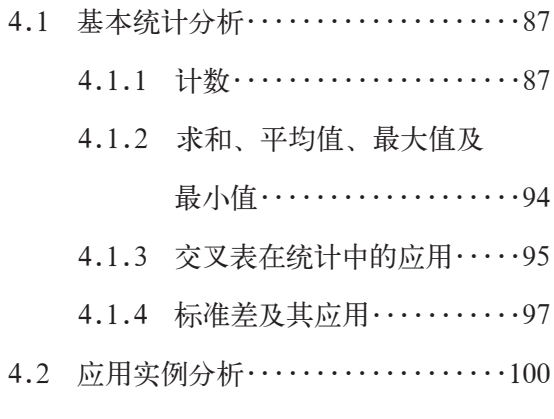

#### 第五章 简单数据库应用系统设计与开发 115 110 110 110 115

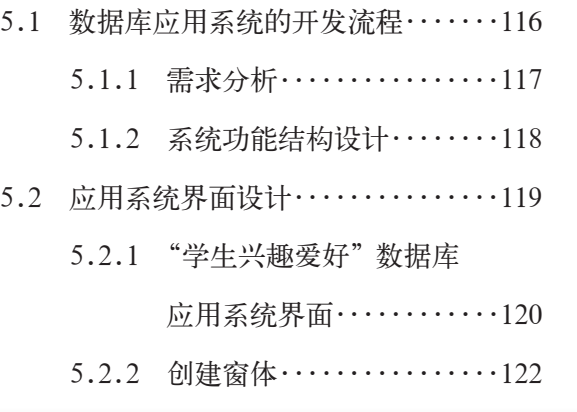

- 5.2.3 设计应用系统主界面......127
- 5.2.4 设计带子窗体的窗体......130
- 5.2.5 设计应用系统菜单........131

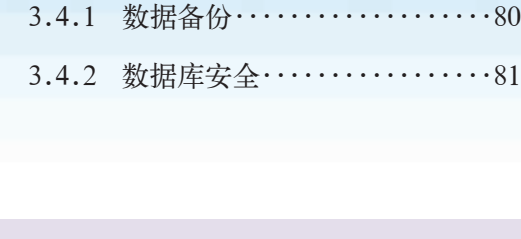

3.3.3 添加数据 …………………… 79

3.4 数据库安全与备份 ……………………80

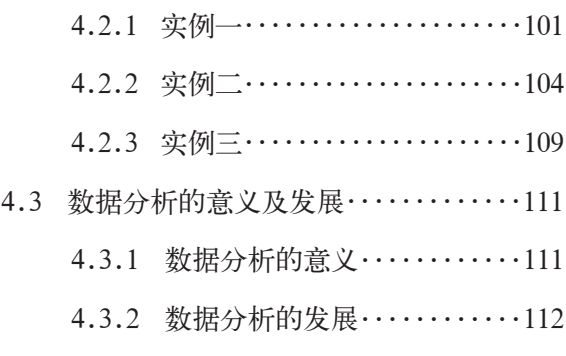

\* 5.3 编写代码………………………133 5.3.1 添加事件过程..............134 5.3.2 编写通用函数 ………………136 5.3.3 设置标签功能..............140 5.3.4 设置菜单功能..............143 5.4 系统的调试与发布.................144 5.4.1 系统的调试分析............144 5.4.2 系统的安全设定............145 5.4.3 发布应用系统..............146

附 录 中英文术语对照表 148

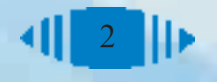

# 第一章 初识数据管理

初识数据库 数据管理技术的发展 信息、数据与数据管理

从远古的结绳记事,到信息时代的信息存储,数据管理 无处不在。当你每天收听或收看天气预报时,是否想知道 这些数据是怎么来的?当你去银行存款时,是否想过数以 亿计的账户数据靠什么管理得井井有条?靠的是背后强大 的数据库应用系统!如果没有数据管理技术的支持,现实 生活中看似很平常的事情也将难以顺利完成。

本章主要介绍数据管理的原理及过程、数据管理技术 的发展,以及数据管理的广泛应用。

### 1.1 初识数据库

在学习《信息技术基础》的"信息资源管理"一章时,通过实际操作 "选修课程管理系统",同学们对数据库以及数据库管理系统已经有了一些 了解。

数据库技术是数据管理技术的重要组成部分。数据库的管理是通过数据 库管理系统来实现的。随着数据库技术的不断发展,数据库管理系统也在发 展变化中,人们可以根据实际情况选择恰当的数据库管理系统来管理各种事 务。本节将以 Access 中附带的罗斯文商贸数据库应用系统为例,带领大家 进一步感受数据库。通过本节的学习,你可以:

- 感受数据库管理系统及其应用
- 初步了解数据表、字段、记录等概念
- 了解 Access 中的表、查询、报表等对象
- 初步学会 Access 的一些简单操作

#### 资料

罗斯文商贸是一家经营各种食品的商贸公司,它的主要业务是从供应商处买进 商品,再批发给大大小小的客户。

为了更好地管理公司的客户、产品、订单等各种信息,该公司通过数据库管理 系统对业务进行管理。该公司的数据库管理系统已经作为 Access 的实例,随着 Access 的安装存储在计算机中了。

#### 这里使用 的是Office 2000 软件,路径是默 认的安装路径。

表(Table)是 Access 数据库的 表。由于数据库 中的其他对象, 如窗体(Form)、 查询(Query)、报 表(Report)都是 象的数据"源"。 1.1.1 打开数据库

单击"开始"菜单,从"程序"组菜单中选择"Microsoft Access"快

捷方式,此时将打

开 Access 软件窗 口。单击工具栏中 基础。一个数据 的"打开"按钮,然 库可以包含多个 后在打开的"打 开"对话框中找到 C:\program files\ Microsoft Office\ Office\sample\ 目 在表的基础上工 录下的 Northwind. 作的, 因此表是 mdb, 将其选中后 数据库中其他对 单击对话框中的 "打开"按钮。此时

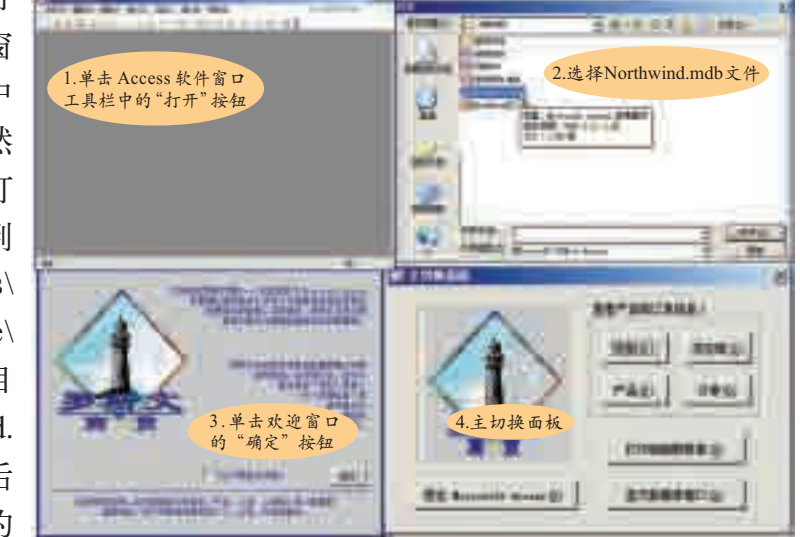

图 1-1 在 Access 中打开"罗斯文商贸"数据库

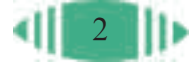

将自动打开一个欢迎窗口。单击其中的"确定"按钮,将打开一个主切换面 板,这是一个面向使用者的应用界面,其中包括"类别""供应商""产品" "订单""打印销售额报表""显示数据库窗口""退出 Microsoft Access"等 按钮,如图 1-1 所示。我们可以选择其中任何一项。

#### 1.1.2 浏览数据表

单击其中的"显示数据库窗口"按钮,将打开数据库对象窗口,显示默 认的"表",如图 1-2 所示。

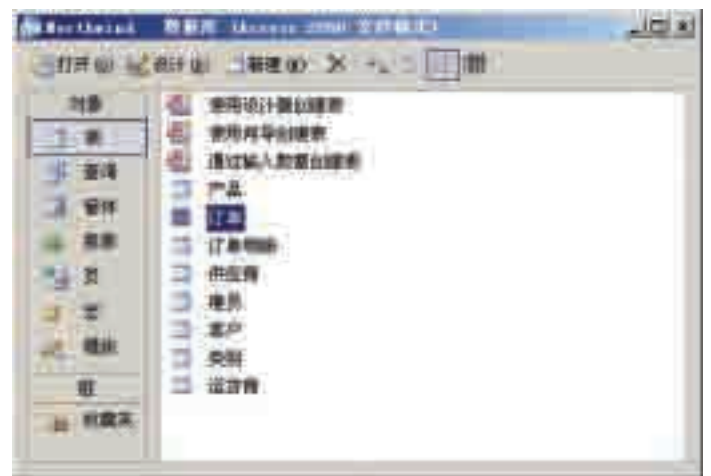

图 1-2 数据库对象窗口

提示: 此时单击窗口左侧的"查询""窗体"等按钮,可以查看"查询" "窗体"等其他数据库对象。

双击其中的"订单"表,将打开该公司的订单列表,如图 1-3 所示。

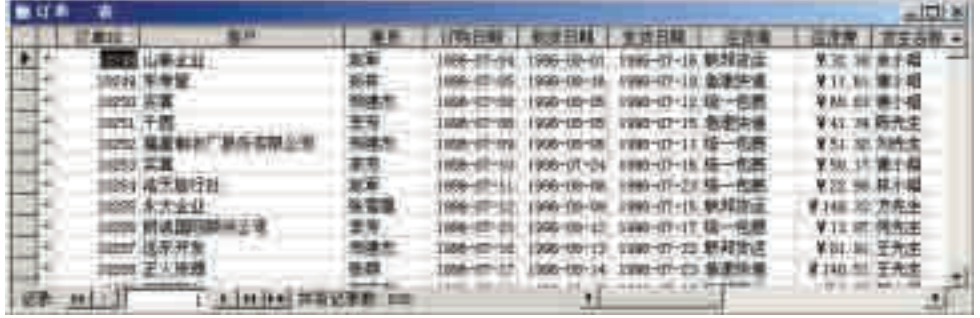

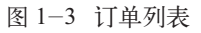

在 Access 数据库管理系统中,数据库是由若干个二维表构成的,这些 表称为数据表,它们就是数据库中存放数据的地方。在数据表中,每个数据 都占据一个独立的单元格,其中每一列是一个字段,都有一个唯一标识的名 字,即字段名,而且同一列数据的数据类型是相同的。每一行是一条记录, 任何两行的数据不会完全相同。更重要的是,各个数据表间不是孤立的,而 是相互关联的。像这样的数据库称为关系数据库(Relational Database)。

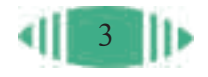

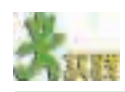

打开"罗斯文商贸"数据库,浏览其中的"订单""订单明细""供应商""雇员" "客户"等数据表,并总结这些数据表的共性。

#### 1.1.3 应用查询

在数据库对象窗口的左边选择"查询",切换到查询窗口,此时可以看 到该数据库已经设计好的各类查询,如图 1-4 所示。

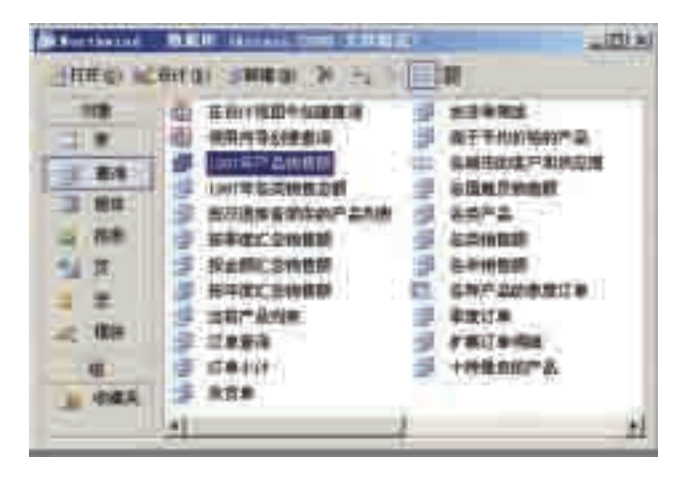

图 1-4 查询窗口

双击其中的"1997年产品销售额"查询,可以查看该公司1997年的销 售情况,如图 1-5 所示。

|     |               | 1997年产品销售期 流行改造 |                           |               | دا. |
|-----|---------------|-----------------|---------------------------|---------------|-----|
|     | 类似名称          | 严品名称            | 品物質量                      | <b>"拉生度</b> " |     |
| 月亮の |               | 肝               | 1,688.38                  | 三度            |     |
|     | <b>进心</b>     | 进于              | 2 546 38                  | : 無度          |     |
|     | 克受            | - 11            | 1.848.70                  | 3 奥度          |     |
|     | 清心            | <b>HF</b>       |                           | ¥999.DI 4 票理  |     |
|     | 亮染            | m.              |                           | YBIT OO I HAR |     |
|     | 点心            | 誰詳              |                           | V2013:98.1 主度 |     |
|     | 永心            | 筆作              |                           | ¥ 868.00 3 全定 |     |
|     | 点心            | 跇               | ₩1/1986.00 4 章度           |               |     |
|     | 点变            | 桂花群             |                           | 4 252 33 2 番理 |     |
|     | 船合            | 建花草             | 1 340 80 7 事理             |               |     |
|     | 赤心            | 桂花醇             | 【1.701.00 4 季度            |               |     |
|     | 点心:           | 花生              | VL-418.00 1 = 第1页         |               |     |
|     | ăФ            | 花生              |                           | ₩156.00 2 单度  |     |
|     | 点心            | 花生              | 11, 133.00 3 素度           |               |     |
|     | 連合            | 蔵生:             |                           | 1 434.00 # 三度 |     |
|     | <b>阳源 141</b> | 諸葛亮             | <u> - 11 11 井育记事業 285</u> |               |     |

图 1-5 公司销售情况

将鼠标指针定位在"产品销售额"一栏中的任意单元格内,然后单击 工具栏中的"降序排列"按钮2,表中记录就会按产品销售额从高到低的 顺序排列起来。

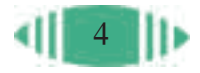

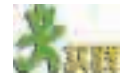

打开"罗斯文商贸"数据库,通过浏览、分析其中设计好的查询,写出你从这 些查询中得出的结论。

#### 1.1.4 使用窗体

同样,在数据库对象窗口中选择"窗体",可以看到数据库中的各种窗 体。双击其中的"客户订单"按钮,可以在窗体中查看某一家公司的所有订 单,如图  $1-6$  所示。

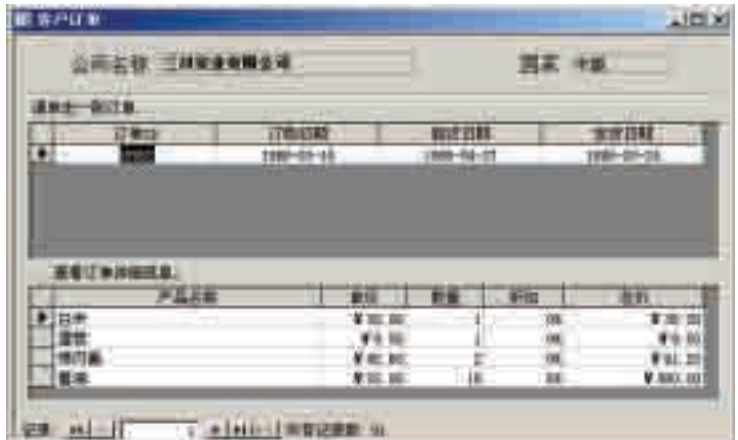

图 1-6 客户订单

单击窗体左下角记录控制器中的"下一条"按钮,可以查看下一家公司 的全部订单,如图 1-7 所示。

图 1-7 记录控制器

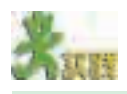

打开"罗斯文商贸"数据库,浏览其中的各种窗体,感受窗体的特征。

使用数据库技术可以方便地管理工作和生活中的各种事务。在数据库 应用系统中,人们可以及时查询相关数据和统计结果,以便在实际工作中 使用。

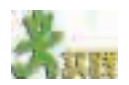

- 1.请归纳数据库应用系统中所包括的对象。
- 2.比较用 Access 制作的数据库应用系统和用 Excel 制作的电子报表的不同。

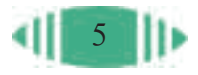

1.2 信息、数据与数据管理 信息在人类社会中无处不在,人类生活也离不开信息。在人们获取与 新中国首次

应用信息的过程中,数据管理技术扮演了非常重要的角色。本节将通过生

活实例,带领你初步了解数据管理技术的作用。学完本节后,你可以:

■ 了解信息与数据的关系

- 图 理解数据管理的作用及原理
- 了解数据管理的一般过程
- 理解手工数据管理的局限性

#### 1.2.1 信息与数据

信息是现实世界中事物的状态、运动方式和相互联系的表现形式。

现实世界无时无刻不在为人们提供大量的、相关联的信息。例如,提起 "学校",人们就会想到教师和学生、班级和课程等信息;提起"人",就会 想到年龄与性别、身高与体重等信息。拥有教师、学生等信息是所有学校共 有的特性,而年龄、性别等信息又是所有人共有的特性。要想全面描述一所 学校、一个人,往往需要通过具体的数据才能够准确表达。

#### 资料

光明中学是一所完全中学,共有6个年级65个教学班。现有教师245人,在校 学生 3 215 名, 其中新生 (即初一和高一学生) 1 007 名。

张小辉,光明中学初一(2)班学生,女,13岁,身高151厘米,体重48千克。

从资料中提供的数据,可以清楚地知道光明中学的规模以及初一学生张 小辉的个人基本情况。

信息反映了客观事物的状态,数据是信息的具体描述。

#### 资料

北京大学创建于1898年,占地2 741 118平方米。截至2017年12月,学校有教 职工21 183人,42 655名各类在校学生。现有254个博士点、280个硕士点、129个 本科专业,以及47个博士后流动站。北京大学拥有的教授、博士生导师、中科院 院士及国家重点学科和国家重点实验室的数量均居全国高校之首。

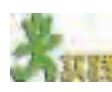

从以上资料提供的数据中,你可以得到什么信息?

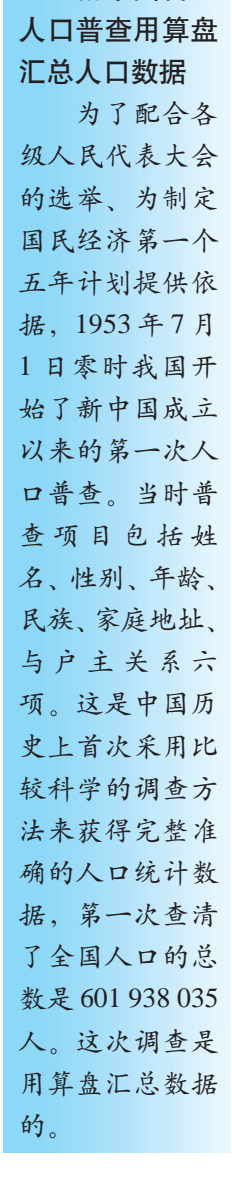

#### 1.2.2 数据管理及其作用

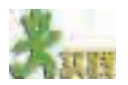

1. 光明第一小学共有在校生 3 000 人,光明第二小学共有在校生 1 800 人。从 这句话中你可以得到什么信息?

2. 光明第一小学从 1999 年开始对入学新生进行了兴趣爱好跟踪调查,其中爱 好艺术的学生 6 年来的比例依次是:15%、26%、33%、42%、50%、62%。从这 些数据中你可以得到什么信息?

比较两所学校的在校生总人数,可以知道两所学校中哪所学校规模更 大;而对学生兴趣爱好数据进行分析,则可以发现该学校的办学特色。

从一些事物中提取信息,并用数据表示信息的特性,然后对数据进行比 较、分析可以得出新的信息,这正是数据管理的作用。

资料

我国以2010年11月1日零时为标准时点进行了第六次全国人口普查。在国务 院和地方各级人民政府的统一领导下,在全体普查对象的支持配合下,通过广大 普查工作人员的艰苦努力,圆满完成人口普查任务。主要数据如下。

(1)全国总人口为1 370 536 875人。其中:

普查登记的大陆31个省、自治区、直辖市和现役军人的人口共1 339 724 852人。

香港特别行政区人口为7 097 600人。

澳门特别行政区人口为552 300人。

台湾地区人口为23 162 123人。

(2)大陆31个省、自治区、直辖市和现役军人的人口中,男性人口为 686 852 572人,占51.27%;女性人口为652 872 280人,占48.73%。

(3)大陆31个省、自治区、直辖市和现役军人的人口中,0~14岁人口为 222 459 737人,占16.60%;15~59岁人口为939 616 410人,占70.14%;60岁及以 上人口为177 648 705人,占13.26%,其中65岁及以上人口为118 831 709人,占 8.87%。

(4)同2000年第五次全国人口普查相比,0~14岁人口的比例下降6.29个百 分点,15~59岁人口的比例上升3.36个百分点,60岁及以上人口的比例上升2.93 个百分点,65岁及以上人口的比例上升1.91个百分点。

(摘自中华人民共和国国家统计局网站)

人口普查工作是一项艰巨的任务。它需要收集大量与人口相关的数 据,并对这些数据进行组织、存储、维护、查询、统计,从而得出有价 值的信息。例如,经过统计分析各年龄段的人口比例,可以进一步归纳 出以下信息:

(1)少年儿童的比例下降6.29%,说明人口出生率有所下降;

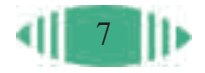

(2)65岁老年人的比例增加了1.91%,说明我国社会出现老龄化倾向, 这将对我国未来几十年内的经济发展产生深远影响;

(3)男性公民的比例比女性公民高出了2.54%,说明男女比例失衡严重, 需要进一步分析失衡的深层原因。

数据管理就是通过收集整理、组织存储、查询维护、统计分析数据,从 而得出新的有价值的信息,作为人们决策的依据。

#### 1.2.3 数据管理的基本原理

# 1.2.3.1 现实世界的事物及其特性

无论人们做什么事情,最先接触到的就是现实世界,数据管理也不例 外。现实世界是存在于人脑之外的客观世界,由客观事物及其联系组成。

#### 1. 事物

在数据管理中,把现实世界中实际存在的人和物,如太阳、地球、桌 子、椅子、光明中学、张小辉、教师等统称为事物;把抽象的事物与事物之 间的关系,如图书的借出与归还、购物、爱好、课程等也称为事物。

# **STRU**

列举生活中常见的事物。

#### 2. 事物类

现实世界里的事物常常以类别区分,如立新中学、光明第一小学、光明 第二小学等都是具体的事物,它们同属于"学校"这一类;数学、语文、物 理、化学、英语等都是具体的事物,它们归属于"课程"类。数据管理中把 同一类事物的集合称为事物类。

# **STRU**

为了丰富学生的校园生活,开展各种课外活动,光明中学每年都要对新生兴趣 爱好方面的信息进行调查,你认为该调查会涉及哪些事物类?

#### 3. 特性

为了进行数据管理,仅仅知道某个事物或事物类的名称是不够的, 还需要了解它们的特性。例如,要了解学生的兴趣爱好,仅仅知道兴趣 爱好的名称还不行,还需要进一步了解与学生兴趣爱好相关的因素,如 学生的性别、年龄、家庭环境等。这些因素都会直接或间接地影响学生 的兴趣爱好。

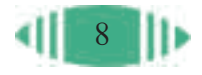

每个事物都有自己的特性,如"张小辉,女,13 岁,身高 151 厘米, 体重48千克"描述了张小辉的姓名、性别、年龄、身高、体重五个方面的 特性。

可以发现,同一类事物具有相同的特性。如"学生"都有姓名、性别、 年龄、身高、体重、家长姓名、班级、爱好、数学成绩、物理成绩等特性; "桌子"有长、宽、高、材质、颜色等特性。

4. 事物间的关系

现实世界中的任何事物都不是孤立存在的,它们之间总是存在着各种 各样的关系。例如,一个学生属于某所学校,该学生与学校有隶属关系; 一位任课教师可以教多个班级;一个学生可以有多个爱好,多个学生可以 有共同的爱好等。

数据管理首先要根据实际情况,确定所涉及的事物,抽取事物中与需 求相关的特性,明确事物与事物间的关系。

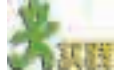

在调查学生兴趣爱好时,针对学生这一事物类,你认为应该调查它的哪些 特性?

#### 1.2.3.2 事物及特性的抽象描述

为了便于进一步研究,人们需要用文字、图形或符号等表示客观世界的 事物、事物间的关系及其特性。

222223

1. 几个基本概念

在数据管理中,描述事物及其特性常常用到以下几个概念。

 $(1)$  实体 (Entity)。

现实世界中客观存在并可以相互区别的事物被称为实体。实体可以是一 个具体的事物,如一所房子、一个零件、一个人等;也可以是抽象的事物, 如一个想法、一个计划或一个工程项目等。又如,罗斯文商贸公司的"10248" 号订单、"山泰企业"客户、"赵军"雇员等。

 $(2)$  实体集 (Entity Set)。

现实世界中的事物类被称为实体集,它是同类实体的集合。如学生实体 集、班级实体集、课程实体集、订单实体集、客户实体集、雇员实体集等。

(3)属性(Attribute)。

现实世界中事物的特性就是实体的属性。同一个实体集中的实体具有 相同的属性,例如,订单均有"编号""客户""雇员""订购日期""到货 日期""发货日期""运货商"等属性;学生具有学号、姓名、性别、年龄、

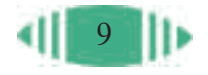

班级等属性。每类实体都具有许多属性,利用哪些属性来描述该类实体,这 需要根据数据管理的具体需求来确定。

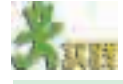

在提取学生兴趣爱好的实体及属性时,"爱好"是一个比较重要的实体集,试结 合需求写出描述爱好实体的属性。

(4)实体类型(Entity Type)。

在实体和属性概念的基础上,可以使用实体名及属性名来描述实体集的 结构。例如:营业员(营业员姓名,年龄,性别,学历)、学生(学号,姓 名,性别,年龄,班级)、班级(班号,班主任,教室位置,班长)等。我 们把这样的描述称为实体类型,简称实体型。

(5)实体标识符(Identification)。

为了唯一标识一个实体,通常在实体的几个属性中选择一个与实体有 唯一对应关系的属性值作为该实体的标识符,标识符也称为主关键字。例 如,学生的学号就可以作为学生实体的标识符。

针对学生的兴趣爱好,试写出有关学生的实体类型,并确定它的主关键字。

(6)联系(Relationship)。

现实世界中,人们抽象地将事物之间的关系称为联系。

在数据管理中,不仅要明确需求所涉及的实体及其属性,还需要弄清楚 实体与实体、实体与属性间的联系。例如,在讨论学生兴趣爱好时,我们不 仅要提取与学生兴趣爱好有关的"学生""爱好"等实体,以及描述这些实 体的属性,还需要搞清这些实体间的联系,才能最终了解学生的兴趣爱好, 并分析影响学生兴趣爱好的因素。

通常,实体与实体间的联系是多种多样的。它们可以是不同实体集中实 体之间的联系,还可以是相同实体集内实体之间的联系。联系可以是一对 一、一对多的联系,也可以是多对多的联系。

例如,一名学生有唯一的学号,一个学号也唯一对应一名学生,所以学 生实体集中的学生实体与学号实体集中的学号间的联系就是一对一的联系。

一个班级有多名学生,但一名学生只能在某一个班级,所以班级实体集 中的班级实体与学生实体集中的学生实体之间的联系就是一对多的联系。

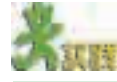

1. 试列举现实生活中实体间一对一、一对多、多对多的联系。 2. 试描述爱好实体集中的爱好实体与学生实体集中的学生实体之间的联系。

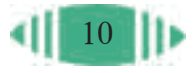

#### 2. E-R 模型与概念模型

为了直观地表达实体、属性及它们之间的联系,可以采用图示的方 式。图1-8是有关学生实体集与学号实体集中的实体、属性及其联系的 关系图。

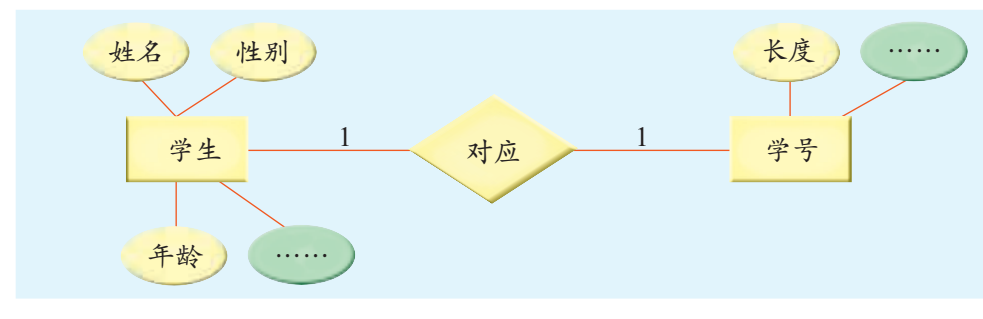

 $E - R$ 模型 (Entity- Relationship Model, 实体—联系模 型)就是一种用 图形来描述实体 及实体间联系的 方法。这种方法 是由美籍华人陈 平山先生在 1976 年首次提 出的。

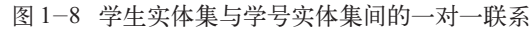

在图 1-8 中,使用矩形框表示实体集,框内为实体集名称;使用菱形 框表示实体之间的联系,框内为联系名;用连线把实体与联系连接起来,并 在连线上标明联系的类型;使用椭圆形框表示实体的属性,并用连线与实 体集连接。这种按照一定规则表示实体、属性及其联系的图称为E-R模型, 简称 E-R 图。E-R 图可以通过业务流程分析得到。

两个实体集之间联系的三种基本类型,如图 1-9 所示。

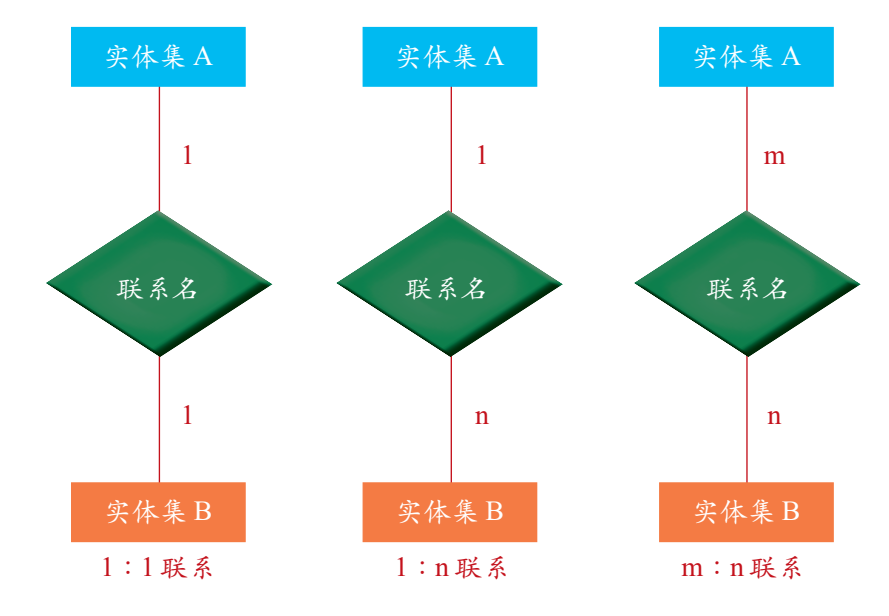

图 1-9 两个实体集之间的联系的三种基本类型

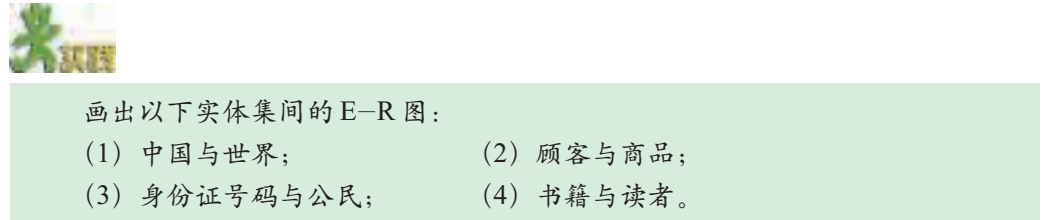

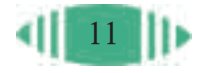

 $E - R$ 模型 有两个明显的优 点:一是简单, 容易理解,可真 实地反映用户的 需求;二是与计 算机无关,用户 容易接受。目前 创建 E- R 模型 已成为软件工程 的一个重要设计

方法。

如果将要解决的问题涉及的所有实体、属性、联系以及它们间的关系, 用E-R图表示出来就构成了数据管理中的概念模型,这一过程叫做概念结 构设计。

概念模型从用户的角度出发,用直观、清晰、易于理解的方式将问题 所涉及的实体、实体属性以及实体间的联系表达出来,充分反映了现实世 界。概念模型不涉及信息如何在计算机中表示的问题,即使是不了解计算 机的用户也能很容易看懂。因此,它是与用户交流的有效工具。

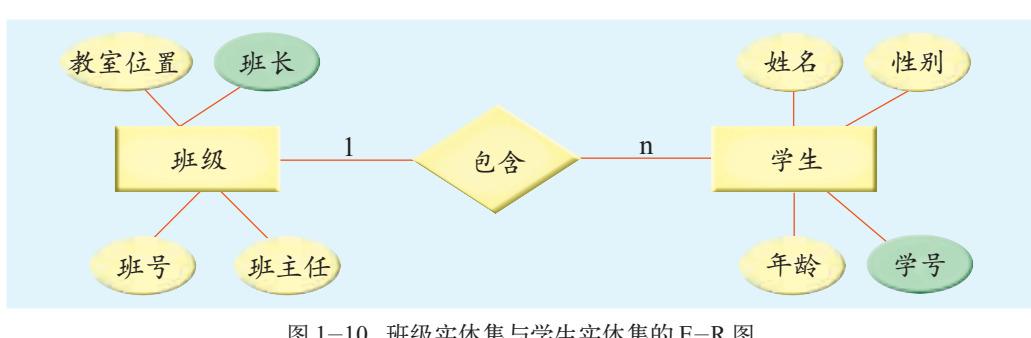

图 1-10 为描述班级实体集和学生实体集的概念模型。

图 1-10 班级实体集与学生实体集的 E-R 图

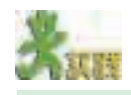

试画出爱好与学生的 E-R 图。

### 1.2.3.3 将概念模型转化为数据模型

概念模型是客观世界在人脑中的反映,是事物、特性及其联系经过人脑 的抽象所形成的概念层面的内容,要进行数据管理,还需要将概念模型转化 为数据模型。

1. 几个相关概念

 $(1)$  记录 (Record)。

记录用来表示实体,例如,罗斯文商贸公司的每一个订单。

(2)文件(File)。

文件对应于实体集,是记录的集合。

 $(3)$  字段 (Field)。

字段对应于实体的属性,是构成一条记录的内容。

 $(4)$  关键字  $(Key)$ 。

关键字对应于实体的标识符,即能够唯一确定一条记录的字段,与记录一 一对应。有时,一条记录中可能会有多个字段满足关键字的条件,这时会确定 其中某一个或某几个字段作为主关键字 (Primary Key) 来唯一标记记录。

例如,学生实体集如果使用文件表示,如表1-1所示。其中第1行的各 项为字段,从第2行起,每一行是一条记录。整个表是一个文件。学号可以 作为主关键字。

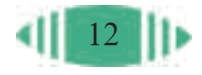

学号 0820101 0820102 0820103 0820104 0820105 …… 0820146 姓名 李明 王平 林丽丽 马任 东立 …… 方红 性别 女 男 女 男 男 …… 男 年龄 16 17 17 16 17 …… 16

表 1-1 用数据文件表示的学生实体集

#### 2. 数据模型

数据模型(Data Model) 是实体、属性及联系的数字 化模拟和抽象,使之能存放 到计算机中,并通过计算机 软件进行处理。数据模型既 要比较真实地模拟现实世界, 又要容易被人理解,同时还 要便于在计算机上实现。

如果说,概念模型是对 现实世界的第一层次的抽象,

那么,数据模型就是对现实世界的第二层次的抽象。概念模型描述了实体、 属性及联系之间的关系,数据模型则着重描述数据的组织结构。

目前常见的数据模型主要有层次模型、网状模型和关系模型。

(1)层次模型(Hierarchical Model)。

学校下设有多个处室(学生处、教务处等)、教研室(语文教研室、数 学教研室等)和年级(高一年级、高二年级等),每个处室有多名工作人员,

每个教研室有多名教师, 每个年级有多个班级,每 个班级有多名学生, 它们 之间的关系如图 1- 11 所 示。这样的关系层次分明, 是一个树状结构。类似于 这样的模型,被称为层次 模型。层次模型结构简单, 适合对一对多的联系进行 数据描述。但不适合描述 非层次的关系。

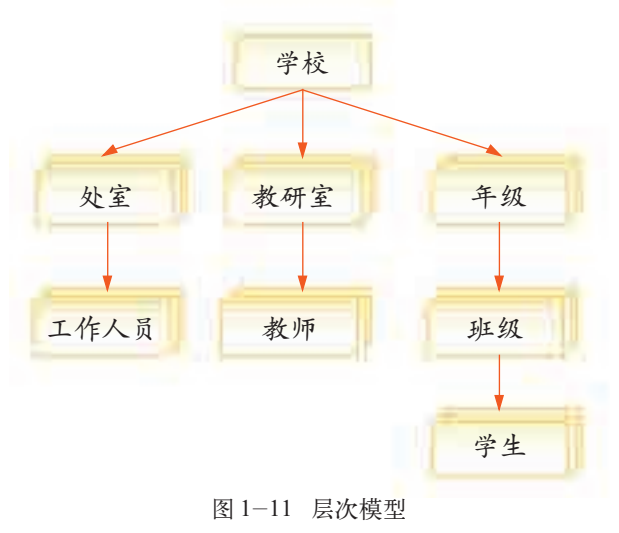

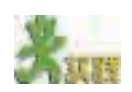

试用层次模型描述学校学生会的组织结构。

(2)网状模型(Network Model)。

运动会上,一名运动员可以参加多个项目的比赛,一个项目可以有多名 运动员参与。这时实体集之间的联系是多对多的,可以使用网状模型来描述 这类数据间的关系,如图 1-12 所示。

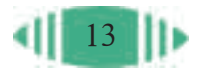

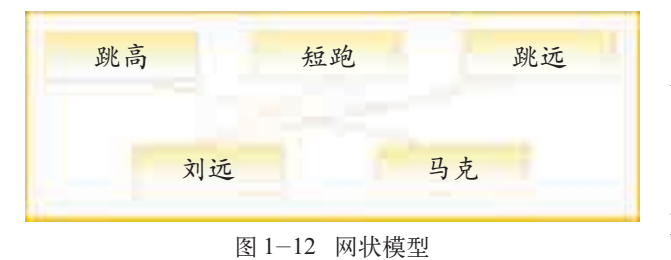

网状模型可以描述非层 次的联系,数据间有更大的 灵活性,能更好地模拟现实 中的事物。由于数据之间的 联系就像一张网,可以有多 种方法达到同一目标,因此

访问数据的速度比较快。但是由于网状模型的结构比较复杂,系统的维护难 度很大,给应用开发带来了困难。

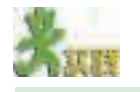

试用网状模型描述学生与爱好间的联系。

1970年,E. F.Codd 发表了 一篇里程碑性的 名为《大型共享 数据库数据的关 系模型》的文 章,论述了把关 系代数应用到存 储大量数据的问 题中,为关系数 据库的产生作了 理论铺垫。

(3)关系模型(Relational Model)。

关系模型由多个关系模式及关系模式间的对应关系组成,图1-13所示 为一个超市管理的关系模型。

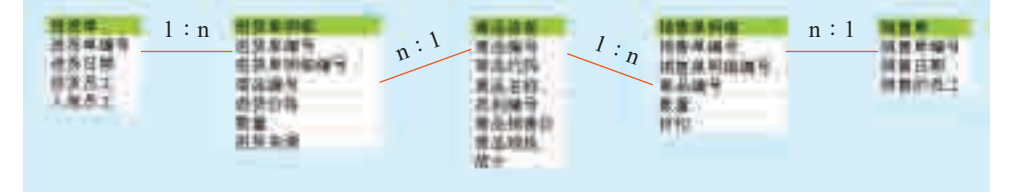

#### 图 1-13 一个超市管理的关系模型

在关系模型中,一个关系模式表示一个实体集,呈现为一个列表,由名称 和多个属性组成,名称即为实体集名,在此呈现为列表的表头,属性即为实体 集属性,在此呈现为列表中的各项。实体集的关键字转换为关系模式的关键 字。如关系模式"进货单"中的"进货单编号"即为该关系模式的关键字。

多个关系模式间的联系由连接各关系模式的关键字的连线加对应关系类型 组成。每个关系模式又可以方便地转换为一个二维表的表头,可以方便地存储 数据, 如关系模式"进货单"可以转换为如表 1-2 所示的二维表的表头。

表 1-2 进货单表格

|      |   | $\mathbf C$<br>- |
|------|---|------------------|
| <br> | . | .                |

由于关系模型能较好地反映现实世界的事物及事物间的联系,目前在各 行各业广泛使用,已成为数据管理中的主流数据模型。

1.2.4 数据管理的基本过程

数据管理一般要经过以下过程:

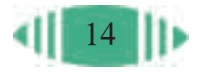

(1)根据现实情况进行需求分析;

(2)根据需求进行结构设计;

(3)根据设计结果收集整理数据;

(4)按照一定规则将数据组织起来并进行存储,形成符合规范的 数据;

(5)对数据进行处理(如排序、计算、分类、查询等)、维护、统计分 析,从中获取新的信息;

(6)利用获取的新信息对人们的行为进行指导。

下面将着重讲解需求分析、结构设计和数据的收集与整理,有关数据的 组织存储、应用维护和统计分析将在以后各章陆续介绍。

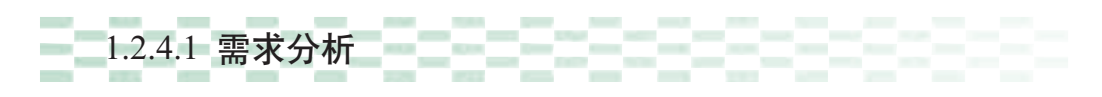

需求分析就是要全面、准确地了解用户的实际要求,搞清利用数据管理 技术解决什么问题,达到什么目标。在需求分析过程中需要明确问题涉及哪 些事物、它们之间的联系等。

例如,光明中学准备就学生的兴趣爱好进行数据分析,目的就是通过对

兴趣爱好数据的分析,调查学 生的爱好情况和影响学生爱好 的因素,如性别和爱好的关系、 家庭环境与爱好的关系、学生 各种爱好之间的相关性等,从 而进一步开展学生课外活动。 此时所需要的数据不仅有学生 爱好,还要包括学生的基本情 况。图1-14显示了影响学生兴 趣爱好的主要因素。

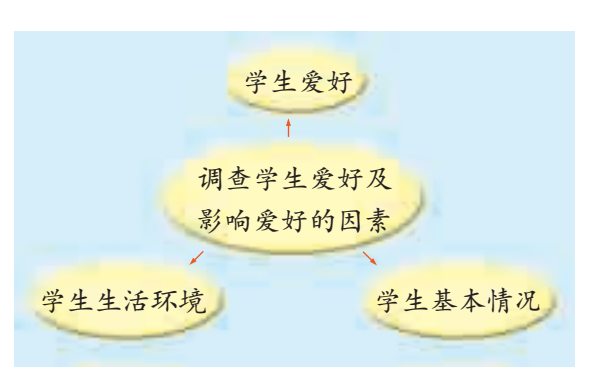

1.2 信息、数据与数据管理

图 1-14 影响学生兴趣爱好的主要因素

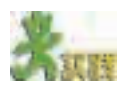

请你就班费管理做需求分析。

#### 96969696 1.2.4.2 结构设计

通过需求分析明确目标后,数据管理的下一步就是结构设计,结构设计 包括两部分内容,即概念结构设计和逻辑结构设计。

#### 1. 概念结构设计

概念结构设计主要是设计概念模型,即将现实世界的事物、特性及事

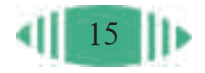

物间的关系抽象为实体、属性及实体间的联系。它的最终目的是要确定问题 涉及哪些实体和属性以及实体之间的联系,概念模型常用E-R图来表示。

例如,调查学生的兴趣爱好,涉及学生实体集和爱好实体集。此外,为 了统计各类爱好的情况,还涉及爱好类别实体集。

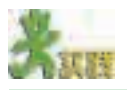

表 1-3 中的哪些项目与学生兴趣爱好相关,请在相关项目后面打勾。 表 1-3 选择与学生兴趣爱好相关的项目 项 目 与学生兴趣爱好相关 项目 与学生兴趣爱好相关 学号 - 中国 - 中国 - 中国 - 中国 - 中国 - 中籍 性别 医心包 医心包 医心包 医心包 音乐 年龄 おおとこ しゅうしょう かんしゅう こうかんしゃ 旅游 年级 しゅうしゅう しゅうしゅう 体育 身高 游戏 体重 しょうしょう しょうしょう しゅうしょう 絵画 班级 2010年11月11日 1月11日 1月11日 1月11日 1月11日 1月11日 1月11日 1月11日 1月11日 1月11日 1月11日 1月11日 1月11日 1月11日 1月11日 1月11日 1月11日 家庭成员最高学历 网络罗斯科 影视 家庭所在区县 | 学习成绩 户口类别 医二十二十一十一十一十一 姓名 母亲姓名 | システィング | 父亲姓名

明确了实体集,下一步工作即是提取实体集的属性。通常一个实体集有 多种属性,一般来说,要根据需求提取那些与具体问题紧密相关的属性。

例如,学生的兴趣爱好与学生的基本情况(如性别、年龄等)、生活环 境(如城市、农村、家庭成员最高学历等)有着密切的联系。所以,针对学 生实体集应该抽取如图 1-15 所示的属性。

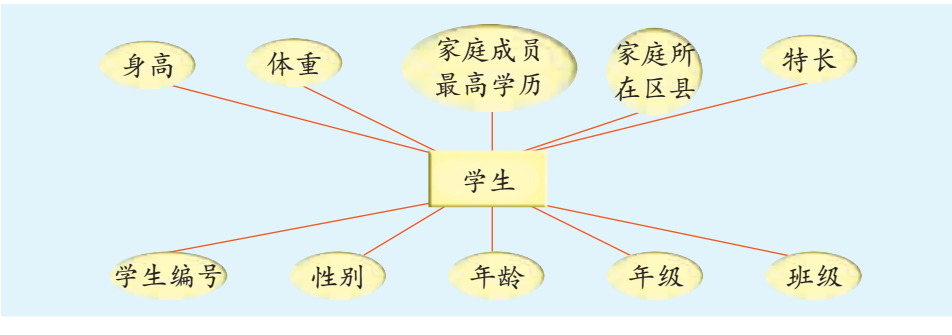

图 1-15 学生兴趣爱好中的学生实体集的相关属性

试提取"学生兴趣爱好"中的爱好实体集的相关属性。

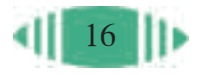

设计概念模型时,还要标明实体之间的联系。例如,有关学生兴趣爱 好的问题中,一个学生可能没有爱好或有多个爱好;一个爱好可能没有学 生喜欢或有多个学生喜欢;一个爱好属于一个类别,而一个类别包含多个 爱好。有关"学生兴趣爱好"的 E-R 图如图 1-16 所示。

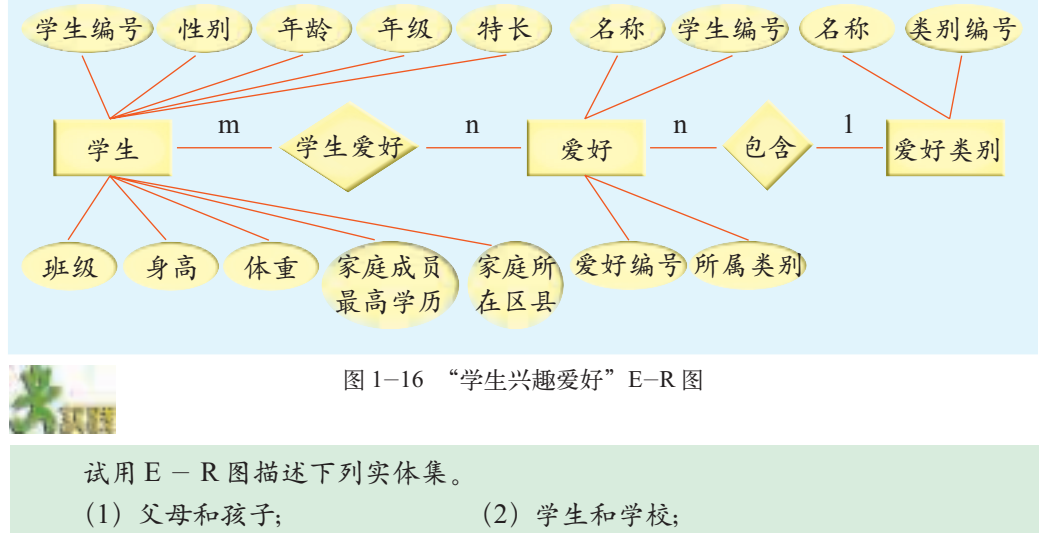

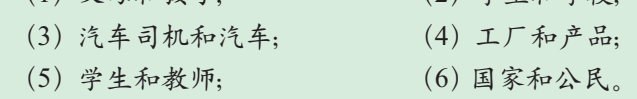

#### 2. 逻辑结构设计

概念模型是为了使人们能够更好地表达和理解问题而设计的。为了便于 在计算机上实现,还需要将概念模型转换为数据模型,这是逻辑结构设计的 主要任务。数据模型有多种,这里主要以关系模型为例作介绍。

设计关系模型的主要任务是将概念模型中的E-R图转换为关系模型, 其中实体集及其属性转换为关系模式,实体集间的联系转换为关系模式间

的连线及对应关 系类型。例如,图 1-17是将"学生兴 趣爱好" E-R 图 (图 1- 16)中的学 生实体集及其属 性转换为"学生基 本情况"关系模 式;将其中爱好实 体集及其属性转 换为"爱好列表" 关系模式。其中 "学生编号""爱好 编号"分别为关键

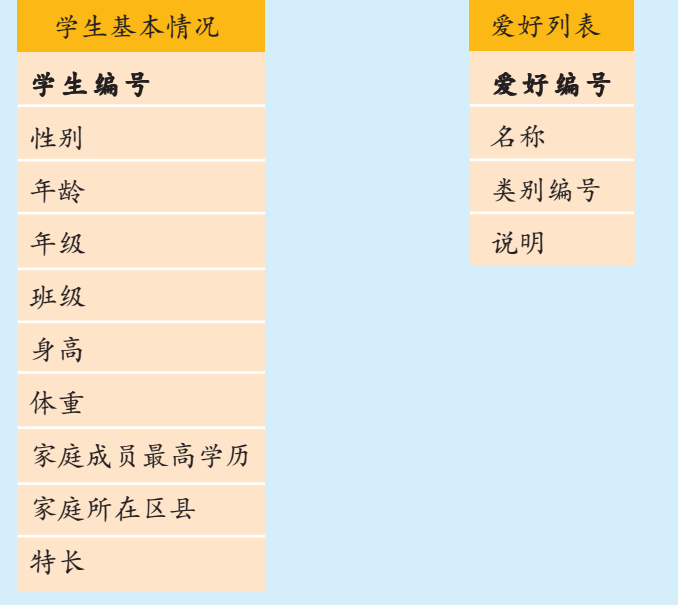

字。 图 1-17 "学生基本情况"与"爱好列表"关系模式

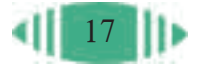

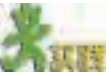

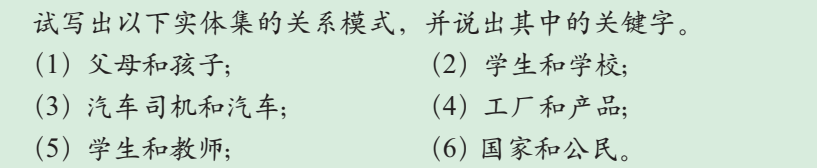

关系模型中的每个关系模式对应一个关系表,关系模式名就是关系表 名,关系模式的属性就是关系表的字段,各个实体数据则是关系表中的记 录。图1-18 所示是"学生基本情况"数据表和"学生基本情况"关系模式 的对应关系。

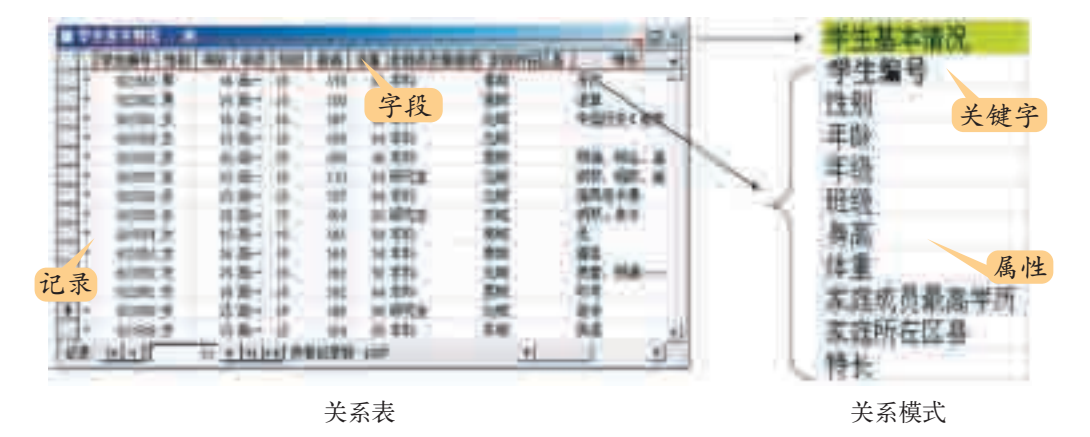

图 1-18 "学生基本情况"关系表和"学生基本情况"关系模式的对应关系

根据图 1-16 给出的"学生兴趣爱好"E-R图,可以得出"学生兴趣爱 好"关系模型,如图 1-19 所示。

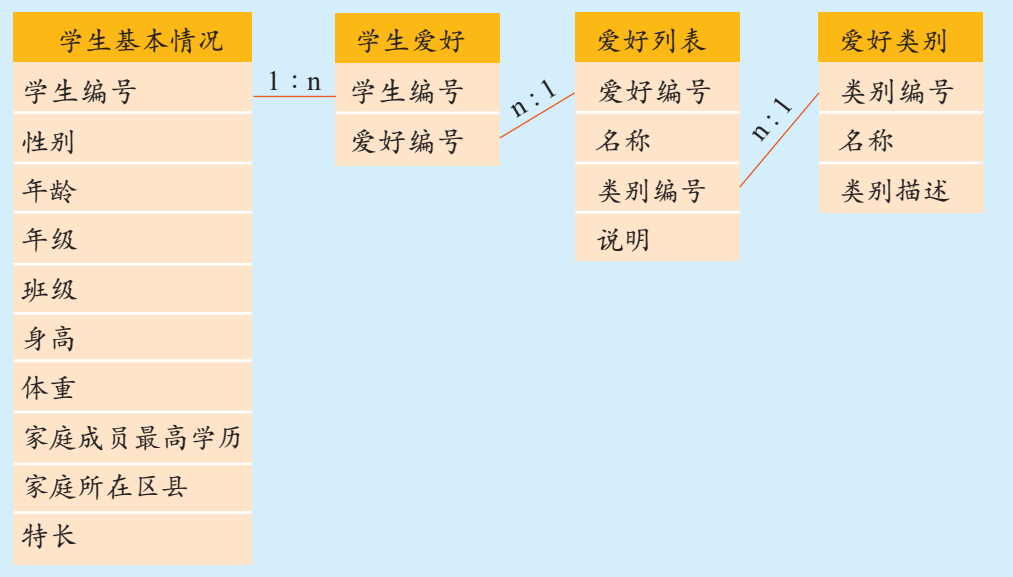

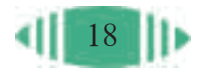

#### 1.2.4.3 收集整理数据

明确需求及逻辑结构后,即可进行数据的收集与整理工作。

#### 1. 收集数据

要依据需求分析中确定的实体及属性来进一步确定所要收集的数据。

例如,在学生兴趣爱好方面,喜欢书籍的还需要分析喜欢什么类型的 书,是武侠类还是古典名著类、言情类、科技类等;喜欢影视的也要细分是 名著影片,还是喜剧片、动作片、惊险恐怖片、科幻片,如图 1-20 所示。

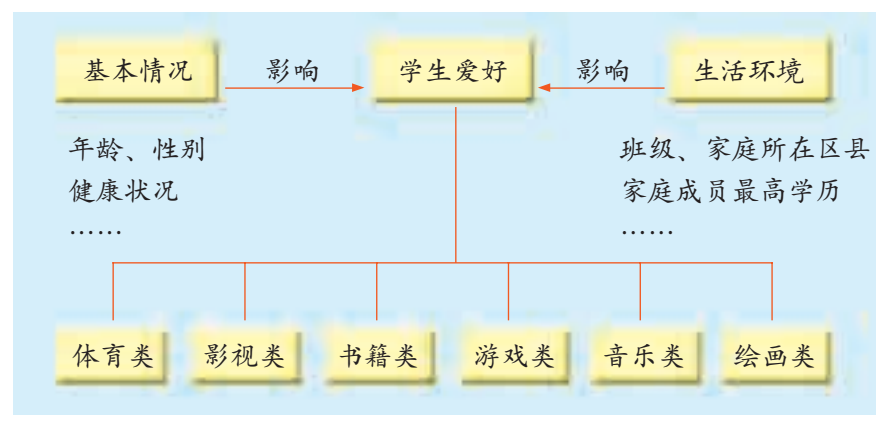

图 1-20 需要收集的数据示意图

考虑到个人 隐私问题,在进 行调查时应注意 以下几点: (1)被调查 者必须自愿。这 是调查行业共同 遵循的基本规范。 (2)一般在 调查前应告知被 调查者将进行哪 些方面的调查。 (3)尽量采 用匿名调查。 (4)保护调 查者的信息,不 随便提供给其他 组织和个人。对 被调查者个人隐 私的保密与尊重

是调查的前提。

社会调查与

尊重个人隐私

如果要收集以下数据,你将采用哪种方法?理由是什么? (1)观众最喜欢看的电影; (2)一个会员制超市会员的信息; (3)不同浓度盐水的凝固点和沸点。

收集数据的方法有 多种,如调查法(填表法、 面访法和电话调查法 等)、采集法(如通过扫描 条码获得图书信息、超市 物品价格的录入等)、实 验法等,如图1-21所示。 收集数据的途径也有多 种,如上网搜索、实地观 察等。同一种方法可以通 过不同的途径实现。

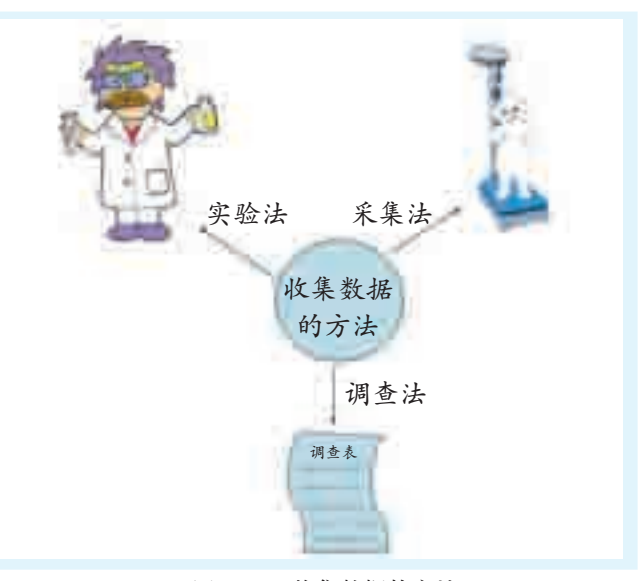

图 1-21 收集数据的方法

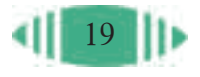

#### 第一章 初识数据管理

例如,就"学生兴趣爱好"数据的收集,可以采用调查法,通过设计调 查表来收集学生的基本情况与爱好情况,如表 1-4 所示。 表 1-4 兴趣爱好调查表 调查表的设 计原则 设计调查表时 需遵循如下原则。 (1)相关性原 则。调查表中所有 的问题都应与调查 的主题有关,否则 会产生大量的无效 信息并且干扰分析 结果。 (2)客观性原 则。调查表中的问 题都不允许带有调 查者的某种主观倾 向和暗示,应使被 调查者做出真实的 回答。 (3)适宜性原 则。调查表中的问 题的内容、用语均 能被被调查者接受 并理解,避免使用 专业术语提问。 (4)全面性原 则。调查表中的问题 对于解决研究问题 是准确且无缺失的。 编号: 本调查的数据将用于分析学生的兴趣。此次调查基于匿名和自愿的原则,谢谢您 的合作。 基 本 情 况 年龄 年级 班级 身高 体重 家庭成员 最高学历 性别 □研究生 □本科 家庭所 □东城 □□西城 □大专 □其他 | 在区县 | □南城 □北城 □自然风光(九寨沟、黄山等) □人文景观(丽江古城、大观园、北大红 旅游 楼等)□古迹(圆明园、故宫等)□博物馆(历史博物馆、科技博物馆、航 空博物馆等) □游乐园 □其他 □足球 □篮球 □乒乓球 □排球 □游泳 □跑步 □跳远(高) 体育 □天平 □益将 □ノベサー □名著名片 □喜剧片 □动作片 □惊险恐怖片 □科幻片 □动画卡 通片 □科教纪录片 □其他 影视 済戏 □益智类 □棋牌类 □动作类 □角色扮演类 □策略类 绘画 □抽象画 □动漫 □电脑动画 □电脑绘画 □国画 □素描 □油画 特长 爱 好 □武侠类 □古典名著 □言情类 □侦探小说 □科技类 □科幻类 □报纸杂志 □动漫类 □传记类 □其他 书籍 音乐 □中国民歌 □世界名曲 □儿歌 □大陆流行歌曲 □港台流行歌曲 □欧美流行歌曲 □其他

#### 2. 整理数据

通过各种方法收集到的原始数据,由于多种原因,会出现一些不准确, 甚至错误的数据。因此,需要根据以下原则进行分析整理,去除无效数据, 纠正有错误的数据。

(1)数据的可靠性。

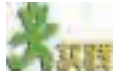

判断以下数据是否可靠。

(1)某个人网站登载:2001 年我国的 GDP(Gross Domestic Product,国内生

产总值)达到 12 万亿元人民币。

(2) 某广告宣称,可以精确预测高考出题方向,押题准确率达到85%。只要注 册APP,就可以免费领取"押题宝典",至少可以提高100分。

20

数据的可靠性是指收集到的数据必须真实、可信、有据可依。一般来 说,真实的数据应该符合基本的科学规律(比如能量和质量守恒等),并且 能从相应的权威部门获得(像从国家统计局获得相关的统计数据)多方面得 到印证。

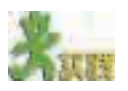

请判断以下收集到的数据是否可以采用,并说明理由。 (1)一份"学生兴趣爱好"调查表填写的年龄为- 2 岁。 (2)一份"超市购物"调查表中填写的超市名称根本不存在。 (3)在一次调查学生的日常消费时,一个学生填写消费情况如下(以下数据为 每周平均值): 食品:15 元 学习用具:5 元 交通:10 元 所有花费:20 元。

(2)数据的时效性。

收集数据时还要注意数据的时效性。有些数据的价值和时间的关系比较 密切,像新闻类数据。还有一些数据随着时间的改变而发生变化,比如火车 的时刻表、高考的录取分数线、商品的价格信息等。

# **SERV**

请讨论以下数据的时效性。

(1)K117 次列车,从北京西站发车,始发时间为 12:45,到攀枝花的时间为第 二天的 08:56。(摘自某网页,数据更新于 2001 年 3 月 21 日。)

(2)四川高考录取情况:第一批,理科537分,文科516分;第二批,理科472 分,文科 452 分。(摘自 2001 年某网页。)

(3)数据的完整性与正确性。

数据整理除了检查数据的可靠性和时效性外,还要检查原始数据的完整 性和正确性。完整性是指数据是否完整,比如填写的调查表有没有遗漏项 目。正确性是指原始数据是否准确。如果明显不准确,这个数据就是无效 的。比如年龄填成 250 岁, 则是不合理数据。

检查完整性和正确性的方法有两个:一是逻辑检查,看数据是否合理, 各个项目之间有没有相互矛盾,是否合乎逻辑和客观事实;另一个是计算 检查,看数据在计算方法和结果上有没有错误,数字的计量单位有没有差 错等。

资料

在现实中经常会整理数据。例如,一些比赛通过评委们现场打分来评选优胜者。 为了保证评选的公正性,一般会去掉一个最高分和一个最低分。因为最高分和最低

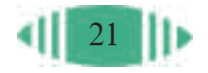

分是最有可能偏离真实情况的数据,所以要"整理"掉。

科学实验中取得的原始数据,由于各种原因,可能会出现比较大的误差甚至是 错误,所以常常要通过某种方式去掉可疑的数据。

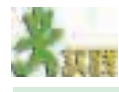

某儿童电影院想了解"学生最喜欢看什么电影"。如果这件事由你来完成,请回 答以下问题:

- (1)这次调查的目的是什么?
- (2)要收集哪些数据?
- (3)用什么方法、通过哪些途径来收集数据?
- (4)用什么规则来整理数据?

在以后的章节中,我们将陆续学习数据的组织存储、应用维护和统计分析。

#### 1.2.5 手工数据管理及其局限性

现实生活中,及时、准确地获取大量信息是以对数据进行有效管理为 前提的。例如,人们之所以能非常方便地从电话查询台查到所要的电话号 码,是因为电信局事先对电话信息进行了收集、整理,并通过有效的技术 手段进行管理的结果。

在计算机广泛应用之前,数据管理工作基本是由手工来完成的。人们需 要手工收集、整理大量的资料数据,并按照一定的规则手工将数据组织起 来,进行数据的查询、计算、排序和统计等工作。

例如,早期的商店完全依靠手工进行数据管理,一般由专人进行商品 入库、出库、销售的登记。为了了解进货和销售情况,需要经常对这些登 记的数据进行计算、统计和分析,定期进行商品盘点。盘点时商店需要暂 时关门停业,停止商品的流通。

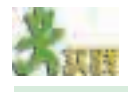

1.表1-5是某便利店的部分销售记录,请根据表中的数据计算该店6月1日这 一天的收入。

表 1-5 某便利店销售记录表

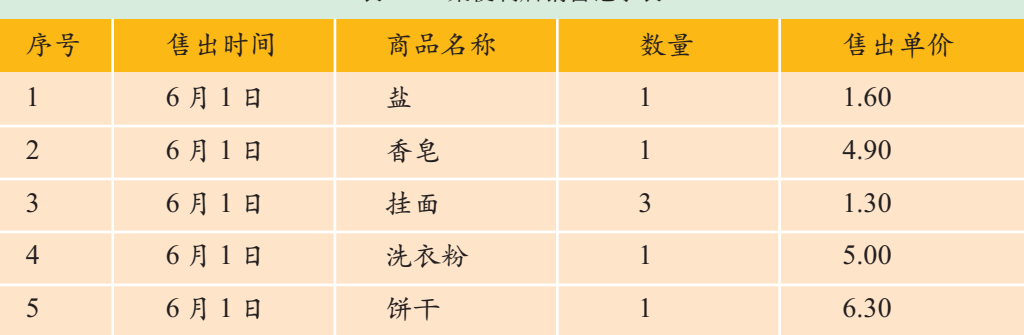

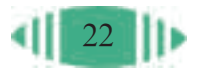

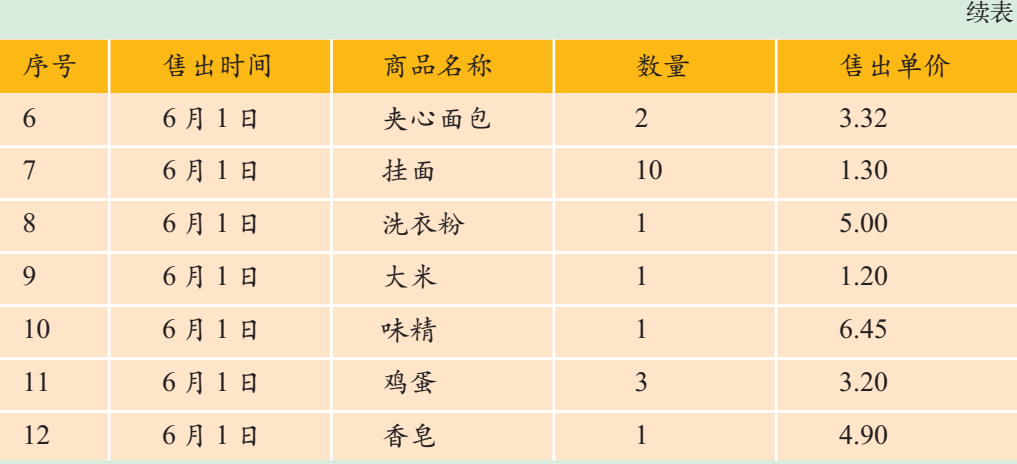

根据计算结果回答以下问题:

(1)你是否有算错的经历?如果有,算错过几次?

(2)算起来感觉枯燥吗?你觉得最麻烦的地方在哪里?

(3)你是否使用了计算器?

2.根据表1-5、表1-6的数据,分别计算各类商品的销售收入,并按照从多到 少的顺序排列。

| 商品编号           | 商品名称 | 商品类别 | 供应商     |
|----------------|------|------|---------|
| 1              | 盐    | 调味品  | 第一食品厂   |
| $\mathfrak{D}$ | 香皂   | 日用品  | 第二化工厂   |
| 3              | 味精   | 调味品  | 第一食品厂   |
| $\overline{4}$ | 挂面   | 粮食   | 第二粮食加工厂 |
| 5              | 洗衣粉  | 日用品  | 第二化工厂   |
| 6              | 饼干   | 点心   | 第二食品厂   |
| $\overline{7}$ | 夹心面包 | 点心   | 第三食品厂   |
| 8              | 大米   | 粮食   | 第二粮食加工厂 |
| $\mathbf Q$    | 鸡蛋   | 蛋/肉  | 五一农场    |

表 1-6 某便利店商品类别与供应商

完成后请回答以下问题:

(1)这次统计和上次有什么不同?

(2)你认为最麻烦的地方在哪里?

(3)通过手工方式进行统计,可能出现哪些方面的问题?

通过上面的实践可以看出,当数据量不太大时,手工进行计算、查询、 统计等工作还可以接受;但随着数据量的增大,手工管理数据的局限性就 会逐渐暴露出来。手工管理这些数据不仅需要耗费巨大的人力、物力,而 且容易出错,在查询、计算和统计方面都会遇到很多困难。

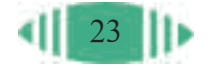

### 1.3 数据管理技术的发展

随着计算机应用技术的飞速发展,计算机数据管理逐渐替代了手工数 据管理,人们从烦琐的手工操作中解脱出来。它提高了工作效率,解决了 许多手工操作所不能解决的问题,能够在更深层次上挖掘有价值的信息,进 而带来更多的经济效益和社会效益。

通过本节的学习,你可以:

- 了解计算机数据管理技术的发展过程
- 初步了解数据库系统
- 了解数据管理技术的发展趋势

#### 1.3.1 数据管理技术的发展过程

人们利用计算机进行数据管理是近些年的事。随着计算机技术的发展以 及人类对数据管理需求的不断提高,计算机数据管理技术经历了人工管理、 文件管理和数据库管理三个阶段。

# 1.3.1.1 人工管理阶段

20世纪50年代数据管理处在人工管理阶段。这个阶段的计算机主要用 于科学计算,外部存储设备只有磁带、卡片和纸带等,没有磁盘等直接存取 的存储设备。这个时期的数据管理,数据无法保存,没有专用的数据管理 软件,每个应用程序都要考虑数据的存储结构、数据的存取方法和输入输 出方式等。用户必须考虑数据的定义、格式、存储等因素,若需求稍有改 动,程序也要随之改动。此时,程序面向数据,一组数据对应一个程序, 程序与数据管理是一一对应的,不能方便地使用数据。这个时期也称无管 理阶段。

# 1.3.1.2 文件管理阶段

20世纪60年代,外部存储设备的出现使计算机数据管理进入了文件管 理阶段,数据以一个个独立的文件的形式单独保存在外存储器中,由程序 对文件中的数据进行处理。但是,文件管理不能反映数据之间的联系,数 据和程序间还存在一定的依赖性,一组数据只能对应一个程序,导致了大 量的数据冗余,难以满足进一步的需要。例如,早期的学校管理系统中,多 个部门使用不同的管理程序,每个管理程序对应一个数据文件,这些数据

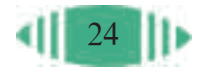

文件中的基本信息都是相同的。如果基本信息发生变化,所有部门的数据 都要更新,否则数据就会出现不一致的情况。如图1-22所示,在档案数据 文件、成绩数据文件、考勤数据文件中均包含学生的姓名、年级、班级等 基本信息。

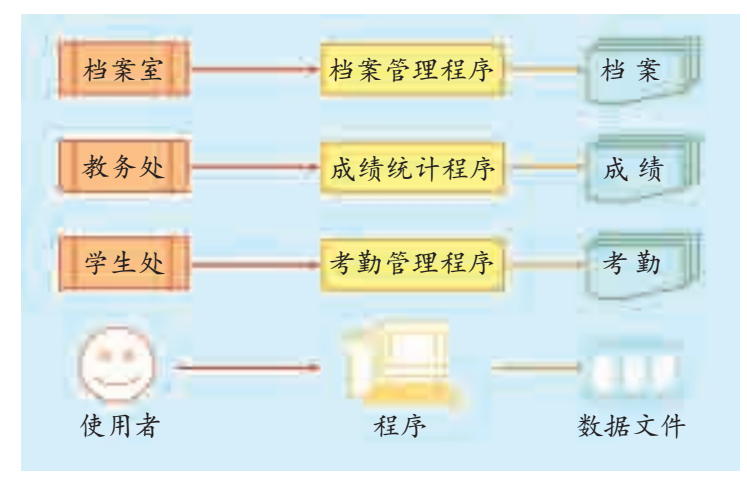

图 1-22 早期学校各部门的管理程序

由于数据量的增加及处理的复杂度增大,客观上要求同一组数据能够供 多个程序多个用户使用,实现数据共享。因此,数据库管理系统应运而生。

1.3.1.3 数据库管理阶段

数据库管理开始于20世纪60年代末。由于数据规模越来越大,数据量 急剧增长,同时为了解决多用户、多应用程序共享数据的需求,出现了数据 库管理系统。数据库管理系统对全部数据实施统一、集中的管理与操作,节 省了存储空间,减少了数据冗余,提高了使用效率,实现了数据与程序的完 全分离,如图 1-23 所示。

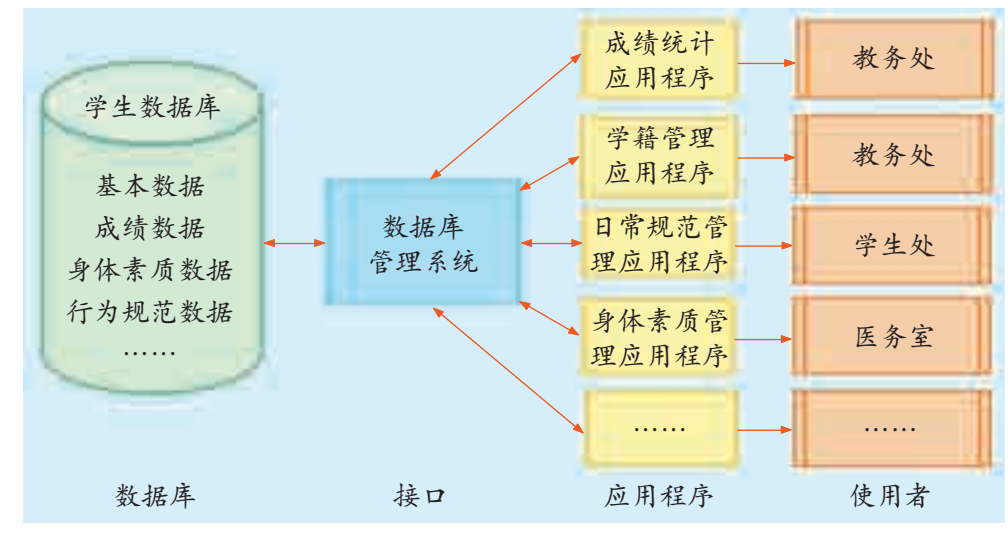

图 1-23 当前学校的数据管理系统

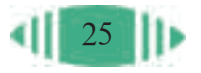

总而言之,数据管理技术的人工管理阶段,主要解决了手工数据管 理中大量的计算与统计问题;文件管理阶段又解决了人工管理阶段中程 序对数据的依赖问题;数据库系统管理阶段则把数据有规则地组织起来 独立存放,解决了数据的共享性、一致性等问题,让数据的查询、统计 等操作变得更轻松。

#### 1.3.2 数据库系统

按照数据模 型的发展演变过 程,数据库技术 从产生到现在短 短的30年中,主 要经历了三个发 展阶段:第一代 是网状和层次数 据库系统;第二 代是关系数据库 系统;第三代是 以面向对象数据 模型为主要特征 的数据库系统。

数据库系统两个最重要的组成部分就是数据库、数据库管理系统。

数据库(DataBase)是以一定的组织方式存放在计算机中的相互关联的 数据集合,是保存数据的实体,它反映了数据本身和数据间的联系。要发挥 数据库的作用,需要通过数据库管理系统来实现。

数据库管理系统(DataBase Management System, 简称 DBMS)是维护 和管理数据库的软件。它提供了数据库的定义和建立,数据库的操作(排 序、检索、添加、更新、删除等)和数据库的运行控制等功能。

#### 1.3.2.1 什么是数据库系统

数据库系统(DataBase System)是数据库、数据库管理系统、计算机 硬件、相关软件(操作系

统、数据库应用程序等)和 各类人员(包括系统分析 员、数据管理员、程序员和 用户等)的总称,其中数据 库是数据库系统的核心和 管理对象。

数据库系统主要组成 关系如图 1-24 所示。

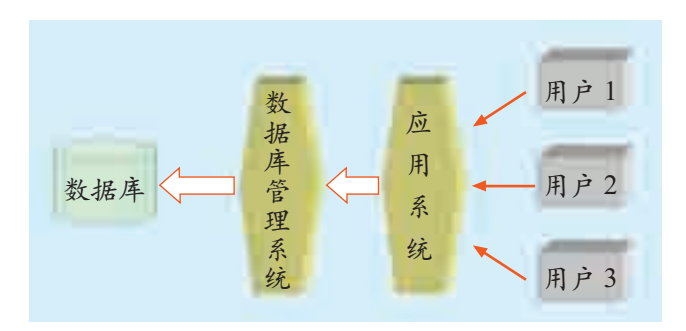

图 1-24 数据库系统主要组成关系

1.3.2.2 数据库系统的特征

和人工管理数据不同的是,数据库系统采用了数据模型表示复杂的数据 结构,以统一的格式存储数据。数据模型不仅描述了数据本身,还描述了数 据之间的联系,可以方便、快捷地进行数据的检索等各项操作。成熟的数据 库系统在数据管理上还具备以下一些明显的特征。

#### 1. 数据的独立性高

数据与应用程序相互独立,数据的物理存储和逻辑结构如果发生变化,

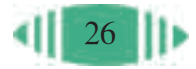

并不会影响应用程序,从而降低了数据库系统的维护和修改成本。

#### 2. 数据的共享性好

数据可以被多个用户、多种应用、多种语言互相覆盖地共享,很多用户 可以同时存取数据库中的数据。

#### 3. 减少数据的冗余度

数据冗余(Data Redundancy)是指相同的数据被重复地存储。目前的 数据库都能够很好地解决这个问题,这避免了数据存储混乱,大大节约了 存储空间。

#### 4. 提高数据的正确性与一致性

在人工管理和文件管理阶段,由于数据被重复存储,很容易造成数据的 不一致甚至出现错误。但在数据库中,通过数据类型指定数据的格式,对数 据进行统一管理,保证了数据库中的数据始终是正确的,即保证了数据的正 确性。此外,数据库系统不允许一般用户直接修改数据库中的数据,这保证 了数据的一致性。

从最早的人工管理数据,到计算机管理数据,人类的数据管理水平发生 了质的飞跃。

#### 1.3.3 数据管理技术的发展趋势

利用数据库系统管理数据越来越普及,人们对数据库系统的功能提出了 更高的要求,如需要通过数据库系统来处理声音、图像、视频等复杂的数据 类型,同时对数据的安全、高效、方便等方面也提出了更高的要求。

# 1.3.3.1 分布式数据库技术

在集中式数据库系统中,数据集中存储导致系统越来越庞大,操作越来 越复杂,开销越来越大。随着小型计算机和微型计算机的普及,以及计算机 网络软件和远程通信技术的发展,能够改善上述问题的分布式数据库系统出 现了。

分布式数据库系统中的数据物理上分布在各个场地,逻辑上为一个整 体。每个场地既可以独立工作,也可以与其他场地协调工作。各个场地的计 算机由数据通信网络联系,本地计算机不能胜任的处理任务可以通过通信网 络获得其他数据库和计算机的支持。

分布式数据库系统兼顾了集中管理和分布处理两方面,具有良好的 性能。

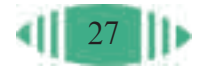

# 1.3.3.2 面向对象数据库技术

后关系数据 库实质上是在关 系数据库的基础 上,融合了面向 对象技术和因特 网网络应用开发 背景后发展起来 的。它结合了网 状、层次和关系 数据库的一些特 点,以及 Java、 Delphi 等新的编 程开发环境,适 应于网络环境, 开创了关系数据 库的新时代。

在数据处理领域,关系数据库的应用相当普遍。但是现实世界中存在着 许多具有更复杂的数据结构的实际应用领域,已有的层次模型、网状模型和 关系模型对这些应用领域显得力不从心。例如多媒体数据、多维表格数据等 应用问题,需要更高级的数据库技术,以便于管理、构造和维护大容量的持 久的数据,并且能够使这些数据与大型的复杂程序相结合。面向对象数据库 正是为了适应这种形势发展起来的。它是面向对象的程序设计技术与数据库 技术相结合的产物。

面向对象的数据模型可以完整地描述现实世界的数据结构,可以将数据 和操作定义在一起, 提高了软件的重复使用率。

## 1.3.3.3 多媒体数据库技术

随着多媒体技术的不断发展,图形、图像、文字、声音等多媒体数据 越来越多地出现在各个应用领域。对于传统的数据库来说,无论是数据模 型、存储结构还是操作语言,都不能适应多媒体数据的处理要求。于是,多 媒体数据库技术产生了。

多媒体数据库是数据库技术与多媒体技术相结合的产物。多媒体数据库 被广泛应用于网站的建设、医疗系统的会诊、创建犯罪嫌疑人的档案(如指 纹、照片等)、企业产品展示、教育系统的多媒体素材库和电子商务等方面, 它越来越多地走进人们的生活。

1.3.3.4 Web 数据库及其应用

数据库技术是目前计算机处理与存储数据的最有效、最成功的技术, 计算机网络的特点则是资源共享,这两种技术结合在一起即成为在今天广 泛应用的 Web 数据库。

2002年8月 13日至14日,由 北京大学主办, 京大学英杰交 流中心召开。

Web 数据库是以后台数据库为基础,加上一定的前台程序,通过浏览 器完成数据存储、查询等操作的系统。也就是用户利用浏览器作为输入接 口,输入所需要的数据,浏览器将这些数据传送给网站,然后网站利用数据 第一届网络时库技术对这些数据进行处理,例如,将数据存入数据库,或对数据库进行查 代数据库技术 询操作等,最后网站再将操作结果传给浏览器,通过浏览器将结果告知用 国际论坛在北 户。它的应用非常广泛,如我们经常使用的网上同学录、网上银行等。

> Web 数据库可以实现方便廉价的资源共享,数据信息是资源的主体, 因而 Web 数据库技术自然而然也就成为因特网的核心技术。

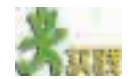

网上书店是网络数据库应用系统的一个典型应用。请登录一个网上书店,如 中国图书网、新华书店网、当当书店网等,进行一次模拟网上购书,体验网络数 据库应用系统的应用。

# 7/7 場合実践

1. 利用中国科学院数据云查询有关"纳米技术"的资料,针对自己感兴趣的 问题进行深入查询,并作好记录。

2. 到附近邮局,使用邮政查询系统,查询某地的邮政编码、电话区号、邮寄 包裹的缴费标准等数据。

3. 登录"中国动物主题数据库",选择其中的"中国濒危和保护动物数据 库",进入中国濒危和保护动物信息查询系统。

对全班同学进行分组,每组 5~6 人,各选出一名组长,由组长负责协调分工, 以小组为单位,完成以下任务。

(1)从该网站或其他网站上收集我国一级重点保护动物的图片及相关信息,每 组制作一个"我国一级重点保护动物"展示作品。作品形式自选,可以是网页、 PowerPoint 演示文稿、Flash 动画等。

(2)统计分析我国一级重点保护动物在各省、自治区、直辖市的分布情况。制 作一张"我国一级重点保护动物分布图"。

(3)统计我国一共有多少种一级重点保护动物。

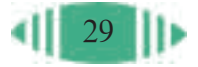
# 第二章 数据组织与存储

数据组织 数据存储

30

数据管理要按照一定的规则组织数据,形成数据库。 在组织数据的过程中,既要保证数据的完整性,又要减少 数据冗余。对于建好的数据库,还可以根据实际情况进行 编辑修改。

本章主要介绍数据的组织、存储,以及对数据库中数 据的编辑修改。

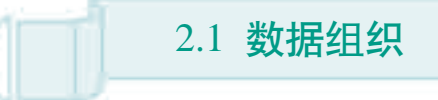

数据的组织是数据管理中的关键环节。合理规范地组织数据是高效管 理数据的基础。

在关系数据库中,只要把数据组织成二维表,就可以方便地对数据进 行处理。如对表进行连接,选择所需要的行和列求和、计数等,为数据的 处理、使用和交流带来了方便。

本节介绍在关系数据库中是如何组织数据的。通过本节的学习,你 可以:

■ 了解组织数据的过程

■ 掌握组织数据的规范与原则

# 2.1.1 问题的提出

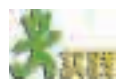

光明中学有关学生兴趣爱好的调查已结束,通过整理共得到有效调查表 1 000 余份,表 2-1 是其中一位同学填写的调查表。

表 2-1 兴趣爱好调查表实例

编号:301006

本调查的数据将用于分析学生的兴趣。此次调查基于匿名和自愿的原则,谢 谢你的合作。

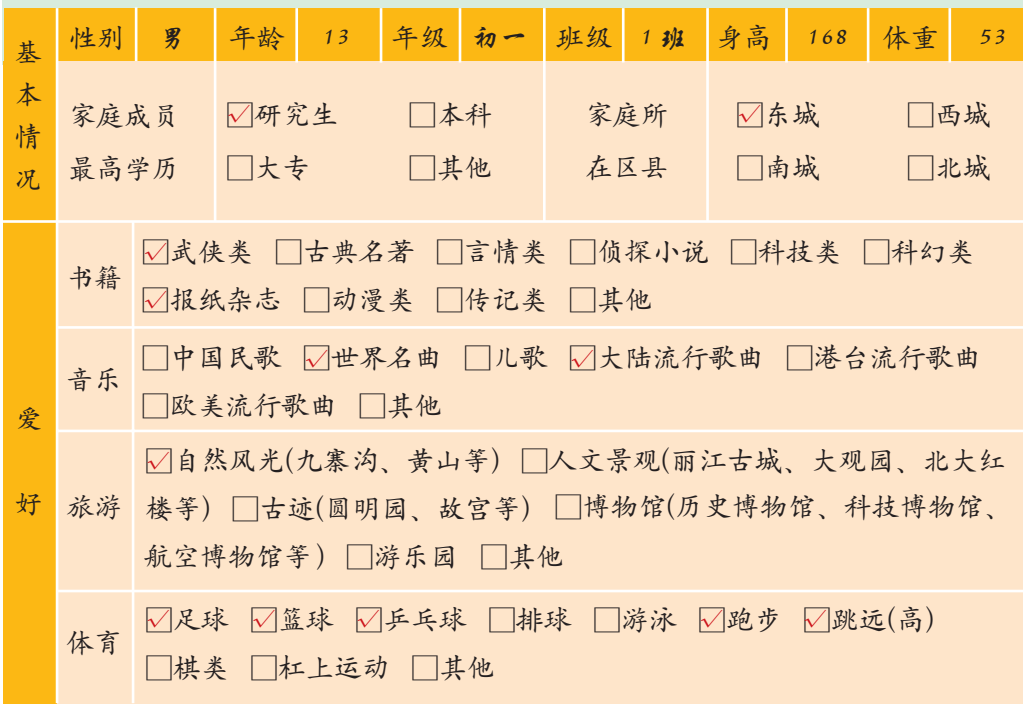

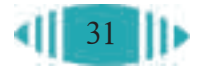

续表 爱 好 □名著名片 □喜剧片 □动作片 □惊险恐怖片 □科幻片 □动画卡 通片 □科教纪录片 □其他 影视 游戏 □益智类 □棋牌类 □动作类 □角色扮演类 □策略类 绘画 □抽象画 □动漫 □电脑动画 □电脑绘画 □国画 □素描 □油画 特长 性别 男 年龄 13 年级 初一 班级 1 班 身高 168 体重 53

如果用计算机统计选择每种爱好的人数,你可能会选用什么软件?以什么方式 把数据组织到计算机中?

在关系数据库中,数据存储在二维表中。针对光明中学调查的学生兴趣 爱好结果,如何将调查表中的数据存储到二维表中呢?

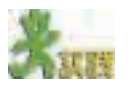

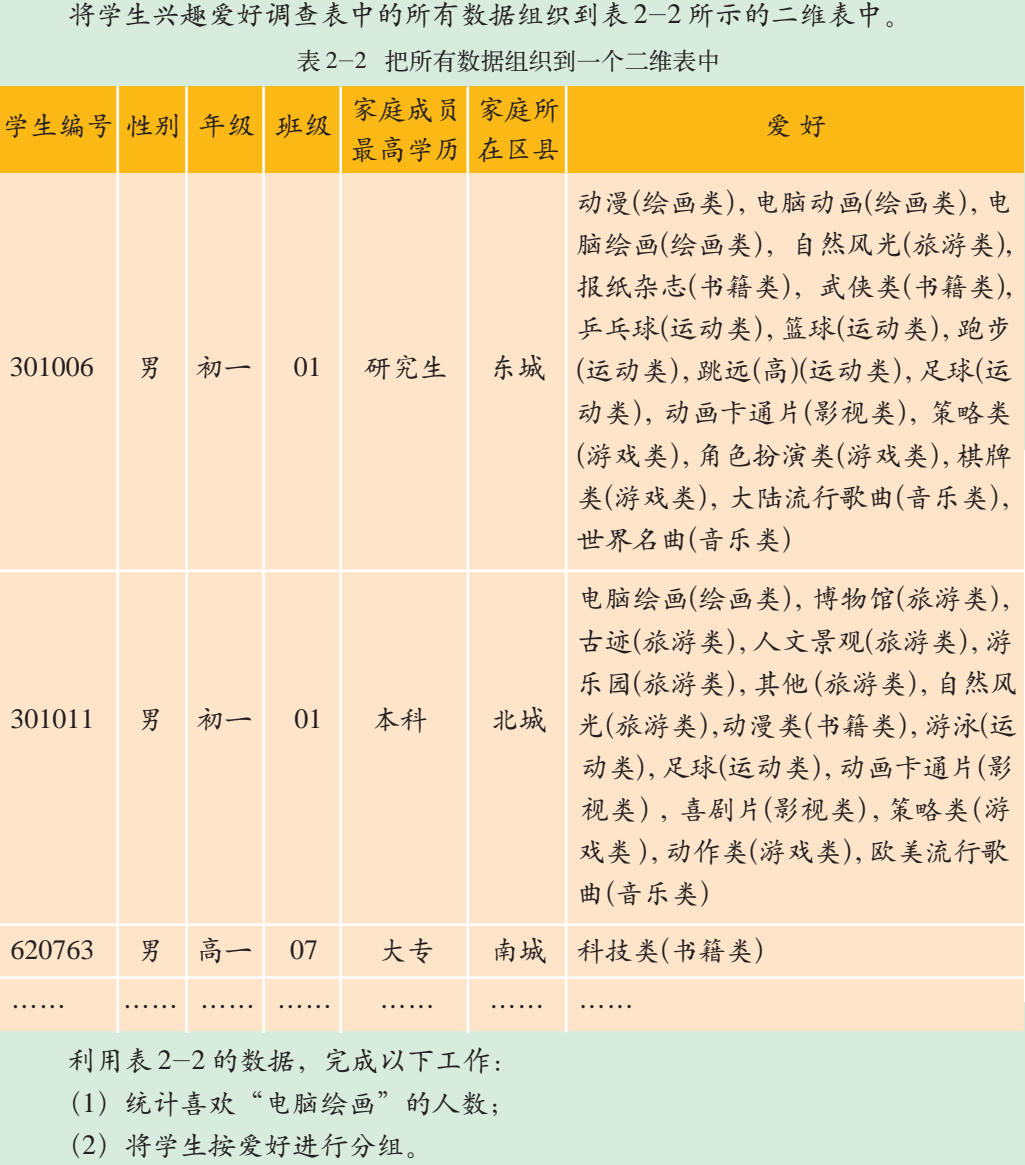

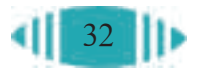

表2-2把每个学生所有的爱好放在同一个单元格中,这样统计喜欢"电 脑绘画"的人数时,就需要人工把爱好一个一个分离出来,很不方便。这样 组织数据不利于今后的统计查询,因此它不是最佳的组织形式。

一般来说,将所有的数据组织到一个二维表中,不利于进一步的统计 查询。

# 2.1.2 数据组织的规范与过程

在关系数据库中,如何组织数据才是最恰当的呢?

2.1.2.1 实例分析

下面以"学生兴趣爱好"的调查数据为例,分析如何把数据组织到关系 数据库中,才能既满足数据库的要求,又方便以后的数据处理。

#### 1. 一个数据存放在一个单元格中

我们分别存储学生的爱好,把爱好和爱好类别分别存放在单元格中,如 表 2-3 所示。

| 学生编号   | 性别 | 年级 | 班级 | 家庭成员<br>最高学历 | 家庭所<br>在区县 | 爱好     | 爱好类别 |
|--------|----|----|----|--------------|------------|--------|------|
| 301006 | 男  | 初一 | 01 | 研究生          | 东城         | 动漫     | 绘画   |
| 301006 | 男  | 初一 | 01 | 研究生          | 东城         | 电脑动画   | 绘画   |
| 301006 | 男  | 初一 | 01 | 研究生          | 东城         | 电脑绘画   | 绘画   |
| 301006 | 男  | 初一 | 01 | 研究生          | 东城         | 自然风光   | 旅游   |
| 301006 | 男  | 初一 | 01 | 研究生          | 东城         | 报纸杂志   | 书籍   |
| 301006 | 男  | 初一 | 01 | 研究生          | 东城         | 武侠类    | 书籍   |
| 301006 | 男  | 初一 | 01 | 研究生          | 东城         | 乒乓球    | 运动   |
| 301006 | 男  | 初一 | 01 | 研究生          | 东城         | 篮球     | 运动   |
| 301006 | 男  | 初一 | 01 | 研究生          | 东城         | 跑步     | 运动   |
| 301006 | 男  | 初一 | 01 | 研究生          | 东城         | 跳远 (高) | 运动   |
| 301006 | 男  | 初一 | 01 | 研究生          | 东城         | 足球     | 运动   |
| 301006 | 男  | 初一 | 01 | 研究生          | 东城         | 动画卡通片  | 影视   |
| 301006 | 男  | 初一 | 01 | 研究生          | 东城         | 策略类    | 游戏   |
| 301006 | 男  | 初一 | 01 | 研究生          | 东城         | 角色扮演类  | 游戏   |
| 301006 | 男  | 初一 | 01 | 研究生          | 东城         | 棋牌类    | 游戏   |
| 301006 | 男  | 初一 | 01 | 研究生          | 东城         | 大陆流行歌曲 | 音乐   |
| 301006 | 男  | 初一 | 01 | 研究生          | 东城         | 世界名曲   | 音乐   |

表 2-3 分别存放爱好及爱好类别

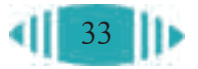

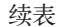

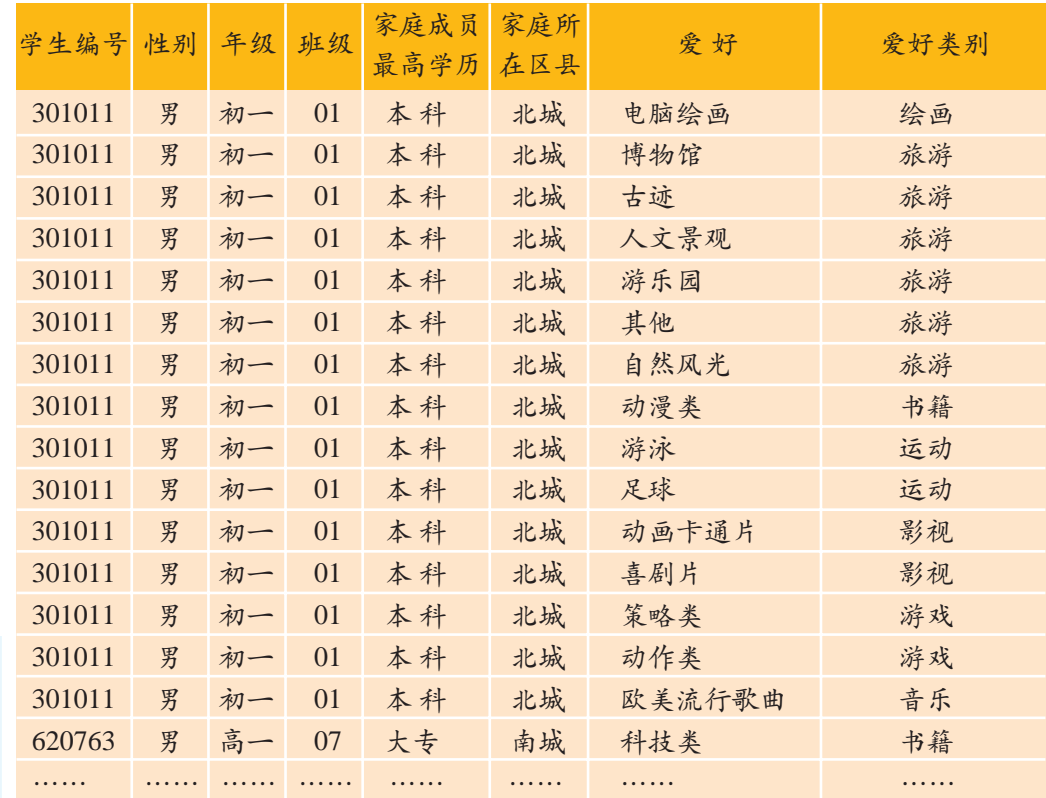

数据的重复 存储称为数据冗 余。数据冗余会 导致存储空间的 浪费,以及数据 的不一致,即当 同一个数据被存 储在多处时,一 个地方的数据改 变了,而另一个 地方的数据却没 有及时更改。

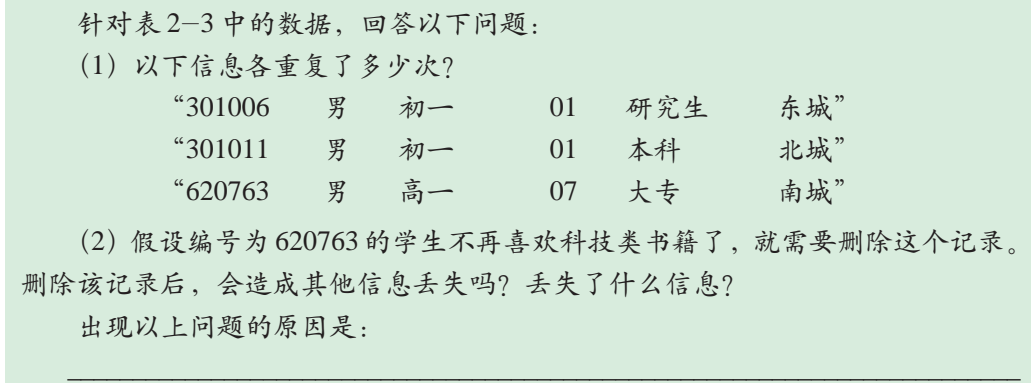

在表 2-3 中,一个单元格只存放一个数据,虽然方便了数据的统计分 析,但同时也带来了新的问题。如果一个学生有多个爱好,他的基本情况就 会重复多次,导致了数据冗余。此外,在表2-3中删除编号为 620763的学 生的爱好时,会同时删除该学生的性别、年级、班级、家庭所在区县等信 息,可能会造成其他信息丢失,这种现象称为"删除异常"。

\_\_\_\_\_\_\_\_\_\_\_\_\_\_\_\_\_\_\_\_\_\_\_\_\_\_\_\_\_\_\_\_\_\_\_\_\_\_\_\_\_\_\_\_\_\_\_\_\_\_\_\_\_\_\_\_\_\_\_\_\_\_\_\_\_\_\_\_\_\_\_\_\_\_\_\_\_\_ \_\_\_\_\_\_\_\_\_\_\_\_\_\_\_\_\_\_\_\_\_\_\_\_\_\_\_\_\_\_\_\_\_\_\_\_\_\_\_\_\_\_\_\_\_\_\_\_\_\_\_\_\_\_\_\_\_\_\_\_\_\_\_\_\_\_\_\_\_\_\_\_\_\_\_\_\_\_

## 2. 消除数据冗余

组织数据时要考虑的第二个问题就是尽量消除数据冗余。把表 2-3 中

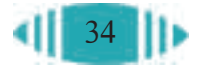

内容相同的单元格合并,变为表 2-4。

| 学生编号   | 性别 | 年级 | 班级 | 家庭成员<br>最高学历 | 家庭所<br>在区县 | 爱好     | 爱好类别 |
|--------|----|----|----|--------------|------------|--------|------|
|        |    |    |    |              |            | 动漫     | 绘画   |
| 301006 | 男  | 初一 | 01 | 研究生          | 东城         | 电脑动画   | 绘画   |
|        |    |    |    |              |            | 电脑绘画   | 绘画   |
|        |    |    |    |              |            | 自然风光   | 旅游   |
|        |    |    |    |              |            | 报纸杂志   | 书籍   |
|        |    |    |    |              |            | .      |      |
|        |    |    |    |              |            | 大陆流行歌曲 | 音乐   |
|        |    |    |    |              |            | 世界名曲   | 音乐   |
| 301011 | 男  | 初一 | 01 | 本科           | 北城         | 电脑绘画   | 绘画   |
|        |    |    |    |              |            | 博物馆    | 旅游   |
|        |    |    |    |              |            | .      | .    |
|        |    |    |    |              |            | 动作类    | 游戏   |
|        |    |    |    |              |            | 欧美流行歌曲 | 音乐   |
| 620763 | 男  | 高一 | 07 | 大专           | 南城         | 科技类    | 书籍   |
|        |    |    |    |              |            |        |      |

表 2-4 把内容相同的单元格合并

从表2-4可以更加清楚地看到,表2-3中每一行保存了两方面的信息: 学生的基本情况和爱好情况。因为一个学生可能有多个爱好,所以就出现了 学生基本情况重复存储的现象。又因为每一行都存储了两方面的信息,删除 其中任何一方面的信息,都会连带把另一方面的信息删除。

学生的基本情况和爱好情况分别属于两个不同的实体集,但有一定的对 应关系,对应关系如图 2-1 所示。

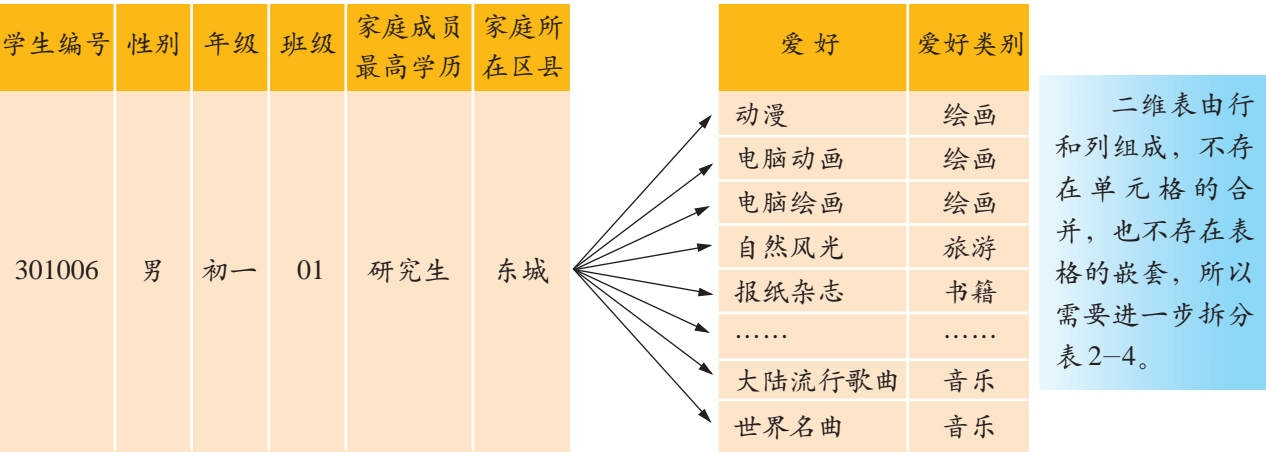

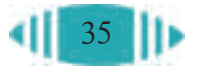

接上页图

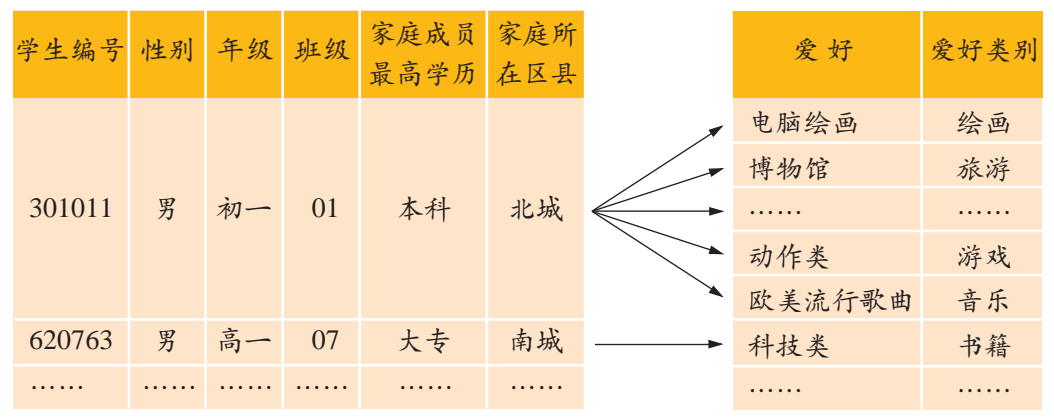

图 2-1 学生基本情况与兴趣爱好的对应关系

如果将表 2-4 拆分成表 2-5 和表 2-6,每个表中只保存某一方面的数 据,这样就避免了数据的冗余问题和删除异常问题。

由此可见,拆分表是消除数据冗余和删除异常的有效方法。但是,拆分 表后两表之间的对应关系不能丢失,所以还需要为表 2-5 与表 2-6 建立关 系。

| 学生编号   | 性别 | 年级 | 班级             | 家庭成员最高学历 | 家庭所在区县 |
|--------|----|----|----------------|----------|--------|
| 301006 | 男  | 初一 | 0 <sup>1</sup> | 研究生      | 东城     |
| 301011 | 男  | 初一 | $\Omega$       | 本科       | 北城     |
| 620763 | 男  | 高一 | 07             | 大专       | 南城     |
| .      | .  |    | .              | .        | .      |

表 2-5 学生基本情况表

#### 3. 为拆分后的表建立关系

为拆分后的表之间建立关系的关键是,在两表中都必须有唯一识别每个 学生的字段,即主关键字。因此,应该在"学生爱好"表中添加可以识别学 生的主关键字"学生编号",如表 2-7 所示。

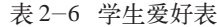

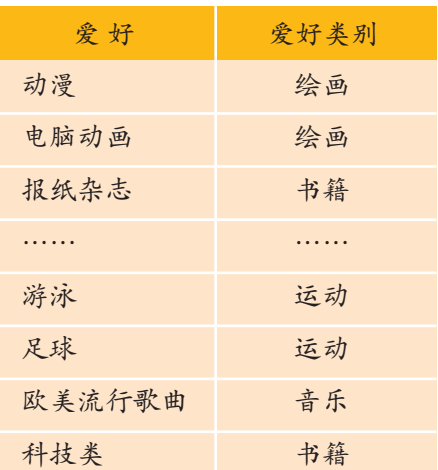

#### 表 2-7 添加学生编号的学生爱好表

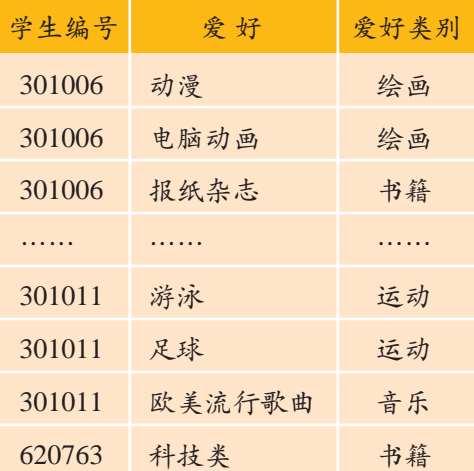

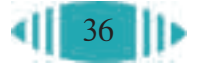

表2-4被拆分成表2-5、表2-6后,数据冗余大大减少。为了把两个表联系起 来,产生了表 2-7。但表 2-7 中还存在以下问题。

(1)当删除编号为620763的学生的爱好情况时,同时也会把"科技类"属于"书 籍"这样的信息删除。

(2)如果需要把"运动"类改成"体育"类,则需要在表中逐个进行修改。

(3)如果没有一个学生选择"海底探险"这种爱好,那么表2-7就不能保存"海 底探险"这条信息。

想一想,产生这些问题的原因是什么?应该怎样解决?

出现上述问题的主要原因是,学生的爱好和爱好类别是属于不同的实体 集,但它们却都保存在表 2-7 中, 所以还需要进一步拆分表 2-7。

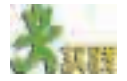

把表2-7拆分为表2-8(a)和表2-8(b),表2-8(a)保存学生的爱好,表2-8(b)保 存爱好所属的类别。这样拆分是否可以解决以上问题?为什么?

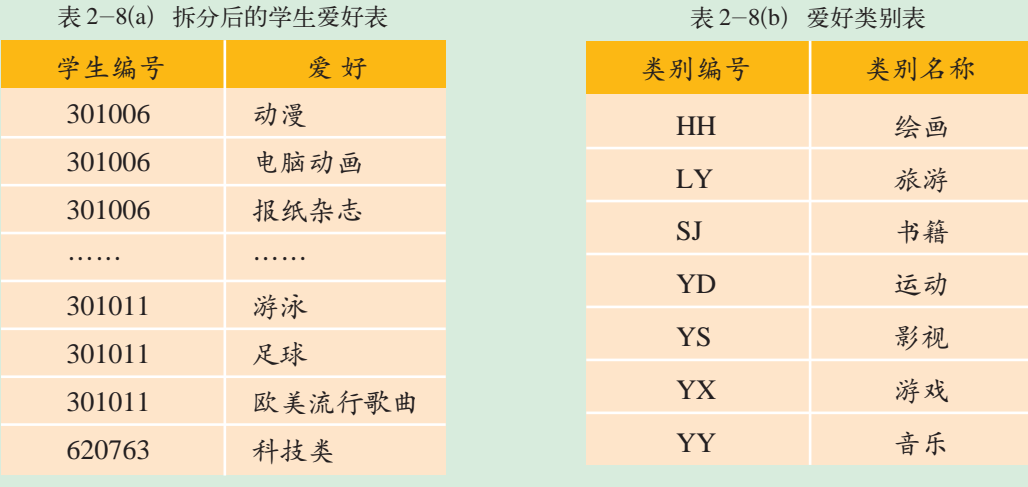

将表 2-7 拆分为表 2-8(a)和表 2-8(b)后丢失了爱好与爱好类别的 对应关系,因此,增加表2-8(c)建立 爱好与爱好类别的关系。这样,有关 "学生兴趣爱好"的数据就有效地组 织起来了。由此可知,数据组织过程 的关键是拆分表格,并在拆分过程 中保持数据间的联系。

这里需要说明的是:对爱好和 爱好类别分别编号,是因为不同爱 好类别有可能包含相同的爱好项目, 如绘画类和书籍类都包含"动漫"。

 $\pm$  2-8(c) 爱好利主

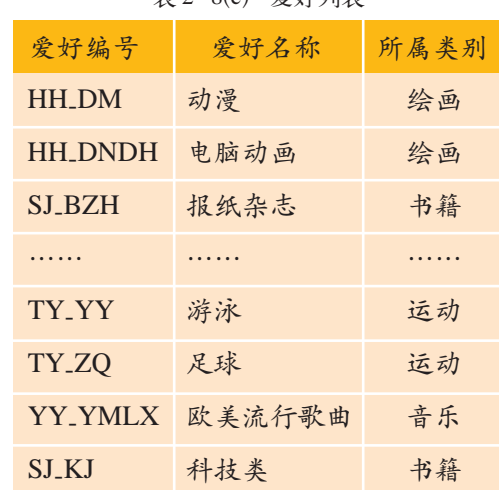

随着问题解 决过程的不断深 入,常常是旧的 问题解决了,新 的问题又出现 了。正是在这个 循环反复、螺旋 上升的过程中, 问题最终将得到 解决。

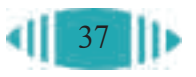

尽管它们名称一样,含义却不同,可以通过编号加以区分。此外,如果某个 爱好改了名字,也不会对数据库有大的影响,因为爱好编号没有变。

2.1.2.2 组织数据的规范

为了更好地保证数据组织的合理性,让数据的规范化有据可依,国际上 提出了五个量化的范式指标。它们分别是第一范式 (First Normal Form, 简 称1NF)、第二范式(Second Normal Form, 简称2NF)、第三范式(Third Normal Form, 简称 3NF) 等。

关系数据库中每个数据表都有若干字段,第一范式规定,每个字段都 是不可分的最小单位,每个关系表中都有一个可以确定各条记录的唯一字 段,即主关键字。第二范式规定,在第一范式基础上,一个数据表中所有 的非主关键字都要完全依赖主关键字。第三范式则规定,在第二范式基础 上,非主关键字之间不能相互依赖。

三个范式之间的关系是:满足高一级的范式(如第三范式)的数据库一 定满足低一级的范式(如第二范式)。

实际上,逐步拆分表格的目的就是排除非主关键字间的相互依赖,让 满足第一范式的关系表满足第二范式,满足第二范式的关系表进一步满 足第三范式的要求。从而使关系表尽量消除各种异常,减少数据冗余。

对关系数据库来说,一般要求满足第三范式。

### 2.1.3 组织数据的原则

2.1.3.1 关系表的基本特点 2.1.3.1 关系表的基本特点

关系数据库的基本单元是关系表,一个关系数据库可以包含多个关系 表。关系表是一个二维表,它的基本特点如下。

(1)表中每个数据都是不可拆分的。

(2)表中每一列有唯一的字段名,并且同一列的数据类型相同。比如 "姓名"一列的数据类型都是文本,"年龄"一列的数据类型都是数字。

- (3)表中任意两行记录的数据不完全相同。
- (4)表中每行记录的顺序可以前后调整,不会改变表的内容。

(5)各个表之间可以相互关联。

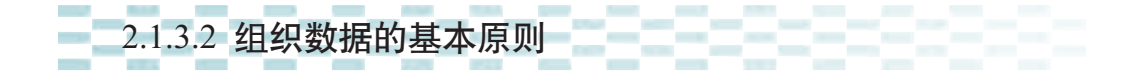

将数据组织到关系表中,一般要遵循以下几个原则。

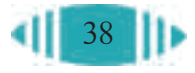

#### 1. 减少数据冗余

一个数据只存储一次,尽量减少同一个数据的重复存储,以便于修改数 据,减少数据冗余。

2. 一个表保存一个实体集的 数据

一个表只保存一个实体集的 数据。这样不仅可以增加数据操 作的灵活性,还可以减少数据冗 余,消除数据的更新异常。

在现实生活中,实体是有层 次的,如图 2-2 所示。选取什么 层次的实体,是由研究目的决定 的。同样, 在关系数据库中, 每 个表存储一个相应级别的实体集 的数据,而需要把表拆分到何种 级别,则要根据需求而定。

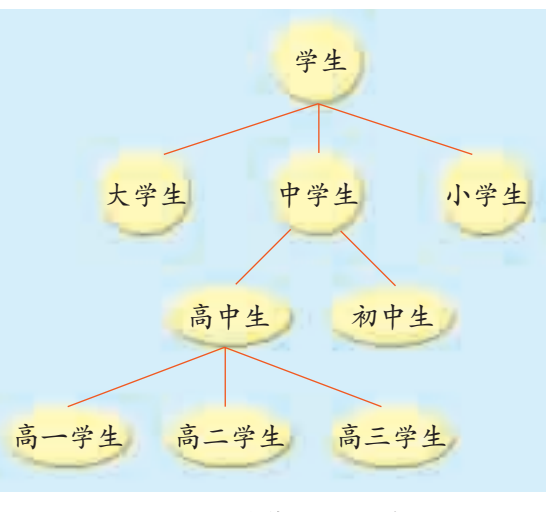

图 2-2 学生实体及层次示意图

3. 表间相互关联

现实生活中各类实体间是相互联系的。与此对应,数据库中的表之间 也是相互关联的。

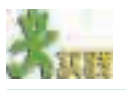

1. 表 2-9 所示是某年我国各省(自治区、直辖市)的用水情况和耕地面积情 况。如果要利用关系数据库分析各省(自治区、直辖市)的水资源、耕地面积及单 位面积耕地用水情况,应该怎样组织这些数据?试用关系表表示。

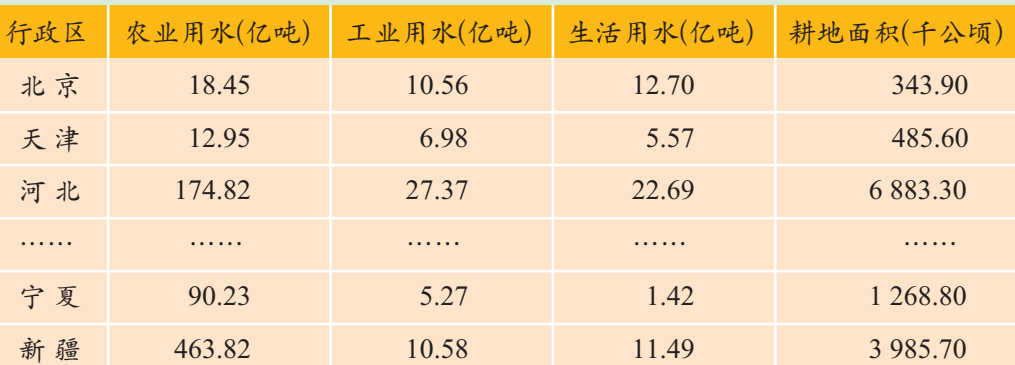

表 2-9 我国各省水资源情况及单位面积耕地用水表

2. 一个音像店要分析经营活动中的数据,以便获取有关进货的信息。例如,从 哪些商家进货,近期进货情况等。请指出他们需要收集、组织哪些数据,并为他们 设计关系表。

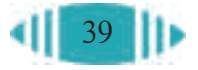

# 2.2 数据存储

把收集整理的数据按一定的规则有效地组织起来后,还要将组织好的 数据存储到关系数据库中。 通过本节学习,你可以:

- 创建数据库文件、建立关系表
- 把数据输入到关系表中
- 修改关系表及表中的数据

## 2.2.1 创建数据库

为了存储大量的货物,需要先修建库房。同样,为了在计算机中存储数 据,也要先创建空的数据库。创建数据库需要在数据库管理系统中进行,下 面以 Access 为例进行介绍。

在Access中,关系表及以后要学习到的报表、窗体、查询等统一保存在 一个数据库文件中。打开 Access,创建空数据库文件的步骤如图 2-3 所示。 建好数据库文件后,Access 的工作环境如图 2-4 所示。

对于特殊数据库,如通信管理、订单管理等,Access 还提供了创建向 导。下面是用向导创建订单管理数据库的操作过程。

(1)打开Access,选择数据库的类型并设置数据库的名称和保存位置, 如图 2-5 所示。

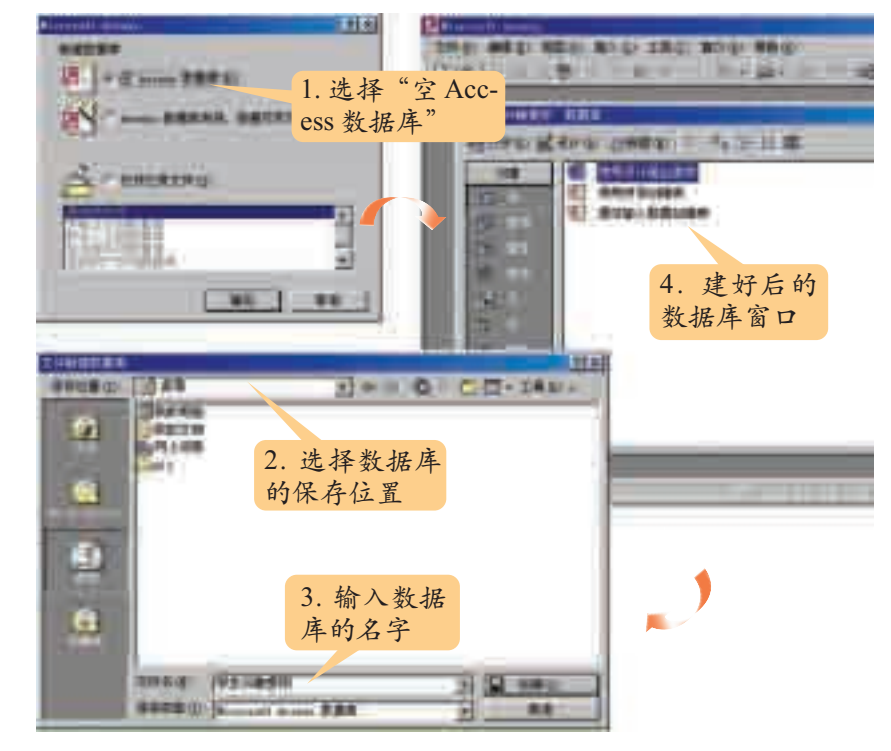

图 2-3 创建空数据库步骤图

如果在图 2-3 的步骤 1 中 选择了"取消"按 钮,则可在打开 Access 之后,单 击工具栏中的 "新建"按钮 ,在 弹出的"新建"对 话框中选择"常 用"选项卡,然后 双击其中的"数 据库"图标,这样 也可以打开"文 件新建数据库" 对话框。

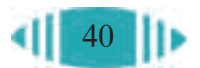

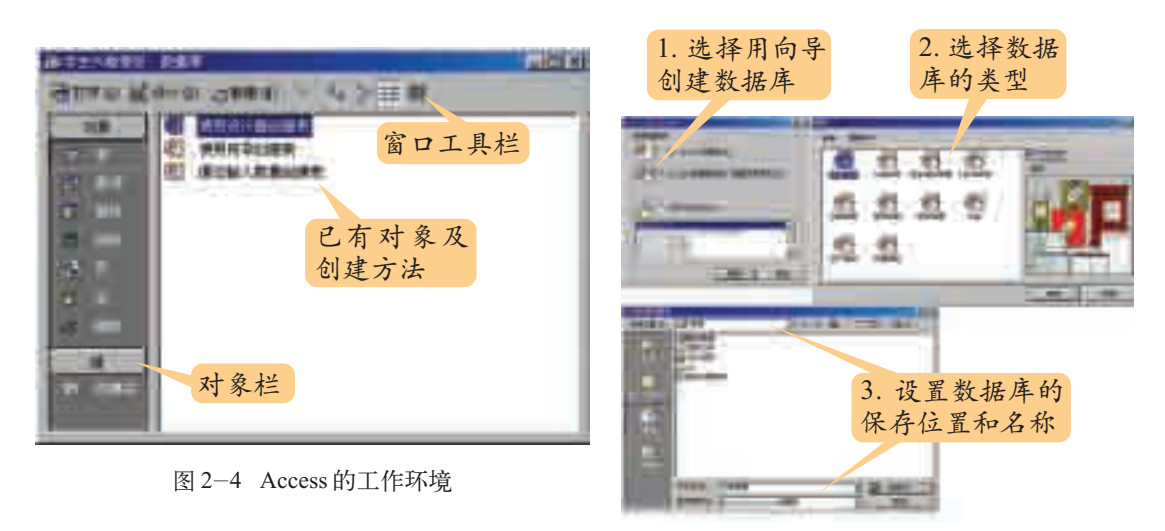

图 2-5 选择数据库类型及设置保存位置

# (2)选择表和字段,如图 2-6 所示。

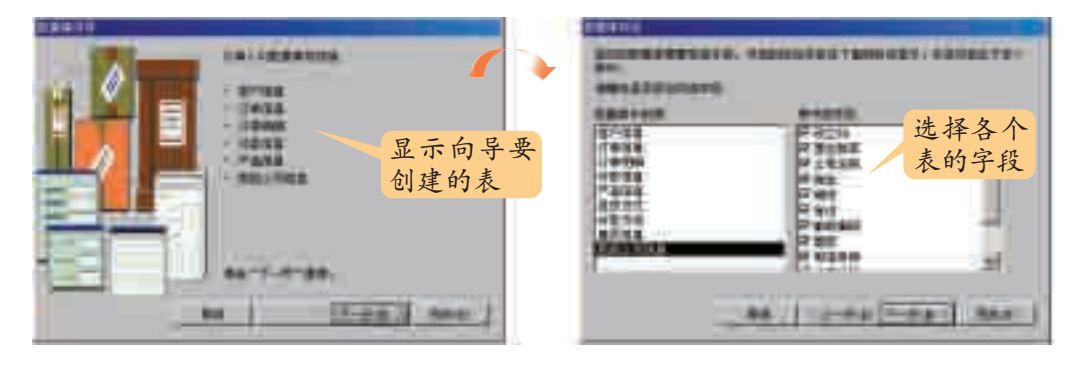

图 2-6 设置表字段

(3)设置屏幕显示和报表样式,如图 2-7 所示。

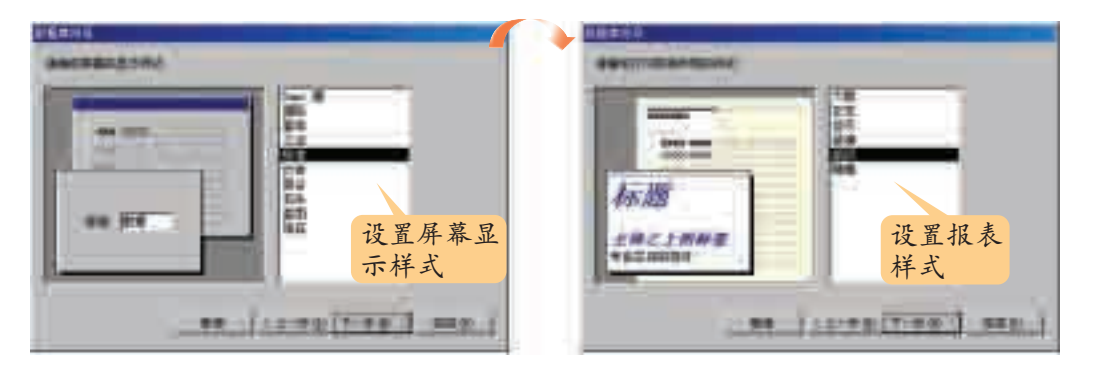

图 2-7 设置屏幕显示和报表样式

(4)最后,向导会询问是否启动建好的数据库,选择"是的,启动该数 据库"并单击"完成"按钮,可以看到用向导建好后的数据库,如图 2-8 所示。

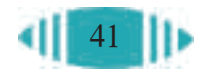

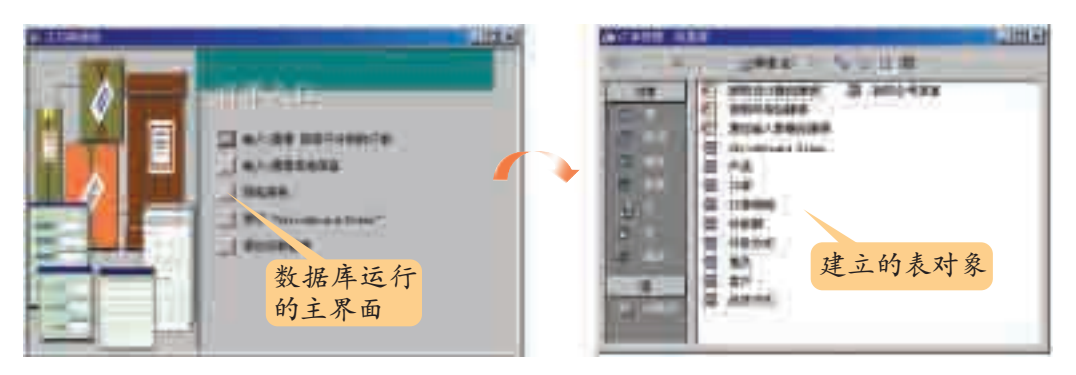

图 2-8 用向导创建的订单数据库

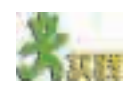

为了更好地管理自己的通讯录,可以建立个人通讯数据库保存相应的信息。试 用 Access 的数据库向导建立你自己的通讯数据库,并回答以下问题:

(1)可以使用向导建立哪些常见的数据库?你选择建立哪一种类型的数据库?

(2)在使用向导创建数据库的过程中,一般要设置哪些内容?

(3)个人通讯数据库创建完成以后,系统会自动弹出一个"主切换面板"窗口, 单击其中的"输入/查看联系人"按钮,会弹出一个"联系人"输入窗口。测试该 窗口的作用,看看能否输入同学的通讯地址。

(4)分辨数据库的各个组成部分,看看它们到底有什么作用。

## 2.2.2 建立数据表及表间的关系

数据表是数据库的基本结构,是存储和组织数据的基本单元,由记录和 字段构成。

2.2.2.1 创建数据表

创建数据表首先要定义表的结构,然后输入数据。

定义表的结构包括定义表中的字段和主关键字。

如图2-4所示,创建表的方法有三种,对应的创建过程如表2-10所示。

| 创建表的方法    | 创建过程                         |
|-----------|------------------------------|
| 使用设计器创建表  | 在表设计视图中详细指定表的结构的全部细节         |
| 使用向导创建表   | 根据用户对问题的选择创建合适的表             |
| 通过输入数据创建表 | 直接在空白数据表中输入数据,当保存新的数据表时,     |
|           | Access将分析数据,将每一列作为一个字段并指定适当的 |
|           | 数据类型及格式                      |

表 2-10 创建表的方法与过程

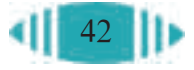

#### 1. 定义字段

定义字段的操作包括:输入字段名称和说明,设置字段的数据类型和属 性。

(1)基本操作。

下面以创建"学生兴趣爱好"数据库中的"学生基本情况"表为例,采 用"使用设计器创建表"的方法来定义"学生基本情况"表中的字段。

打开创建好的空"学生兴趣爱好"数据库,双击"使用设计器创建表", 打开如图 2-9 所示的设计视图。

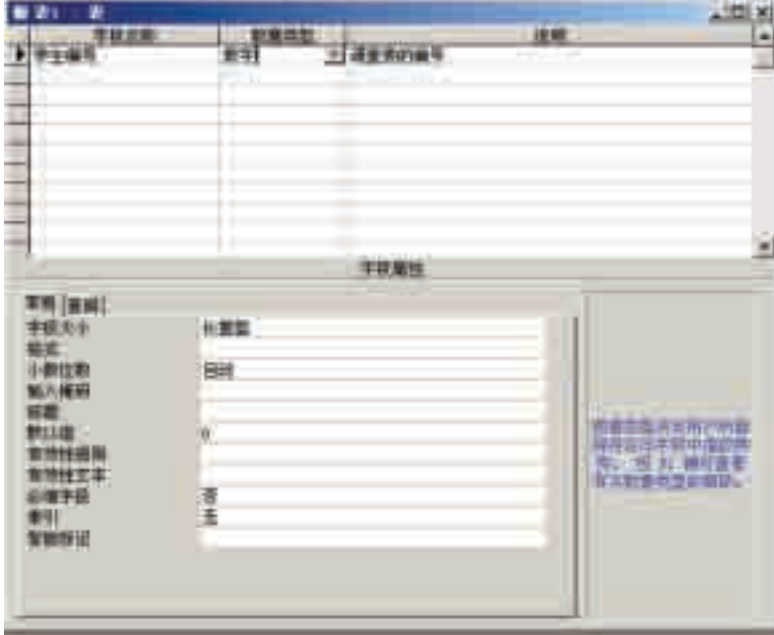

如果要修改 一个已经存在的 表的结构,只要 在Access窗口中 选中该表,单击 工具栏中的 按钮,就 可以切换到表设 计视图。

在文本型字

符串的形式排序  $(\frac{1}{2} \pi 1, 10, 100, 2)$ 

图 2-9 使用设计器创建表

可以在设计视图上半部分的"字段名称"和"说明"列分别输入字段名 和对字段的说明文字,如"学生编号"和"调查表的编号";在"数据类型" 列单击按钮 口为该字段选择合适的数据类型,如为"学生编号"字段选择 "数字"类型,一个字段占一行;在视图的下半部分设置或输入字段的各种 属性,如字段大小、格式、有效性规则等。

(2)数据类型的选择。

数据类型决定了保存在该字段中的值的种类,有数字、文本、日期/时 段中,数字以字 间、货币、备注等。Access 的主要数据类型如表 2-11 所示。

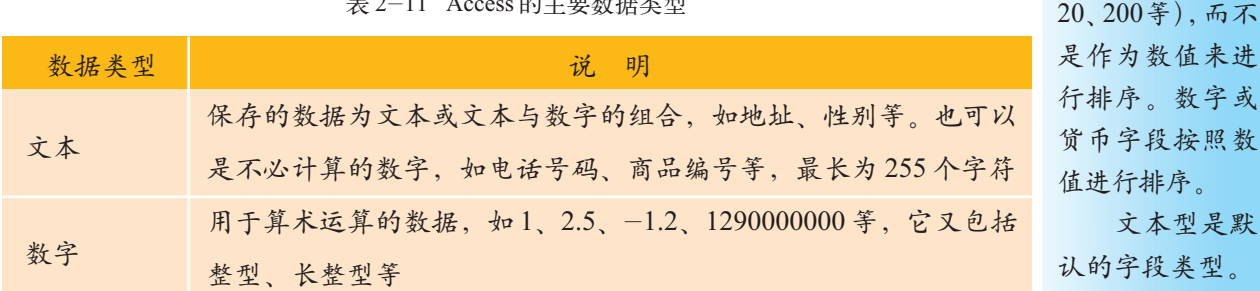

 $\pm$  2  $-11$  Access 的主要数据类型

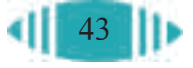

ject

写,

序。

续表

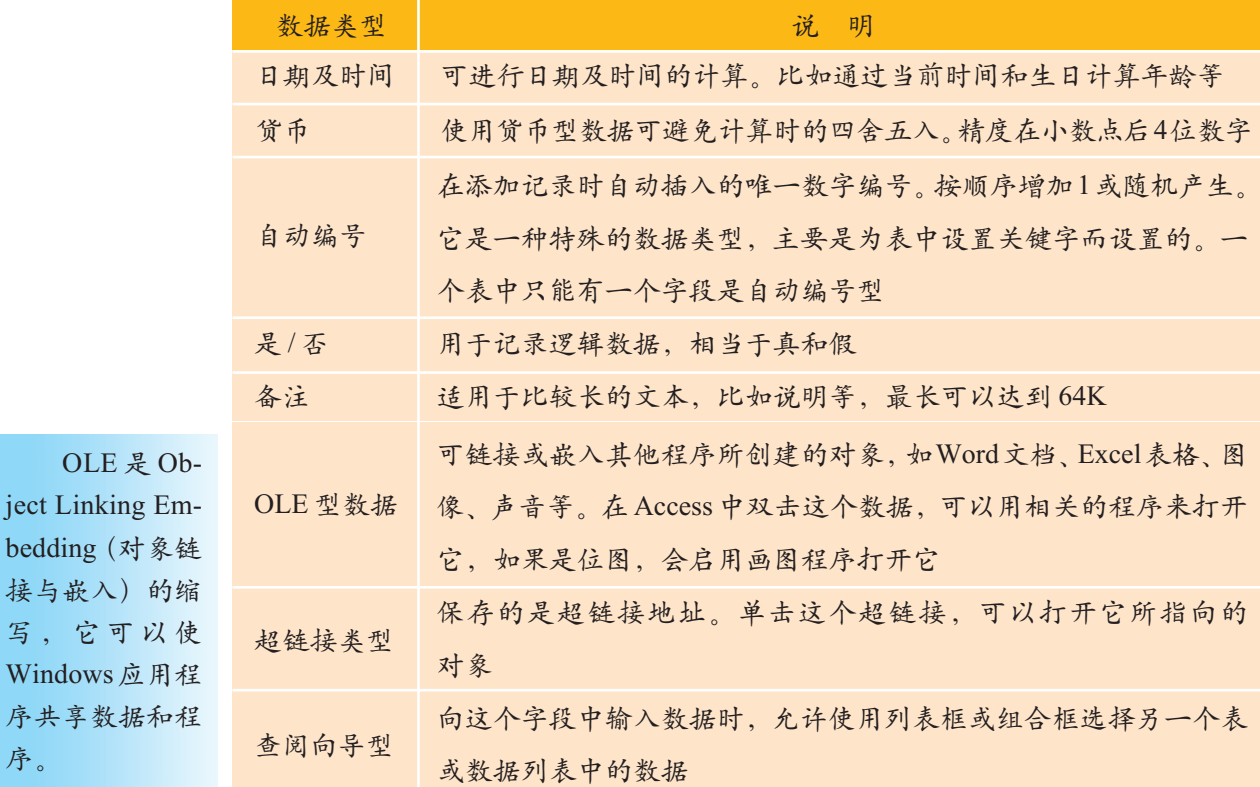

不同数据类型的数据所占的内存空间大小不同,可以进行的操作或运算也 不同。如对"数字"型数据可以进行各种算术运算,对"文本"型数据只能进 行连接运算。因此,在为字段选择数据类型时,要综合考虑对该字段所保存的 值需要进行哪些操作或运算、所占内存空间的大小等因素,如图 2-10 所示。

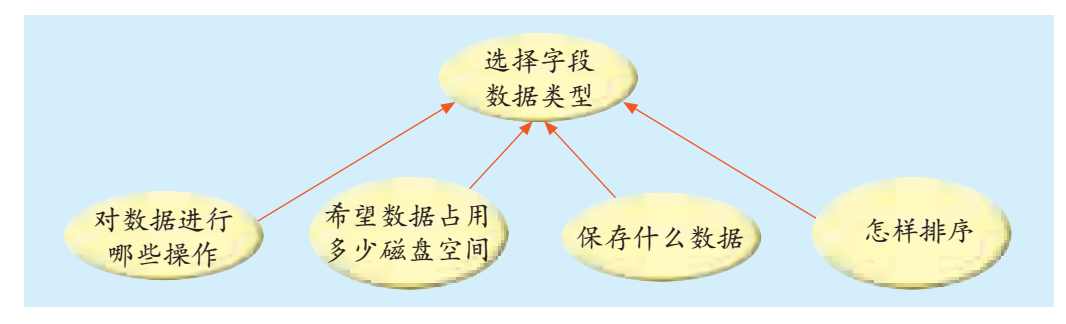

图 2-10 选择字段数据类型需要考虑的因素

"学生兴趣爱好"数据库中的"学生基本情况"表中的各个字段的定义 如表 2-12 所示。

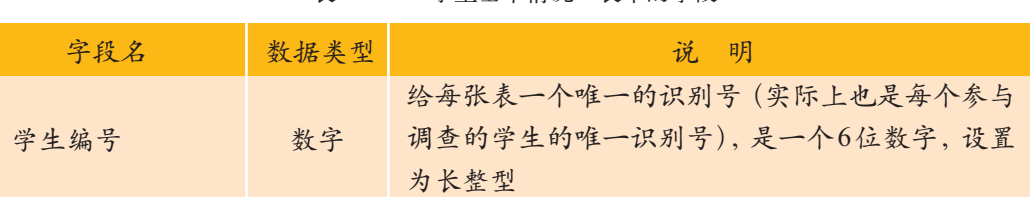

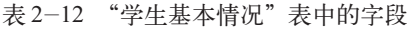

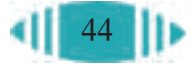

2.2 数据存储

续表

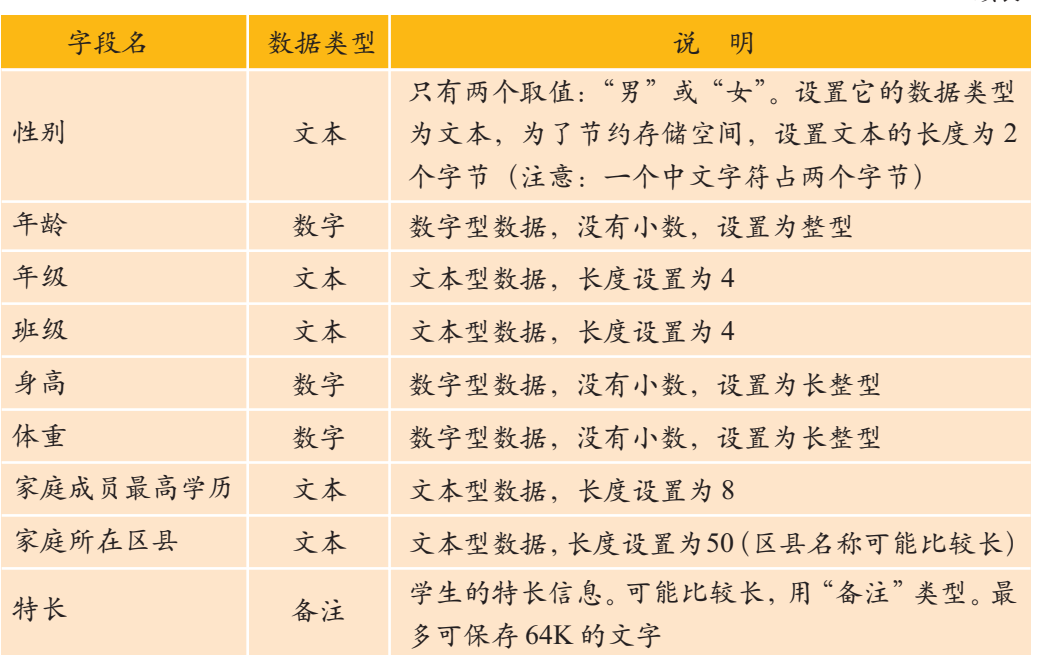

(3)"输入掩码"属性的作用及设置。

由于某些数据表示方式的多样性,输入这些数据时很容易出现问题。例 如,日期和时间类型的数据,由于人们的习惯不同,同一个日期"2004年 5月20日"可以表示为2004-5-20、2004.5.20、5-20-2004等多种形式。在 输入数据的过程中,针对某个字段设置输入掩码可以限定输入数据的格式和 类型,避免数据表示形式的不统一。

输入掩码是一个字符串,它可以有效地控制输入数据的格式和范围。例 如,对于数据表中的日期字段,可以设置该字段的输入掩码为"0000\/00\/ 00;0;\*"。输入掩码由三部分构成,中间由分号隔开。

输入掩码中的第一部分内容规定了数据的格式,如"0000\/00\/00"规 定了日期只能按"年/月/日"的格式输入,且年必须由4位数字组成,月、 日由两位数字组成。格式中的"0"是格式符(其他格式符参见表2-13),表 示该位置上只能输入0~9的数字。"\/"中的"\"表示紧跟其后的一个字符 照原样显示。

| 字 符          | 说明                           |         |
|--------------|------------------------------|---------|
| $\theta$     | 数字 (0到9, 必选, 不允许用加号和减号)      |         |
| <sup>9</sup> | 数字或空格 (可选, 不允许用加号和减号)        | 输入掩码只   |
| #            | 数字或空格 (可选;在"编辑"模式下空格以空白显示,但是 | 对数字、日期、 |
|              | 在保存数据时空白将被删除; 允许用加号和减号)      | 文本数据有效。 |
|              | 字母 (A 到 Z, 必选)               |         |
|              | 字母 (A 到 Z, 可选)               |         |

表 2-13 输入掩码可用的格式符

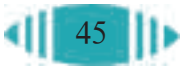

字母或数字(必选) 字母或数字(可选) 任意字符或一个空格(必选) 任意字符或一个空格(可选) 小数点占位符及千位、日期与时间的分隔符。(实际的字符将根 据 Windows"控制面板"中"区域设置属性"中的设置而定) 其后所有字符转换为小写 其后所有字符转换为大写 A a &  $\mathcal{C}$  $\ldots$  :  $\,<$ > 字 符 的第三人称形式 医心包 计 一 说 明 使输入掩码从右到左显示,而不是从左到右显示。键入掩码中 的字符始终都是从左到右填入,可以在输入掩码中的任何地方 包括感叹号 使接下来的字符以原义字符显示(例如, \A 显示字母 A) !  $\setminus$ 

输入掩码中的第二部分内容只能是0或1。用来规定"\"引出的显示字 符是否要保存到数据表中。1 表示保存; 0 表示不保存, 只用来显示, 在用 户输入数据时起提示作用。

输入掩码的第三部分内容规定第一部分中的格式符在显示器上的显示字 符,如"0000\ /00\ /00;0;\*"规定该输入掩码在显示器上的显示效果是:"\*\*\*\*/ \*\*/\*\*"。

1. 选择要设置输 入掩码的字段 4. 选择掩 3. 单击这 Died L. Mee 码类型 2. 选择输入 个省略号 掩码属性 10121011121-44 5. 设置输入掩 码和占位符 6. 设置好的 输入掩码 4-4417-48-2 MH

Access 中为字段设置输入掩码的方法如图 2-11 所示。

图 2-11 设置输入掩码

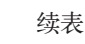

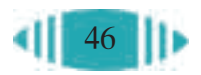

设计满足以下要求的输入掩码。

- (1)输入由 8 位数字构成的电话号码,必须输入区号(五位可选)。
- (2)输入日期时,年必须以 4 位表示,日和月必须由两位数字构成。

(4)"有效性规则"属性的作用与设置。

为了加强输入数据的有效性, 在 Access 中可以通过设置字段的"有效 性规则"属性,对输入的数据进行即时验证,检查输入的数据是否符合要 求。例如,在"学生基本情况"表中输入年龄时,可以设置年龄的有效值范 围为 12~20 岁,当输入的数据为非数值或小于 12 或大于 20 的数时,均被 认为是无效的,系统不予接受,提示重新输入。为字段添加有效性验证是在 表的设计视图中进行的,例如,为"学生基本情况"表中的"年龄"设置有 效性验证的操作步骤如下。

(1)在表的设计视图中打开"学生基本情况"表,选择"年龄"字段, 在"字段属性"中选择"有效性规则"。

(2) 在"有效性规则"一项中输入" >= 12 and <= 20", 退出并保存 表结构。

这样,输入学生的年龄数据时,如果输入了12岁以下或20岁以上的数 据,系统就会自动报错,并拒绝接受这个数据,如图 2-12 所示。

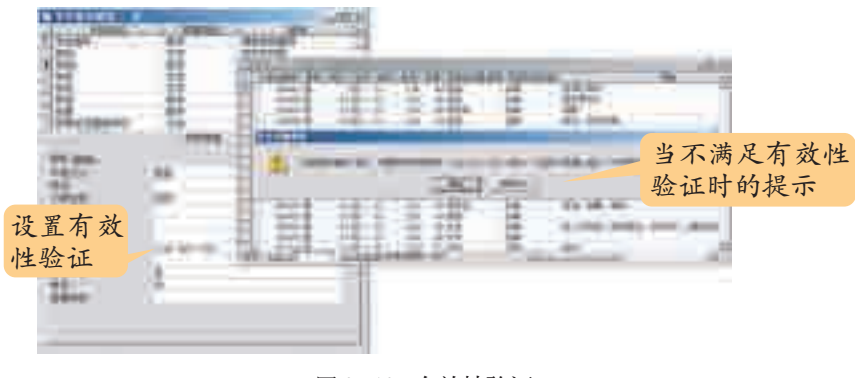

图 2-12 有效性验证

打开光盘中的"学生兴趣爱好"数据库中的"学生基本情况"表,对"体重"字

段设置"有效性规则"。

如果在字段属性中把"必填字段"设置为"是",那么当用户忘记输 入该数据时,系统会自动提醒,并在输入数据前拒绝添加新记录,直到用 户输入数据。例如,在"学生基本情况"表中,由于要统计男女生的兴趣 爱好的差异,所以学生的性别数据是不可少的,可以把"性别"字段设置 为必填字段。

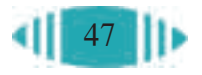

2.2 数据存储

设置主关键 字的其他方法: (1)用编辑菜单 中的"主键"命 令;(2)右击要 作为主关键字的 字段,在弹出菜 单中选择"主 键"命令。

Access 可以实现 以下功能:(1)创 建查询时自动设 置表与表之间的 关系;(2)通过实 施参照完整性, 自动级联更新相 关字段和自动级 联删除相关记 录;(3)在数据表 视图中显示子数

据表。

#### 2. 定义主关键字

主关键字是唯一识别数据表中各条记录的某一个或某几个字段。在"学 生基本情况"表中,将"学生编号"设为主关键字,设置方法如图2-13所示。 某字段被设置为主关键字后,它的左边将出现一把小钥匙。

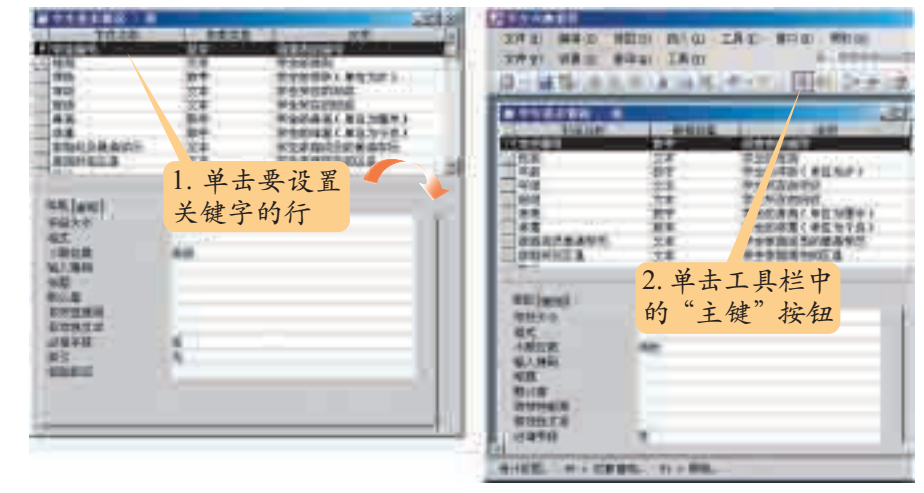

图 2-13 设置主关键字

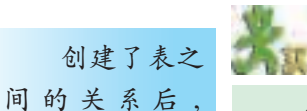

根据"学生兴趣爱好"的关系模型(如图1-19所示),在Access中建立"爱好 列表"表、"学生爱好"表、"爱好类别"表,并设置表中各字段的数据类型和属性、 表的主关键字。

3. 保存表

创建的表要及时保存下来,单击"保存"按钮,会弹出对话框,在对话 框中输入表的名称并单击"确定"按钮即可。

2.2.2.2 建立表之间的关系

创建表之间的关系,就是指定表与表之间相关联的字段及关联方式。 下面以创建"学生兴趣爱好"数据库中的"学生爱好"表与"学生基本情况" 表间的关系为例进行介绍,操作步骤如下。

1. 启动"关系"视图,添加要建立关系的表

单击工具栏中的"关系"按钮 , 在弹出的"显示表"对话框中把"学 生爱好"表和"学生基本情况"表添加到"关系"视图中,单击"关闭"按 钮,如图 2-14 所示。

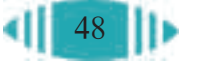

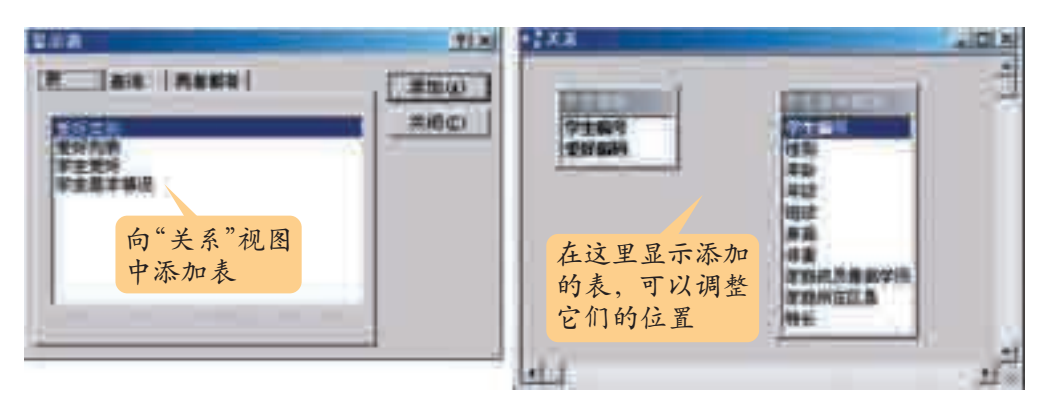

图 2-14 向"关系"视图中添加表

#### 2. 在表之间建立关系

将"学生爱好"表中的"学生编号"字段拖动到"学生基本情况"表 的"学生编号"字段上,放开鼠标后会弹出"编辑关系"对话框,如图 2-15 左图所示,在该对话框中核实相关表及字段是否正确。

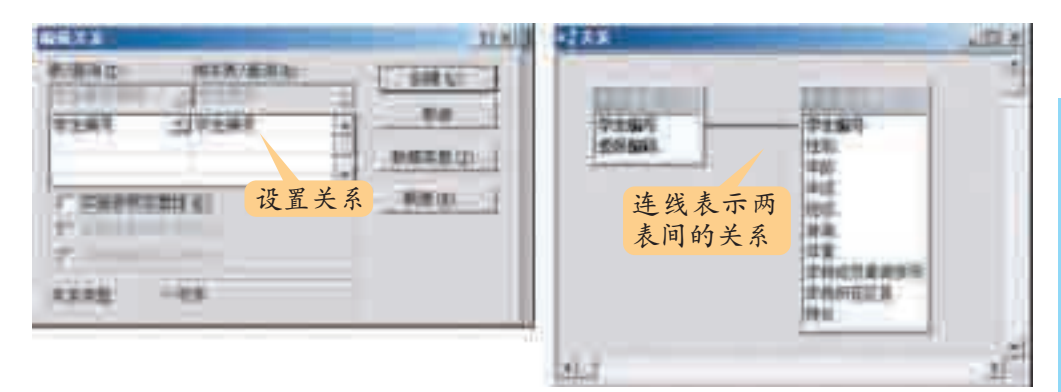

图 2-15 在表之间建立关系

单击"创建"按钮,这两个表之间就创建了指定的关系,这时,两个表 间会出现一条连线,连线两端分别指向两个表的相关字段,如图2-15右图 所示。

#### 3.编辑表间的关系

如果需要修改已经建立的表间关系,可以双击"关系"视图中的关系连 线,在打开的"编辑关系"对话框中对关系进行编辑修改。

如果要删除表间的关系,只要右击表间的连线,在弹出菜单中选择"删 除"即可。

#### 4.实施参照完整性

在"编辑关系"对话框中,如果选中"实施参照完整性"复选框,当添 加或修改数据时,Access会按所创建的关系来自动检查数据。例如,如果在 "学生基本情况"表和"学生爱好"表间的关系中选择了"实施参照完整性", 这就说明学生的爱好数据依赖于学生的基本情况数据。如果"学生爱好"表 中某个学生有某种爱好,当删除"学生基本情况"表中该学生的记录时,系 统会显示出错信息并拒绝删除。

如果数据库 中已经建立了关 系,那么会直接 在"关系"视图 中显示已经建立 的关系。这时只 要单击工具栏中 的"显示表"按 纽 。就可以打 开"显示表"对 话框并添加需要 的数据表。

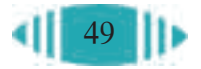

"实施参照完整性"选项可 以防止误删除,保证数据的完整 性。

在一对多的关系中,如果选 中了"实施参照完整性","一"的 一端用"1"标记,"多"的一端 用"∞"标记,如图 2-16 所示。

选中"实施参照完整性"复 选框后,另外两个复选框"级联 更新相关字段""级联删除相关 记录"随之变为有效。

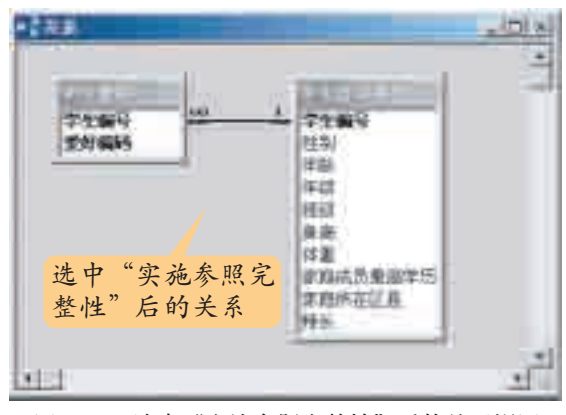

图 2-16 选中"实施参照完整性"后的关系视图

(1) 级联更新 (Cascading Update) 相关字段。

在1∶n的关 系中,1端的表称 为主表。

如果选择了该项,更改主表中关联字段的值时,系统会自动在关联表中 将关联字段更新为新值。例如,如果在"学生基本情况"表中更改了学生的 编号,则在关联的"学生爱好"表中,系统会自动修改"学生编号"的值, 因此对应关系仍然存在。

(2) 级联删除 (Cascading Delete) 相关记录。

如果选择了该项,则在删除主表中的记录时,Access会自动删除关联表 中相关的记录。例如,如果在"学生基本情况"表中删除了某个学生的记 录,则这个学生对应的爱好记录也将被自动删除。

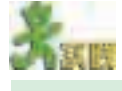

根据图1-19"学生兴趣爱好"的关系模型,建立其他几个表之间的关系。这些 表之间的关系如图 2-17 所示。

如果主表中 的主关键字是自 动编号字段,则 设置"级联更新 相关字段"将没 有效果,因为自 动编号字段的值 是不能更改的。

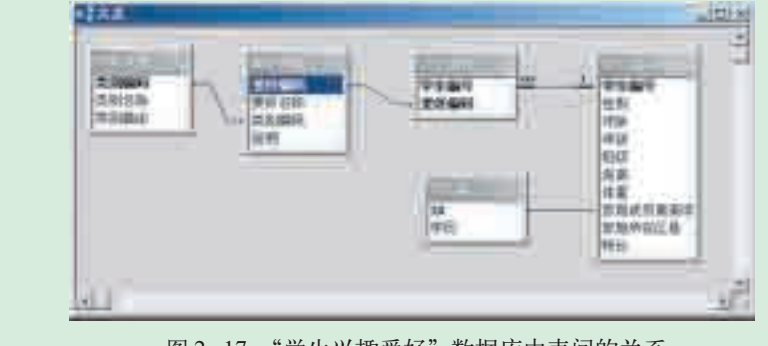

图 2-17 "学生兴趣爱好"数据库中表间的关系

## 2.2.3 输入数据

建好表结构后,就可以向数据表中输入数据了。一种方法是在"数据表 视图"中直接输入数据,但这种方法直接对数据表进行操作,很容易出现误

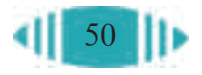

删除的情况,安全性较差。在实际应用中,一般是通过应用系统提供的输入 界面进行数据录入,应用系统程序再将接收到的数据写入数据库,这种方式 安全性较高。目前大多数应用系统提供了比较人性化的输入界面,如输入一 张支票上的数据时,应用系统就会提供一个类似支票的输入界面。

这里主要介绍在"数据表视图"中输入数据的方法,第五章将介绍通过 应用系统界面输入数据。

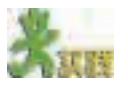

输入数据的另一种方法,就是把已经存放在其他数据文件中的数据导入到数据 库中。请研究以下问题。

(1)怎样把 Word 表格中的数据导入到 Access 数据表中?

(2)怎样把 Excel 表格中的数据导入到 Access 数据表中?

(3)怎样把文本文件中的数据导入到 Access 数据表中?

(4)怎样把 DBF 格式的数据导入到 Access 数据表中?

提示:可以通过执行"文件"→"获取外部数据"→"导入……"命令,把外 部数据导入到数据库中。对于少量的数据,也可以在关系表中通过执行"编辑"→ "粘贴追加"命令来完成。

# 2.2.3.1 在"数据表视图"中输入数据

在"数据表视图"中打开数据表,就可以直接在单元格中输入数据了。 不同类型的数据,有不同的输入格式和方法。

1. 文本、日期与时间、备注类型数据

文本、日期与时间、备注类型的数据直接输入即可。

#### 2. 逻辑型数据

在逻辑型字段的单元格中,会显示一个复选框,选中它则表示输入了 "是",不选中则表示输入了"否"。

3. OLE 对象数据

OLE 数据要使用"插入对象"的方式输入。例如, 输入一张图片的操 作步骤如下。

(1)右击要插入图片的单元格。

(2)在弹出菜单中选择"插入对象"命令,打开"插入对象"对话框, 如图 2-18 所示。

(3)选择"由文件创建",单击"浏览"按钮,选择相应的图像文件。

(4)单击"确定"按钮,关闭"插入对象"对话框。

此时,选中的图片文件就插入到该单元格中了。

在 Access 中,逻辑型数据 用"是/否"表示。

可以用以下 两种方法打开 "数据表"视图: (1)在数据库窗 口的表对象中, 双击要打开的表 名称;(2)如果 当前正在表的设 计视图中,则单 击数据库窗口工 具栏中的"视 图"按钮 。

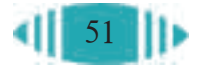

#### 4. 超级链接型数据

输入超级链接型数据的操作步骤如下。

(1)单击选中要插入超级链接型数据的单元格。

(2) 单击"插入"→"超级链接"命令。打开"插入超级链接"对话框, 如图 2-19 所示。

(3)共有 4 种超级链接可以选择:"原有文件或 Web 页""此数据库中 的对象""新建页""电子邮件地址"。选择超链接方式后, 在输入电子邮件 地址时,Access 会自动添加"mailto:"。

(4)单击"确定"按钮。

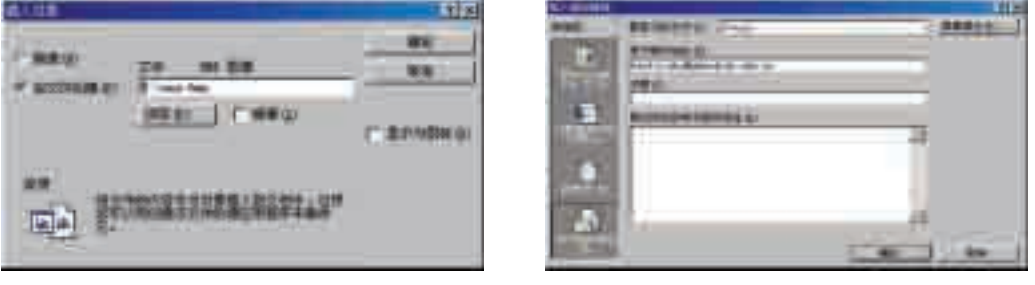

图 2-18 插入对象对话框 2-19 图 2-19 插入超级链接

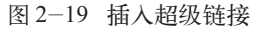

打开光盘中"学生兴趣爱好"数据库的"学生基本情况"表,输入部分调查数 据,并思考以下问题。

(1) 学生的家庭所在区县和家庭成员最高学历数据有什么规律吗?能不能改进 输入?有没有更方便的输入方法?

(2)怎样避免用户输入错误的数据,比如输入的年龄为负数等。

(3)如果身高的单位用米,那么每个数据都可能有两位小数,是否需要改变字 段的数据类型?用什么方法可以加快输入速度?

2.2.3.2 通过创建"查阅列表"输入数据

当某些字段值只有几个固定值时,可以通过"查阅向导"为其创建一 个查阅列表,把可供选择的数据放在查阅列表中,输入数据时只要在查阅 列表中选择即可。如"学生兴趣爱好"数据库中的"家庭所在区县"字段, 就可以通过创建查阅列表输入。

创建查阅列表时,可以直接输入列表的数据,也可以事先将数据保存在 一个数据表中供创建查阅列表使用。该数据表是为了输入数据方便而引入的 辅助表。新建的"区县列表"就是一个这样的辅助表,如图 2-20 所示。

创建"学生基本情况"表中"家庭所在区县"的查阅列表的步骤如下。

(1)在表的设计视图中打开"学生基本情况"表,选中"家庭所在区县" 字段。

(2)设置这个字段的数据类型为"查阅向导",系统自动弹出"查阅向

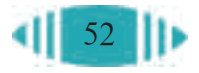

导"对话框,如图 2-21 所示。在其中选择"使查阅列在表或查询中查阅 数值"。

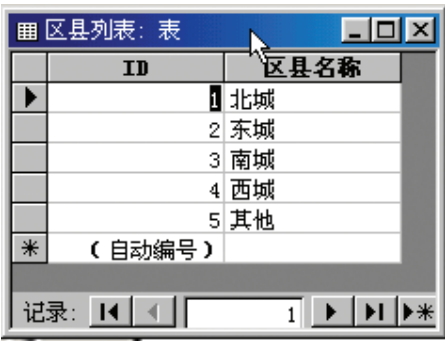

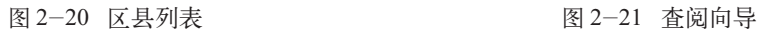

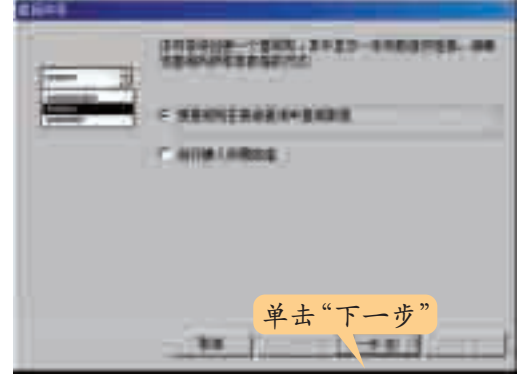

(3)选择查阅列表的数据来源,如图 2-22 所示。

(4)单击"完成" 按钮并保存"学生基本 情况"表。

这样,在输入"家 庭所在区县"的数据 时,就可以通过下拉列 表选择数据了。"家庭 所在区县"的字段属性 中的"查阅"选项卡显 示了查阅列表的设置 情况,如图2-23所示。

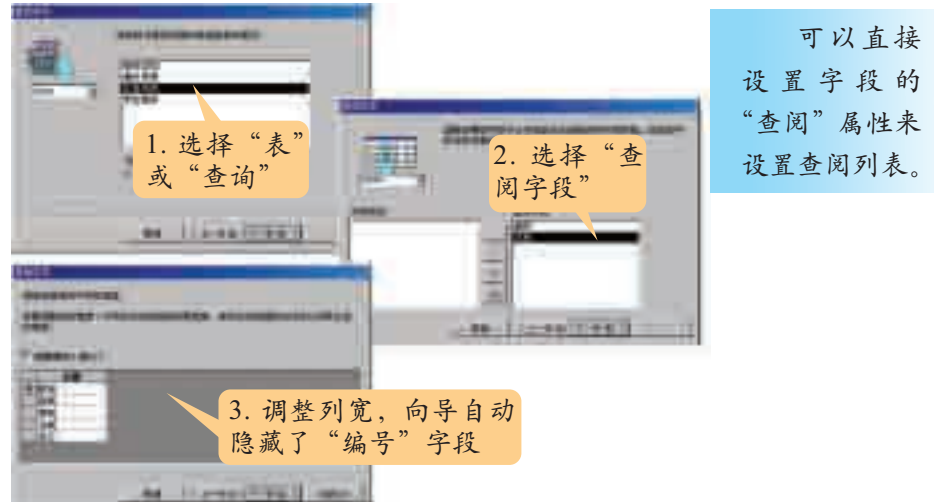

#### 图 2-22 设置查阅列表数据源

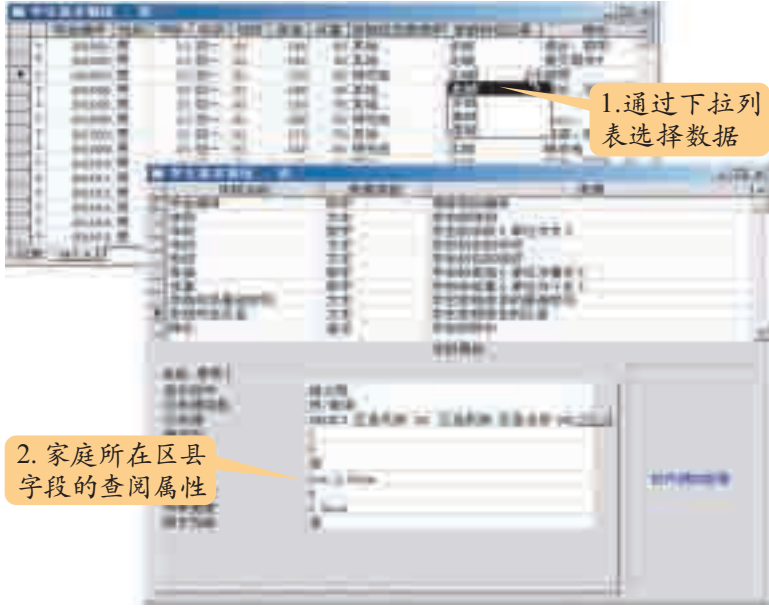

图 2-23 通过查阅列表输入数据

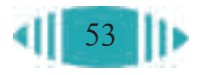

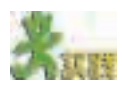

在图2-21中选择"自行键入所需的值",然后输入要查阅的数据。通过这种方 式实现"性别"字段的查阅列表设置。

#### 2.2.4 编辑数据表

编辑数据表主要是对表的结构及记录进行编辑。

2020202020 2.2.4.1 编辑表的结构

通常使用"表设计器"编辑修改数据表的结构和字段的数据类型、字段 属性、主关键字等。

1. 修改你在 2.2.1 节的实践中建立的个人通讯数据库的表结构及字段的数据类 型、字段属性、主关键字等内容,使它更符合自己的要求。

2. 打开光盘中的"学生兴趣爱好"数据库,修改"学生基本情况"表。

(1)使身高的单位为米,保留两位有效数字。

(2)家庭成员最高学历和家庭所在区县为"查阅向导"型,并建立查阅列表。

(3)将学生的年龄设为必填字段,且必须是整数,介于 12 到 20 岁之间,不能 输入数字以外的其他字符。

(4)在"爱好类别"表和"爱好列表"表之间设置"实施参照完整性"。

2.2.4.2 编辑表中的记录

编辑表中的记录,需要在表的"数据表视图"下进行。对记录的编辑操 作主要有:添加、删除、复制等。

#### 1. 添加记录

添加记录的方法有多种,如图 2-24 所示。

(1)通过菜单命令新增记录。利用"插入"→"新记录"命令增加新的 空记录。

(2)在尾记录中直接输入数据。打开数据表,在"\*"标记的尾记录中 输入数据,就会自动产生新的尾记录。

(3)通过记录控制器操作。在数据表底部的记录控制器中,单击"新增 记录"按钮, 也可以产生新的记录。

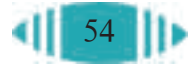

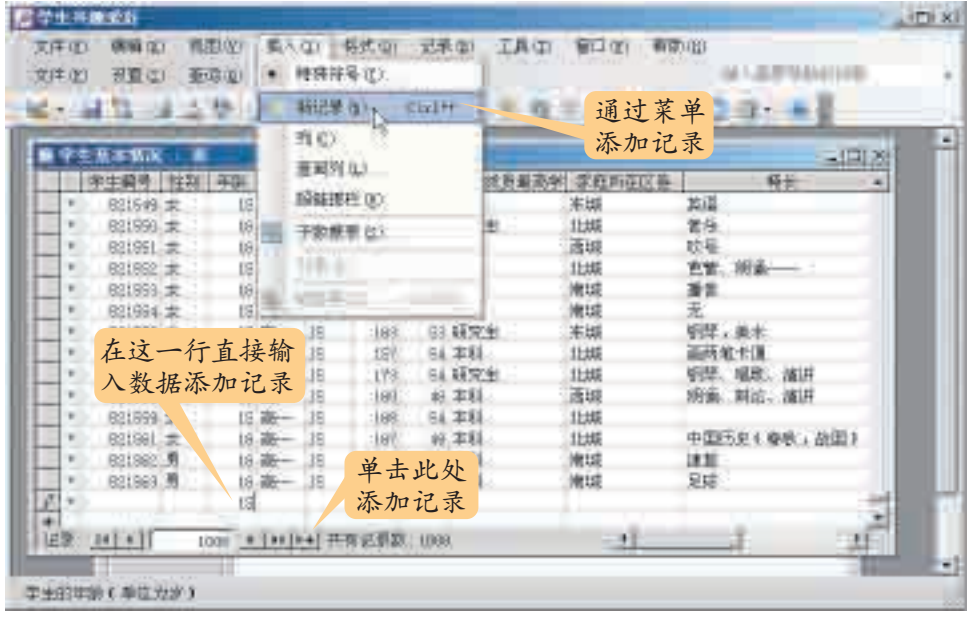

图 2-24 添加记录的方法

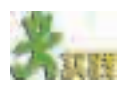

打开光盘中的"学生兴趣爱好"数据库,尝试在"学生基本情况"表中增加记 录,并输入调查数据。

### 2. 删除记录

选中要删除的记录,按Delete键。在系统要求确认时,如果真的要删除 这条记录, 就单击"是"确认。删除操作不可恢复, 在删除记录前, 要对删 除操作进行确认。

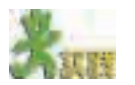

试一试,在Access中,还有哪些方法可以删除选中的记录,比如利用快捷菜单 和工具按钮等。

#### 3. 复制记录

在编辑数据表的过程中,有时会发现,有些记录的大多数字段值是相同 的。这时,可以先输入一条记录,其他类似的记录采用复制的方法输入,之 [ <sub>辑</sub>" 案单的"<sub>粘</sub> 后再修改不相同的字段的值。可以采用如下方法复制一条记录:

通过"编 贴追加"功能, 可以把其他表中 的数据复制到当 前数据表中。

(1)单击记录左侧的标记栏按钮,选中需要复制的记录;

(2)使用"编辑"菜单中的"复制"命令,把选中的记录复制到剪贴 板上;

(3)选择要插入复制记录的位置,执行"编辑"菜单中的"粘贴"命令。

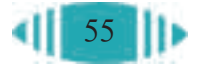

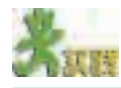

试一试,在Access中怎样一次复制多条记录?怎样复制多条记录的部分字段?

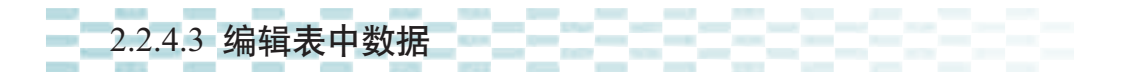

编辑数据表中数据主要是对记录中的某个字段值(即单元格中的内容) 进行修改、更新、复制、删除等操作。

#### 1. 修改数据

修改数据和输入数据类似,单击需要修改的数据对应的单元格,直接修 改即可。修改时要十分小心,保证数据的正确性。

打开光盘中的"学生兴趣爱好"数据库,修改"学生基本情况"表中的如下 数据。

(1)把学生编号为 C0620303 的学生的家庭成员最高学历改为"研究生"。

(2)把学生编号为 C0620330 的学生的年龄由"15"岁改为"16"岁。

#### 2. 批量更新数据

有时候我们需要批量更新数据。批量更新数据需要使用"更新查询"操 作,具体方法将在第三章介绍。

有关单元格中数据的复制及删除与其他常用软件中的复制及删除方法类 似,这里不再一一介绍。

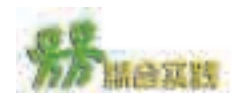

56

目前,市场上有许多辅助教学软件。从学科来分,有数学、英语、化学、信息 技术等;从辅助类型来分,有知识查阅型、自主实践型、动画演示型、试卷练习型 等。某软件公司准备开发一套适合中学生的辅助教学软件,假设你是该公司的开发 部经理,请你从项目的需求分析、结构设计、数据收集整理、数据的组织存储等方 面撰写一个总体方案。

# 第三章 数据应用与维护

3.1 数据查询

100

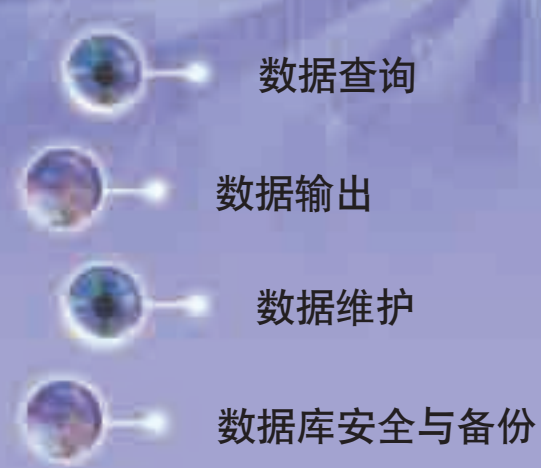

 在使用数据库时,人们总是希望能够快速准确地查 询数据,并按照一定的格式输出。同时也常常需要根据 实际情况对数据库中的数据进行增加、删除、修改等操 作,操作中还要保证数据库的安全性。

 本章介绍数据的查询、输出与维护,数据库安全与 备份,以及对于数据库应用非常重要的 SQL 语言。

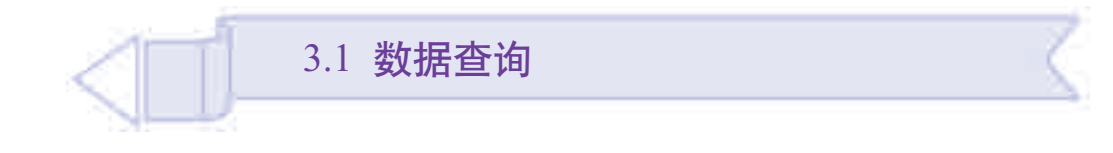

建立数据库的目的除了存储数据外,更重要的是利用、分析数据库中 的数据,为人们提供决策依据。分析数据的基础是数据查询。通过本节的 学习,你可以:

- 理解什么是数据查询
- 掌握数据查询的方法
- 灵活应用各种方法进行数据查询

# 3.1.1 什么是数据查询

数据库的数据常常由多人同时进行操作,如同时会有多人访问图书馆 的图书数据库。这样就会引出一个重要的问题:如何保证数据不被意外删 改, 保持这些数据的一致性? 为了解决这个问题, 通常数据查询不直接对 数据库中的原始数据进行操作,而是根据查询的要求,将可能涉及的数据 从不同的数据表中抽取出来形成一个新的数据集合,仍以表的形式呈现, 我们把这个新表称为"查询"。表与查询的关系如图 3-1 所示。

从一个或多个表中抽取出部分满足一定条件的数据形成一个新的数据集 合的操作,叫做数据查询。

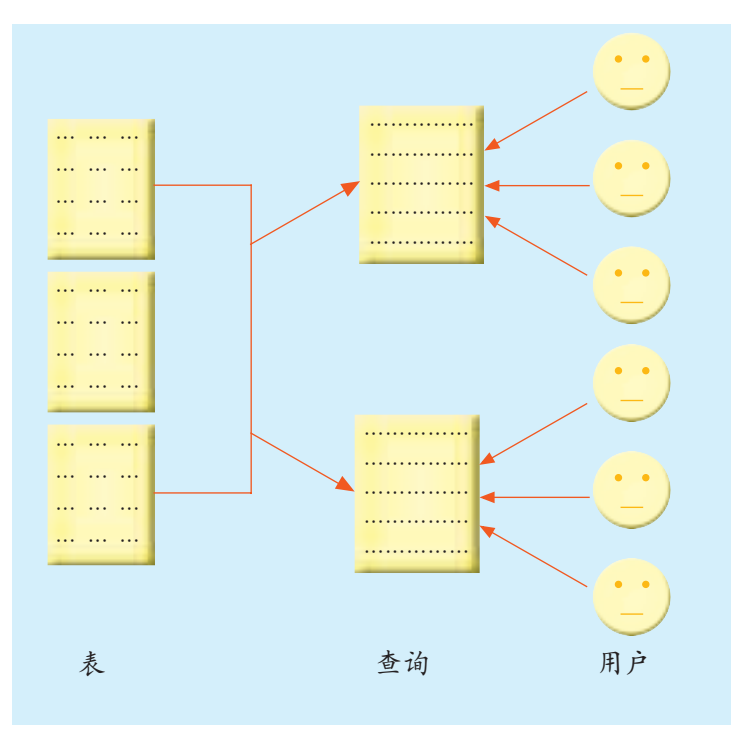

图 3-1 表与查询的关系

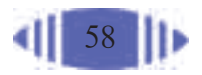

#### 资料

目前,大多数商场和超市都建起了相 应的商品销售管理数据库。通过数据库, 商场或超市可以方便地进行货物采购、商 品销售、销售分析、财务管理等,大大提 高了效益。

在光盘中有一个简化了的基于Access 的"超市"数据库,其中含有5个数据表: 产品表、类别表、供应商表、营业员表和 流水表,如图 3-2 所示。

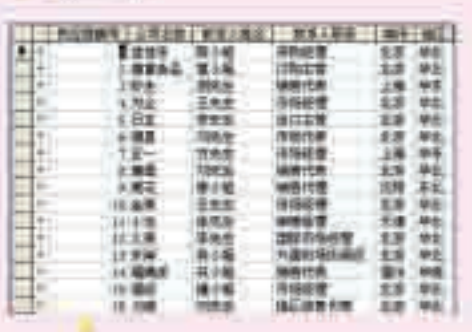

进出商表

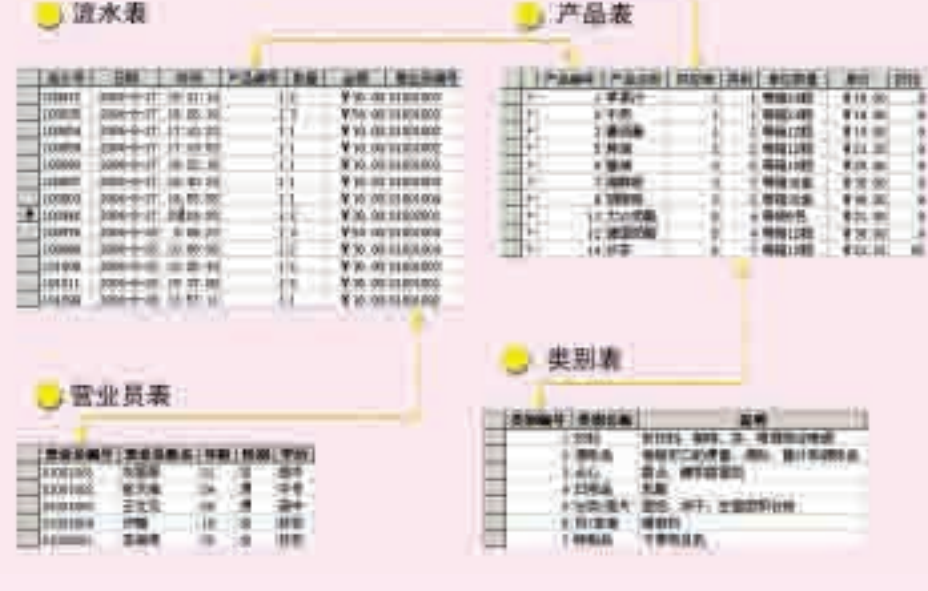

图 3-2 "超市"数据库的数据表

数据查询的应用很广泛。例如,针对上述"超市"数据库,若想了解饮 料类的商品, 就要在"产品"表的基础上做一个类别编码为"1"的饮料类产 品的数据查询,如图3-3所示。又如,作为顾客,只关心产品的单价、名称、 数量等信息,可以专门做一个供顾客使用的有关产品的查询,如图3-4所示。

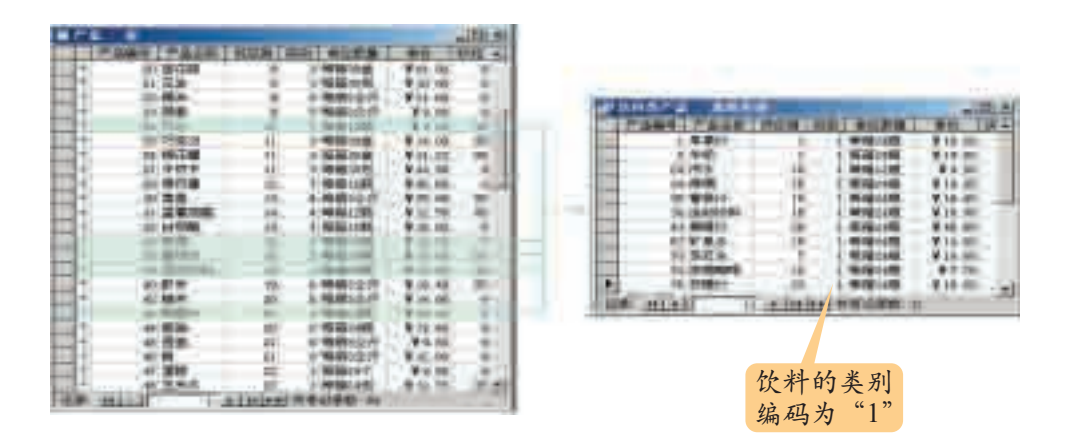

图 3-3 饮料类产品的查询示意图

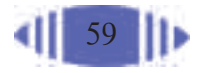

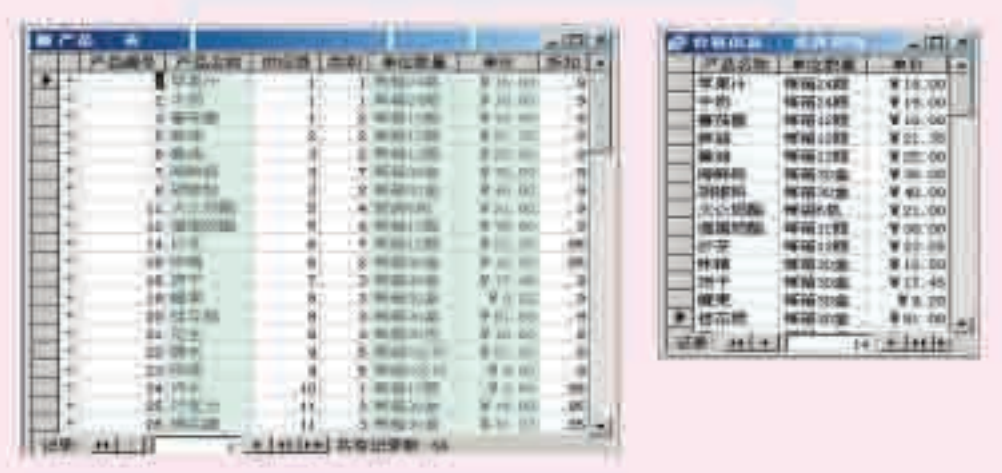

基于数据表 的三种基本查询 操作分别是行选 择、投影和联 合。

将两张以上的表 据库的性能。 行选择就是 从数据表中选择 出符合条件的若 就是从数据表中 选择出符合条件 的若干列,也就 是通常所说的列 选择;联合就是 按照一定的关系 横向拼接起来形 成一张新表。

#### 图 3-4 顾客专用查询示意图

数据查询就是按照用户的需求和一定的规则从数据表中提取数据。同样的 数据表,如果需求和规则不同,得到的查询数据也是不同的。不过,查询保存 的只是查询条件等信息,并没有把数据库中的数据再保存一遍,每次要显示查 干条记录;投影 询结果时,都是根据保存的查询条件临时到数据库中提取数据并显示出来。

在数据库中,查询的基本作用如下。

(1)通过查询,分析数据、修改数据。

(2)利用查询将注意力集中在自己感兴趣的数据上,减少干扰信息。

(3)将经常处理的原始数据或统计计算定义为查询,可大大简化数据 的处理工作,用户不必每次都在原始数据上进行检索,从而提高了整个数

此外,查询本身也可以作为其他查询的数据源(Data Source)。

3.1.2 投影查询

3.1.2.1 什么是投影查询

在"学生兴趣爱好"数据库中,"学生基本情况"表中包括了多个字段 的数据。对于体育部长来说,他只关心学生的性别、年龄、身高和体重等 字段的数据;而对于想进行家访的班主任来说,关心的是学生的编号、家 庭成员最高学历、家庭所在区县等字段代表的信息。无论是体育部长还是 班主任关心的只是数据表中的某几列数据。如图 3-5 所示。

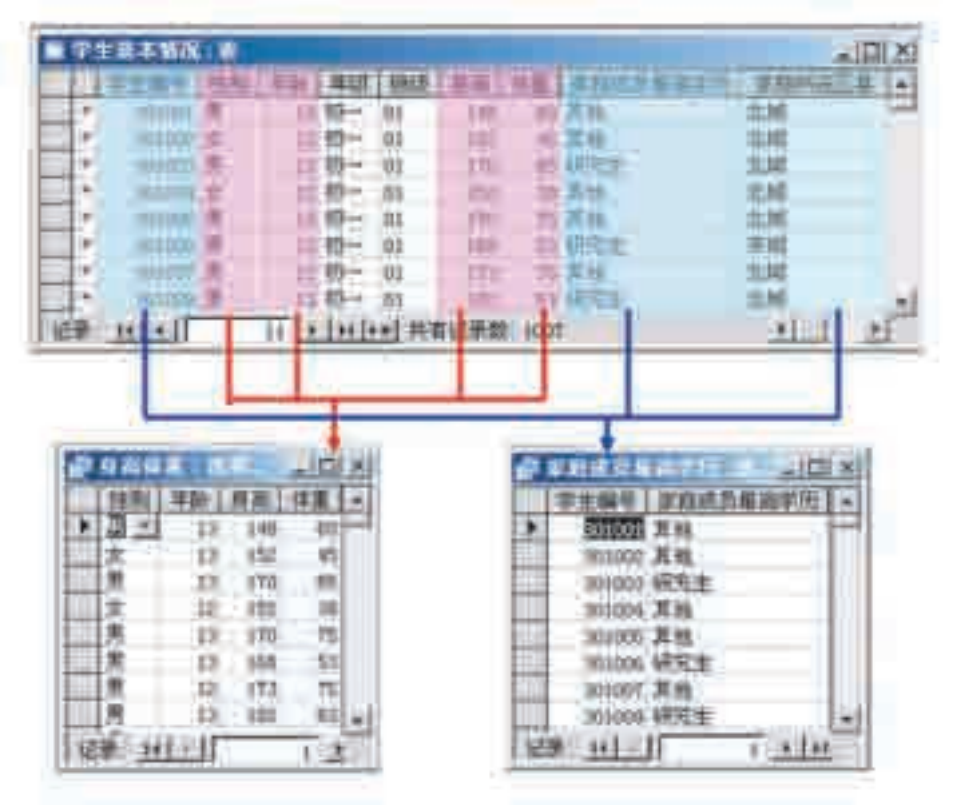

图 3-5 投影查询示意图

从数据表中选出部分字段的数据所构成的数据查询称为投影查询。 投影查询既可以从一个表中选取字段,也可以从多个表中选取字段,还 可以在已经建立的查询中选取字段。

3.1.2.2 投影查询操作

进行投影查询时,首先要选择查询的数据来源;其次,在所选数据源中 确定要提取的字段;必要时还可以增加一些其他的附加条件,如显示查询时 按照一定的顺序排列等。

下面以"学生兴趣爱好"数据库为例, 介绍如何在"学生基本情况"表 中查询性别、年龄、身高、体重方面的数据。

(1) 打开"学生兴趣爱好"数据库,单击"查询"对象,打开"查询" 视图。

(2)双击"使用向导创建查询"。

(3) 在弹出的"简单查询向导"中选择"学生基本情况"表作为查询的 数据源。

(4)依次选中"学生基本情况"表中的"性别""年龄""身高""体重" 字段,单击 国按钮将它们添加到"选定的字段"列表框中。

(5)以"身高体重"为名保存这个查询,单击"完成"按钮即可生成一 个查询。

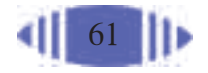

操作过程如图 3-6 所示。

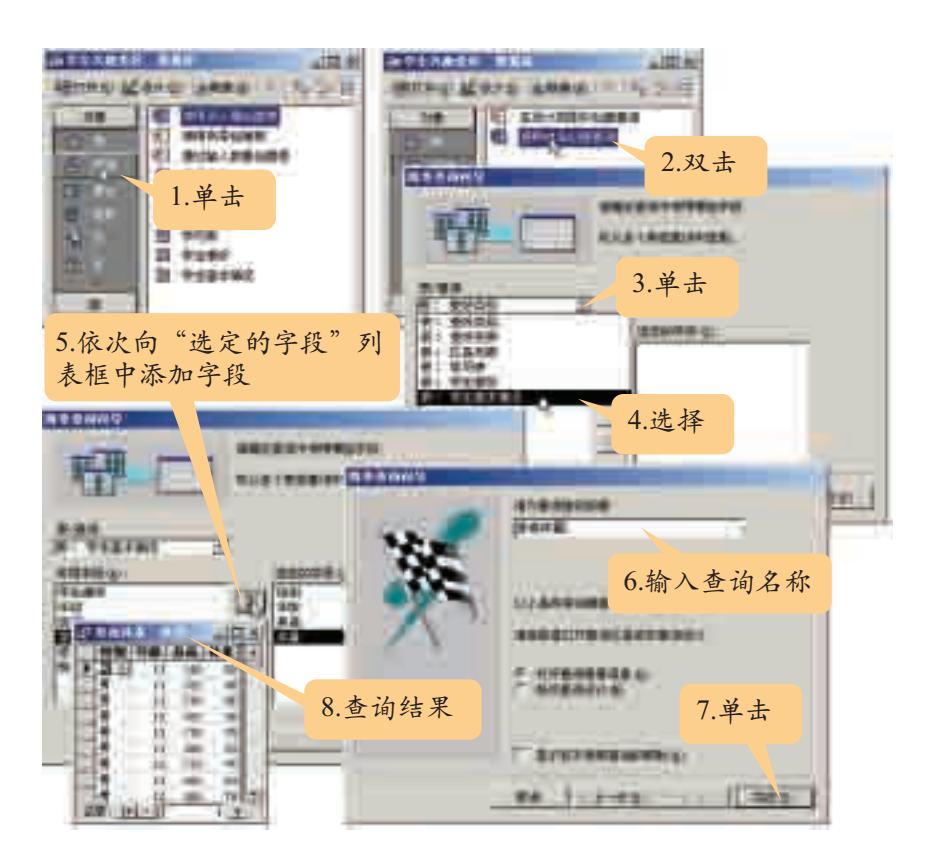

图 3-6 投影查询操作过程

图3-7所示的操作可以使记录在该查询中按年龄从小到大的顺序进 行排列。

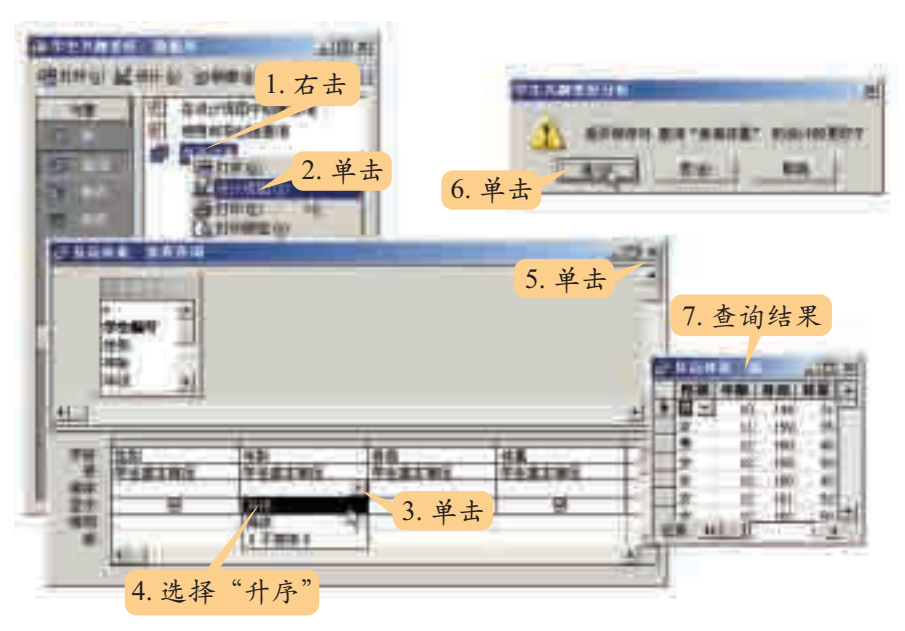

图 3-7 在查询中实现升序排列

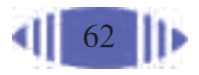

打开光盘中的"超市"数据库,解决以下两个问题。

(1)如果超市经理需要了解每天的销售情况,他需要看哪些数据?请在"超市" 数据库的基础上,为超市经理设计一个相应的查询。

(2)假设需要为顾客提供本超市的商品信息,在做查询设计时,应考虑到哪些 因素?

# 3.1.2.3 设计投影查询的一般步骤

在 Access 中, 设计投影查询的一般步骤如下。

- (1)选择作为数据源的表或查询。
- (2)选择目标字段。
- (3)设置其他选项,如按照某个字段进行排序。
- (4)保存查询。

3.1.3 使用结构化查询语言 (SQL) 实现查询

任何软件功能的实现,都是由程序指令完成的,数据库中的操作也不 例外。

打开"学生兴趣爱好"数据库,进行如下操作。

(1)右击"身高体重"查询对象,在弹出的快捷菜单中选择"设计视图"。

(2)在"查询设计器"视图的空白位置处右击,在弹出的快捷菜单中选择"SQL 视图", 此时会打开如图 3-8 所示的命令窗口。

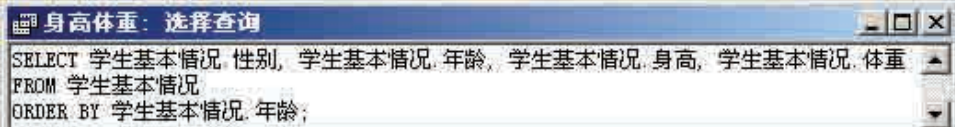

图 3-8 SQL 查询窗口

(3)将其中的命令修改为"SELECT 学生基本情 况. 学生编号, 学生基本情况. 家庭成员最高学历 FROM 学生基本情况;"(注意命令中的所有标点符 号都用半角)。

(4)选择"查询"菜单中的"运行"子菜单,则 显示如图 3-9 所示的结果,其中列出了所有学生的 家庭成员最高学历。

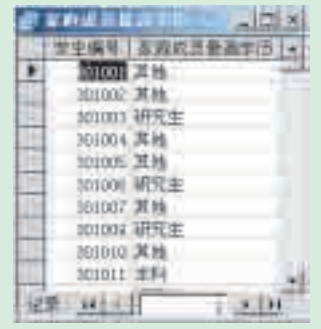

图 3-9 查询结果

数据库的检 索原理是索引原 理的新发展。目 前数据库的类型 很多,可按其性 质、专业内容、语 种、载体、使用技 术等予以分类。 按数据的性质, 大体可分为文献 数据库和非文献 数据库。文献数 据库又可分为文 献目录数据库 ( 包括机器可读 目录、题录数据 库、期刊目次数 据库、文摘数据 库、引文数据库 等) 和全文数据 库;非文献数据 库可分为数值数 据库、图像数据 库、多媒体数据 库等。现在数据 库不仅在图书 馆、情报、档案等 专业领域普遍使 用,在其他许多 行业也得到广泛 应用。在当今信 息社会,数据库 已经成为一种最 基本的管理和传 播信息的工具。

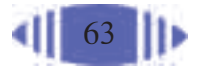

图3-8所示的窗口中的指令就是数据库中常用的SQL语言(Structured Query Language),称为结构化查询语言,它是目前关系数据库的标准语言, 例如Oracle、Sybase、 Microsoft SQL Server、Access、Visual FoxPro等都采 用了 SQL 语言标准。

使用菜单或图形界面进行的许多操作,如建立数据库、创建表等,实际 上都是靠 SQL 语言来实现的。

SQL 语言除了查询功能外,还具有操作、定义和控制功能。查询功能 主要实现从数据表或查询中检索数据;操作功能是对数据表中的记录进行 添加、删除、修改等基本操作; 定义功能主要定义数据表等; 控制功能主 要是出于安全考虑,指定数据库用户对数据的存取权限和数据恢复权限等。

SQL 语言具有很好的移植性,同一条命令可以直接在多个数据库管理 系统中使用。

在 SQL 语言中, 使用 SELECT 子句进行查询, 格式如下。

SELECT \*/<目标字段> FROM <表>/<を询> [WHERE <条件表达式>] [GROUP BY <字段名> [ORDER BY <字段名> ASC/DESC];

语句功能: 根据 WHERE 子句中指定的条件, 从 FROM 子句后给出的 表或查询中找出满足条件的记录,按 SELECT 子句中指定的目标字段,选 出这些记录中的字段形成查询,如果选择所有字段,则 SELECT 后面直接 用\*号。GROUP子句用于给数据分组;ORDER子句以BY后面的字段名为 标准进行排序,ASC 为升序排列,DESC 为降序排列。例如:

SELECT \* FROM 学生基本情况 WHERE 身高>170;

即在"学生基本情况"表中查询所有身高超出 170 厘米的学生记录。

SELECT \* FROM 学生基本情况 WHERE 身高>170 ORDER BY 身高 DESC;

即在"学生基本情况"表中查询所有身高超出170厘米的学生记录,并 按身高的降序排列。

SELECT 年级 + 班级 FROM 学生基本情况 GROUP BY 年级 + 班级;

即以表达式"年级+班级"为组别,列出参加调查的学生分别属于哪些 年级和班级。

针对光盘中的"超市"数据库,用SQL语言查询有关商品的供应商、单价及实 际销售价格(单价 \* 折扣)等情况。

64

# 3.1.4 选择查询

选择查询就是从一个或多个数据表(或查询)中选择符合指定条件的记 录,形成一个新的查询,如图 3-10 所示。

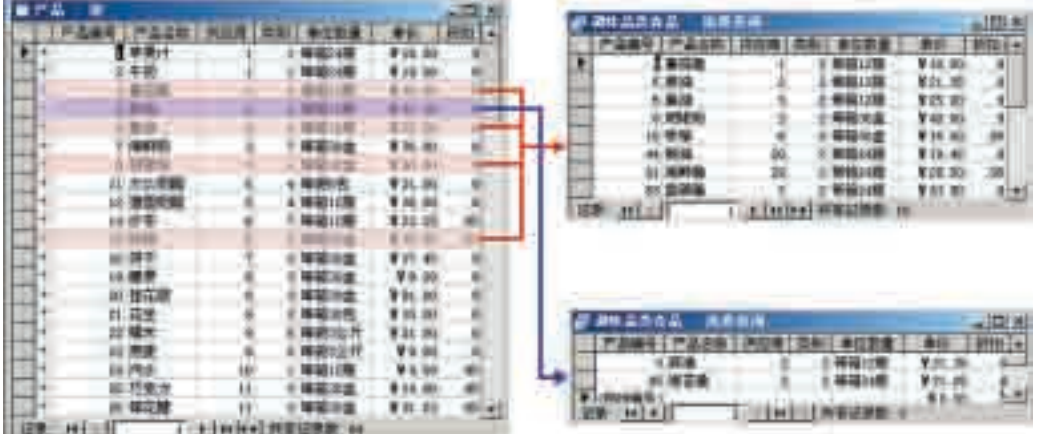

图 3-10 选择查询示意图

3.1.4.1 选择查询菜单操作

在 Access 中实现选择查询的一般步骤如下。

(1)选择数据源(数据表或查询)。

(2)选定显示字段。

(3)设置选择条件,即在查询中包含哪些记录,这是实现选择查询的关 键步骤。

(4)保存查询。

下面基于"超市"数据库,介绍设计"调味类商品"选择查询的过程。

(1) 打开光盘中的"超市"数据库,选择数据库中的"查询"对象。

(2)双击"在设计视图中创建查询",打开查询设计器。

(3)选择"产品"表,单击"添加"按钮,即将"产品"表作为数据源, 然后单击"关闭"按钮。

(4)依次选择"产品"表中的"产品编号""产品名称""供应商""类 别""单位数量""单价"等字段。

(5)在字段"类别"对应的条件处输入"2",即只显示产品类别是调味 品类(调味品类的代号是2)的产品。

(6)单击 图标,运行查询。

(7)以"调味类商品"为名保存此查询。
主要步骤如图 3-11 所示。

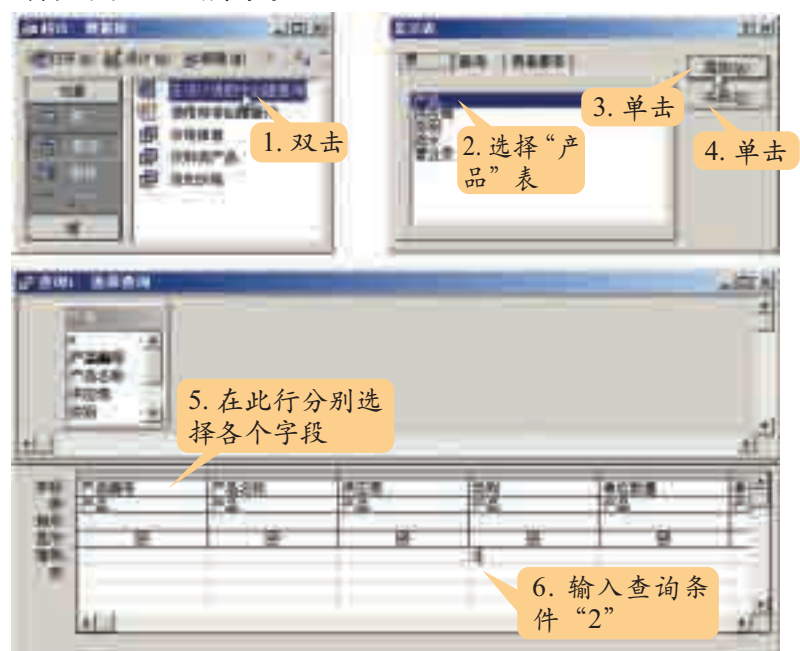

图 3-11 选择查询的操作

3.1.4.2 使用 SQL 语言进行选择查询

在 SQL 语言中仍使用 SELECT 语句进行选择查询,例如,在"SQL 视 图"中输入下列命令:

SELECT \* FROM  $\stackrel{\ast}{P}$  & WHERE  $\stackrel{\ast}{\ast}$   $\stackrel{\ast}{P}$  = 2;

所得结果与上述使用菜单的操作结果相同。

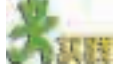

打开光盘中的"学 生兴趣爱好"数据库,利 用设计视图和 SQL 语言 两种方式查看高一(2) 班同学的基本情况。

当查询条件事先 不唯一确定时,可以设 置运行后再输入查询 条件,具体操作如图 3-12 所示。

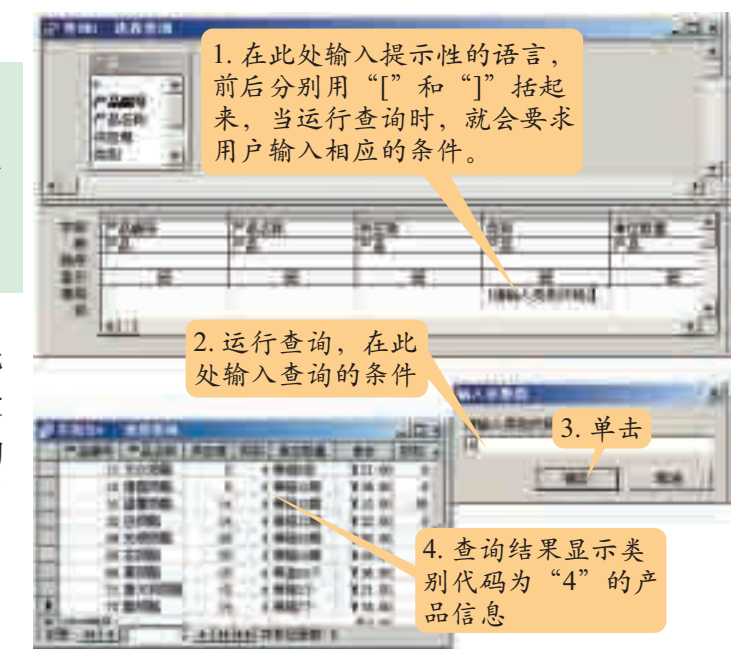

图 3-12 选择查询的设计

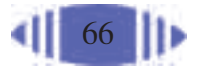

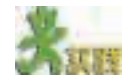

打开光盘中的"学生兴趣爱好"数据库,针对"学生基本情况"表建立一个选 择查询,用来查询某班同学的基本信息。

# 3.1.5 连接查询

连接查询就是通过某个关键字,综合多个表或查询的内容,形成一个新的 查询。

在Access中,实现连接查询的一般方法如下。

- (1)创建一个新查询。
- (2)为新查询选择数据源(数据表或查询)。
- (3) 确定数据源间的连接关系, 这是建立连接查询的关键。
- (4) 选择连接查询中要显示的字段。
- (5)保存新查询。

下面针对"超市"数据库, 以"类别编号"为关键字连接"产品"表和"类 别"表为例,说明连接查询的具体操作步骤。

- (1)打开光盘中的"超市"数据库,选中"查询"对象。
- (2) 双击"在设计视图中创建查询", 打开查询设计器。
- (3)添加"产品"表和"类别"表。

(4)通过拖动"产 品"表中的"类别"到 "类别"表中的"类别编 号"上,在"产品"表 和"类别"表间建立关 系;连接后,两个表的 字段均显示在视图下 半部分字段的选项中。

(5)选择需要的字 段。

(6)运行查询。

(7)以"产品所属 类别"为名保存查询。

主要操作步骤如 图3-13所示。

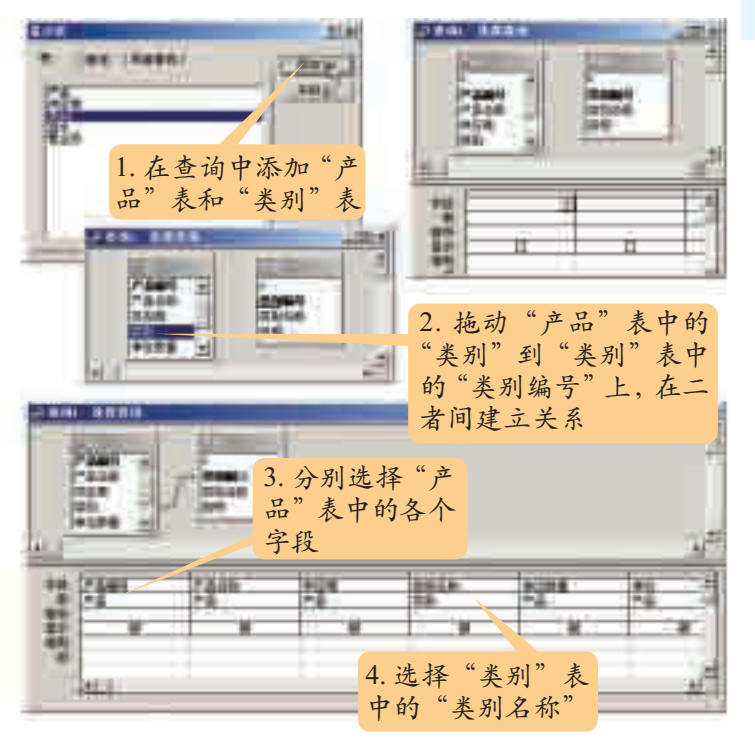

图 3-13 连接查询的操作

网络中的数 据查询大多都是 基于数据库的查 询,后台用的多 是 Microsoft SQL Server、Oracle 或 Sybase 等大型数 据库管理系统, 也有少数利用Access的。在此基础 上,利用 ASP 、 JSP、ASP.NET等 技术和数据库进 行连接,从而生 成网页页面。

除了上述方法,我们还可以直接利用 SQL 语言建立联系,并进行连接 查询。例如:

SELECT 产品.产品编号,产品.产品名称,供应商.公司名称,产品.类别,产品. 单位数量,产品.单价,产品.折扣 FROM 产品,供应商 WHERE 产品.供应商=供应 商.供应商编号;

以上命令是通过供应商的编号将"产品"表中的供应商替换成了公司名 称。WHERE子句是用于连接两个表的关键,FROM子句则指定了查询中所 需要的数据源("产品"表和"供应商"表)。

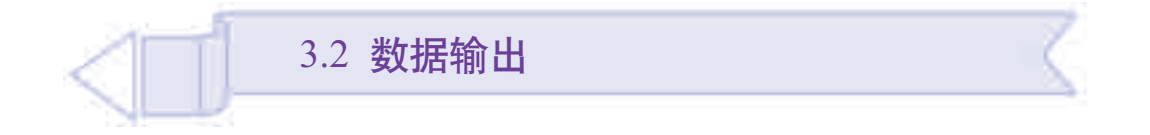

信息处理的最终结果是数据输出,不同的应用场合、不同的人群对数 据输出的要求也不一样。通过本节的学习,你可以:

- 了解数据输出的几种形式
- 掌握制作报表的一般方法与操作步骤
- 根据需求制作灵活实用的报表

# 3.2.1 数据输出概述

通常情况下,计算机的数据输出方式有以下几种。

(1)屏幕显示:最常见的输出形式。虽然屏幕物理尺寸有限,但通 过滚动条及相关手段进行屏幕显示时,大小几乎不受限制,灵活性较大。 缺点是只能在屏幕上浏览。

(2)打印输出:将数据打印在纸上是最重要的一种数据输出形式,是 很多企事业单位保存数据、存档的重要手段。

(3)数据共享:随着计算机软件的发展,客观上要求数据信息在各软 件系统中是可以共享的。在大多数关系数据库中,都可以将本系统中的数 据转化为其他系统可以识别的数据形式。在Access中,可以将数据输出为 dBase、Excel、Lotus、Paradox、文本文件等多种格式的数据文件。

对于数据库来说,数据经过处理后,可以通过表、查询、窗体等显示数 据,还可以通过标签、报表、图表输出数据。本节重点讲述利用标签、报表、 图表输出数据的方法。

# 3.2.2 设计标签

——3.2.2.1 什么是标签<br>——3.2.2.1 什么是标签

标签就是一种标记,内容简洁明了,一般写在小纸条、布片或胶带上, 附着在某件物品上,用以区分或标识对象,说明该物品的来源、所有者、用 途等。标签广泛应用于邮政、货运、超市、服装等领域。例如:邮局包裹上 的标签、衣服里面的标签、商品的价格标签等。

在数据库中,标签主要用来输出数据表(或查询)中的某条记录。

# 3.2.2.2 制作标签

下面针对"超市"数据库, 以制作商品的价格标签为例说明如何制作 标签。

(1) 打开"超市"数据库, 选中"报表"对象, 单击"新建"按钮。

(2)在"新建报表"窗口中选择"使用向导创建报表",选择"产品"表 作为数据源。

(3)选择标签厂商和标签的类型,例如标签的尺寸,横排放置几个标 签等。

(4)设置标签中文字的字体、字号、颜色等。

(5)从"产品"表中选择出现在标签中的字段,如"产品编号""产品 名称""单位数量""单价"等。

(6)设置标签输出顺序的依据,如可以根据产品编号的顺序来输出。

(7)输入标签的名称,并保存。

这样,商品的价格标签就制作完成了。

实际应用中,在数据库的基础上制作标签的例子很多。例如,某公司已 经建立了一个客户基本情况库,则可以将客户的通讯地址制作成标签;电话 局给客户的收费通知单、银行每月发给客户的对账单等,这些都是数据库的 标签输出形式。

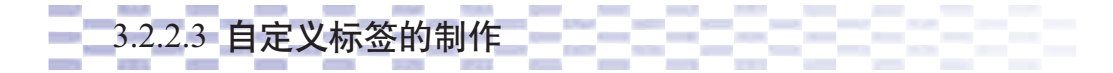

在批量制作标签时,需要考虑到如何剪裁标签。市场上有专用的标签纸 出售,可以直接使用。不同的标签生产厂商设计出了不同规格的标签,这些 标签在剪裁分割的时候都非常方便。但是,在实际工作中,有时会直接使用

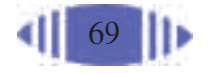

普通纸张打印标签,如学生成绩通知单、员工工资条等,这时就需要自定义 标签,主要步骤如图 3-14 所示。

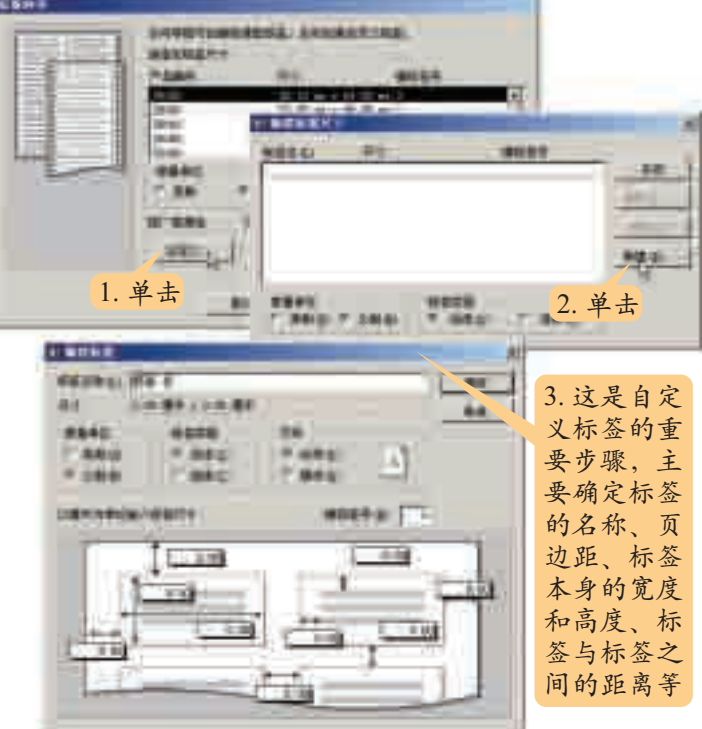

图 3-14 自定义标签

在自定义标签的过程中,关键是确定标签的页边距、标签本身的宽度和 高度、标签与标签之间的距离等。

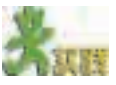

1. 针对光盘中的"学生兴趣爱好"数据库,利用自定义标签的办法制作个人信 息核对通知条,要求标签高3厘米,宽8厘米,标签的页边距都为1.5厘米(即左右 边距和上下边距),标签间的水平距离为2厘米,垂直距离为1厘米。

2. 除成绩单、工资条等可以利用自定义标签的方法制作外,在生活中,还有哪 些标签可以利用这种方法来制作?

# 3.2.3 设计报表

RTF 等文件, 是 用突出, 是数据库应用的最终产品。例如: 学生成绩表、员工业绩表、超 进行Web和Win-市销售明细表、各省市水资源分布状况、各地旅游景点信息汇总等报表。 报表是对数据表或查询中多条记录的输出,在分类汇总、统计等方面作

> 在 Access 中,可以通过自动创建报表、报表向导、报表设计视图等方 法进行报表的设计制作。

水晶报表 (Crystal Report Viewer)是一个 报表开发工具, 在数据库的基础 上,它既可生成 复杂、漂亮的图 表,还可导出 Word、Excel、 dows报表开发的 工具之一。

# 3.2.3.1 自动创建报表 - - - - - - - - - -

当需要创建的报表数据来源于一个表或一个查询时,可以使用"自动创 建报表"的方法。

自动创建报表时,只要选择是横栏还是竖栏输出,以及报表的数据来源 即可,操作方法简单,但生成的报表形式过于单一。

自动创建报表只要跟随向导提示进行操作即可,这里不再介绍。

1 紅膠

打开光盘中的"学生兴趣爱好"数据库,请尝试利用自动创建报表的方法制作 学生基本情况报表。

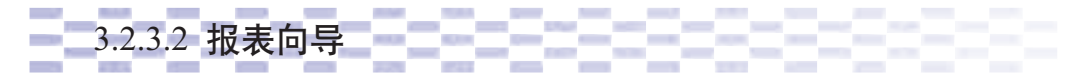

当需要创建的报表涉及多个表或查询时,就应该利用"报表向导"或者 "报表设计视图"的方法。

利用"报表向导"可以从多个表或查询中选择字段,但是需要先在它们 之间建立关系。

例如,针对"超市"数据库,要做一个销售记录报表,该报表涉及"产 品名称""单价""数量"和"金额"等字段,需要在"流水"表和"产品" 表的基础上制作。

利用"报表向导"制作报表,具体步骤如图 3-15 所示。

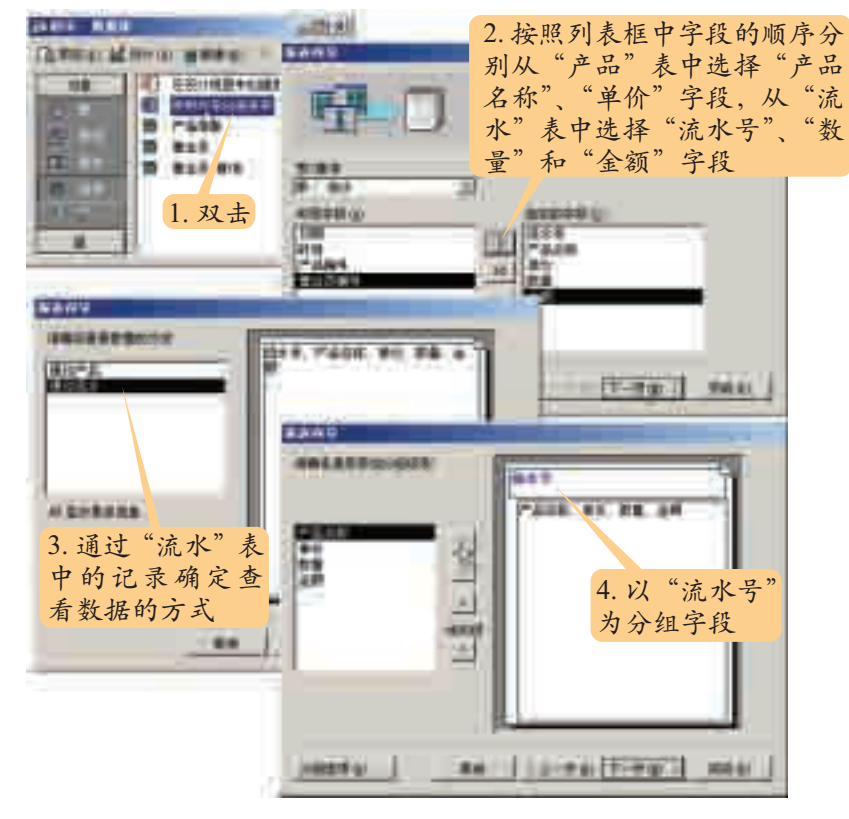

图 3-15 制作报表

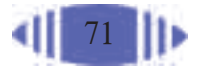

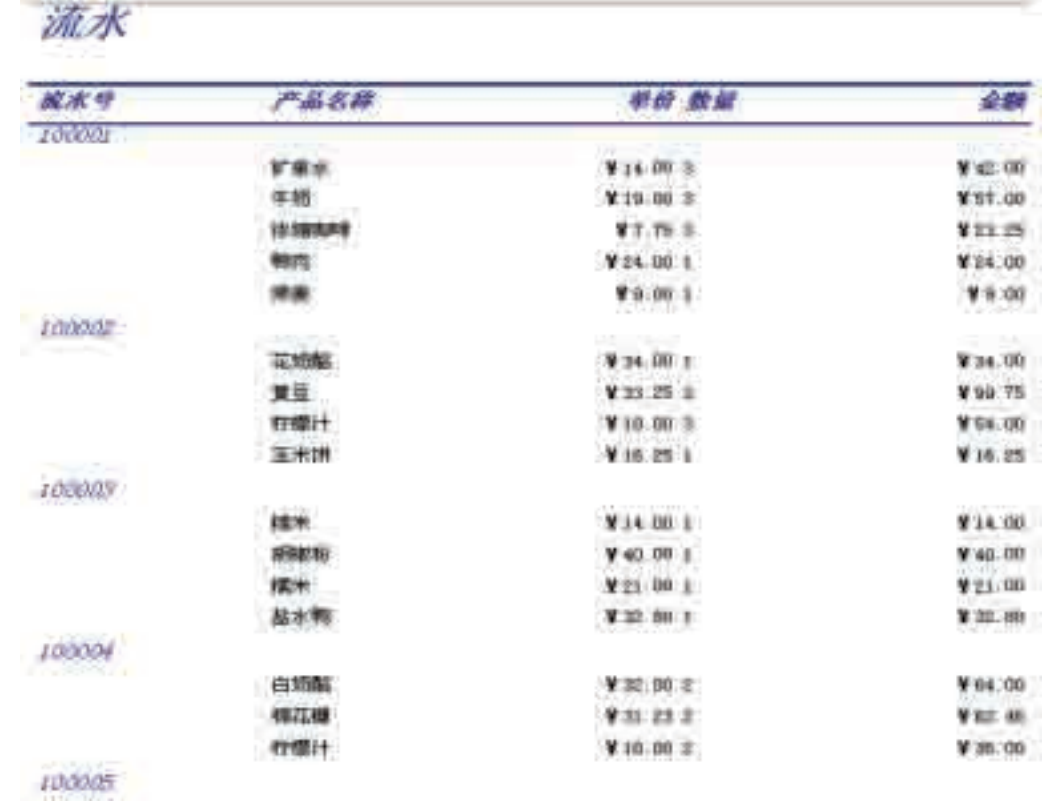

完成后的报表如图 3-16 所示。

视频数据库 (Visual Data-Base, 简称VDB) 是视频数据的物 理存储。在视频 数据库中存储的 是已经压缩的数 字视频。数据的 存储格式与系统 频数据模型时, 应考虑支持多级 视频结构抽象、 时间与空间两维 属性、数据的共 享及其独立性。

### 图 3-16 销售记录报表

# 3.2.3.3 报表设计视图

无论是自动创建报表还是使用报表向导,制作完成后的报表样式都是固 所采用的文件系 定的,字体的大小、颜色,数据项目出现的位置等都不能改变。在"报表设 <sup>统有关。建立视 计视图"中设计报表,用户可以自己设置报表的样式,并对报表进行修饰。</sup>

> 在报表设计视图中创建报表,首先要选择报表的数据源;其次再对报 表进行美化,美化报表时可以借助工具箱中的工具。

> 下面以根据"学生兴趣爱好"数据库制作"学生身高体重汇总"报表为 例进行说明。

(1)打开"学生兴趣爱好"数据库。

(2)选择数据库中的"报表"对象,在报表视图中双击"在设计视图中 创建报表",打开报表设计视图。

(3) 在报表设计器窗口的标题栏中右击, 在弹出的快捷菜单中选择"属 性"。

(4)在"记录源"中选择"学生基本情况"表,打开该表的字段列表。

(5)利用工具箱中的标签工具在报表中按照要求绘制文本框等对象。

(6)分别将文本框绑定到"学生基本情况"表中的相应字段。

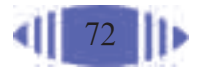

(7)保存报表。

主要步骤如图 3-17 所示。

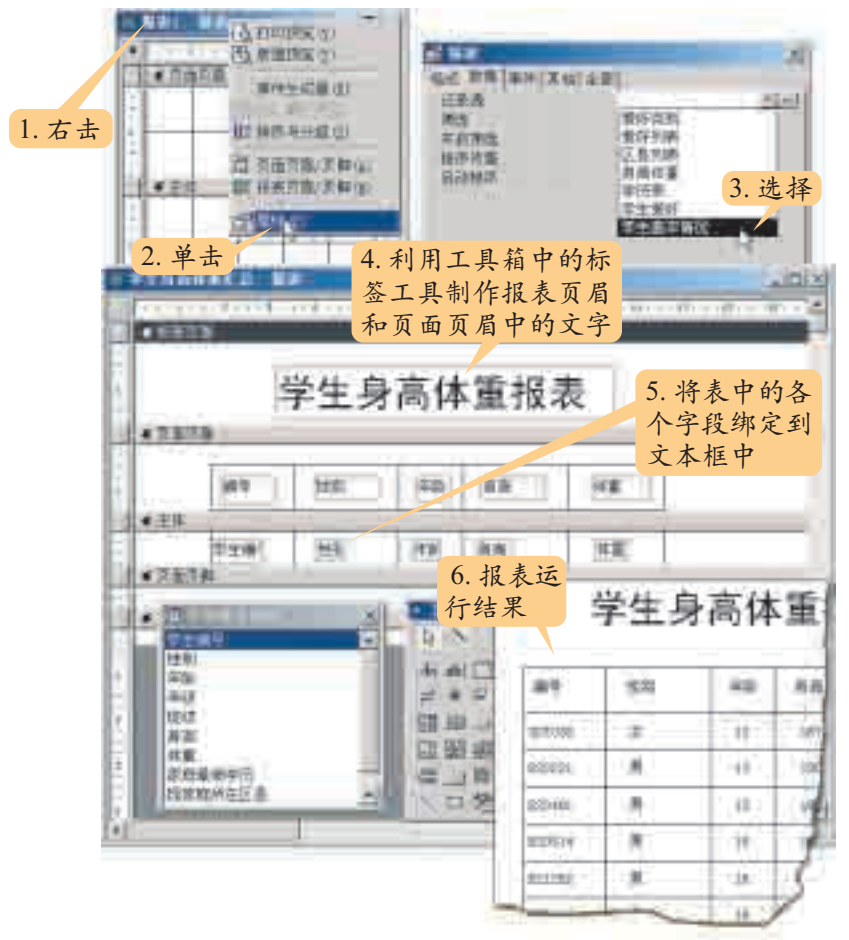

图 3-17 报表设计视图

在报表设计视图中,关键内容如下。

(1)报表设计窗口:可以在该界面中放置线条、图形、文字及表或查询 中的字段值。

(2)报表设计工具条:用来设置设计报表时的工作环境,例如字段列 表、工具箱、表达式生成器等窗口的出现与关闭。

(3)报表设计控件工具箱:其中有标签、文本框、复选框、单选按钮、 线条等控件,利用这些控件可以在报表窗口中绘制对象。

在报表设计窗口中,共包含5个部分:报表页眉、页面页眉、主体、页 面页脚和报表页脚。

(1)报表页眉:其中的内容只在报表中显示一次,是整份报表的概况。 可以是本报表的标题、打印日期、公司徽标等。

(2)页面页眉:将在每一页的最上方显示,在报表中可以利用页面页眉 显示列标题等内容。

(3)主体:是报表的主要部分,显示数据的详细内容,报表数据源中的 每条记录都可以详细地显示在这里,主体是设计的重点。

(4)页面页脚:将在每一页的最下方显示,与页面页眉相对应,可显示

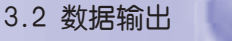

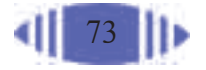

页码等内容。

(5)报表页脚:只在整个报表的最后显示,可用于显示报表总计、总结 信息、附加说明等。

这几部分的尺寸及格式都 可以进行调整,具体方法是:在 报表中相应的位置右击,在弹 出的快捷菜单中选择"属性", 则打开相应的属性窗口,在此 窗口中设置即可。图3-18中所 示是对报表中的主体部分进行 设置的界面。

在报表设计窗口中,逐个 设置数据项目速度较慢。为了 提高效率,一般情况下是先通

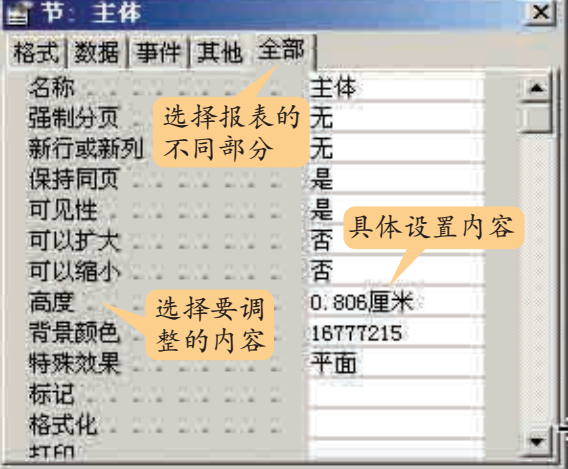

图 3-18 设计报表中的主体部分

过报表向导或自动创建报表命令进行报表的初步设计,然后再在设计视图下 修改报表。

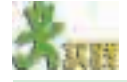

打开光盘中的"学生兴趣爱好"数据库,设计一个报表,将每个学生的爱好都 通过报表显示出来。

# 3.2.4 设计图表

图3-19是某超市点心类食品销售额的两种表现形式,你觉得哪种形式更能直观 地反映出各种食品的销售情况?

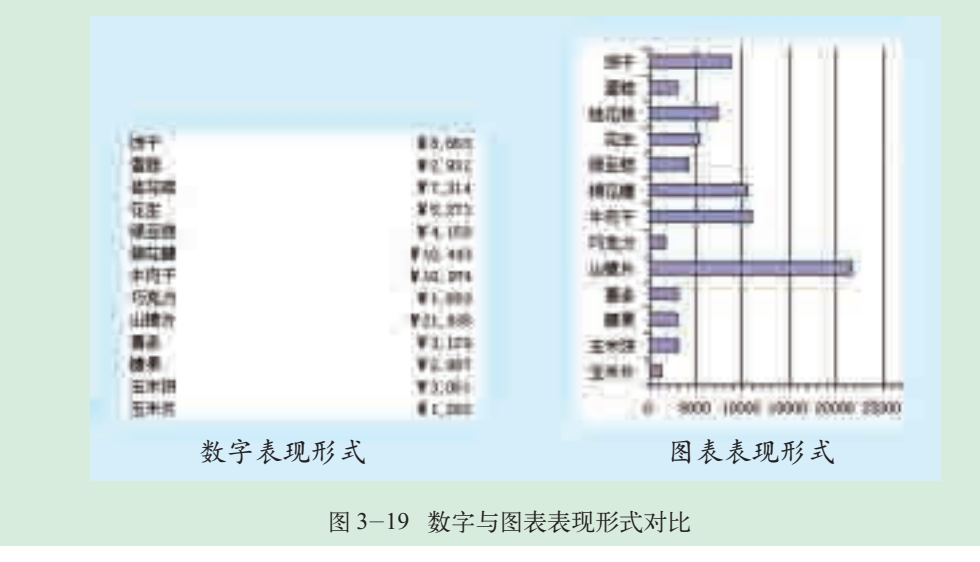

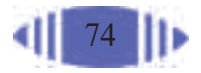

图表可以直观地表现数据,反映数据间的区别与联系。在数据库中,对 某些数据进行分析、对比时,常使用图表。图表的形式有多种,如柱形图、 条形图、圆环图、折线图等。

图3-19右图所示为某超市某天主要商品的销售情况,该柱形图直观形 象地表现了各种商品销售的排名情况。如果要分析各种商品在销售总额中 所占份额,可以利用饼形图,如图 3-20 所示。

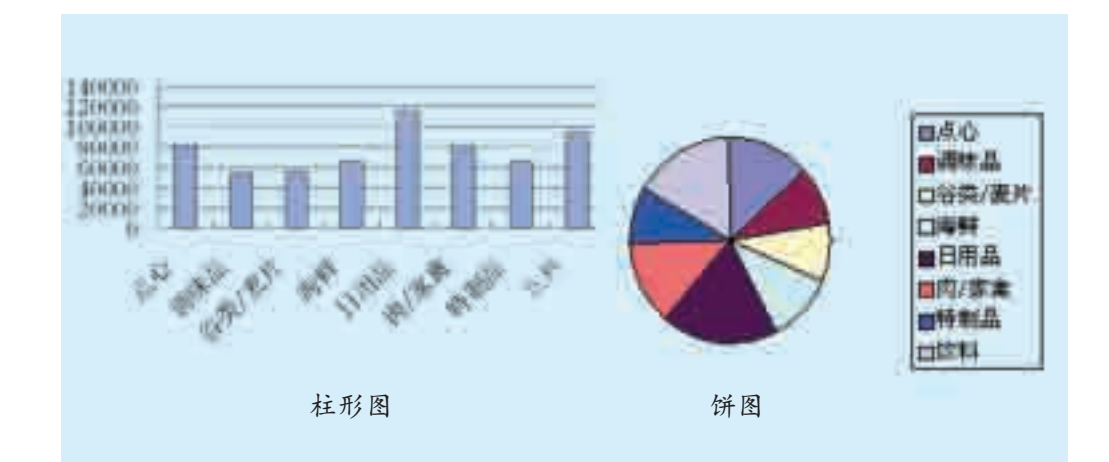

图 3-20 超市某天主要商品的销售情况

各种图表在分析数据时,所表达的侧重点不尽相同,例如折线图可以在 时间上做一个趋势分析,气泡图可以研究两个变量之间的关系。

制作图表时可以在新建报表时执行如下步骤。

- (1)执行"报表"→"新建"命令,选择图表向导。
- (2)为图表选择数据源,通常为一个数据表或一个查询。
- (3)选择在图表中出现的字段,其中必须有一个字段为数值型。
- (4)选择图表的类型,如柱形图、条形图、圆环图、饼图等。
- (5)指定图表的布局方式。
- (6)保存图表。

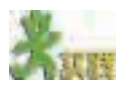

对于光盘中的"超市"数据库来说,若想对各类商品每天的销售情况进行对比 分析,最好以什么样的形式呈现出来?

XSQL 是可 扩展结构化查询 语言的简称,它 融合了标准查询 语言(SQL)、超 文本标记语言 (HTML)、超文 本传输协议 (HTTP)、可扩展 标记语言(XM-L)、Java和Oracle 关系数据库管理 系统 (RDBMS) 等技术,可供开 发人员高效地进 行网络数据库应 用程序的开发和 设计。

3.2 数据输出

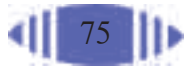

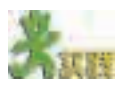

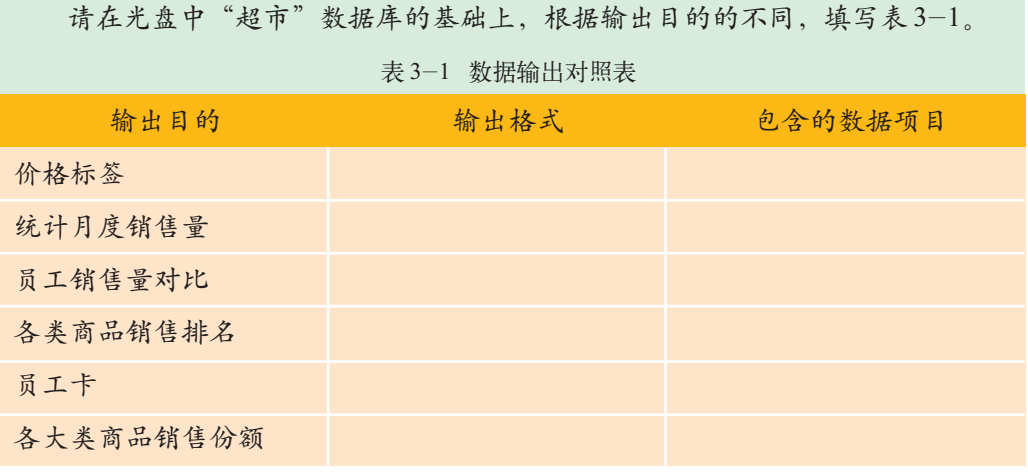

3.3 数据维护

在使用数据库的过程中,由于各种原因,常常需要对数据库中的某些 数据进行修改,如成批更改数据表中的数据,删除无用或者是错误的数据, 添加或导入新的数据记录等,这些都属于数据的维护问题。通过本节的学 习,你可以:

- 成批更新数据库中的数据
- 在一定条件下删除无用的数据记录
- 添加或导入新的数据记录

# 3.3.1 更新数据

在数据维护过程中,更新数据是一项比较谨慎的工作,一旦出现错误, 后果严重。因此,在做数据更新之前,要充分考虑更新条件、更新内容等, 做好备份工作。

更新数据表中的数据有多种方法,如可以直接打开数据表修改数据; 也可以设计一个窗体或应用程序,通过窗体或应用程序修改数据,还可以 利用 SQL 语句进行数据的修改。

例如,针对"学生兴趣爱好"数据库,每年要统一更换学生的"年级" 字段数据,"年龄"字段数据要统一增加等,对于这些字段的修改可以成 批进行。图 3-21 是成批更改学生年龄的操作示意图,左边是表中原来的 数据,当在SQL窗口中输入命令并执行后,表中的数据就一次性地全部更 新了。

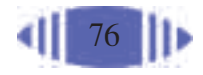

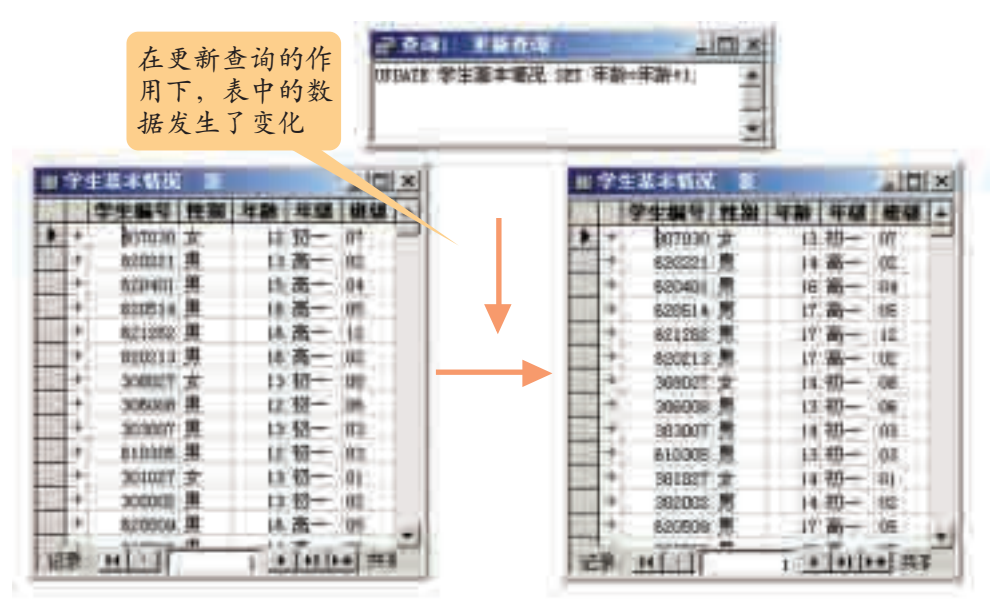

图 3-21 数据更新

更新"年龄"字段数据的 SQL 语句是:

UPDATE 学生基本情况 SET 年龄=年龄+ 1;

其中:

UPDATE是更新的意思,后面紧跟需要更新的数据表名称"学生基本 情况"。

SET用于指定更新的字段和要更新的内容,中间用"="隔开。"="左 边是要更新的字段名;"="右边是更新的内容,可以用一个表达式表示, 如"年龄+ 1"表示在原年龄值的基础上加 1。

更新"年级"时由于每个年级更新的内容不一样,所以在命令中要 指明更新哪个年级的内容,例如,将"初二"更新为"初三"的 SQL 语 句是:

UPDATE 学生基本情况 SET 年级= " 初三 " WHERE 年级= " 初二 ";

其中多了一条WHERE子句,限定了执行命令的条件,只有当记录满足 WHERE 子句给出的条件时才执行该更新命令。

更新语句 UPDATE 的一般格式是:

UPDATE <表> SET <字段 1>=<表达式1>[,<字段 2>=<表达式 2>[,<字段 3>= <表达式 3>]……] [WHERE <条件>];

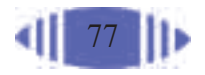

其中 UPDATE 是关键字, 跟在后面的是表的名称; 关键字 SET 用来设 定要更新的字段及字段值,可以一次更新多个字段的值,字段之间用逗号分 隔;WHERE 子句用来指定更新的范围。

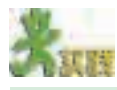

假设你是超市的数据库管理人员,现在有一个促销活动,凡是饮料类的商品统 一打九五折,其他所有商品都打八五折。请你在光盘中提供的"超市"数据库的"产 品"表的基础上算出所有商品的促销价。

思考:促销活动结束后,如何恢复原价?

在使用 SQL 语言进行数据库操作时,应特别注意表中字段的类型。不 同数据类型的字段,在赋值及设置判断条件时,书写的格式不同。对于文本 型的常量,要加双引号;对于日期型的常量,应加#号;对于逻辑型的字段, 只有 True 和 False 两种常量;而数值型的常量则无须特别处理。例如,

"abc"、 "123"、" 男"、"中华人民共和国"等是文本型的常量;

#2004-09-31#、#2008-9-15# 等是日期型的常量;

True 和 False 是逻辑型常量;

123、2004、9999 等则是数值型的常量。

在给字段赋值或是设置选择数据的条件时,一定要使用和字段类型一致 的常量。

# 3.3.2 删除数据

在数据库中删除记录时,可以利用SQL语言中的DELETE语句按指定 条件一次性将所有符合条件的记录删除。图3-22所示的SQL语句可以删除 "学生基本情况"表中所有"年龄≥ 25"的记录。

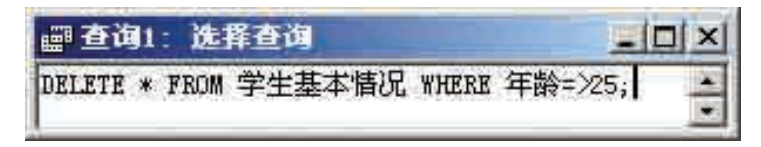

图 3-22 有条件地删除数据

删除操作的一般格式是:

DELETE \* FROM 数据表 WHERE 指定条件;

其中: DELETE 是删除的意思, FROM 子句用于指定所操作的数据表, WHERE 子句指定删除的条件。

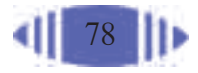

# 3.3.3 添加数据

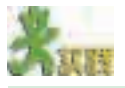

高一(3)班来了一名新生王天林,他今年16岁,身高172厘米,体重65千克, 家住北城,父母均为大学本科毕业。请你将他的基本信息添加到"学生兴趣爱好" 数据库中。

可以通过多种方法向数据表中添加数据记录,如可以直接打开数据表 输入数据记录;也可以设计一个窗体或应用程序,通过窗体或应用程序向 数据表中添加数据;还可以通过 SQL 语句添加数据记录。

在 SQL 中使用 INSERT INTO 语句添加数据记录。例如:

INSERT INTO 学生基本情况(学生编号,性别,年龄,年级,班级,身高,体重,家 庭成员最高学历,家庭所在区县) VALUES(620453," 男 ",16," 高一 ","04",172,65,2,1);

即向"学生基本情况"表中添加了一条记录,涉及的字段有学生编号、 性别、年龄、年级、班级、身高、体重、家庭成员最高学历、家庭所在区县, 具体值由 VALUES 子句给出。

添加数据记录语句的一般格式是:

INSERT INTO <表名>[(<字段列表>)] VALUES(<对应字段值>);

即向指定的表中插入一条数据记录,记录的字段值为VALUES后面指 定的数据。如果指定了表中的字段列表,则在VALUES后面必须一一对应 地输入相应的字段值。特别强调的是,这些字段值的数据类型应该和字段 的数据类型相一致。如果在该语句中没有指定字段列表,则在VALUES后 面必须按照表中字段的顺序输入全部对应字段的值。没有指定的字段的值 为NULL(即空值)。需要注意的是,如果表中某一字段为关键字,则必须 指定相应的字段值(自动赋值除外),否则将出现错误。

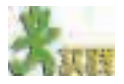

一个新的供货商把他们厂家的产品资料通过电子邮件发送给了超市,该数据资 料的文档名为"新产品.xls",是一个 Excel 文档。请你把这些产品信息添加到"超 市"数据库的产品表中。

如果要添加的数据已经保存在其他类型的数据文件中,如 Excel 文件, 可以将文件直接导入Access数据库中。例如,将"新产品.xls"导入"超市" 数据库的"产品"表中的两种方法如下。

(1)在Access中执行"文件"→"获取外部数据"→"导入"命令,选 择光盘中的"新产品.xls",按照提示继续操作,最后将表的名称命名为"新 产品"。

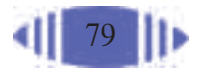

(2) 打开 SQL 查询视图, 输入 SQL 语句, 如图 3-23 所示。

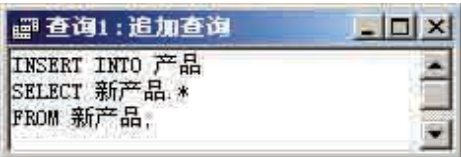

图 3-23 插入数据记录

导入数据时需要注意以下几点。

(1)被导入的数据表和接收导入数据的数据表中对应字段的数据类型应 该相同。

(2)被导入的数据表和接收导入数据的数据表中对应字段的宽度应该 相同,否则容易造成数据丢失。

(3)两表中的字段数目可以相同,也可以不同,但无论是否相同,都应 保证被导入的数据表中导入的字段的类型、宽度与接收导入数据的数据表中 的一致。

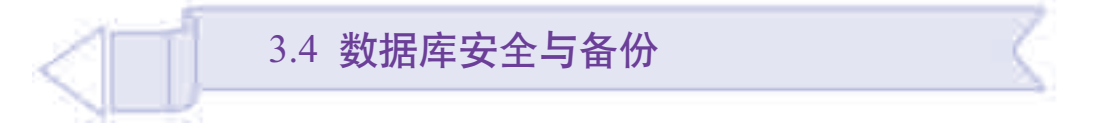

在计算机刚刚问世之时,人们往往认为计算机设备是最昂贵的,应该 加以爱护,而对软件及数据的重视程度不够。但多年来由于病毒袭击以及 硬件的自然损坏导致了大量数据的丢失与损坏,造成了严重的经济损失, 人们才渐渐认识到,数据才真正是信息社会中最宝贵的资源。通过本节的 学习,你可以:

- 认识到数据备份、安全控制的重要性
- 掌握数据库的备份方法
- 初步完成数据库的安全设置

# 3.4.1 数据备份

资料

数据备份:防患于未然

在当今复杂的商业环境中,每天都可能面临各种自然灾害和人为灾难的发生。 当这些灾难降临时,对于企业的关键业务来说,哪怕是几分钟的业务中断和数据丢 失,也常常带来难以估量的损失。这里所指的自然灾害是由水灾、火灾、雷击、地 震等所造成计算机系统的毁坏,从而导致存储数据丢失;而人为灾难是指系统管理 员及维护人员的误操作、病毒感染、外部攻击等造成的系统故障和数据破坏。2003 年8月11日爆发的冲击波病毒事件就属于人为灾难,它给世界各地的许多企业造成 了极大的损失。

冲击波病毒属于蠕虫病毒的一种,在爆发后的两周内就感染了世界各地的许多 计算机,造成大量计算机瘫痪,网络堵塞,网速大幅减慢。据专家估计,在北美地

RAID-5 是 一种磁盘容错技 术,即将多个分 别位于不同磁盘 的未指派空间组 合成一个逻辑卷 使用,表面看来 是一个盘符,实 际上数据(包括 校验数据)是按 照一定的规则分 别记录在不同的 硬盘上的。假如 其中一块硬盘出 现故障,数据也, 不会丢失,它会 根据校验数据计 算出原来的数 据。但如果有两 个以上的硬盘同 时出现故障,则 数据就会丢失。

80

UPS 是不间

区大约 1/3 的公司的计算机感染了这种病毒,上千万台服务器停顿,许多企业的网 络无法正常使用。冲击波病毒给北美企业造成大约35亿美元损失,其中仅微软公司 就达770万至1 550万美元。而在中国,病毒发作的几天内就有数千个局域网瘫痪, 电信、政府、企业的大量电脑"中毒",部门数据受到严重破坏。对于一个企业来说, 网络数据的安全是极为重要的,一旦重要的数据被破坏或丢失,就会对企业日常生 产造成重大的影响,甚至是难以弥补的损失。可以将损失降至最小的行之有效的办 法莫过于做好数据备份。

信息时代的来临已使企业和IT日益紧密地结合在一起,企业业务的发展离不开 IT系统。然而硬件与软件都无法构成IT系统的核心价值,只有存储于计算机中的数 据才是真正的财富。如何保护企业自身发展中的众多信息和数据,对保证企业业务 的持续发展至关重要。美国"9·11"事件发生后,世贸大厦中各公司业务系统的快 速恢复就得益于他们的数据备份工作,在灾难发生后的第3天,受到影响的金融机 构的骨干网和城域网就得到了全面恢复。

病毒的袭击、自然灾害及硬件故障等各种因素,使得数据备份显得日益 重要。在不同的数据库系统中,尽管方法不同,但都会提供一个数据备份的 途径。Access 的数据备份方法较为灵活。

### 1. 复制数据库文件

在 Access 中,数据库以数据文件的形式存放。所以,备份数据的方法 之一是及时复制数据文件。

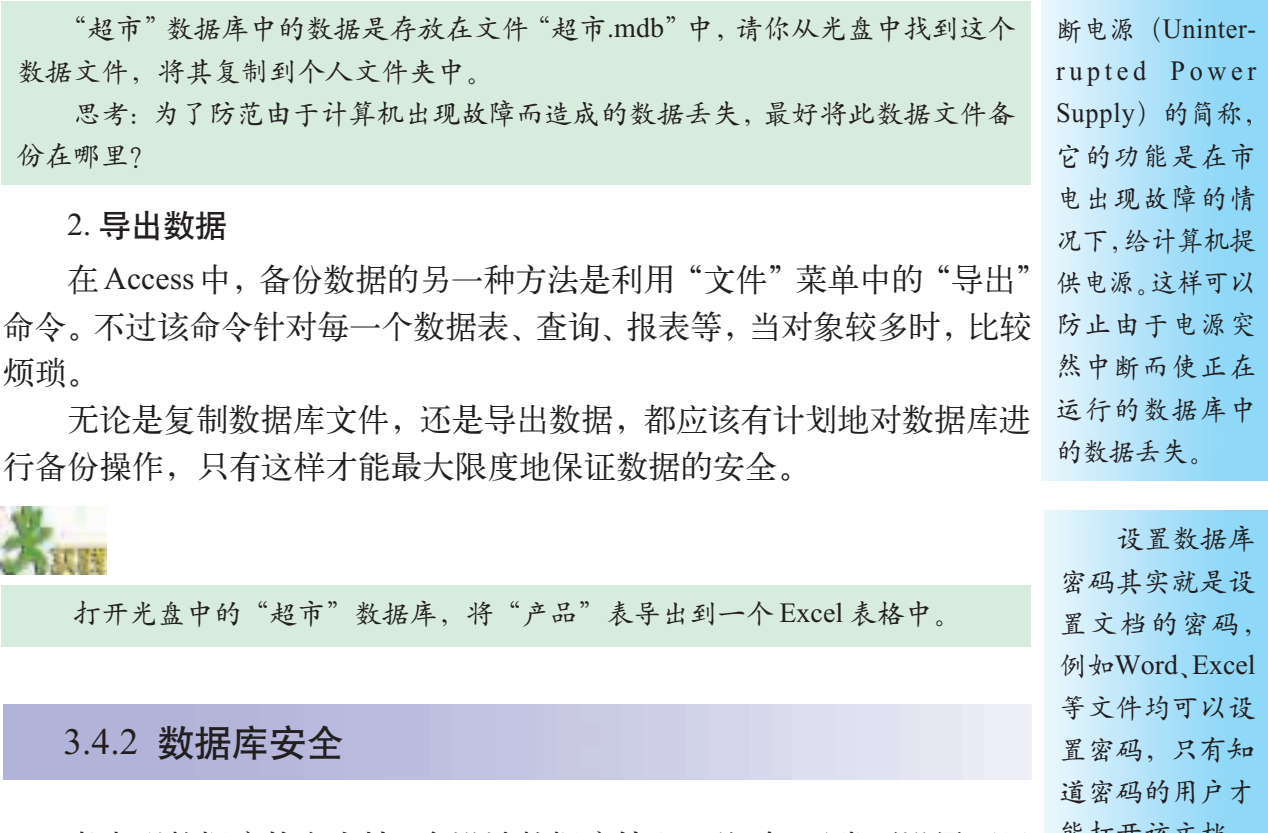

考虑到数据库的安全性, 在设计数据库管理系统时, 通常要设置两层 <sup>能打开该文档。</sup>

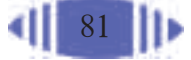

安全关口:(1)打开数据库的密码;(2)打开数据库后访问每个对象的用 户级别。

3.4.2.1 设置数据库密码

在打开数据 库时,有一个选

(1)关闭数据库。

项可供用户以独

占方式打开。

(2)以独占方式打开相应的数据库文件。

在 Access 中, 设置数据库密码的方法如下。

(3) 选择"工具"菜单中的"安全"→"设置数据库密码"子菜单。

(4)在弹出的"设置数据库密码"对话框中,输入密码即可。

如果忘记密码,无论是谁,通过正常的手段都无法打开该数据库文件。 因此,一定要牢记设定的数据库密码。

数据库密码也可以修改或撤销,具体方法和设置密码的步骤相同。

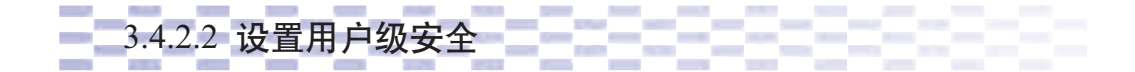

数据库密码只是打开数据库的第一道防线,当通过这道防线后,任何 用户都可以对数据库中的数据任意进行操作,因此设置用户级的安全权限 是必不可少的。

用户级安全是指不同的用户对不同的数据表、查询等对象拥有不同的 查看、删除、修改权限,这样在最大限度上避免了数据的意外破坏或信息 泄露。

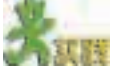

在"学生兴趣爱好"数据库中,假设我们是通过网络的方式直接让学生填写数 据,请你根据数据库中关于表的信息,思考学生需要对哪些表具有哪些权限。

在"学生兴趣爱好"数据库中,数据库管理员要对所有数据进行管理; 教师可以查看被调查的学生的基本情况,但不能对其进行修改、写入操作; 参与调查的学生则只能把自己的情况添加到数据库中,但不能更改、删除其 他人的信息。

也就是说,数据库管理员可以对数据库中所有的表具有全部权限,而教 师拥有对"学生爱好"表、"学生基本情况"表的浏览权限,参与调查的学 生则对"学生爱好"表、"学生基本情况"表拥有插入权限。如表3-2所示。

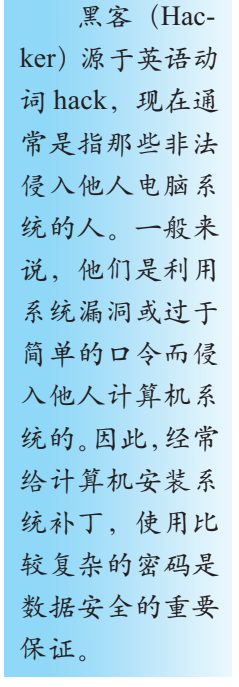

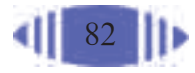

表 3-2 用户权限表

| 用户名      | 所属组     | 密码       | 表对象    | 权限   |
|----------|---------|----------|--------|------|
| teacher  | 只读用户组   |          | 学生基本情况 | 读取数据 |
|          |         | eyn3h8py | 学生爱好   | 读取数据 |
| students | 新建数据用户组 |          | 学生基本情况 | 插入数据 |
|          |         | ch5et6eq | 学生爱好   | 插入数据 |

需要注意的是:在做用户级安全设置前,不能对数据库设置密码,如果已经设 置了,则应该取消密码。如果需要,应该在做完用户级安全设置后,以管理员的身 份打开数据库,再设置密码。

下面以"学生兴趣爱好"数据库为例做用户级的安全设置。

(1)打开数据库,选择菜单"工具"→"安全"→"设置安全机制向 导",前面几步都选择默认选项。

(2) 在Access中, 已经预置了几个组别, 这些组分别拥有不同的权限, 这里只选择 3 个组别即可, 如图 3-24 所示。

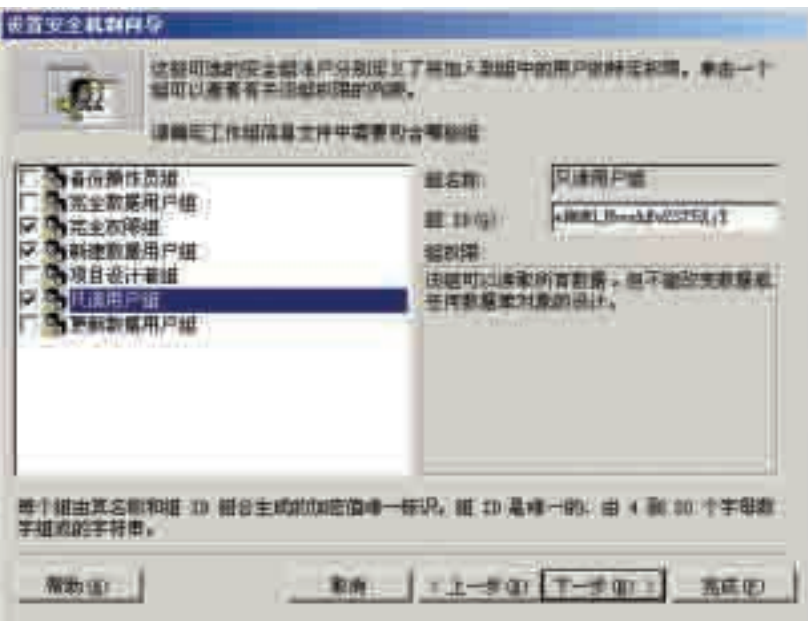

图 3-24 选择组别

(3) 添加工作组信息文件中需要的用户, 这里添加"teacher"和 "students"两个用户,密码分别设置为"eyn3h8py"和"ch5et6eq",如图 3-25 所示。(此处特别提醒注意第三个用户,这个用户在不同的计算机上 名称可能是不一样的, 它就是这个数据库的管理员账号, 密码默认为空。)

(4)分配用户到不同组中。将用户"teacher"分配到组"只读用户组" 中,将用户"students"分配到"新建数据用户组"中。

在完成用户级的安全设置后,系统会自动生成一个与原文件名相同的备

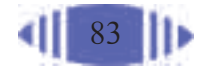

他人计算机系统 时通常要用到黑 客字典,所谓的 字典就是一些常 用的、简单的数 字或字母组合的 集合。例如:123、 1234、abc、abcd、 abc123、123abc、 world、password、 name等。因此,为 了防止黑客的入 侵,在设置密码 时尽量使密码复 杂一些,并定期 更换密码。

份文件,以后对数据库的更改不会影响到这个文件中的数据。同时,系统会 生成一个工作组信息文件和一个指向数据库文件的快捷方式,将来应通过这 黑客在侵入 个快捷方式来打开数据库。

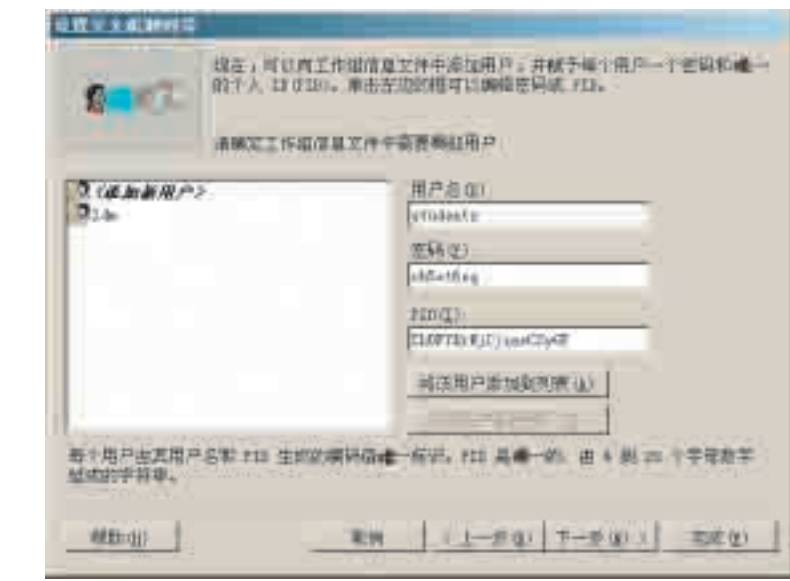

图 3-25 添加用户

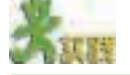

针对"学生兴趣爱好"数据库,分别以用户"teacher"和"students"打开数据 库,体会两者在对数据库操作上的差别。

分配用户后,还需要对各个用户组的权限加以限制。方法如图 3-26 所示。

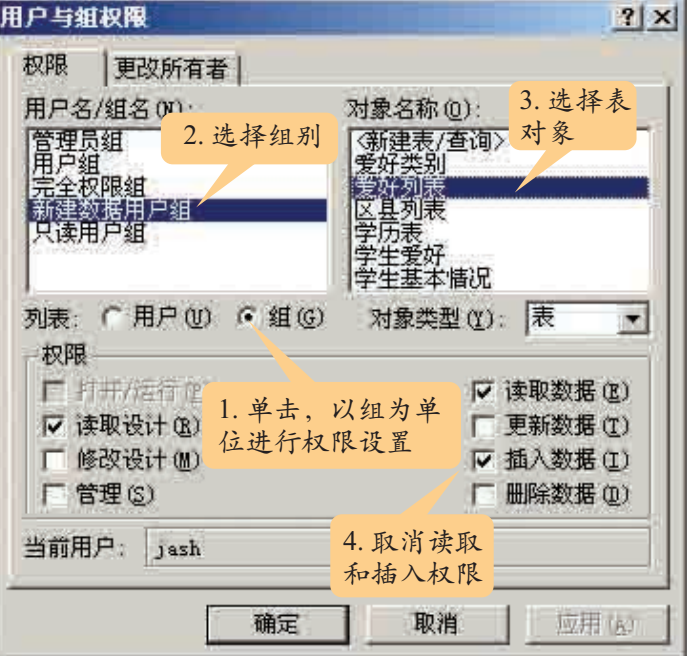

图 3-26 详细设置组的权限

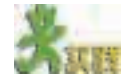

打开光盘中的"超市"数据库,新建两个用户:营业员和采购员。营业员可以 对"流水"表进行读写,采购员可以对"产品"表进行读写,请分别对两个用户进 行权限设置,体验用户级安全设置的作用。

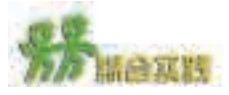

在现行中学阶段,如何全面地评价学生是一个比较复杂的问题,不同地区、不 同学校对学生的评价方法都有可能是不同的。在光盘中,"学生综合素质"数据库中 保存的是上海某中学对学生进行评价的综合数据。分组进行协作学习,研究该数据 库中的数据,针对教师、学生和家长分别进行数据查询、数据输出及数据安全性方 面的规划和操作。

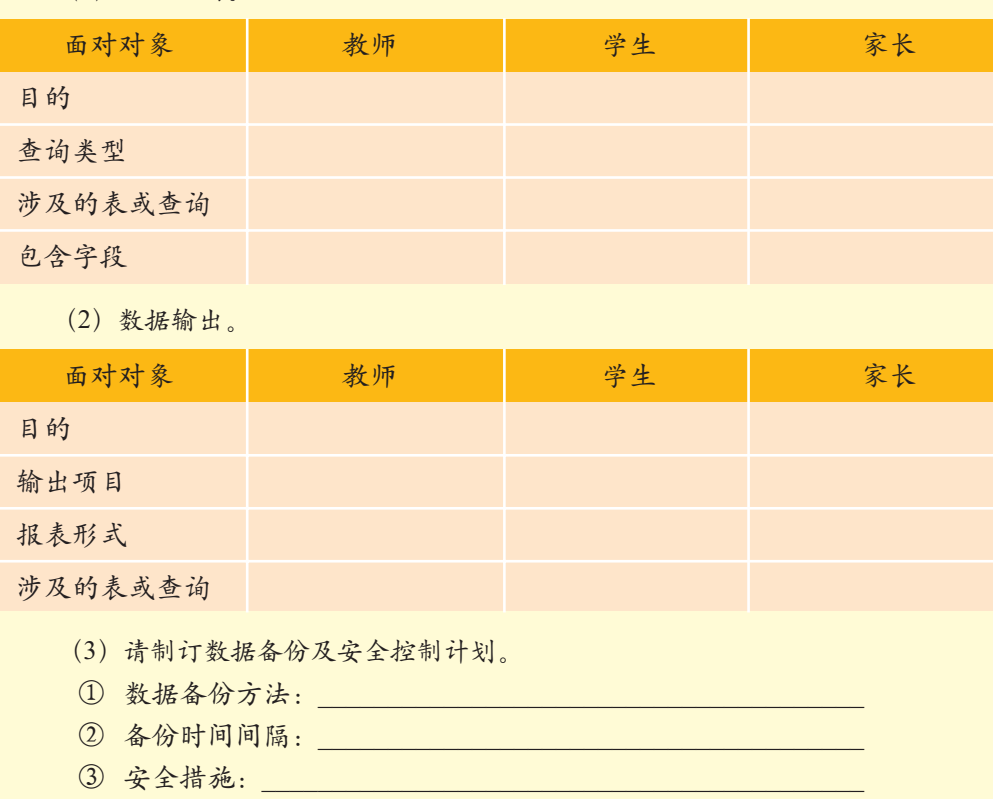

(1)数据查询。

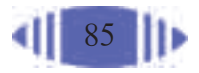

# 第四章 数据统计与分析

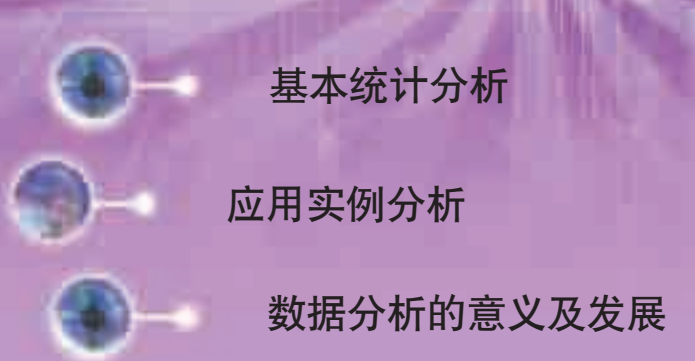

86

人们不仅需要从数据库中获得原始信息,更需要通 过对数据的统计与分析,获取更有价值的信息。

本章主要介绍数据的基本统计分析方法和数据分析 的意义。

4.1 基本统计分析

日常生活中,经常会遇到数据统计的问题。例如,教师要统计试卷 中各部分的得分情况,学校要统计高考考分和录取情况,体育比赛要统 计比赛的得分,单位要统计工资,电视台要统计电视的收视率,商场要 统计和预测商品的零售额变化趋势等。大量的统计方法和技术被人们用 于社会学、经济学和其他科学中,人们通过对统计结果的分析来指导下 一步的工作。

数据分析主要是对大量数据的统计结果进行分析。因此,统计是数据 分析的重要组成部分和基础。通过本节的学习,你可以:

- 理解常用数据统计方法及其意义
- 体会数据统计的重要性

# 4.1.1 计数

计数是繁杂的统计工作的一个环节,是统计中必不可少的部分。在数据 管理技术中,计数主要用来统计数据库中符合条件的记录个数。

市场经济的不断成熟促进了农村消费市场的发展。随着交通条件的改变,人 们购买生活与生产用品有了更大的选择余地。然而,目前我国农村居民收入水平 仍然相对较低,医疗水平也相对落后。面对从城镇到村庄的消费网络,农村居民

是如何选择他们的生活和 生产必需品的呢?在医疗 方面农村有什么特点?为 了了解普通农村居民一年 来在购买各种常用商品过 程中对消费地点的选择情 况,我们主要围绕日用 品、医用品、农用品这三 类产品,对某地区1 000位 农村居民进行了调查,所 得数据形成了"购买物品 地点"数据库(见光盘)。

该数据库包括四个数 据表,如图 4-1 所示。图 中各个表字段之间的双箭 头表示出了四个表之间的 关系。

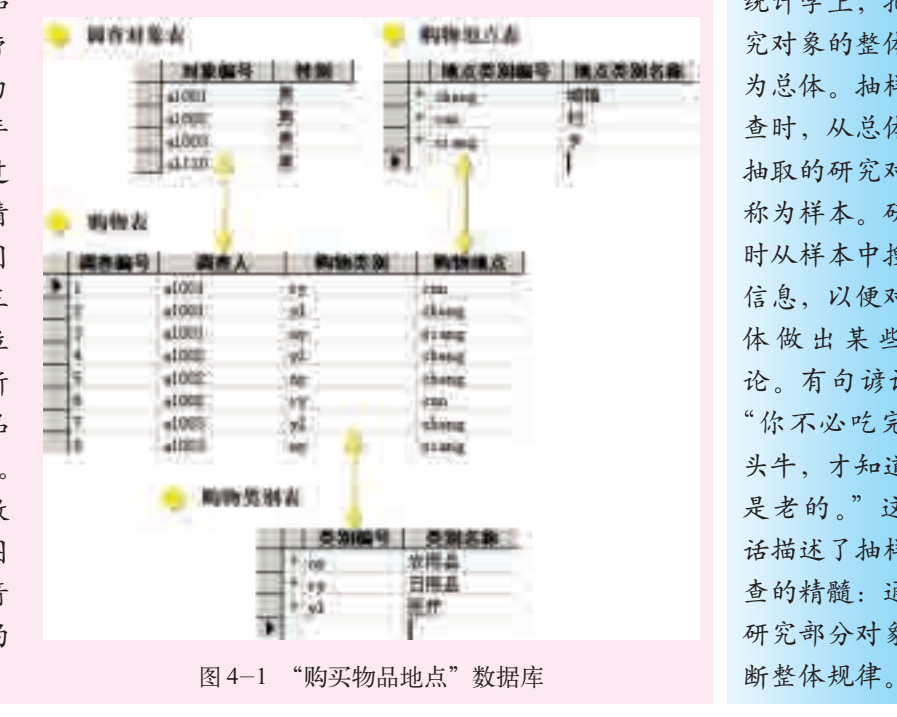

统计学是一 门很古老的科 学,一般认为它 始于古希腊的亚 里士多德时代。 统计学的出现起 源于对社会经济 问题的研究,如 今统计学普遍应 用在社会生活的 各个领域。《大不 列颠百科全书》 解释: 统计学就 是收集和分析数 据的科学与艺 术。进行正确的 统计是进行恰当 分析的基础。

# 资料 的复数人名英格兰人姓氏德尔的变体 医心包性 医心包性 医心包性 医心包性 计数据 机样调查是

只研究调查对象 中具有代表性的 一部分数据。在 统计学上,把研 究对象的整体称 为总体。抽样调 查时,从总体中 抽取的研究对象 称为样本。研究 时从样本中搜集 信息,以便对总 体做出某些结 论。有句谚语: "你不必吃完整 头牛,才知道肉 是老的。"这句 话描述了抽样调 查的精髓:通过 研究部分对象推

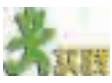

打开光盘中的"购买物品地点"数据库,设计一个查询,查询出所有在乡里购 买农用品的人。

针对"购买物品地点"数据库,通过查询可以分别列出在村里、乡里 和城镇购买农用品、日用品和医疗用品的人。为了进一步分析数据,不仅 要将数据分类,还要进一步统计各类数据的个数,如统计购买农用品、日 用品和医疗用品的人数各是多少。从统计概念上来讲,这就是计数的简单 应用。

■ 4.1.1.1 简单计数 ■ ■ ■ ■ ■ ■ ■

在数据库 中,需要计数的 地方有很多,如 网页上的网页访 问计数、留言计 数,银行系统的 储户计数,考试 报名系统的考生 计数,股票市场 的交易计数等。

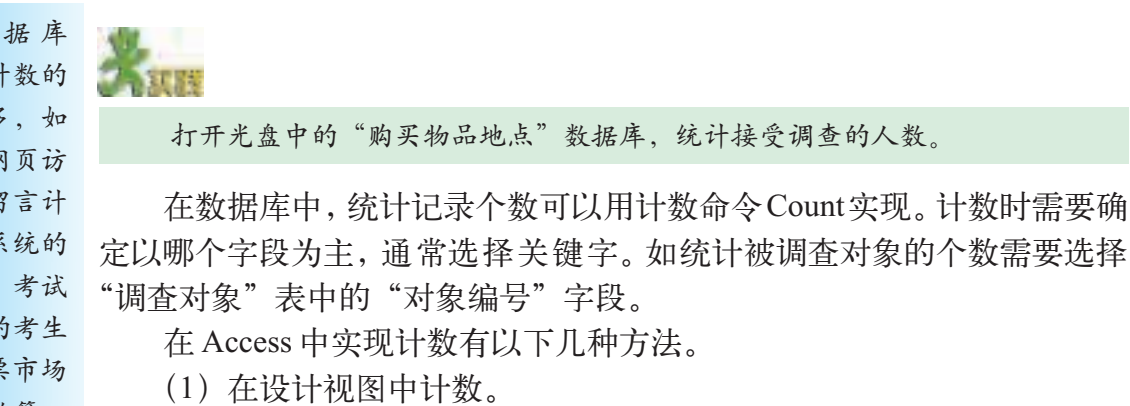

针对"购买物品地点"数据库,统计被调查人数的具体操作方法如图 4-2 所示。

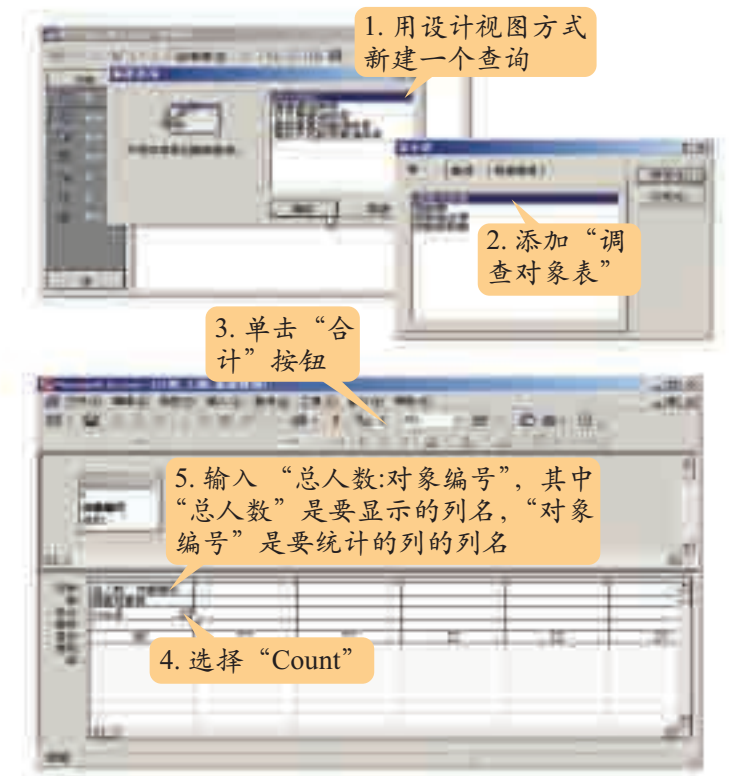

图 4-2 在设计视图中实现计数

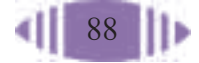

单击运行按钮 !, 即可看到统计结果, 如图 4-3 所示。

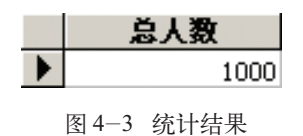

由此可知,在"购买物品地点"数据库的"调查对象表"中有1 000条 记录,即被调查者共有 1 000 名。

可以看出,计数统计实际上是一种特殊的查询。统计与查询的不同之 处是,统计需要用到数据的"合计"功能。在 Access 中,单击工具栏中 的"合计"按钮  $\Sigma$ , 设计视图中将会出现"总计"一行。

(2)使用 SQL 语言实现计数。

在 SQL 视图中输入以下语句:

SELECT Count(对象编号) AS 总人数 FROM 调查对象表;

单击运行按钮 | , 即能看到图 4-3 所示的统计结果。 在 SQL 语言中, 用杳询语句 SELECT Count 实现计数, 一般格式为:

SELECT Count(<字段名>) AS <结果列标题> FROM <表名>;

这里的<字段名>是指计数的关键字段。

例如,前面的查询语句是对"调查对象表"中"对象编号"字段值的个 数进行了统计,并且把显示统计结果的列名设为"总人数"。

(3)在表对象的"数据表视图"左下方有个"记录定位器",从中也可 以获得记录个数。

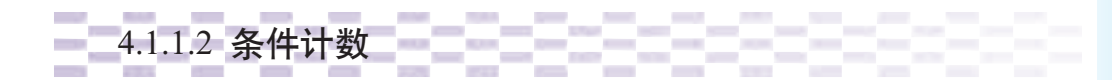

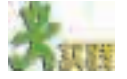

打开光盘中"购买物品地点"数据库,看一看,数一数,能回答在乡里买农用 品的人有多少吗?

在多个表中进行统计时,需要先创建条件查询,然后再对查询进行计 数,这类统计称为"条件计数"。下面在"购买物品地点"数据库中,以统 计在乡里买农用品的人数为例进行说明。

(1)在设计视图中实现。

中国互联网 发展状况统计调 查从 1997 年开 始,目前每年 1 月和 7 月向社会 推出统计报告。 这项统计主要采 用抽样调查、网 上计算机自动搜 索和网上联机调 查三种方式来完 成,以此了解我 国上网用户的分 布、基本情况、 特征等概括性参 数,发布我国上 网用户对互联网 的使用情况、行 为习惯以及对有 关热点问题的看 法和倾向等信 息。

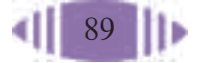

在设计视图中,可以按照图 4-4 所示的方法进行操作。统计结果如图 4-5 所示,即在乡里购买农用品的居民是 617 人。

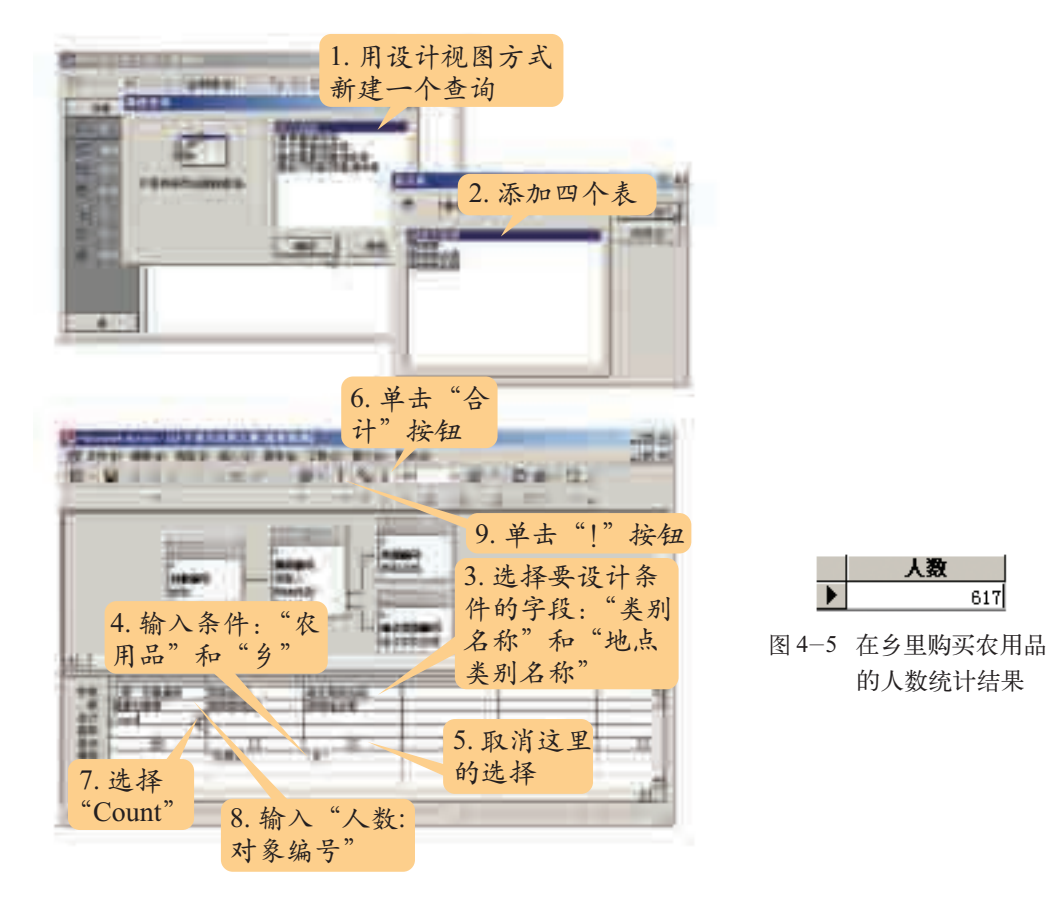

图 4-4 在设计视图中统计在乡里购买农用品的人数

(2)使用 SQL 语言实现。

在 SQL 视图方式下输入如图 4-6 所示的 SELECT Count 语句, 单击运 行按钮即可获得如图 4-5 所示结果。

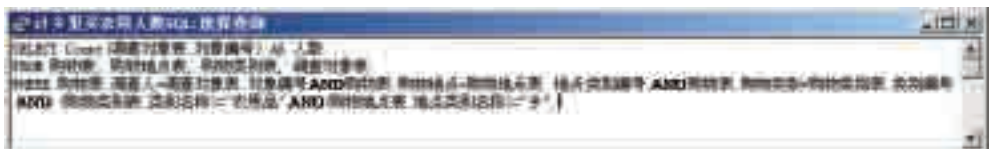

图 4-6 用 SQL 语言统计在乡里购买农用品的人数

在SQL语言中,SELECT Count语句中的WHERE子句用来设定计数的 条件。一般格式为:

```
SELECT Count(<字段名>) AS <结果列标题>
FROM <表名>[,<表名>]
WHERE <条件表达式>[<AND> <条件表达式>];
```
通常对多表的连接也放在 WHERE 子句中用 AND 进行连接, 如图 4-6 所示。

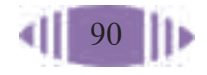

(3)用设计会话方式进行查询。

在实际应用中,有些计数条件在设计时是不确定的,需要用户在使用中 临时输入。这时,在设置计数条件时只输入提示性的文字,提示性的文字写 在"准则"一行中,用"["和"]"括起来。例如,如图 4-7 所示的做法就 可以获得在各个地方购买农用品的人数。

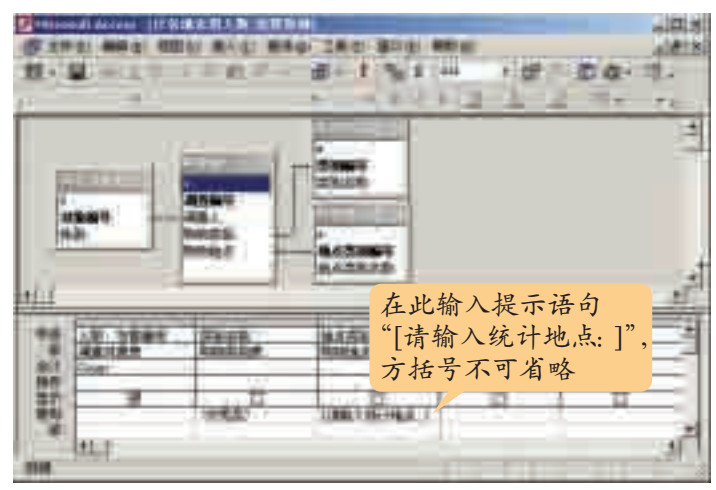

图 4-7 允许用户输入查询条件的统计

执行运行命令,会弹出如图4-8所 示的对话框。

在对话框内分别输入村、乡和城 镇,即可统计出在这三个地点购买农用 品的人数分别是295人、617人和84人。 由此可见多数人在乡里购买农用品。

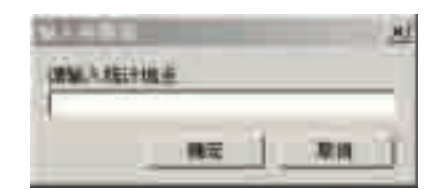

图 4-8 允许用户输入条件的用户界面

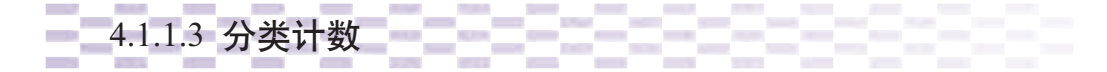

打开光盘中的"购买物品地点"数据库。通过数据统计,查看被调查者中男性 和女性各有多少人。

在实际问题中,常常需要根据某字段对所有记录进行分类统计。例如, 针对"购买物品地点"数据库,统计"被调查者中男性和女性各有多少人" 就是"分类计数"。与条件计数类似,实现分类计数也需要事先设计分类查 询(投影查询),在查询的基础上进行合计。完成上述统计,需要在"调查 对象"表中按"性别"字段进行分组,然后分别统计男性组和女性组的人数。

(1)在设计视图中的统计。

操作方法如图4-9所示。其中,"Group By"的作用是按照对应的字段 对记录分组。查询结果如图4-10所示。由此可知,在1 000名被调查人中,

517 位是男性,483 位是女性,男性与女性人数基本接近。

(2)在 SQL 视图中统计。

在 SQL 设计视图中输入图 4-11 所示语句,即可获得结果。

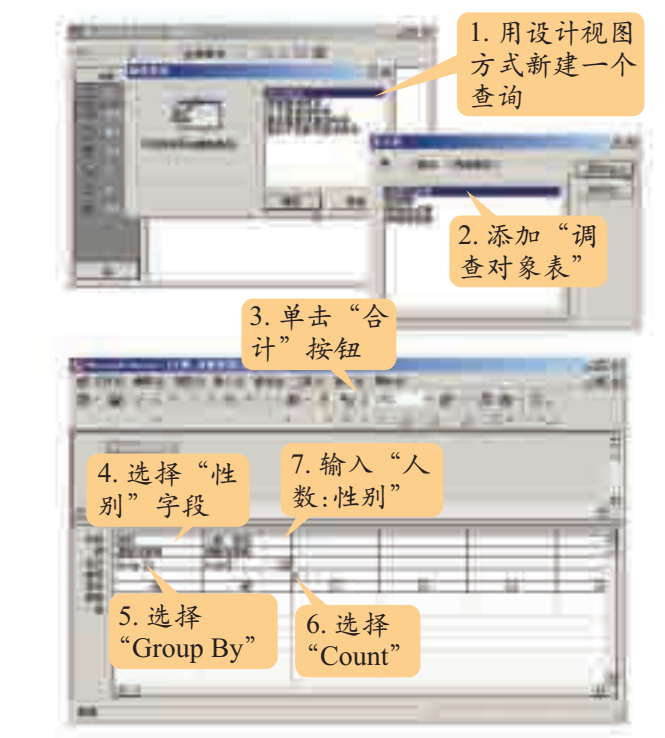

图 4-9 在设计视图中依据性别分类统计

C.U

图 4-10 依据性别分类统计的结果

图 4-11 用 SQL 语言依据性别分类统计

TURT 夜医有身质 怪罪, Count (調整可靠票 怪物) kg 入影

itti sel

Ξ

在SELECT 语句中,GROUP BY 子句的作用是按照指定的字段对记录 进行分类。一般格式为:

南亚对象 (808) IT 调查对象表 世别)

```
SELECT<字段名>, Count(<字段名>) AS <结果列标题>
FROM <表名>
WHERE <条件表达式>
GROUP BY <字段名>;
```
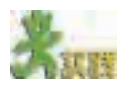

1. 打开光盘中"购买物品地点"数据库,在SQL视图中分别输入下面的语句, 观察统计结果。

- (1)SELECT 性别, Count(性别) AS 人数
	- FROM 调查对象表
- (2) SELECT 性别, Count(性别)

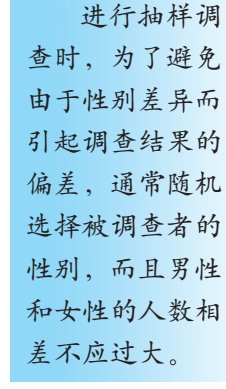

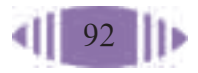

 FROM 调查对象表 GROUP BY 调查对象表. 性别; 想一想,AS 子句和 GROUP BY 子句在这里的作用是什么。 2. 打开光盘中"购买物品地点"数据库,通过数据统计,查看分别在村里、乡 里和城镇购买农用品的人数。

为了更直观地表现数据间的关系,比较数据间的差异,可以用3.2.4部 分所讲的图表来表示数据。图4-12是"购买物品地点"数据库中农村居民 购买农用品的地点饼图的绘制方法。

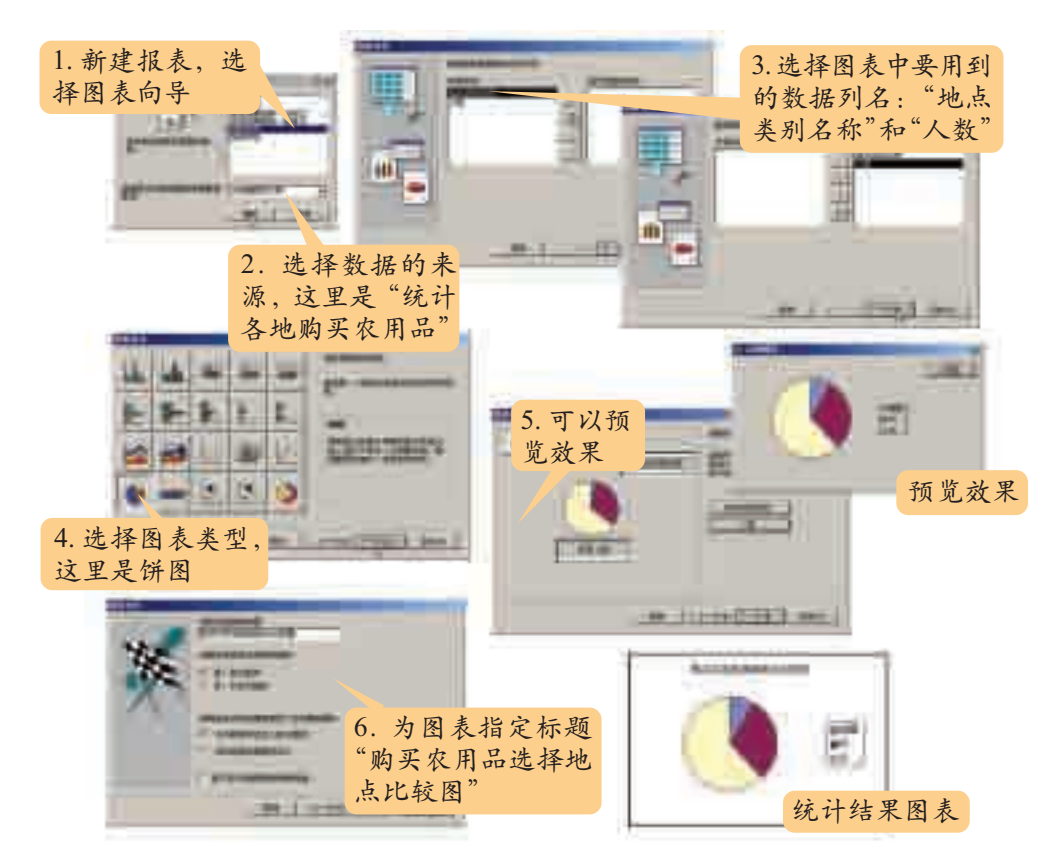

图 4-12 购买农用品地点比较图的绘制

由饼图可以得出结论:农村居民购买农用品的地点主要在乡里,约占 了总人数的 2/3。

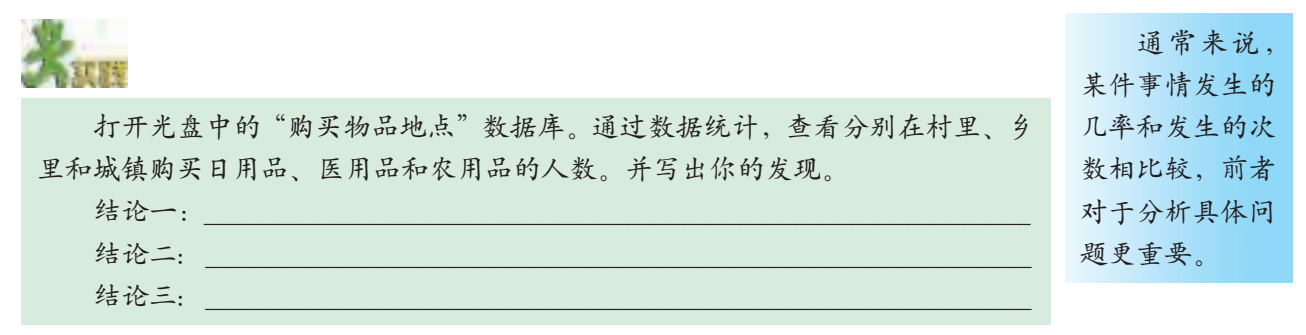

# 4.1.2 求和、平均值、最大值及最小值

求和、平均值、最大值及最小值是比 较常见的统计。

在数据库中,和、平均值、最大值和 最小值可以由函数直接计算,如表4-1所 示, 它们的用法和 Count 函数的用法完全 相同。

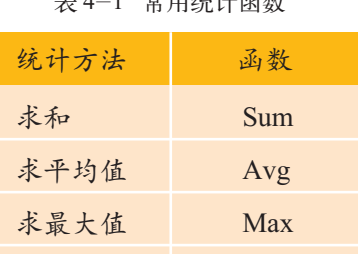

求最小值 Min

表 4-1 常用统计函数

资料

光盘第四章文件夹中的"学生成绩"数据库是学校依据学生的考试成绩设计的 一个数据库,包含了高一年级 9 个班学生的语文、数学、物理、化学、英语 5 科的 第一次期中考试成绩。其中含有3个数据表:学生表、学科表和成绩表。如图4-13 所示。

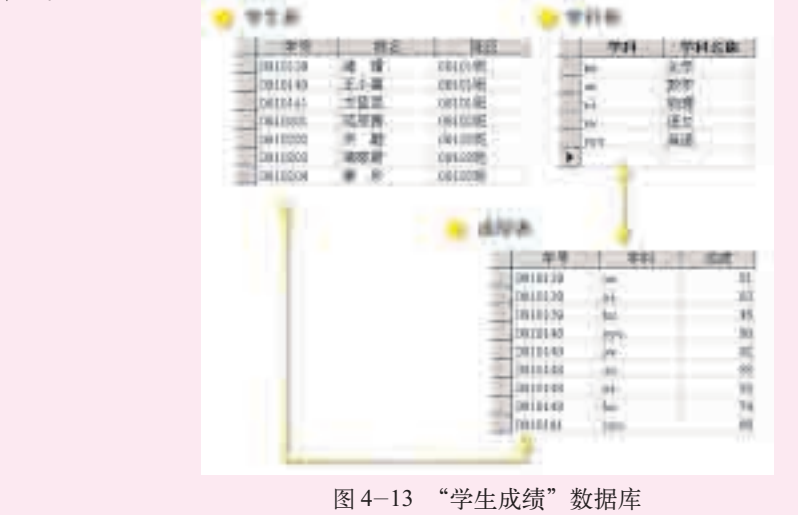

在 Access 中, 应用求和、求平均值和求最大值、最小值函数进行统计 的办法与计数统计的方法类似,只要在计数统计中,把统计函数换成需要的 函数即可。

# **SERV**

1. 打开光盘中的"学生成绩"数据库,按照要求设计如下统计。 (1)使用 SQL 语言,统计王小惠同学五科总成绩。

- (2)在设计视图中,统计王小惠同学五科平均成绩。
- (3)使用 SQL 语言,统计出物理成绩最高的同学。
- (4)在设计视图中,统计出比王小惠成绩高的人有多少。
- 2. 打开光盘中的"学生成绩"数据库,统计以下数据。
- (1)所有同学的总分。
- (2)各班同学的总分平均分。
- (3)各学科的平均分。
- (4)各学科的最高分和最低分。

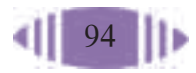

# 4.1.3 交叉表在统计中的应用

为了减少数据冗余,保证数据的完整性,在数据库中组织数据表时常常 将数据表拆分成一个个较小的表,分别保存不同类的数据。例如,在"学生 成绩"数据库中,有关学生(学号,姓名,班级)、学科(学科,学科名称)、 成绩(学号,学科,成绩)的数据分别保存在"学生表"、"学科表"和"成 绩表"三个数据表中。但在实际工作中,人们习惯于把不同类型的数据放在 一个大表中。例如,教师统计学生的成绩时常用表 4-2 所示的表格。

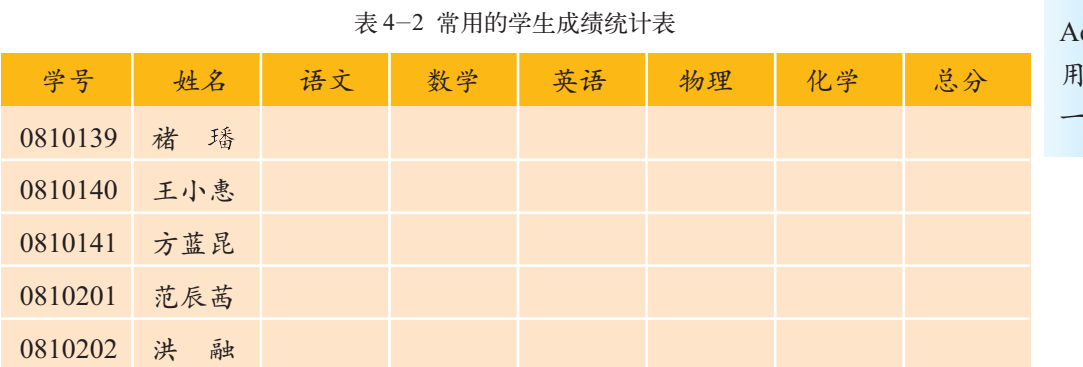

交叉表是 ccess 为了方便 用户查询设计的 一种查询向导。

由于表4-2所示的成绩表的字段中包括了"学生成绩"数据库中3个数 据表的大部分字段,所以,我们尝试利用 3.1.5 部分介绍的连接查询,将 3 个数据表连接起来,得到一个包含学生所有信息的查询,把该查询命名为 "所有信息",结果如图 4-14 所示。

| 班ば        | 발평              | 姓名      | 摩耗客職 | 成績          |
|-----------|-----------------|---------|------|-------------|
| [8101班    | 0810139         | 蜑<br>镭  | 物理   | 83          |
| 00101班    | 0610139         | 禇<br>谐。 | 英语   | 38          |
| 00101H    | 0810139         | 刮<br>镨  | 语文   | -78         |
| baror班    | 0810140         | 王小嘉     | 化学   | 74          |
| 78101班    | 0810140         | 王小禹     | 数学   | 85          |
| 08101班    | 0810140         | 王小塞     | 物理   | 93          |
| 08101班    | 0810140         | 王小郎     | 英语   | 90          |
| 98101班    | 0810140         | 王小事     | 语文   | 毗           |
| 08101研    | DB1014E         | 方蓝黑     | 化学   | T2          |
| 08101班    | D810141         | 方面品     | 数学   | $\exists 1$ |
| U8101班    | 0810141         | 方蓝晶     | 物理   | Ŵ9          |
| 18101班    | 0810141         | 方蓝昆     | 滿語   | 86          |
| B8101班    | 0810141         | 方蓝是     | 语文   | .01         |
| 08102ffF  | <b>GBI 0201</b> | 福原書     | 化学   | 72          |
| 08102班    | <b>CG10201</b>  | 酒尿菌     | 数学   | ar.         |
| 7001023H  | 0810001         | 植珊瑚     | 物理   | 04          |
| 081029H   | 0610201         | 范辰茜     | 英语   | 93          |
| 06102期    | 0610201         | 而度數     | 语文   | OT.         |
| 98102号    | 0813202         | 井.<br>碧 | 佐里   | 38          |
| $08102$ H | 0810202         | 片题      | 数学   | 83          |

图 4-14 所有信息查询

尽管图4-14所示的信息包含了有关学生成绩的所有信息,但它与人们 常用的表格(如表 4-2 所示)形式上相差甚远。

为了得到实际应用中常用的表格形式,需要启用 Access 中的交叉表查 询。交叉表查询可以在一个表或查询的基础上将其中的数据重组,抽取其中 一部分字段(1~3个)作为行标题,抽取其中某个字段作为列标题,再指 出行与列交叉点取什么数值生成一个二维表,从而得到实际应用中需要的任 何一种形式的表格。

例如,为了得到表4-2所示的学生成绩统计表,可以对图4-14所示的 "所有信息"查询进行交叉表查询,把其中的"学号"、"姓名"作为交叉表 的行标题,把"学科名称"作为交叉表的列标题,行与列的交叉点用"成绩" 表示,并计算总分,具体操作如图 4-15 所示。统计结果如图 4-16 所示。

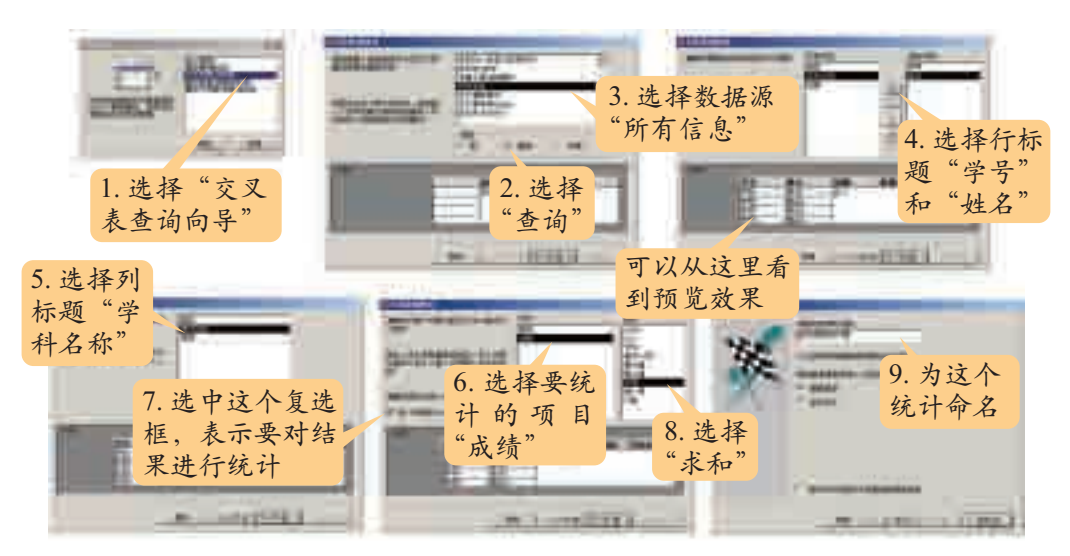

图 4-15 利用交叉表向导制作交叉表

| 学导      | 她名     | 语文  | 数字 | 訪理  | 美语                   | 化学    | 成績<br>日计 |
|---------|--------|-----|----|-----|----------------------|-------|----------|
| 0810139 | 諥<br>禇 | 18  | 51 | 83  | 58                   | 45    | 315      |
| 0810140 | 王小惠    | 82  | 85 | 93  | 90                   | 74    | 424      |
| 0810141 | 方益員    | Bt. | 91 | 98  | 66                   | 22    | 433      |
| 0810201 | 范原器    | 91  | 87 | 94  | 93                   | $72-$ | 427      |
| 0810202 | 誑<br>佳 | 61  | 85 | 90  | 99                   | Bb.   | 111      |
| 0810203 | 简略最    | ₿Ī  | 61 | 95  | 91                   | 63    | 433      |
| 0810204 | 欣      | 82  | 81 | Bŧ  | 89                   | 59    | 302      |
| 3810295 | 钸      | 苛   | 悠  | 6G  | 60.                  | 並     | 294      |
| 0810206 | 羅科夫    | 78. | 50 | 96  | 88                   | 65    | 407      |
| 0810207 | 上译样    | 83  | 80 | 94  | 80                   | 63    | 400      |
| 2020210 | 即份师    | 83  | 83 | 84  | $\overline{\sigma}1$ | 61    | 392      |
| 0810209 | 蔷<br>黎 | 60. | 77 | Q4  | Τű                   | Tā    | 198      |
| 0810210 | 滩<br>進 | 88  | 剁  | 96  | -90                  | 76    | 465      |
| 0810211 | 边<br>弢 | US: | 9C | 98  | 9t:                  | TI    | 443      |
| 0810212 | 林羽雅    | 84  | 87 | 饷   | 943                  | 72    | 135      |
| 0810213 | 读莎園    | f/S | 91 | 95  | BΤ                   | 79    | 435      |
| 0810214 | 偱      | BE  | 88 | B9  | 95                   | B3    | 418      |
| 0810215 | 点面光    | 84  | 79 | 96  | 85                   | 68    | 410      |
| 0810218 | 卢叶辉    | 63  | 58 | 92  | 74                   | 41    | 325      |
| 0810217 | 臨天然    | b4  | 91 | 95  | ΠT                   | 65    | 412      |
| 0010210 | 臨暁罪    | 83  | 86 | 97. | -89                  | 89    | 424      |
| 0810219 | 马<br>艾 | 辟   | 83 | 94  | 93                   | 56    | 409      |

图 4-16 利用交叉表查询得到的交叉表

类似这样的应用非常广泛,例如,在"学生兴趣爱好"数据库中,通过 交叉表可以得到表 4-3 所示的表格。

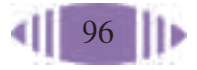

| 班级             | 大陆流<br>行歌曲 | 儿歌             | 欧美流<br>行歌曲 | 港台流<br>行歌曲 | 世界名<br>曲 | 中<br>民歌<br>国 | 其他 |
|----------------|------------|----------------|------------|------------|----------|--------------|----|
| $\mathbf{1}$   | 60         | 9              | 55         | 54         | 67       | 26           | 39 |
| 2              | 44         | 5              | 52         | 47         | 62       | 18           | 38 |
| $\overline{3}$ | 37         | $\overline{7}$ | 45         | 46         | 38       | 8            | 28 |
| $\overline{4}$ | 38         | 2              | 53         | 49         | 56       | 6            | 25 |
| 5              | 30         | 2              | 36         | 29         | 31       | 6            | 20 |
| 6              | 33         | 5              | 40         | 47         | 49       | 15           | 26 |

表 4-3 各兴趣爱好人数统计表

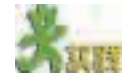

利用光盘中的"学生兴趣爱好"数据库统计出某班学生的兴趣爱好情况。

# 4.1.4 标准差及其应用

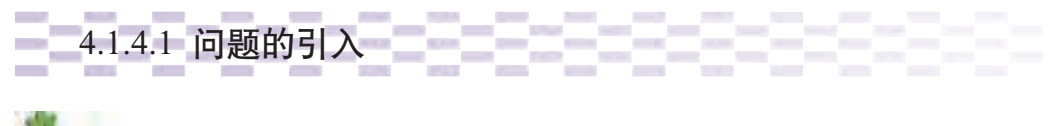

判断手表优劣的方法是首先统一设定起点时间,过一段时间后,比较手表走的 时间与标准时间之间的误差。误差越大,手表的质量越差。为了检验甲乙两种品牌 手表质量的优劣,随机抽取甲、乙两种品牌手表各10块,发现它们与标准时间的误 差如表 4-4 所示。(+为快,一为慢)

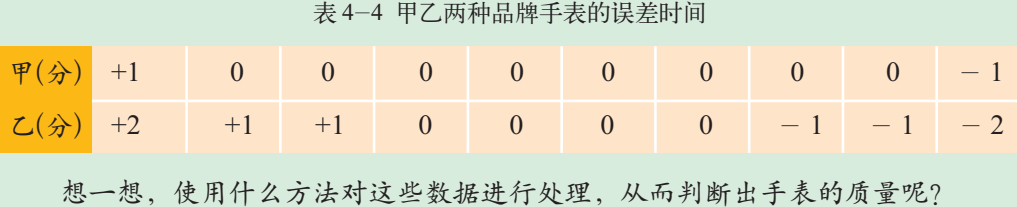

假设标准时间是 ${\rm a_0}$ ,每块手表的时间是 ${\rm a_{_1},\; a_{_2},\; \cdots ,\; a_{_{10}}}$ ,判断手表的快慢可 以比较  $\left|{\rm a}_1-{\rm a}_0\right|, \; \left|{\rm a}_2-{\rm a}_0\right|, \; \cdots, \; \left|{\rm a}_{10}-{\rm a}_0\right|$ 的平均值,也就是比较两种品牌手表的  $\frac{\sum\limits_{i=1}^{n} |a_i - a_0|}{10}$  值的大小。由于 $|a_i - a_0|$ 与 $(a_i - a_0)^2$ 成正比,所以,只要比较  $\sum_{i=1}^{\infty}$   $(a_i - a_0)^2$  的大小即可。利用这种方法比较甲乙两种品牌手表的质量可 以得到如表 4-5 所示的结果。  $\sum_{i=1}^{10}$   $\sum_{i=1}^{10}$ 

|                | 甲               |                | $\mathcal{L}$   |
|----------------|-----------------|----------------|-----------------|
| 编号             | $(a_i - a_0)^2$ | 编号             | $(a_i - a_0)^2$ |
| $\mathbf{1}$   | $1^2 = 1$       | $\mathbf{1}$   | $2^2 = 4$       |
| 2              | $0^2 = 0$       | $\overline{2}$ | $1^2 = 1$       |
| $\overline{3}$ | $0^2 = 0$       | $\overline{3}$ | $1^2 = 1$       |
| $\overline{4}$ | $0^2 = 0$       | $\overline{4}$ | $0^2 = 0$       |
| 5              | $0^2 = 0$       | 5              | $0^2 = 0$       |
| 6              | $0^2 = 0$       | 6              | $0^2 = 0$       |
| $\overline{7}$ | $0^2 = 0$       | $\overline{7}$ | $0^2 = 0$       |
| 8              | $0^2 = 0$       | 8              | $(-1)^2 = 1$    |
| 9              | $0^2 = 0$       | 9              | $(-1)^2 = 1$    |
| 10             | $(-1)^2=1$      | 10             | $(-2)^2 = 4$    |
| 平均值            | 0.2             | 平均值            | 1.2             |

表 4-5 甲乙两种品牌手表比较

由表 4-5 可以看出,甲品牌各块手表的误差平均值小于乙品牌各块手 表的误差平均值,所以甲的质量优于乙。

**1996年 - 4.1.4.2 标准差 - 1996年 - 1996年 - 1996年 - 1996年 - 1996年 - 1996年 - 1996年 - 1996年 - 1996年 - 1996年 - 1996年** 

在统计中,常常用到标准差的概念。计算 $\mathrm{a_{_1},\,a_{_2},\,a_{_3}\cdots,\,a_{_n}}$ 的标准差的公式是:  $\mathrm{s}=\bigsqcup_{i=1}^{\tilde{\Sigma}}\frac{(\mathrm{a}_{i}-\overline{\mathrm{a}})^{2}}{\mathrm{a}_{i}}$  。其中  $\mathrm{a}_{i}$ 是各个数据的值, $\overline{\mathrm{a}}$  是  $\mathrm{a}_{1},\ \mathrm{a}_{2},\ \cdots$ , $\mathrm{a}_{\mathrm{n}}$ 的平均值, n是数据的个数。标准差是统计学上用来比较一组数据的差异性的最常用的 统计量, 它以 a 为中心来计算一组数据距离平均值的远近。当数据都等于 平均值的时候,标准差等于0。否则,标准差必然大于0。数据分布越分散, 标准差越大。反过来,标准差越大,表示该组数据越分散。对于 4.1.4.1 部 分"问题引入"中甲乙两种品牌手表的质量,可以通过比较标准差进行分 析,从而可以得到sH<s2,说明甲品牌手表的平均误差要比乙品牌手表的平 均误差小,因此得到甲品牌手表的质量优于乙品牌手表的质量的结论。 n  $\sum_{i=1}^n (a_i - \overline{a})$ 

在 SQL 语言中,利用函数 StDev 求标准差,使用方法和其他函数的类 似。下面以统计"学生成绩"数据库中各班总分的标准差为例进行说明。

求各班总分的标准差时,需要先求出各班每位同学的总分,保存为"每 人总分"(具体操作略)。然后,以班为单位求出标准差,保存为"每班总分 标准差"。SQL 命令如图 4-17 所示。统计结果如图 4-18 所示。

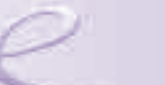

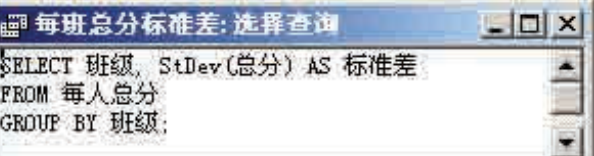

图 4-17 求各班总分的标准差

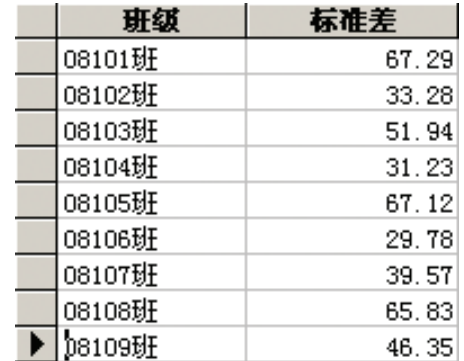

图 4-18 各班总分的标准差

标准差是反 映一组数据离散 程度最常用的一 种量化形式。在 科学实验中,每 一次的测量值总 是或多或少有误 差,所以要进行 大量的实验,使 实验在一定的条 件下具有普遍性。 当这些实验结果 的离散程度在一 定的范围之内时, 这项实验才是成 功的。因此,标准 差也被大量地应 用到科学实验结 果统计中。

在图4-18所示结果的基础上,统计其中的最小值,可以得出9个班中 08106 班总分的标准差最小。

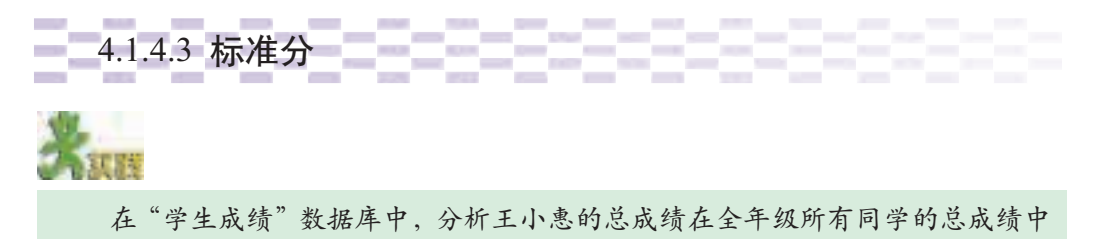

处在什么位置上。

通过标准差可以看出一组数据的分布情况。但要了解其中某个数据在这 组数据中所处的位置还要用到标准分 Z,公式如下:

$$
z=\frac{x-\overline{x}}{s}
$$

其中, x 是这组数据的平均值, s 是这组数据的标准差, x 为该数据。

由于标准分是原数据减去平均分再除以标准差,它是与平均分进行比 较,所以该数据在全体数据中的位置就一目了然。

可以发现,当某个数据正好是所在组数据的平均值时,它的标准分为 零,当该数据小于平均分时,它的标准分小于零,该数据大于平均分时,它 的标准分大于零。

下面以计算"学生成绩"数据库中王小惠同学的标准分为例进行说明。 具体步骤如下。

(1)统计所有同学的总分平均分,把这个统计命名为"总分平均分"。

(2)统计所有同学的总分标准差,把这个统计命名为"总分标准差"。

(3)统计王小惠同学的总分,把这个统计命名为"王小惠总分"。

根据以上三个统计结果使用公式计算王小惠同学的标准分。计算的 SQL 语句如图 4-19 所示。

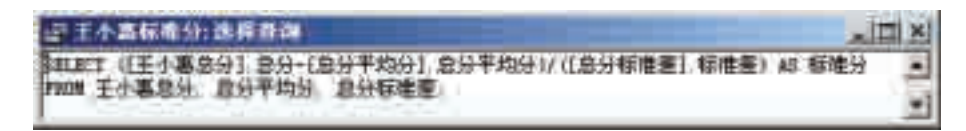

图 4-19 统计王小惠同学的标准分

统计结果:所有同学的总分平均分是406.06分,标准差是54.83分,王 小惠同学的标准分约为 0.33,说明王小惠同学的成绩比平均分数高了 0.33 个标准差。

在统计中,使用图4-20所示的统计图来表示王小惠同学的总成绩在所 有同学中的位置以及和平均分的关系。

通常把满足图4-20分布的数据称为符合正态分布的数据,把这样的钟 形曲线称为正态分布曲线。

正态分布曲线有很多,每一个 正态分布曲线都可以用各自的平均 数和标准差来描述。在任何一个满 足正态分布的数据中,都有68%的 值落在平均数上下两个标准差的范 围内。

在实际生活中,很多数据的分 布都满足正态分布。对于满足正态 分布的数据,可以通过标准差的计 算来取得某一个数据在所有数据中 的位置。

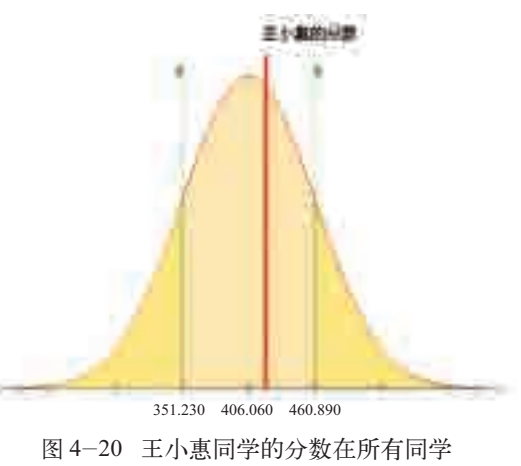

分数中所处的位置

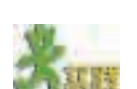

想一想,怎样计算所有人的标准分。

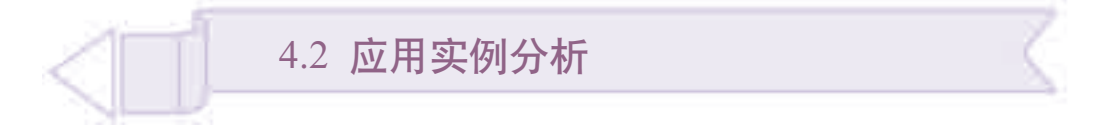

你已经可以利用简单统计方法对数据进行分析。本节将通过实例分析, 进一步体会数据分析的重要性。学完本节内容,你可以:

- 理解对数据库进行分析的基本思想
- 体验对数据库进行分析的过程

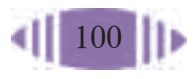

■ 学会从统计数据中发现规律和结论

■ 体验从数据库中发现信息与规律的乐趣

# 4.2.1 实例一:学生兴趣爱好的分布特点

# 1. 问题的提出

为了丰富学生的课余文化生活,光明中学学生会想对全校学生的兴趣 爱好有一个整体了解。因此,他们需要依据"学生兴趣爱好"数据库,对 学生兴趣爱好的分布情况进行统计分析。

### 2. 问题分析

学生的兴趣爱好涉及书籍、绘画、音乐、运动、影视、游戏、旅游七大 类,要得到学生兴趣爱好的分布情况,需要从以下两个方面考虑。

(1)兴趣爱好类别的分布情况。通过统计每位学生的兴趣爱好种类,分 析学生兴趣爱好的广泛性。

(2)每一种兴趣爱好的分布情况。通过统计每种兴趣爱好的人数,分 析学生兴趣爱好的特点。

## 3. 操作步骤

(1)使用计数方法对"学生兴趣爱好"数据库中的"学生基本情况"表 进行统计,共得出 1 007 名学生参加了此次调查活动。SQL 语句如下:

SELECT Count(学号) AS 参加调查人数 FROM 学生基本情况;

为了获得学生的爱好类别的数量分布情况,需要经过步骤(2)到步骤 (4)三步操作。

(2)统计每位学生的爱好涉及哪些类别。

这里涉及"学生基本情况"表、"学生爱好"表、"爱好列表"表、"爱 好类别"表中的信息。可以利用SELECT语句,以这四个表为基础,查询每 位学生的爱好类别。SQL 语句如下:

SELECT DISTINCT 学生基本情况.学号, 爱好类别.名称 FROM 学生基本情况,爱好列表,学生爱好,爱好类别 WHERE 爱好列表.爱好编号 = 学生爱好.爱好编号 AND 学生基本情况.学号 = 学 生爱好.学号 AND 爱好类别.类别编号 = 爱好列表.类别编号;

保存这个统计为"学生爱好类别"。

(3)统计每位学生涉及的爱好类别有多少种。

这里涉及步骤(2)得到的统计"学生爱好类别"中的数据,引用这个

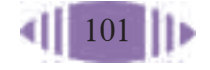
统计中学号和爱好类别名称,并利用SELECT…Count语句,统计得到每一 位学生爱好涉及的类别数量。SQL 语句如下:

```
SELECT 学号, Count(名称)AS 爱好涉及类别
FROM 学生爱好类别
GROUP BY 学号;
```
保存这个统计为"学生爱好类别 数量"。查看运行结果如图4-21所示。

(4)统计爱好类别数量的分布 数据。

这里涉及步骤(3)得到的统计 "学生爱好类别数量"中的数据,引 用这个统计中的爱好涉及类别,并 利用SELECT…Count语句,统计得 到爱好数量的人数分布。SQL语句 ——<br>如下: 21 年位学生爱好数量的统计

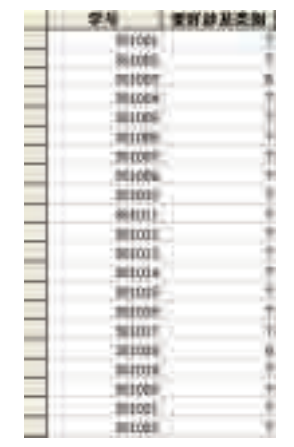

SELECT 爱好涉及类别 AS 学生爱好数量,Count(爱好涉及类别)AS 数量统计 FROM 学生爱好类别数量 GROUP BY 爱好涉及类别;

统计结果如图 4-22 所示。

| 学生爱好数量 | 数量统计 |
|--------|------|
|        |      |
| 3      |      |
| 4      | 2    |
| 5      | 20   |
| 6      | 101  |
|        | 880  |

图 4-22 学生爱好数量分布

(5)统计"学生兴趣爱好"数据库中包含了多少个爱好。

为了统计方便, 在分析各个爱好时将忽略数据库中各类爱好中的"其 他"。因此, 在统计前需要通过查询去掉"爱好列表"中的"其他"爱好, SQL 语句如下:

SELECT 爱好列表.爱好编号,爱好列表.名称,爱好列表.类别编号 FROM 爱好列表 WHERE 爱好列表.名称<>"其他";

将该查询结果保存为"爱好列表整理"。 在"爱好列表整理"的基础上进行爱好个数的统计。SQL 语句如下:

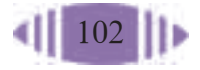

SELECT Count(爱好列表整理.爱好编号)AS 爱好的个数 FROM 爱好列表整理;

将该杳询统计保存为"爱好个数"。由结果可知数据库中包含了49个 爱好。

为了得到学生在每一种兴趣爱好的分布情况,还需要经过如下两步。

(6)统计每种爱好涉及了多少学生。

这里涉及"爱好列表整理"和"学生爱好"表中的信息。以这两个表为 基础,利用SELECT…Count语句,查询每个兴趣爱好有多少学生涉及。SQL 语句如下:

SELECT DISTINCT 爱好列表整理.名称, Count(学生爱好.学号) AS 人数 FROM 爱好列表整理, 学生爱好 WHERE 爱好列表整理.爱好编号 = 学生爱好.爱好编号 GROUP BY 爱好列表整理.名称 ORDER BY Count(学生爱好.学号) DESC;

将这个查询统计保存为"爱好涉及人数"。可以看到如图 4-23 所示 结果。

| 式箱            | 1 人数 | 接左边图   |     |          |
|---------------|------|--------|-----|----------|
| 日林国米          |      |        |     |          |
| <b>角色拍演震:</b> | 730  | 人文像戏   |     |          |
| v mev         | tis  | 大陆渡行歌曲 | 439 | 孩子们有他    |
|               | 631  | 巨拝     | 435 |          |
| 医电压压率         | 626  |        | 433 | 们独到的看法和  |
| 假昭然           | 602  | 丘丘县    |     |          |
|               | 579  | 武侠类    |     | 见解。教师和家  |
| 信保小说          |      | 病排类    |     | 长要想能与孩子  |
| 百升局           |      | 黏層     |     |          |
| 世界名曲          |      | 卫球     |     | 顺畅沟通, 就要 |
| 崔白遊行歌曲        |      |        |     |          |
| 古遊            |      | 前根接病   |     | 学着"用孩子的  |
| 动作类           |      | 市政动画   | 129 | 眼光看世界"。所 |
| 动作片           |      | 临记法    |     |          |
| 飲食適容取曲        | 537  | 世胎的面   |     | 以,能够借助统  |
| 職員皆           | 529  |        |     |          |
| 提升位           | 521  | 微记录片   | 240 | 计方法较好地了  |
|               | ei   |        | žH  |          |
|               | 封锁   |        |     | 解学生的兴趣爱  |
| 明治感情          | 489  |        |     | 好情况非常重要。 |
| 布典名書          | 483  |        |     |          |
| 若著名片          |      |        |     |          |
| 科式市           |      | 血管屏梁   |     |          |
| 音響音           | 46V  | 88(高)  |     |          |
| 接右边图          |      | 红上溢动   |     |          |
|               |      | 顺      |     |          |

图 4-23 每个爱好涉及人数

(7)针对"爱好涉及人数"统计,再统计出它的分布情况。首先输入 如下 SQL 语句:

SELECT 爱好涉及人数.名称, Fix(人数 /100)AS 数据分段 FROM 爱好涉及人数;

将它保存为"爱好人数数据分段"。然后输入如下 SQL 语句:

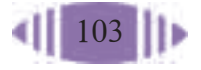

SELECT [数据分段]\*100 & "-" & ([数据分段]+0.99)\*100 AS 分段, Count(爱好人 数数据分段.数据分段) AS 个数

FROM 爱好人数数据分段

GROUP BY [数据分段]\*100 & "-" & ([数 据分段]+ 0.99)\*100

ORDER BY [数据分段]\*100 & "-" & ([数 据分段]+ 0.99)\*100 DESC;

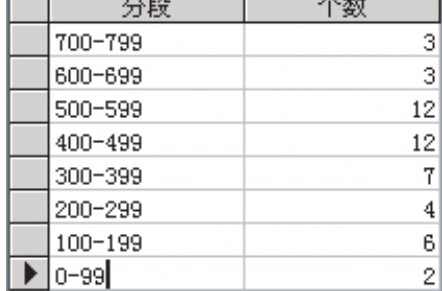

保存为"爱好人数分段统计结果", 如图 4-24 所示。

#### 图 4-24 爱好人数分段统计结果

#### 4. 统计结果

(1)从结果中可以得出,数据库中包含 1 007 名学生的兴趣爱好数 据,其中爱好涉及 7 个类别的同学有 880 名,爱好涉及 1 个类别的同学 仅有 1 名。

(2)从图4-23和图4-24可以得出,除了"其他"以外,人数在400名 以上的爱好有30项,占总爱好项目(49项)的一半以上。人数在400~499 名之间的爱好有12项,人数在500~599名之间的爱好有12项。还有3项 爱好的人数超过了 700 名。

#### 5. 结果分析

通过分析统计结果可知,在这个数据库中共有1 007名学生的兴趣爱好 资料,其中爱好涉及 7 个类别的同学有 880 名, 占总人数的 87.4%。可见, 大多数同学的兴趣爱好都比较广泛,有 400 名以上学生的爱好有 30 项。还 有3项爱好的人数超过700名,说明同学们的爱好在某些方面具有极强的共 性。

# 6. 小结

数据是分析的基础。为了实现一个分析目标通常要经过几个步骤,每一 步都是下一步分析的基础。

光明中学学生会为了成立同学们感兴趣的社团,准备从"学生兴趣爱好"数据 库中发现一些信息,以判断可以成立哪些社团。请你通过分析该数据库,做出一个 参考方案。

# 4.2.2 实例二:男女生兴趣爱好的差别

#### 1. 问题的提出

依据"学生兴趣爱好"数据库,研究男生和女生的兴趣爱好是否存在 差异。

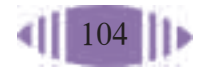

2. 问题分析

要分析男生和女生爱好的差别,可以从以下几个方面考虑。

(1)男生和女生兴趣爱好类别的差异。

(2)男生和女生爱好的具体项目的差别。

分析男生和女生兴趣爱好差别,可以先分别统计男生和女生的兴趣爱 好,然后再进行比较。由于数据库中男生和女生人数的不同,可以把各个爱 好涉及的人数转化为百分比的形式再做比较。

3. 操作步骤

(1)查询女生的爱好以及涉及的类别:

SELECT 学生基本情况.学号, 爱好类别.名称 AS 爱好类别, 爱好列表.名称 AS 爱好 FROM 学生基本情况, 爱好类别, 爱好列表, 学生爱好

WHERE 学生基本情况.学号 = 学生爱好.学号 AND 爱好类别.类别编号 = 爱好列 表.类别编号 AND 爱好列表.爱好编号 = 学生爱好.爱好编号 AND 学生基本情况.性别  $=$ "  $\pm$  "

ORDER BY 学生基本情况.学号;

将其保存为"女生爱好和类别"。查询结果如图 4-25 所示。 (2)统计各项爱好中女生的人数:

SELECT 爱好类别, 爱好, Count(爱好) AS 人数 FROM 女生爱好和类别 GROUP BY 爱好类别, 爱好;

将其保存为"女生爱好项目人数"。查询结果如图 4-26 所示。

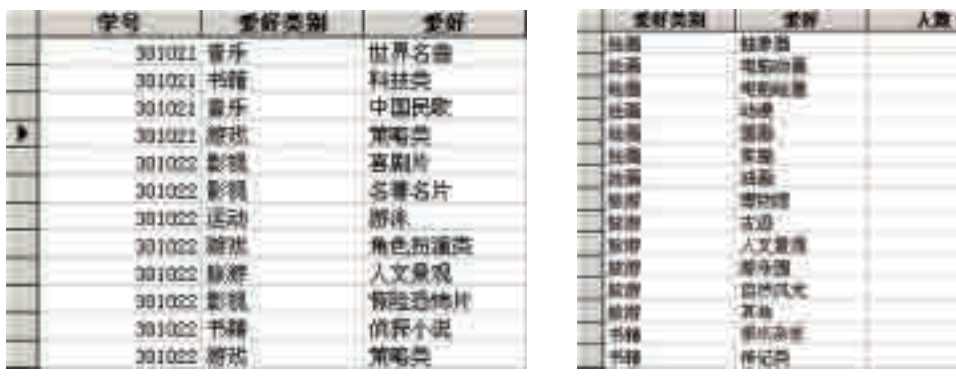

图 4-25 女生兴趣爱好和类别 图 4-26 每个兴趣爱好中女生的人数

iss

建筑方程用架

三村

(3)查询男生的爱好以及涉及的类别:

SELECT 学生基本情况.学号, 爱好类别.名称 AS 爱好类别, 爱好列表.名称 AS 爱好

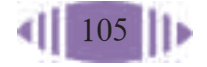

譜牌 jii  $+38$ 

FROM 学生基本情况, 爱好类别, 爱好列表, 学生爱好

WHERE 学生基本情况.学号 = 学生爱好.学号 AND 爱好类别.类别编号 = 爱好 列表.类别编号 AND 爱好列表.爱好编号 = 学生爱好.爱好编号 AND 学生基本情况. 性别 =" 男 "

ORDER BY 学生基本情况.学号;

将其保存为"男生爱好和类别"。

(4)统计各项爱好中男生的人数:

```
SELECT 爱好类别, 爱好, Count(爱好) AS 人数
FROM 男生爱好和类别
GROUP BY 爱好类别, 爱好;
```
将其保存为"男生爱好项目人数"。

(5)使男生爱好项目人数和女生爱好项目人数在同一个查询中显示, 并表示为百分比的显示方式。

首先,计数得到男生和女生的人数:

SELECT 学生基本情况.性别, Count 学生基本情况.性别 AS 人数 FROM 学生基本情况 GROUP BY 学生基本情况.性别;

结果如图 4-27 所示。

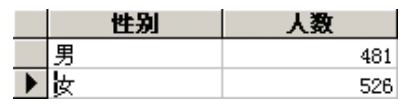

图 4-27 分别统计男生女生人数

然后,统计男生和女生爱好的人数百分比:

SELECT学生基本情况.性别, Count(学生基本情况.性别) AS 人数 FROM 学生基本情况

GROUP BY 学生基本情况.性别;男生爱好项目人数.人数/481 AS 男生百分比, 女生爱好项目人数.人数 /526 AS 女生百分比

FROM 男生爱好项目人数, 女生爱好项目人数

WHERE 男生爱好项目人数.爱好类别=女生爱好项目人数.爱好类别 AND 男生 爱好项目人数.爱好 = 女生爱好项目人数.爱好;

## 4. 统计结果

统计结果如图 4-28 所示。

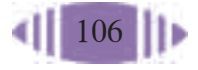

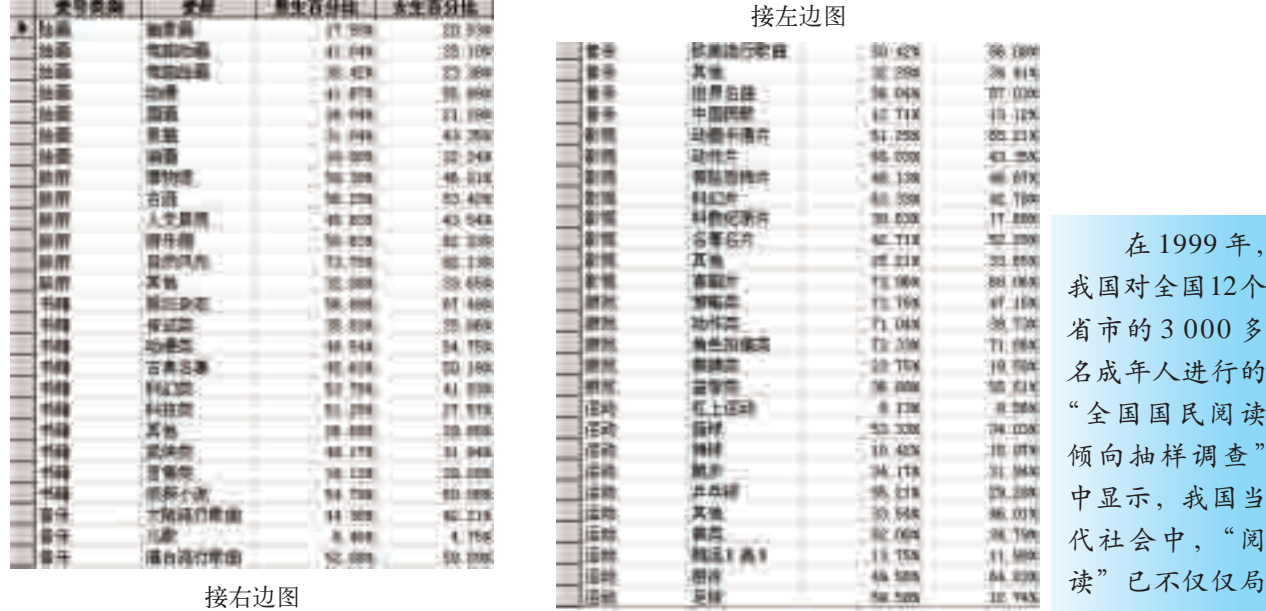

图 4-28 学生各类爱好人数比例

针对某一类爱好,可以生成图表,以便更直观地进行比较。例如,针对 书籍类爱好, 生成了如图 4-29 所示的图表。

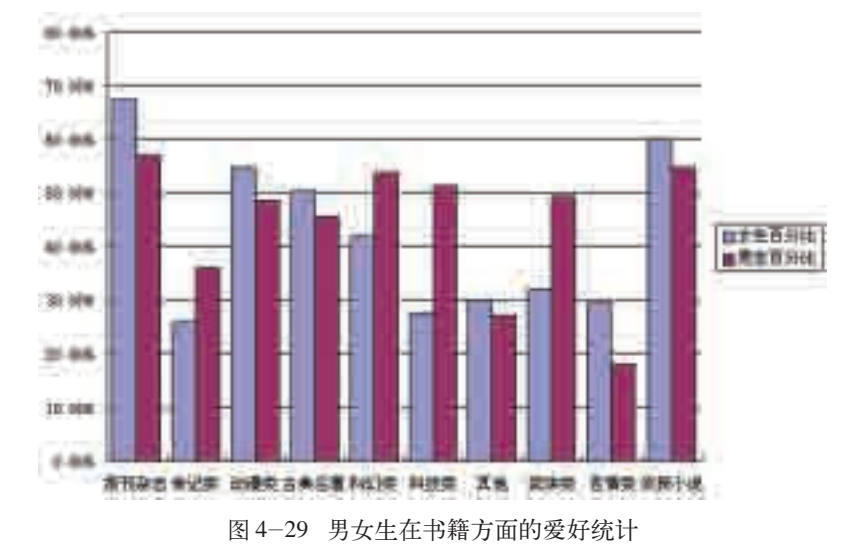

名成年人进行的 国民阅读 由样调查" 中显示,我国当 代社会中,"阅 读"已不仅仅局 限于传统的书报 杂志,而是通过 各种形式、各种 媒体实现的。人 们普遍认为,读 书对于个人的生 存和发展至关重 要。对于阅读的 目的,男性偏重 于实用性和开阔 眼界,满足兴趣 爱好;女性偏重 于提高个人 修 养,满足与人交 往和应付考试的 需要。

## 5. 意义分析

对图4-28显示的统计数据逐一分析,可以看出男生和女生的各类爱好 的差别。下面以学生对书籍的爱好进行分析。

从整体上看,许多种类的书籍都有5%左右的同学喜欢阅读,说明现在 中学生读书兴趣非常广泛。从数据的对比上看,男生对"科幻类"和"科技 类"这些逻辑思维比较强的书籍,以及比较理性的书籍(如"传记类")较 为感兴趣;部分男生还对"武侠小说"情有独钟:这体现出了男生擅长逻辑 思维,崇拜英雄人物,性格粗犷、豪放。女生对"动漫类"和"言情类"较 为感兴趣,体现了女生在性格上的细致和感性。男生和女生都对"侦探小 说"感兴趣,体现了当代中学生思路的开阔和逻辑理性思维能力的增强。

1997 年无锡 市中学图书馆协 会组织了一次较 大规模的"中学 生阅读心理调 查",调查结果显 示,94% 的中学 生都认为阅读课 外书是应该的; 93% 的中学生渴 望有人给他们推 荐好书,以满足 其阅读需求。

# 6. 小结

通过对各类爱好的分析,可以发现中学生的很多爱好特点,以及其中的 差异。对数据进行分析时,一定要紧密依靠数据。在此基础上,还要对数据 产生的原因进行分析,从而更深刻地理解数据的价值。

**STEP** 

针对光盘中的"学生兴趣爱好"数据库,选择完成下列任务中的一项。 1. 分析高一学生和初一学生的兴趣爱好差别。

(1)如果要分析不同年级同学的兴趣爱好差别,需要做哪些查询和统计? \_\_\_\_\_\_\_\_\_\_\_\_\_\_\_\_\_\_\_\_\_\_\_\_\_\_\_\_\_\_\_\_\_\_\_\_\_\_\_\_\_\_\_\_\_\_\_\_\_\_\_\_\_\_\_\_\_\_\_\_\_\_\_\_\_\_\_\_\_\_\_

\_\_\_\_\_\_\_\_\_\_\_\_\_\_\_\_\_\_\_\_\_\_\_\_\_\_\_\_\_\_\_\_\_\_\_\_\_\_\_\_\_\_\_\_\_\_\_\_\_\_\_\_\_\_\_\_\_\_\_\_\_\_\_\_\_\_\_\_\_\_\_ \_\_\_\_\_\_\_\_\_\_\_\_\_\_\_\_\_\_\_\_\_\_\_\_\_\_\_\_\_\_\_\_\_\_\_\_\_\_\_\_\_\_\_\_\_\_\_\_\_\_\_\_\_\_\_\_\_\_\_\_\_\_\_\_\_\_\_\_\_\_\_

(2) 依据这些查询和统计的数据,你能得出什么结论?请把你的结论写在下面。

2. 分析不同城区学生的兴趣爱好差别。

(1)如果要分析生活在不同城区的学生的兴趣爱好差别,需要做哪些查询和统 计?\_\_\_\_\_\_\_\_\_\_\_\_\_\_\_\_\_\_\_\_\_\_\_\_\_\_\_\_\_\_\_\_\_\_\_\_\_\_\_\_\_\_\_\_\_\_\_\_\_\_\_\_\_\_\_\_\_\_\_\_\_\_\_\_\_\_\_

(2) 依据这些查询和统计的数据,你能得出了什么结论?请把你的结论写在下 面。\_\_\_\_\_\_\_\_\_\_\_\_\_\_\_\_\_\_\_\_\_\_\_\_\_\_\_\_\_\_\_\_\_\_\_\_\_\_\_\_\_\_\_\_\_\_\_\_\_\_\_\_\_\_\_\_\_\_\_\_\_\_\_\_\_\_\_

\_\_\_\_\_\_\_\_\_\_\_\_\_\_\_\_\_\_\_\_\_\_\_\_\_\_\_\_\_\_\_\_\_\_\_\_\_\_\_\_\_\_\_\_\_\_\_\_\_\_\_\_\_\_\_\_\_\_\_\_\_\_\_\_\_\_\_\_\_\_\_

# 资料

海关是一个国家或地 区进出口商品的必经之 地。随着数据管理技术的 发展,进出口商品资料数 据已实现了计算机化管 理,并做成了数据库。利 用数据库,有关行业或部 门可以做各种宏观或微观 的分析,如分析地区特点、 调整进出口贸易计划等, 为未来发展作出预测。

光盘中有一个"海关 进出口商品"数据库。该 数据库中包含了某地区某 年全年的进出口数据,共5 个数据表,如图 4-30 所 示。

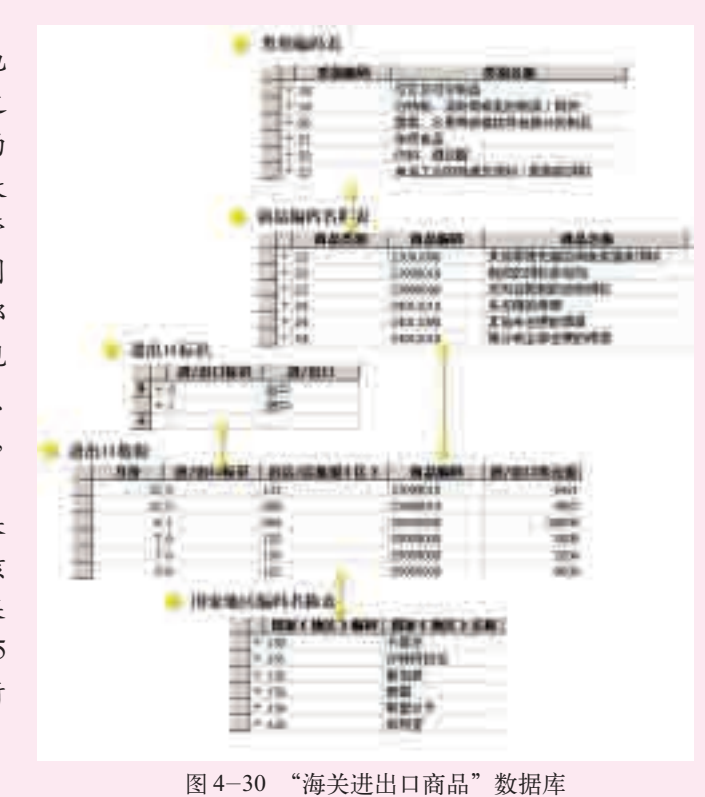

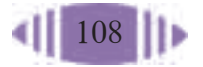

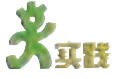

4.2 应用实例分析

针对"海关进出口商品"数据库,分别统计某地区各类商品一年的进出口额。 枸杞是木本 植物,浆果呈鲜 红色,形似纺锤, 更似红玛瑙坠, 是宁夏的传统名 牌出口商品,以 皮薄、肉厚、籽 少、品质优良驰 名中外,是历史 上的皇室贡品。 枸杞是一种名贵 中药,营养十分 丰富,并有很高 的药用价值。现 在市场上见到的 多是经过脱水处 理的干果。

# 4.2.3 实例三:枸杞出口情况分析

# 1. 问题的提出

针对光盘中的"海关进出口商品"数据库,统计、分析一年内某地区枸 杞每月的出口情况。

# 2. 问题分析

统计枸杞每月的出口情况,只需要统计出每月枸杞的出口国家以及出口 值即可。

# 3. 操作步骤

(1)统计每月枸杞的运抵国家以及对应的出口值。

这里涉及"进出口数据"表、"商品编码名称表"、"进出口标识"表、 "国家地区编码名称表"中的信息。可以利用SELECT语句,以这四个表为 基础进行查询。SQL 语句如下:

SELECT 进出口标识.进/出口, 进出口数据.月份, 国家地区编码名称表.国家(地 区)名称, 进出口数据.进 / 出口美元值

FROM 商品编码名称表,进出口标识,国家地区编码名称表,进出口数据

WHERE 商品编码名称表.商品编码 = 进出口数据.商品编码 AND 国家地区编码 名称表.国家(地区)编码 = 进出口数据.启运 / 运抵国(区)AND 进出口标识.进 / 出口标识 = 进出口数据.进 / 出口标识 AND 商品编码名称表.商品名称 =" 枸杞 ";

查询结果如图4-31所示,把这个查询 保存为"枸杞进出口数据"。

(2)统计每月枸杞的出口值。

这里涉及"枸杞进出口数据"查询的 数据,引用这个查询中的"进/出口""月 份""进 / 出口美元值"字段,并利用 SELECT…Sum 语句,统计得到每月枸杞 的进出口美元值,并把统计结果按照进/出 口和月份排序。SQL 语句如下:

|            | 89 H<br>1.881333 | 机油口画       |
|------------|------------------|------------|
| 91)        |                  |            |
| W.<br>ï    | 就定               | i96<br>ist |
| ì          |                  |            |
|            |                  | ٠          |
| 指出自由       |                  |            |
|            |                  | ï3         |
|            |                  |            |
|            |                  | ŧ<br>ı     |
| gil        |                  |            |
| 語          |                  |            |
| Î          |                  |            |
| <b>HIT</b> |                  |            |
|            |                  |            |
| ٠          |                  |            |
| ī          |                  |            |
| 3          |                  |            |
|            |                  |            |
|            |                  | n          |
| ł          |                  | 50         |
| 田田         |                  | ۱Ű         |
| 7          |                  |            |
| ili.<br>ĭ  |                  |            |
| 出印         |                  | ١          |
|            |                  |            |
| 田口         |                  |            |
|            |                  | йò         |
| ŵ          |                  |            |
| gill       | НB               |            |

图 4-31 枸杞进出口数据

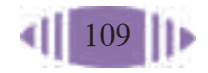

SELECT 进 / 出口, 月份, Sum (进 / 出口美元值) AS 进 / 出口总美元值 FROM 枸杞进出口数据 GROUP BY 进 / 出口,月份;

得到如图 4-32 所示的枸杞每月进出口数据信息。

| 7出口 |        | 进/出口息 |
|-----|--------|-------|
| ⊒   | ۱<br>н | o     |
|     |        | 6721  |
|     |        |       |
|     |        |       |
|     |        | 1.720 |
|     |        | 12097 |
|     |        | æ     |
| D   |        |       |
|     |        |       |
|     | m      |       |
|     | - 11   | m     |
|     | ារ     | 115   |

图 4-32 枸杞每月进出口数据

#### 4. 统计结果

统计结果见图 4-31 和图 4-32。

## 5. 意义分析

依据以上数据分析可知,枸杞在各个季节都有出口,但是春季的4月 和 5 月,秋季的 9 月和 10 月以及冬季的 12 月出口额最大。6 月到 10 月是 枸杞的成熟期。很多国家不在6月到8月期间进口枸杞,这和气候有关系, 这个季节天气炎热,不方便储存和运输。9月和10月枸杞果实既成熟又新 鲜,是出口的好季节,而进入严冬的12月也恰好适合枸杞的远销。日本是 常年从这个地区进口枸杞的国家,几乎每个月都要进口枸杞,尤其是10月 枸杞成熟的季节。新加坡虽然夏天6月也进口枸杞,但是进口额明显小于 11 月。

6. 小结

在对数据分析的过程中,常常会发现一些难以理解和解释的数据。这 时,需要根据客观情况,在原有条件不变的情况下,对数据作出进一步的分 析和解释。也有些时候,即使有大量的数据和很多已知的条件,依然难以作 出更深层次的分析。这种情况在实际数据分析中较为常见,需要对实际外部 条件作进一步的了解,并对数据作进一步的收集和统计,才可能有更深刻的 理解和发现。

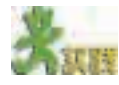

分析"海关进出口商品"数据库中的数据,了解该地区与某一个国家或地区的 商品进出口贸易额,并思考如下问题。

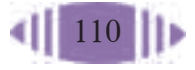

(1)这个国家或地区进出口贸易中,哪些商品的贸易额最大,哪些最小?  $\mathcal{L}_\text{max}$  and the contribution of the contribution of the contribution of the contribution of the contribution of

(2)依据你对这个国家或地区的了解,你认为形成这种状况的原因是什么?

 $\mathcal{L}_\text{max}$  and  $\mathcal{L}_\text{max}$  and  $\mathcal{L}_\text{max}$  and  $\mathcal{L}_\text{max}$  and  $\mathcal{L}_\text{max}$  and  $\mathcal{L}_\text{max}$  $\mathcal{L}_\text{max}$  and  $\mathcal{L}_\text{max}$  and  $\mathcal{L}_\text{max}$  and  $\mathcal{L}_\text{max}$  and  $\mathcal{L}_\text{max}$  and  $\mathcal{L}_\text{max}$ \_\_\_\_\_\_\_\_\_\_\_\_\_\_\_\_\_\_\_\_\_\_\_\_\_\_\_\_\_\_\_\_\_\_\_\_\_\_\_\_\_\_\_\_\_\_\_\_\_\_\_\_\_\_\_\_\_\_\_\_\_\_\_\_\_\_\_\_\_\_\_

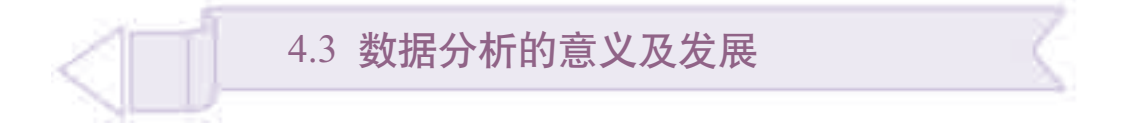

数据分析随处可见,正是由于人们对数据进行了统计分析,数据才对 我们的生活和科学研究变得如此重要。通过本节的学习,你可以:

- 了解数据分析在现实生活中的应用
- 了解数据分析的发展前景

# 4.3.1 数据分析的意义

我们已经对数据分析和应用有了简单的了解。在生活中,数据分析随处 可见,电信部门依据通话计时和计费标准确定每月的话费,工厂依据一段时 间的收入和支出来计算盈亏,超市依据某城市的市民消费水平数据分析状况 来制定自己的经营策略等,其中大量的分析数据来源于数据库。

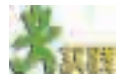

想一想,在你的学习和生活中,遇到了哪些事情需要对数据进行分析?你一定 有很多亲友在各个行业工作,试了解他们的工作中有哪些事情需要对数据进行分析。

近些年来,随着计算机技术的迅速发展与普及,数据统计和分析在科学 研究和社会生活各个方面的应用越来越广泛。

#### 资料

2003 年 3 月 18 日至 3 月 20 日,第三届世界客车博览亚洲展览会在上海新国际 博览中心隆重举行。此次展会共吸引了 156 家参展商,其中客车整车企业达 26 家, 成为新老客车企业汇聚一堂、客车新品争奇斗艳的一次盛会。

在本届博览会上,来自海外的参展商为促使自己成功地进入中国市场,分别展 出了各自最新开发的产品。整个客车行业已被整个中国汽车市场看好,展会现场到 处都在进行商务洽谈和技术磋商。

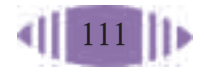

为了收集更加翔实的展会数据,有关部门对以下三方面的情况进行了统计分析。 1.总体概况分析

(1)展会展出规模。包括参展厂商总数、国际参展商数目、国内参展商数目、 展会展出总面积、外方参展面积、中方参展面积、展会净面积等方面的统计数据以 及与上期展会相比每个项目上涨的百分比。

(2)参展厂商来自中国、法国、德国、日本、瑞典、英国、美国、土耳其等 16 个国家和地区,他们分别代表着各个国家的客车工业发展方向。

(3)为期 3 天的展会共吸引了 12 215 位观众。其中,专业观众 10 875 人,比去 年增长了 21.3%;国外观众达 952 人,比去年增长了 42%。

2.观众分析

包括观众来源统计、观众职位统计、观众的兴趣统计、观众参观目的统计、观 众对展会的评价等几个项目的统计分析(数据来源于随机对100位来宾进行的抽样 调查)。

3.展商分析

包括展商资料、展商对展会的评分、展商参展目的数据统计、展商参展效果数 据统计、展商对来宾质量评价数据统计、展商对展会组织的评价、展商对下一届展 会的兴趣等项目。

调查数据显示:本届世界客车博览亚洲展览会是成功的,众多展商实现了预期 的愿望;展商给予的高度评价足以证明此次展览会在中国客车行业有着举足轻重的 作用;此次车展亦吸引了众多对客车市场有深入研究和积极影响的观众,对展会的 成功举办产生了良好的作用。

以上资料中各个方面的统计结果都是以数字形式表达的,可以用于表述 统计结果是数据分析的基本作用之一。

从本次客车博览会数据采集、分析和作出结论的全过程来看,无论 是直观的数据结果还是通过数据分析得出的规律性结论,都将成为具有 重要参考价值的资料。组织者可以从这些数据中发现问题,并据此作出 更具针对性的决策。这是数据分析的另一个基本作用,即发现问题并为 决策提供依据。

通过对"学生兴趣爱好"数据库的分析,可以发现中学生在爱好方面的 一些特点,以及这些特点和他们的生活环境的关系。这体现了数据分析的又 一个重要作用,即从数据中发现规律。

# 4.3.2 数据分析的发展

随着数据管理技术的不断发展和广泛使用,数据库中存储的数据量 急剧增大。人们深切地体会到,在大量的数据背后也许隐藏着很多没有 被人发现的信息。如何才能不被大量的信息淹没,及时从中发现有用的 信息、提高信息的利用效率呢?

常用的数据分析工具已经不能满足这样的要求。人们迫切需要新技术和

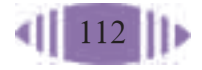

新工具,以便从大量的数据中智能地、自动地、快速地抽取出有价值的信 息。数据仓库、数据挖掘等更强大的数据分析工具出现了,它们推动了数据 分析在研究和应用领域的新发展。

4.3.2.1 数据仓库

## 资料

有一家化妆品公司是一个成功的连锁公司,它的分公司遍布几大城市,每一个 分公司都有自己的商品数据库。总经理每一季度都要求每个分公司提供上一季度每 种商品的销售分析。该公司是如何将各个数据库中的信息汇总并形成一个统一的分 析报告呢?这就需要借助数据仓库的功能了。

传统的数据库技术是以单一的数据资源,即数据库为中心,进行事务处 理、批处理、决策分析等各种数据处理工作的。传统数据库系统有利于企业 的日常事务处理工作,却无法满足数据处理多样化的要求。

随着数据处理需求的扩展,很多企业需要对其自身业务的运作以及整个 市场相关行业的情况进行分析,从而作出有利的决策。这种决策需要对大量 的业务数据(包括历史业务数据)进行分析才能得到,我们把这种基于业务 数据的决策分析称为联机分析处理。针对这一问题,人们设想专门为业务的 统计分析建立一个数据中心,它的数据来源包括联机的事务处理系统、异构 的外部数据源、脱机的历史业务数据……我们把这个数据中心称为数据仓 库,它是一个联机的系统,专门为分析统计和决策支持服务,通过它可以满 足决策支持和联机分析的需要。

数据仓库(Data Warehouse,简称DW)就是一个作为决策支持系统和 联机分析应用数据源的结构化数据环境。它所要研究和解决的问题就是从数 据库中获取信息。它允许分析人员、管理人员或执行人员从多个角度对信息 进行快速准确的存取和分析,从而获得对数据更深入的分析和了解。

上面资料中的化妆品公司有自己的数据仓库,其中的数据来源于各个分 公司的数据库。分析数据仓库中的信息就可以得到总经理想要的销售分析。

95959595

4.3.2.2 数据挖掘

著名超市沃尔玛借助数据管理技术对商场的销售数据进行分析后发现,跟尿布 一起购买最多的商品竟然是啤酒!这两个互不相干的商品居然能够建立关联!通过 进一步地分析和调查了解到,美国的太太们常叮嘱她们的丈夫为小孩买尿布,而丈 夫们在买尿布时又顺手买了啤酒,因此啤酒与尿布被一起购买的机会最多。于是该 超市改变了原先的货架布局,把啤酒与尿布摆放到一起,从此尿布与啤酒的销售量 双双增长。

数据挖掘是 从大型数据库中 提取以前不知道 的可操作性信息 的知识挖掘过 程。

数据挖掘不 能替代传统的统 计分析技术。相 反,它是统计分 析方法学的延伸 和扩展。 —— Aaron

Zornes

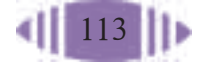

从大量数据中发现更多的知识和规律被称为是数据挖掘(Data Mining, 简称DM),即从数据库中发现隐含的、未被人知道的、有价值的规律和知 识,所以数据挖掘也被称为是知识发现(Knowledge Discovery in the Databases,简称 KDD)。数据挖掘针对的对象可以是数据库,也可以是数 据仓库。数据挖掘与传统的数据分析的本质区别在于,它是在没有明确假 设的前提下去挖掘信息、发现规律。例如前面所述的沃尔玛超市就是通过 数据挖掘发现了小孩尿布和啤酒之间惊人的联系。数据挖掘技术采用的是 强大的多处理器计算机,它通过复杂的数学分析和算法来对大量的数据进 行统计分析,从中发现以前不被人所知的规律和知识。

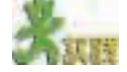

利用搜索引擎,查找一些关于数据分析和数据挖掘的网站,了解数据挖掘技术 应用了哪些分析方法和技术。

目前,数据挖掘技术在零售业的货篮数据分析、金融风险预测、产品产 量质量分析、分子生物学、基因工程研究、生物医学、过程控制和质量监 督、Internet 站点访问模式发现以及信息搜索和分类等许多领域得到了成 功的应用。

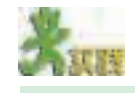

访问卓越亚马逊网上书店。当你选中一本书后,看看你发现了什么。

在卓越亚马逊网上书店选中一本书后,会发现网页上出现了相关的推荐 书目,这背后就是数据挖掘技术在发挥作用。

随着数据挖掘技术在各个领域的成功应用,越来越多的人们已经认识到 数据挖掘技术能将原始数据转换为有意义和有价值的信息,从中挖掘潜在的 巨大商业价值和蕴涵的科学知识。随着数据挖掘技术不断被应用到新的领域 和各种算法不断被应用到数据挖掘领域,数据挖掘技术的潜力将不断地被激 发,从而推进数据挖掘技术的快速发展和普及。

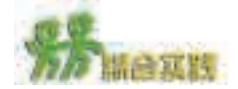

仔细观察,我们会发现同一种商品在不同超市的售价是不同的。一些商品在某 超市价格便宜,一些商品在另一个超市价格便宜。

通过学习小组的分工合作,收集几家超市或者商店的日用品和学习用品的价格, 整理这些数据并存放到数据库中,通过数据分析整理出一份最佳的购物方案。并在 分析过程和最终方案中体现以下信息:

- (1)要收集的数据是哪些;
- (2)各个商品的最低价格及销售地点;
- (3)最佳购物方案;
- (4)方案的适用性。
- 完成方案后,与全班同学共享这些信息。

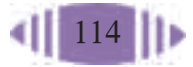

# 第五章 简单数据库应用系统设计与开发

5.1 数据库应用系统的开发流程

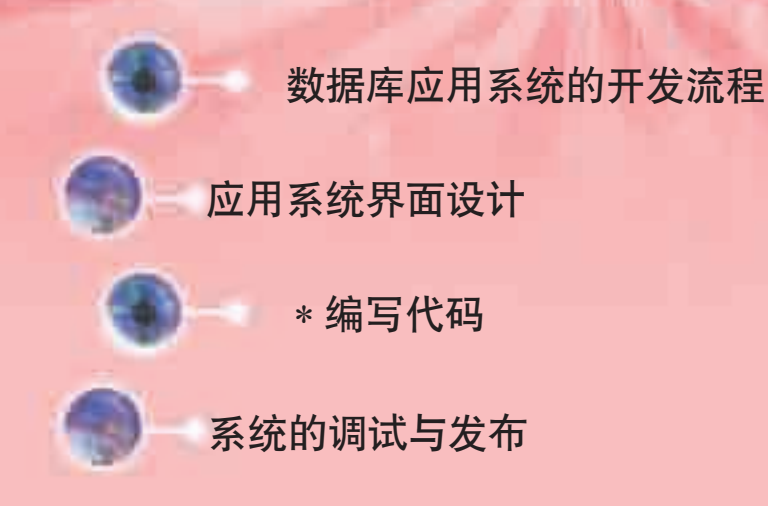

前面对数据库的操作都是直接面对数据库中的数据表进行的。 实际应用中,在数据表和使用者之间还有一个应用界面,使用者通 过应用界面进行数据的录入、查询、统计、分析、报表输出等。 本章通过设计制作"学生兴趣爱好"数据库应用系统,简单介

115

绍一下数据库应用系统的设计开发过程。

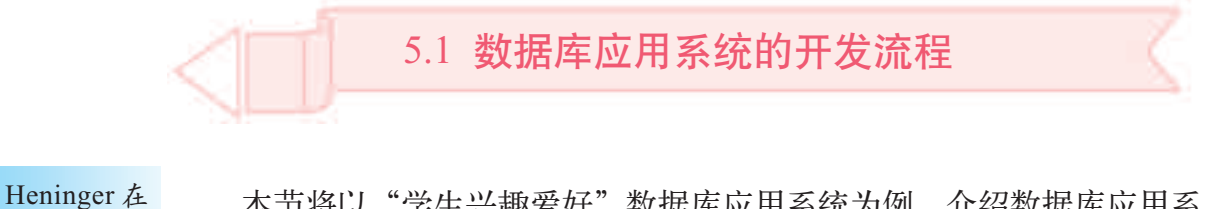

本节将以"学生兴趣爱好"数据库应用系统为例,介绍数据库应用系 统的开发流程。通过本节的学习,你可以:

■ 了解数据库应用系统的开发流程

■ 能够针对实际问题进行流程分析

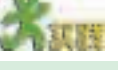

针对"学生兴趣爱好"数据库应用系统的设计,请思考以下问题。

(1)该数据库应用系统需要具备哪些功能。

(2)利用前面几章学习的方法可以解决哪些问题。

(3)向数据库输入数据都有哪些方法?在实际应用中,是如何输入数据的?

一个完整的数据库应用系统是由数据库、硬件系统、软件系统、相关人 员组成的。

软件系统包括操作系统、实用程序、数据库管理系统等。其中的核心是 数据库管理系统,它提供了一系列命令,用来建立数据库文件,对数据进行

各种操作,如删除、插入、 查找、输出等。Access就 是一个小型数据库管理 系统。相关人员包括系统 分析员、开发人员、数据 库系统管理员(DataBase Administrator)、用户等。

数据库应用系统的 结构如图 5-1 所示。

常见的数据 库系统开发工具 等。

要设计制作一个数 有 PowerBuilder, 据库应用系统,首先要进 Visual Basic, Vi- 行需求分析,这个环节需 sual C++, Delphi 要通过调查、访谈等形式 与用户直接接触。

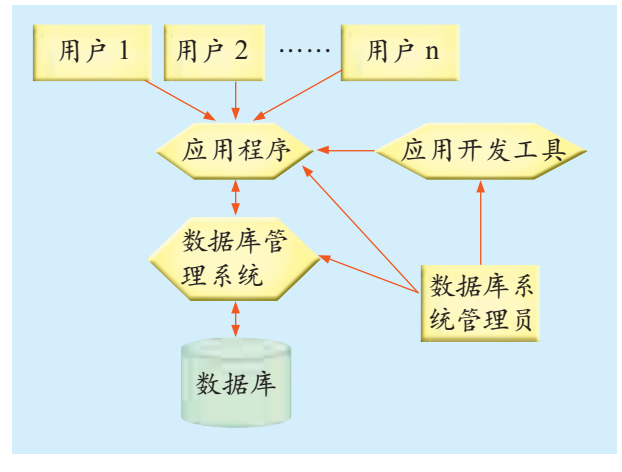

图 5-1 数据库应用系统结构

通常,用户提出的需求是零散的、重叠的、不完整的,所以还需要对需 求进行分析、归纳,从而确定系统的总体任务。在此基础上进一步对系统的 功能进行分析,确定系统结构,然后进入数据库设计阶段。建立了数据库 后,就进入应用程序设计阶段,在这个阶段要按照系统设计中规定的功能进 行查询与报表的设计、界面设计以及代码编写。创建了应用程序后还需要进 行测试和运行,保证系统能正常使用。

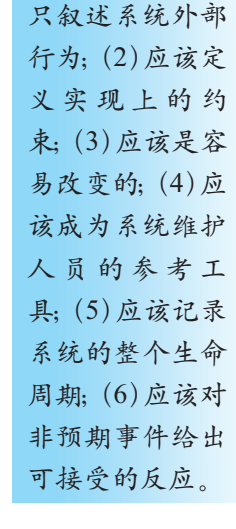

1980年对软件需 求文档提出了 6 点要求:(1)应该 数据库应用系统的开发流程如图 5-2 所示。

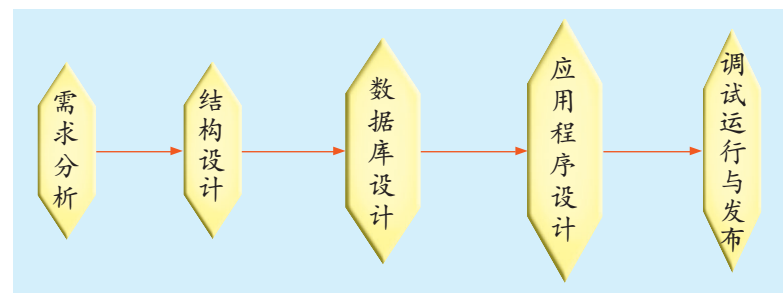

图 5-2 数据库应用系统的开发流程

由于前面几章已经对数据结构设计、数据库创建、设计查询与报表等 操作进行了较详细地介绍,本章仅介绍数据库应用系统开发流程中的需求 分析、应用程序设计以及调试运行与发布。

# 5.1.1 需求分析

需求分析 (Requirements Analysis) 就是用行之有效的方法, 准确了解 用户的需求,确定应用系统功能、性能和运行环境,作为下一步开发系统的 依据。

对于同一个数据库,不同用户群的需求也不相同。所以,在需求分析 时,首先要确认使用应用系统的用户群,然后再分析不同用户群的需求。

例如,针对"学生兴趣爱好"数据库应用系统,有学生用户、教师用户、 学生会用户、系统维护员用户等用户群。

对于学生用户群来说,主要应用是利用系统完成个人信息的输入工作, 所以展示在学生面前的界面应该是数据录入界面。

对于教师和学生会用户群来说,需要对数据库中的数据进行各种查询、 统计、分析,如统计分析爱好与性别的关系、爱好广泛性分析、学生基本情 况统计等。此外,这个用户群还需要输出报表。

对于系统维护员用户群来说,主要的操作是对应用系统的设置、更新与 维护。

资料

做需求分析并不是件容易的事情,有以下三种情况会影响需求分析的质量。

(1) 在分工日益精细的今天,用户常常不能完整地描述整个流程中的每个细节; 还有些需求不易表达清楚。就像一个人清楚地知道自己爱吃"鱼香肉丝",却不一定 说得清楚肉和辅料的比例、放多少盐、多少辣椒,他只是在吃到这个菜的时候才知 道味道好不好。

(2)用户表达有误、需求分析人员理解有误等也会影响需求分析的结果。

(3)需求可能会随时发生变化。如一个公司拓宽了业务范围,国家的政策法规 发生变化等,都可能导致需求变化。

如果用户对 需求的表述不 清,或者表述非 常复杂,难以准 确理解,可以试 着开发一个简单 的系统(叫做原 型),让用户用一 用,再听一听用 户的意见,以便 确定他们的真实 需求。如果不满 意,就要进行修 改,直到用户满 意为止。

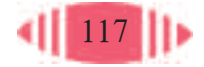

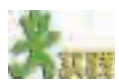

假设现在要开发一套班费管理应用系统,将全班同学分成3个小组,分别代表 教师、学生和学校,分析这 3 组人员各自对这个系统的需求。

#### 资料

按照《软件设计文档国家标准GB8567— 88》的要求,需求分析文档一般要包 含以下内容。

1. 引言

包括软件的编写背景,文档中用到的一些术语的定义和相关的参考资料等。

2. 任务概述

包括软件的编写目的,要达到的目标和软件特性;该软件适用于哪些特定的用 户;打算投入的人力、物力等。

3. 需求规定

用列表的方式逐项叙述对软件提出的功能要求;对输入数据和输出结果的要求 (比如精度等);对软件响应用户的速度要求;故障处理要求等。

如果必要,还要说明软件的灵活性要求。即当需求发生某些变化时,该软件对 这些变化的适应能力,如操作方式上的变化、运行环境的变化、同其他软件的接口 的变化。

4. 软件运行环境要求

硬件环境要求,如CPU的运算速度、内存大小等;软件环境要求,如操作系统 版本、其他的支持软件等。

# 5.1.2 系统功能结构设计

完成需求分析后,就进入了系统功能结构设计阶段。需求分析解决的是 "这个系统需要实现什么功能",而系统功能结构设计要解决的问题是"怎样 实现这些功能",如应用系统的结构是什么,分哪些模块等。

系统功能结构设计就是根据需求分析将总任务分解为许多基本的、具 体的小任务,并将这些具体的任务合理地组织起来。具体地来说,就是要 把系统划为分模块,决定每个模块的功能,以及模块间的调用关系、信息 传递关系等。图 5-3 所示为"学生兴趣爱好"数据库应用系统的系统功能 结构图。

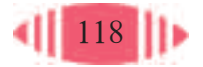

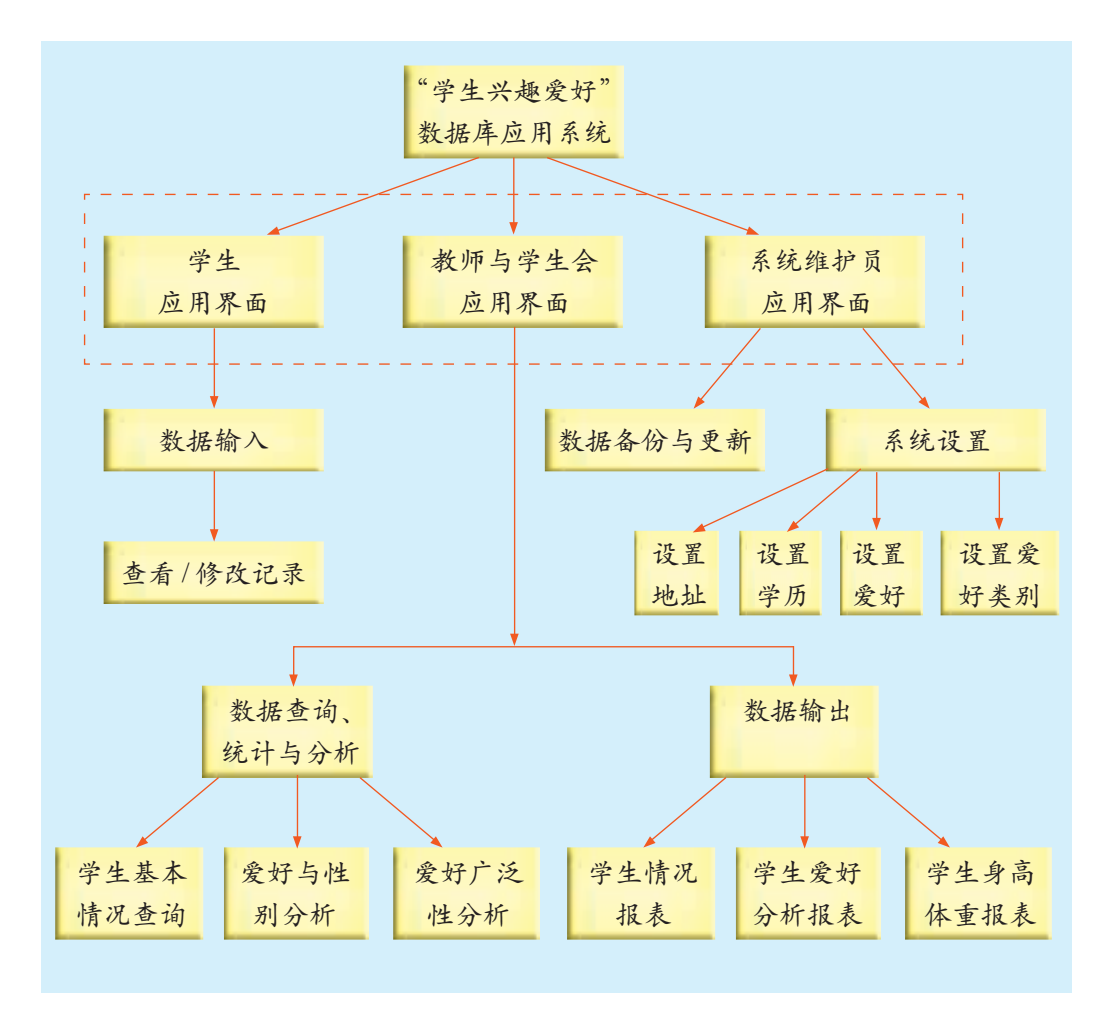

图 5-3 "学生兴趣爱好"数据库应用系统结构图

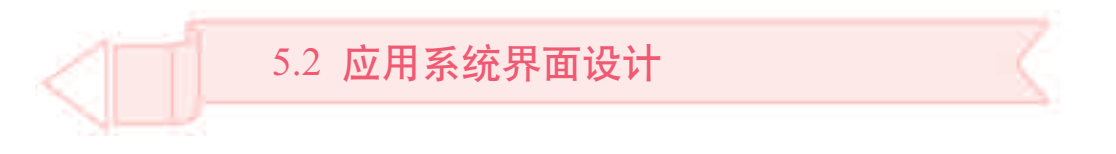

在实际应用中,为了保障数据库的安全,一般不直接操作数据库,而 是通过应用系统界面来实现。

通过本节的学习,你可以:

- 理解为什么要设计应用系统界面
- 了解 Access 的界面设计环境
- 了解组成界面的各种对象及属性
- 学会为界面添加菜单

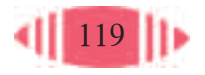

# 5.2.1 "学生兴趣爱好"数据库应用系统界面

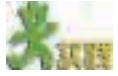

登录中国国家图书馆,选择文献检索方式并匿名登录,通过检索界面(如图 5-4 所示)检索图书并思考以下问题:

(1)使用该查询界面容易出错吗?为什么?

(2)其中的"作品语种"、"文献类型"等数据的输入方式是什么?为什么选用 这种方式?

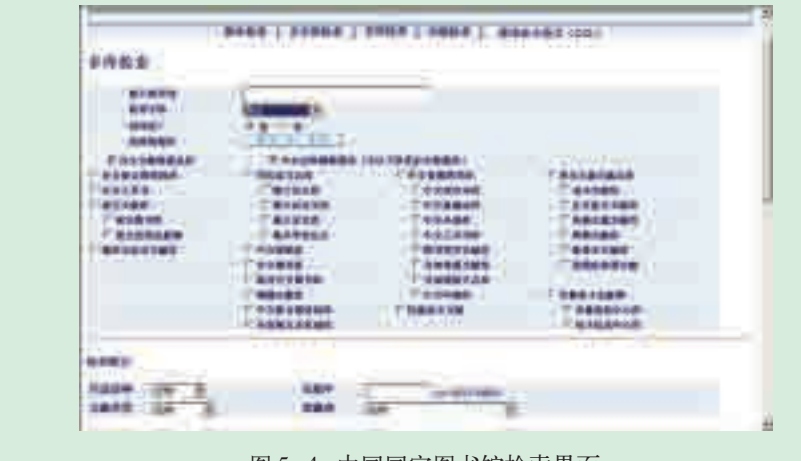

图 5-4 中国国家图书馆检索界面

一个优秀的应用系统界面应该具有以下特点。

(1)直观方便。

通过应用系统界面对数据进行操作,配以后台精心编写的代码,可以大 供一定范围的阅 大减少用户的工作量。精心设计的界面应该是操作方便,能提供必要的帮助 信息。

(2)安全。

通过应用系统界面可以进行身份验证,让不同身份的人看到不同级别的 信息,保证数据的安全。

一些专业数据库管理系统,如Oracle、Sybase、SQL Server等,通常只 做数据库管理,要开发基于这些数据库的应用程序需要利用 Visual Basic、 Delphi、Power Builder、Visual C++ 等工具。但是,Access 作为一种小型数 据库管理软件,不仅提供管理数据库的功能,还提供了创建界面、编写代码 的环境。本章将借助 Access 开发环境, 以设计"学生兴趣爱好"数据库应 用系统界面(如图5-5所示)为例,说明数据库应用系统界面的设计与制作 过程。

中国国家图 书馆是原北京图 书馆,其前身是 始建于1909年的 京师图书馆,馆 舍和馆藏均居亚 洲第一。

该馆是我国 的综合性研究图 书馆,是国家总 书库和全国书目 中心、图书馆网 络中心、图书馆 发展研究中心。 其主要服务对象 是中央党、政、军 领导机关和重点 科学研究及生产 服务单位,同时 也为一般读者提 览服务。

图5-5所示即为将要制作的"学生兴趣爱好"数据库应用系统界面,各 项目应具备的功能如表 5-1 所示。

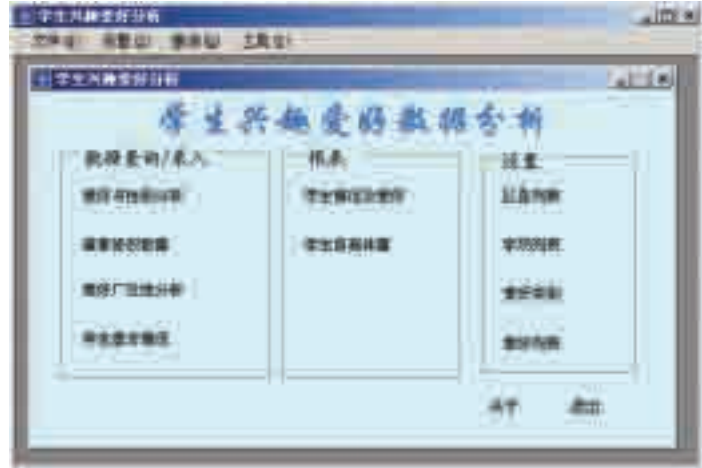

图 5-5 "学生兴趣爱好"应用系统界面

由于"学生兴趣爱好"数据库应用系统比较简单,在界面设计时就不再 分用户界面,而直接通过限制用户的访问权限来区别不同用户群。

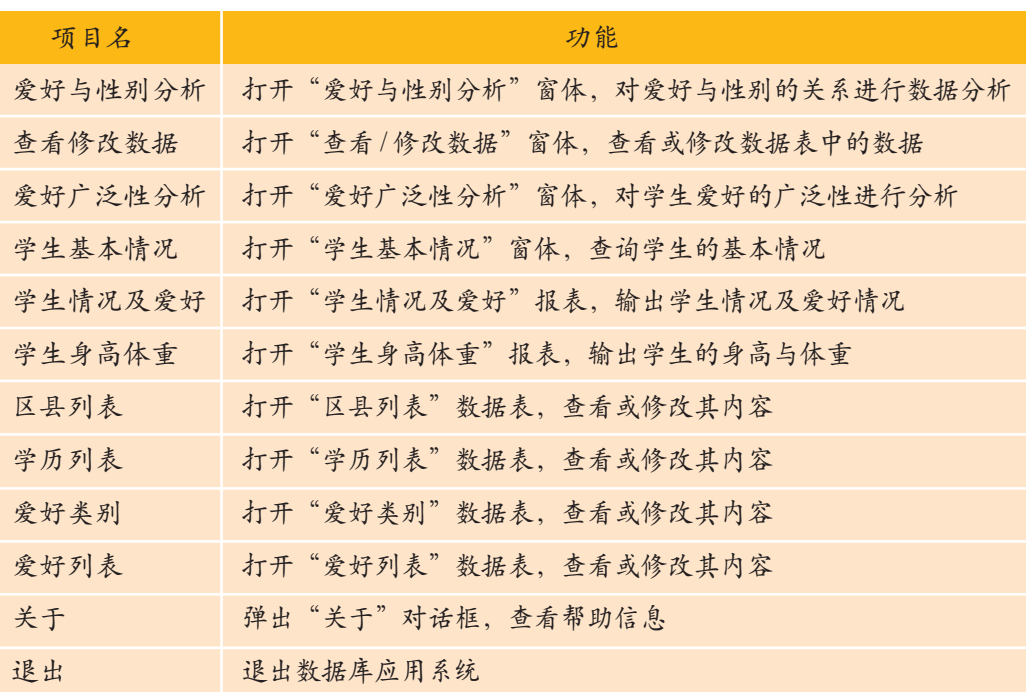

#### 表 5-1 系统界面各项目对应的功能

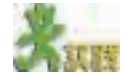

打开光盘中的"学生兴趣爱好"数据库应用系统,进行如下操作。

- (1)单击"爱好与性别分析",查看爱好与性别的关系。
- (2)单击"查看修改数据",在打开的窗体中查看和修改数据。
- (3)单击"区县列表",添加一个名叫"龙泉区"的数据项。
- (4)试一试其他功能项。

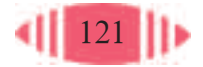

5.2.2 创建窗体

在 Access 中,通常用窗体和对象来设计应用系统的界面。

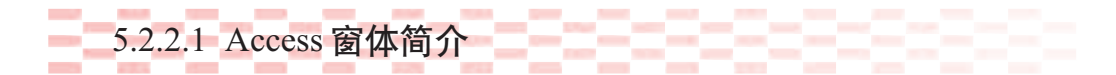

在 Access 窗口左侧选中"窗体"对象, 在右侧双击"在设计视图中创 建窗体",就可以打开窗体的设计环境,如图 5-6 所示。

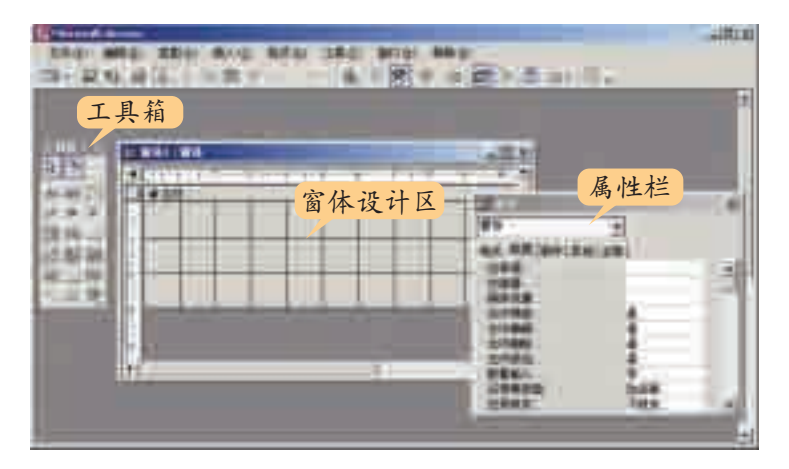

如果想在窗 体中放置其他对 象,只需在工具 箱中选中相应的 图标,然后在窗 体设计区中拖拉 鼠标即可。

图 5-6 Access 的窗体设计环境

窗体主要用于在数据库中输入和显示数据,也可以作为人机交互的界 面。在窗体中可以放置其他对象, 如文本框 m 、命令按钮 ■ 等, 所以又 可以把窗体看作一个"容器"。

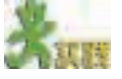

在 Access 中打开窗体设计环境,完成以下操作。

- (1)在窗体上放置一些对象,如命令按钮,文本框等。
- (2)通过属性栏设置窗体的属性,了解这些属性的作用是什么。

资料

要打开属性 栏,只要在工具 栏中单击属性按 纽图。

在某种程度上,窗体也是数据的一种输入或显示的格式,是输入和维护数据的 另一种方式。窗体作为Access数据库的重要组成部分,起着联系数据库与用户的桥 梁作用。它提供了查阅、新建、编辑和删除数据的最富有弹性的方法。它还可以显 示图形等各种格式的信息,是 Access 中最灵活的部分。

窗体和报表、查询、数据表都可用于数据库中数据的维护,但它们的使用目的 不同。报表的主要功能是打印数据和分析结果,不能通过它编辑数据。数据表的主 要作用是保存原始数据。查询的作用是从数据库中提取感兴趣的数据。而窗体一般 用来创建用户界面,它的主要作用是数据的格式化输入/显示、程序的流程控制等。 尽管可以使用数据表视图和查询视图来完成许多窗体功能,但使用窗体的好处

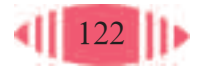

是可以以一种有组织和吸引人的方式来表示数据。比如可以在窗体上安排字段的位 置,以便在编辑单个记录或者进行数据输入时能够按照一种从左到右、从上到下的 顺序进行。一个设计恰当的窗体可以加快输入的速度,减少操作错误。

放在窗体上的按钮、标签、文本框等叫做对象,不同对象的作用也不相同。文 本框一般用来输入和编辑数据;标签用来显示信息;单选按钮一般用来提供单个选 择。工具箱中的工具也称为控件,按照控件中的数据是否可以与数据库中的数据绑 定,可分为两种:能显示数据表中数据的动态控件,如文本框;用作标识语或提示 的静态控件,如标签。

控件是相应 对象的模板,比 如通过文本框控 件可以"印"出多 个文本框对象。

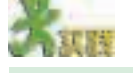

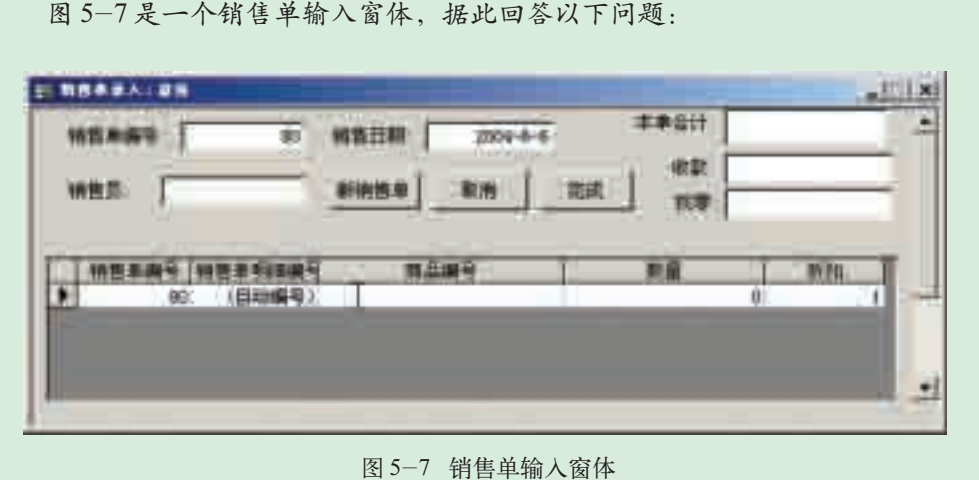

(1)销售单输入窗体使用了哪些控件?

(2)这样输入数据方便吗?

5.2.2.2 使用"自动窗体"创建"性别与爱好分析"窗体

Access提供了多种创建窗体的工具,可以创建多种形式的窗体。"自动 窗体"是其中最简单的一种,第四章已经为"学生兴趣爱好"数据库设计了 "性别与爱好分析"查询,下面使用"自动窗体"为其创建窗体。

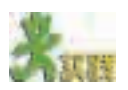

针对光盘中的"学生兴趣爱好"数据库,利用"自动窗体"创建"性别与爱好 分析"窗体,窗体的运行效果如图 5-8 所示。

提示:

- (1)打开"学生兴趣爱好"数据库。
- (2)切换到"窗体"视图。
- (3)单击"数据库"窗口工具栏中的"新建"按钮。

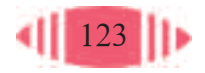

(4) 出现"新建窗体"对话框,选择自动创建窗体的类型为"自动创建窗体: 数据表"。选择"性别与爱好分析"查询为数据源。

(5) 单击"确定"按钮后会自动生成用户选定类型的窗体,其窗体设计视图如 图 5-9 所示。可以看到, Access 自动设置好了各个字段的位置和风格。

(6)保存"性别与爱好分析"窗体。

在Access中 选择一个表,然 后单击主工具栏 中的"新对象" 按钮,也可 以自动建立窗 体。

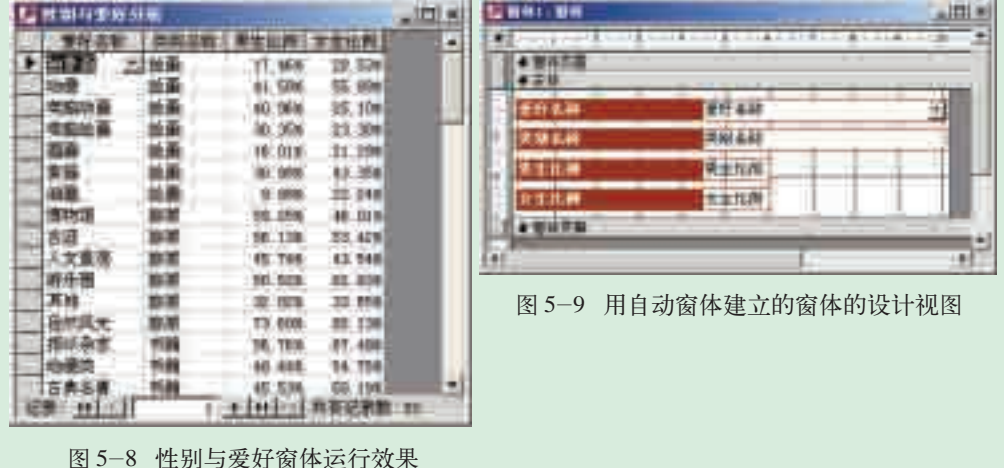

如果在"学 生基本情况"表 中设置了"性别" 字段的"行来源" 属性为"" 男 ";0; "女";-1",则在窗 体运行时,性别 信息可能显示为 空。为了显示性 别信息,请做如

下操作:

(1) 在"学生 基本情况"窗体 中,打开"性别" 组合框的属性窗 口。 (2) 删除"行 来源"设置:"男

";0;" 女 ";-1。 (3) 修改"行 来源类型" 为 "字段列表"。

 $124$ 

由于"自动窗体"已经把创建窗体的每个步骤作了具体规定,使用者能 够设置的内容比较少,所以创建出的窗体比较单调。

5.2.2.3 使用"窗体向导"创建"学生基本情况"窗体

与"自动窗体"方法相比,使用"窗体向导"创建窗体要灵活一些,人 们可以在向导的提示下生成窗体。

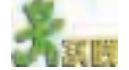

针对光盘中的"学生兴趣爱好"数据库,利用"窗体向导"创建"学生基本情 况"窗体,窗体的运行效果如图5-10所示。

提示:

- (1)打开"学生兴趣爱好"数据库。
- (2)切换到"窗体"视图。

(3)双击窗口右边的"使用向导创建 窗体"按钮,启动"窗体向导"。

(4) 根据向导提示,选择数据源、窗 体的布局、样式、标题等。用户只需做一 系列的选择,最后向导会根据你的选择生 成一个窗体。

(5)将窗体保存为"学生基本情况"。

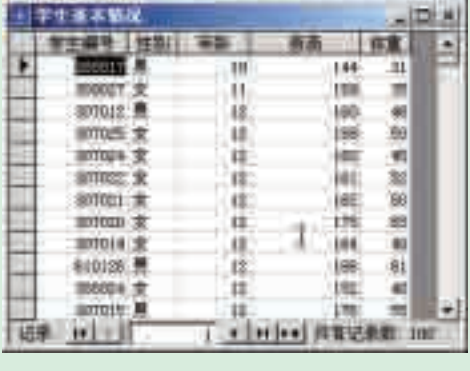

图 5-10 "学生基本情况"窗体的效果

使用"窗体向导"创建窗体,可以选择窗体的布局、样式、标题等,使 创建的窗体比较灵活多样。

5.2.2.4 在"设计视图"中创建"爱好广泛性分析"窗体

在"设计视图"中,可以创建个性化的、满足用户特定要求的窗体。但 是,这样创建窗体比较费时间。一般的做法是,先用向导创建窗体,然后在 "设计"视图中进行修改。

下面在实践中为第四章的"爱好广泛性分析"查询创建窗体。

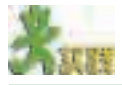

针对光盘中的"学生兴趣爱好"数据库,在窗体设计视图中创建"爱好广泛性 分析"窗体,窗体的运行效果如图 5-11 所示。

提示:

(1)打开"学生兴趣爱好"数据库。

(2)切换到"窗体"视图。

(3)双击"在设计视图中创建窗体",打开窗体的"设计视图"。

(4) 单击"视图"菜单下的"窗体页眉 / 页脚"子菜单,显示出窗体的页眉和 页脚节,如图 5-12 所示。

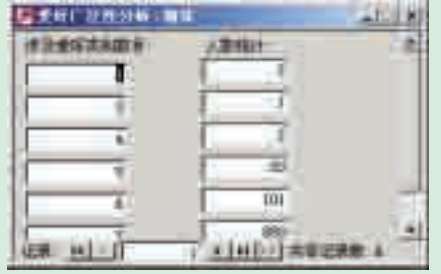

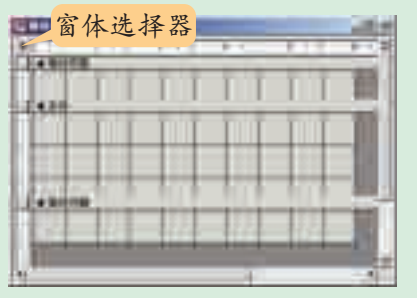

图 5-11 爱好广泛性分析窗体运行效果 图 5-12 显示"窗体页眉/页脚"的窗体

(5)双击窗体左上角的"窗体选择器",打开窗体的属性列表。按表5-2所示设 置窗体的有关属性。

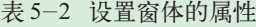

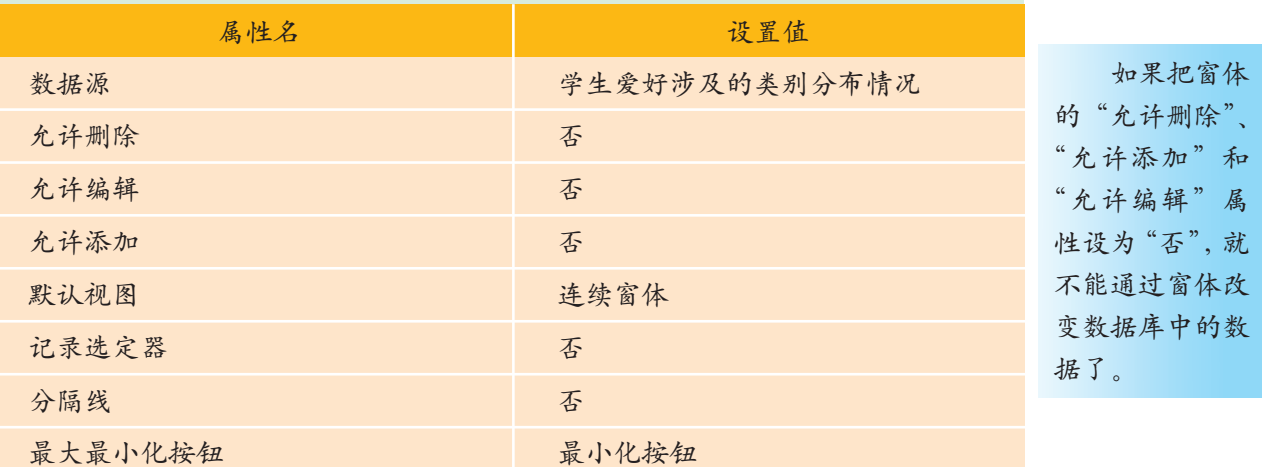

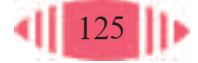

(6)单击工具栏中的"字段列表"按钮,打开数据源的字段列表。

(7) 把"涉及爱好类别数目"和"人数统计"两个字段拖放到窗体的"主体" 节中,如图 5-13 步骤 1 所示。

(8) 选中标签, 将其剪切、粘贴到 "窗体页眉"节中, 并摆放好位置,如 图5-13步骤2所示。 (9) 保存窗体, 窗体命名为"爱好 广泛性分析"。 2000年 2000年 2010年 图 5-13 并添加摆放字段

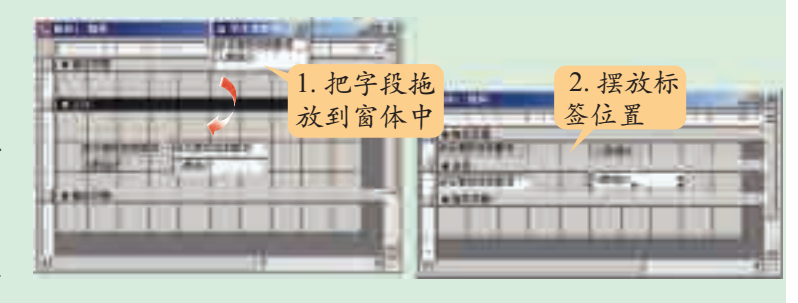

#### 资料

窗体有三种视图:"设计"视图、 "窗体"视图以及"数据表"视图。

在"设计"视图中可以创建和修 改窗体。窗体的设计视图如图 5-14 所示。

在"窗体"视图或"数据表"视 图中可以查看窗体运行的效果,如图 5-15 所示。

| 在窗体上放置<br>的各种对象<br>工具箱 | 单击"视图"按钮可<br>以切换到其他视图 |  |
|------------------------|-----------------------|--|
|                        |                       |  |

图 5-14 窗体的设计视图

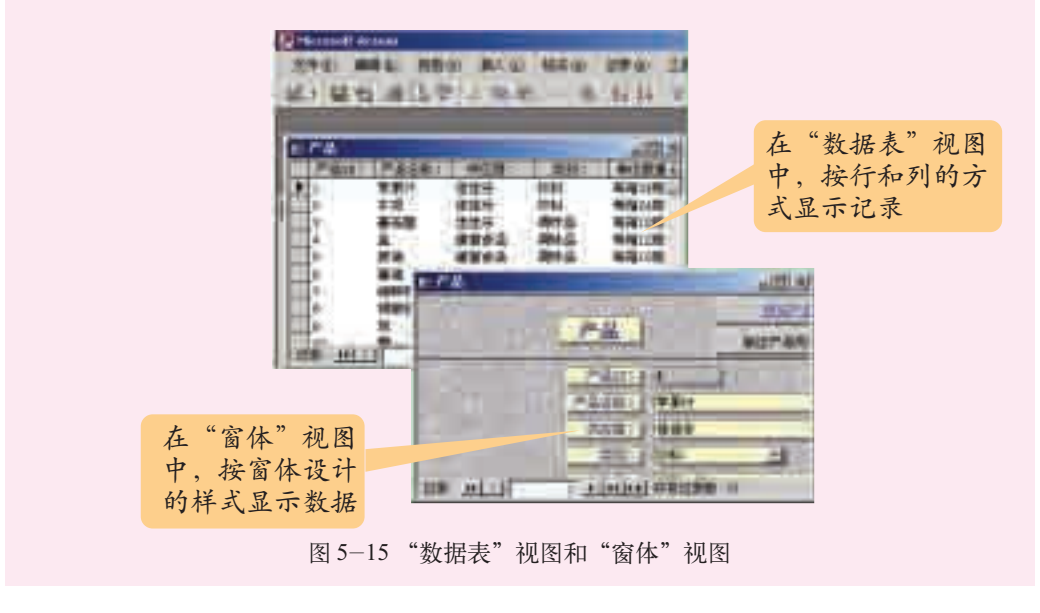

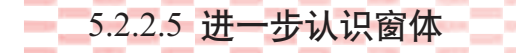

Access窗体除了包含窗体主体外,还有窗体页眉、页面页眉、页面页脚 和窗体页脚四个部分。每一部分叫做一节,所以一个Access窗体有5个节, 每个节都有特定的用途。

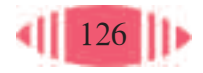

在"设计"视图中,可以清楚地看到窗体的5个节,如图5-16所示。 页面页眉和

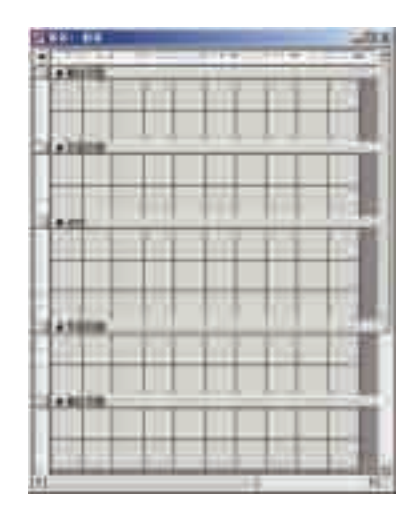

页面页脚只在打 印窗体时才会显 示出来。页面页 眉在每个打印页 的顶部,显示诸 如标题或列标题 等信息。页面页 脚在每个打印页 的底部,显示诸 如日期或页码等 信息。

图 5-16 窗体的 5 个节

在各个节中既可以放置对象,也可以显示信息。

窗体页眉出现在"窗体"视图中窗体的顶部和打印时首页的顶部。窗 体页脚出现在"窗体"视图中窗体的底部和打印时最后一页的底部。它们用 来放置对每条记录都适用的信息或操作,如窗体的使用提示、转到下一条记 录的命令按钮等。

主体节是窗体的主要部分,窗体的功能主要由它来承担。

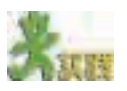

在窗体的"设计"视图中,通过"视图"菜单下的"页面页眉/页脚""窗体页 眉 / 页脚"命令,可以在设计视图中打开和关闭各个节。它们的作用是什么?通过 它能隐藏和显示各个节的内容吗?请上机实践。

# 5.2.3 设计应用系统主界面

从5.1.2节的系统功能结构设计中知道,"学生兴趣爱好"数据库应用系 统的主要功能有数据输入、查询、系统设置、打印报表等。本节通过"设计" 视图设计该系统的主界面,用标签显示各项功能。

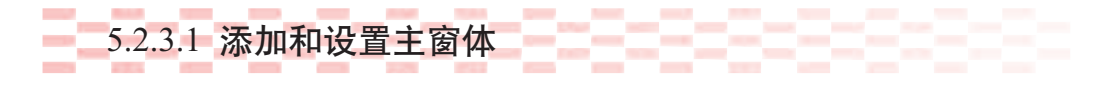

在"设计"视图中创建默认的窗体,如图5-17所示,可见默认窗体适 合显示数据库中的数据。以"main"为文件名保存窗体。

除窗体的页 面页眉和页面页 脚节外,其他各 个节都是可以隐 藏的。隐藏的方 法是:(1)在"设 计"视图中打开 窗体或报表。 (2)在要隐藏的 节上单击鼠标右 键,在弹出菜单 中选择"属性"。 (3)将"可见性" 属性设为"否"。

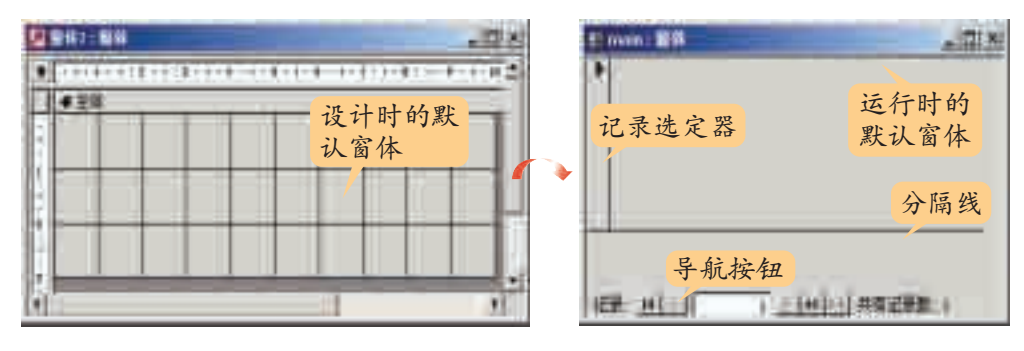

图 5-17 默认窗体

创建窗体后,要根据需要对窗体进行设置,如设置窗体的标题为"学生 兴趣爱好分析";设置"滚动条"为"两者均无";设置窗体的边框样式为"细 边框"等。

操作时先单击窗体选择选中整个窗体,然后,单击工具栏中的"属 性"按钮 图(或在对象上单击鼠标右键, 在弹出菜单中洗择"属性"命令) 打开属性窗口。按表 5-3 设置窗体的属性。

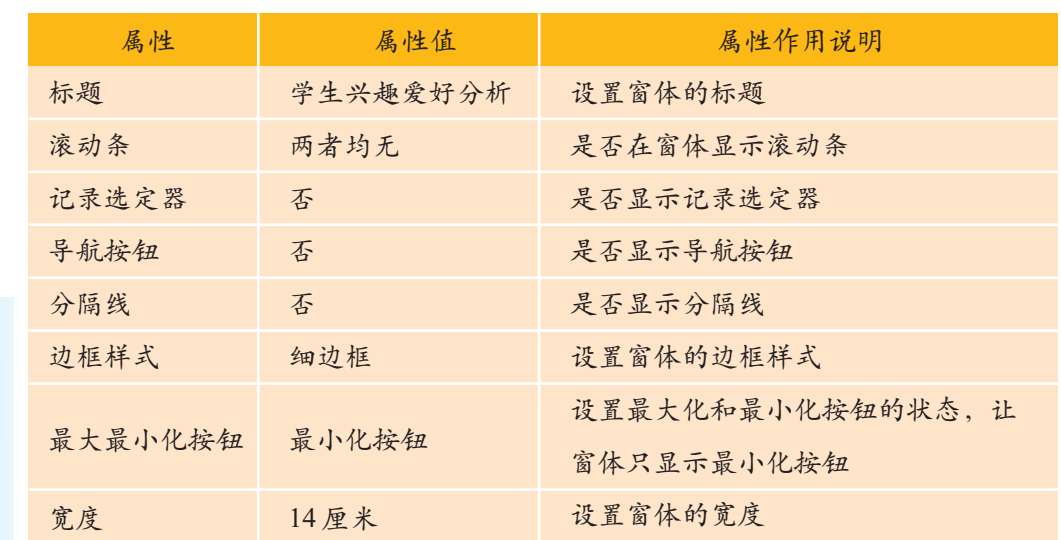

表 5-3 主窗体的属性设置及作用说明

按表 5-4 设置窗体主体节的属性。

表 5-4 窗体主体节属性设置及作用说明

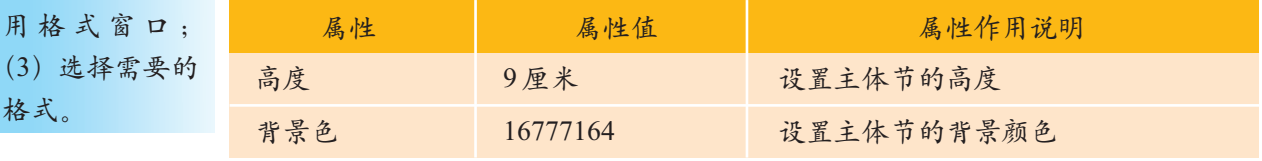

Access预先 设置了一些格 式,使用它们的 方法是:(1)选 中要套用格式的 一个或多个对 象;(2)单击工 具栏中的"自动 套用格式"按钮 ,打开自动套

(3) 选择需要

格式。

查看 Access 的联机帮助,看一看各种窗体边框样式的作用,试一试,填写表  $5-5$ 。

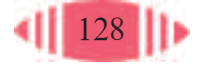

5.2 应用系统界面设计

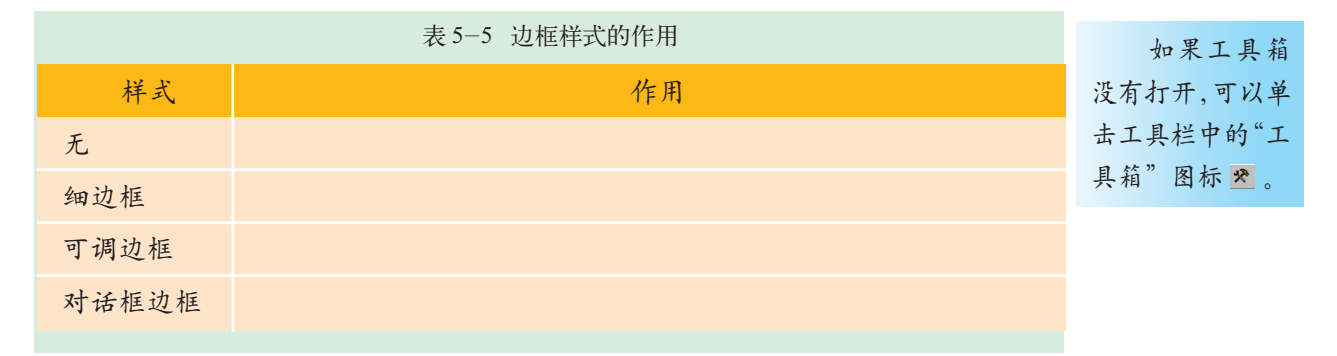

5.2.3.2 在主窗体上添加大标题

在窗体的"设计"视图中 打开主窗体,放置一个标签。 在标签中输入文字"学生兴 趣爱好数据分析"。按表 5-6 所示设置该标签的属性,效 果如图5-18所示。类似地,可 以将各功能名称以标签形式 放置在主窗体中。

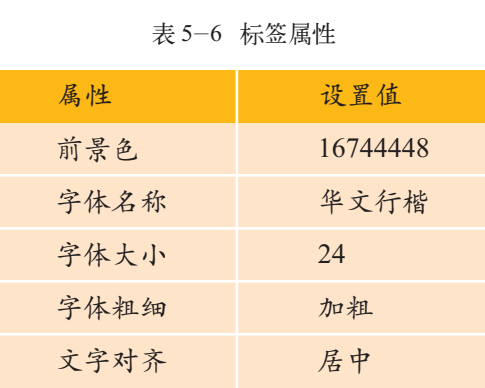

在工具箱中 选中控件后,在 窗体中单击,可 以在单击处放置 一个默认大小的 控件对象。

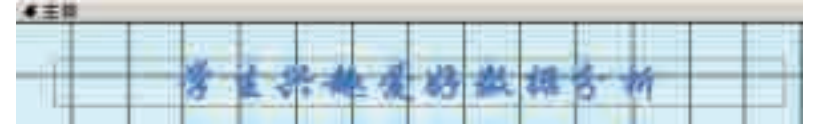

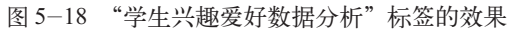

在窗体上放置三个矩形对象,在每个矩形对象的顶部放置一个标签框,

标题分别为:"数据查询/录 入""报表""设置",其他属 性如下。

字体名称:楷体 GB 2312;

字体大小:12;

背景样式:常规;

背景色:16777164。

最后在窗体上添加其他 标签,其效果如图 5-19 所 示。

添加矩形框 生存性发作性组 添加标签

在main窗口 中放置了很多标 签,为了使界面 更清晰,更容易 使用,可以按功 能进行分组。大 致可以分为:数 据查询/录入、报 表、设置三块。 为了在视觉上 显示出分块的 效果,在各个块 外面加一个矩 形框,并在矩形 框顶部放置标 签,说明这个块

的作用。

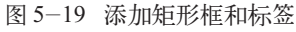

为了便于后面的代码编写,命名这些标签时要有一定的规律性,如表 5-7 所示。

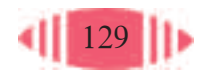

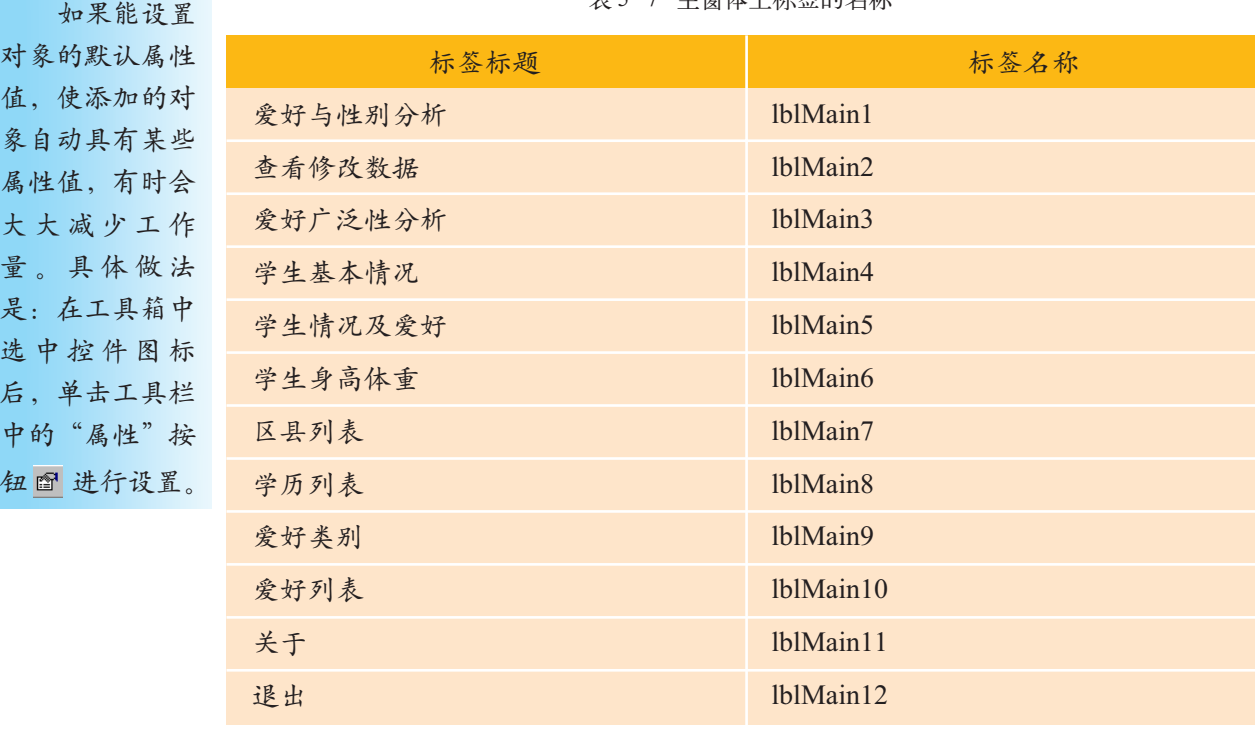

表 5-7 主窗体上标签的名称

# 5.2.4 设计带子窗体的窗体

下面通过设计"学生兴趣爱好分析"应用系统中的"查看修改数据"窗 体来说明带子窗体的窗体的设计。

通过"查看修改数据"窗体可以查看和修改学生的个人信息及爱好情 况,如图 5-20 所示。该窗体的数据来源于"学生基本情况"表和"学生爱 好"表。使用 Access 的窗体向导建立该窗体的过程如图 5-21 所示。

**Littles** 監査系統改調査項目 **RE TTOTOGLAST** 169 後は城県 进去面 TI. T.  $\overline{\phantom{a}}$ 性电 E TE. **ANNA-BUACH** p. 田城 Ξ **DD** ■ 香杯。 受好器 地地向着 油面 **INTERCE** 均衡效果 古典名著 排信器 直海球 us 微泳  $T + 111 - 4$ 证据: 14 | | T + H(++ 共有记录数: 1037 记录 14 | | мI

图 5-20 查看修改数据窗体

在 Word 中 利用格式刷可以 快速设置其他对 象的格式。在 Access中也可以 使用"格式刷" 来设置对象的格 式。双击"格式 刷"按钮可以将 它锁定,这样可 以为多个对象设 置格式,直到按 ESC键或再次单 击"格式刷"按 钮解除锁定。

 $130$ 

∢H

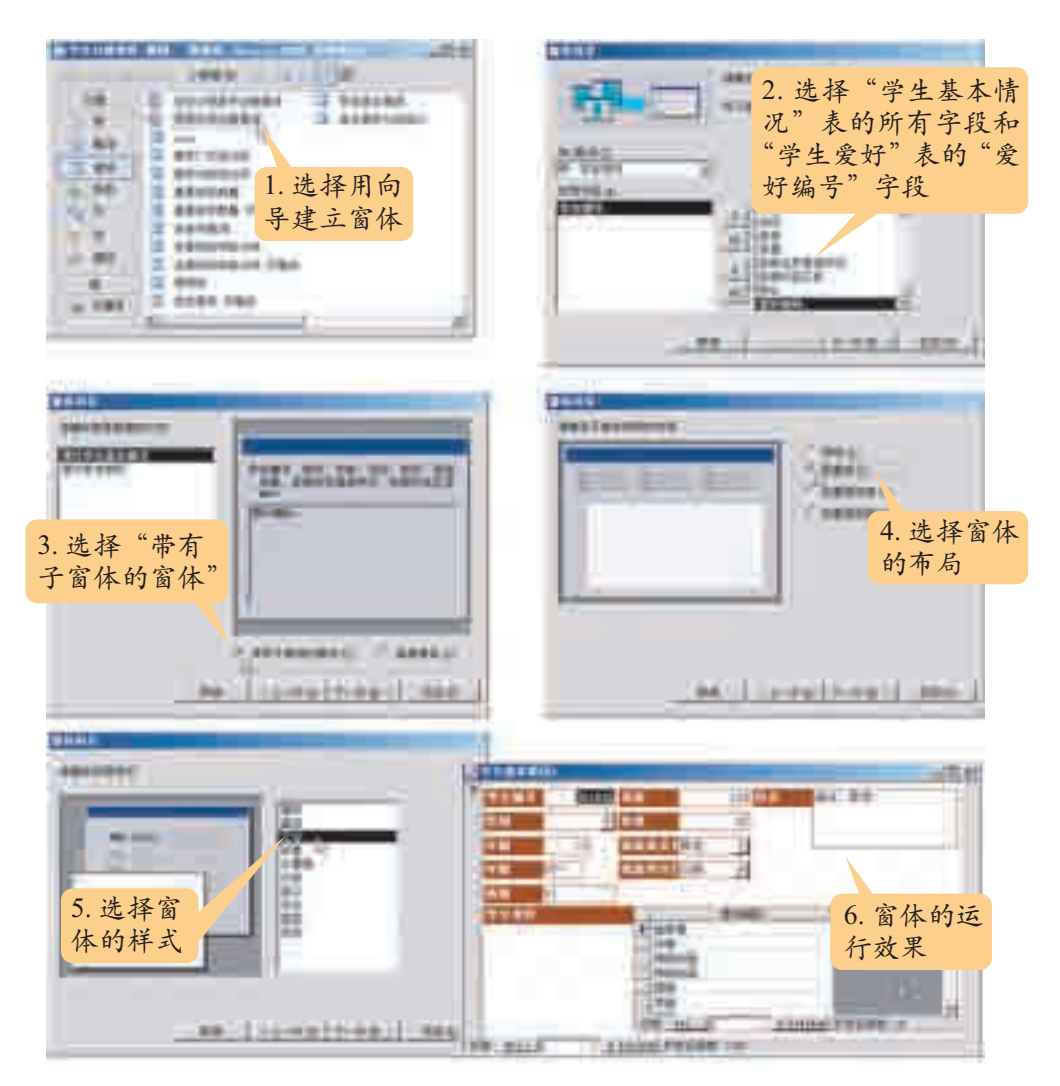

图 5-21 用窗体向导制作"查看修改数据"窗体

XXIII

打开"查看修改数据"窗体,执行以下操作。

(1)调整"查看修改数据"窗体上各个对象的位置,使之更美观。

(2)调整"查看修改数据"窗体的大小,并设置该窗体不能被最大化。

(3)在"查看修改数据"窗体中添加两个按钮,一个用于保存对数据的修改, 另一个用于撤销对数据的修改。

提示:使工具箱的"控件向导"可用(使控件向导处于按下状态 》即可),然 后在窗体上添加按钮,Access 会自动启动向导,根据向导就可以设置这两项功能。

# 5.2.5 设计应用系统菜单

在Windows环境下,人们习惯用菜单和工具栏来操作应用程序。Access 中可以方便地制作应用系统的菜单。图5-22是为"学生兴趣爱好"数据库 应用系统设计的菜单。

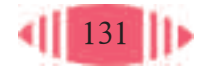

| rю<br>w<br>京都伊藤(D)<br>ዝበውነ | <b>BURN 10</b><br>で引止 | <b>CELE ILI</b> | <b>深有感覚和妄集(E)</b><br>加工をますのですよう<br>毎夜/解答期素素(3)<br>使分支でもして<br><b>用请求看用愿词(D)</b> |
|----------------------------|-----------------------|-----------------|--------------------------------------------------------------------------------|
|----------------------------|-----------------------|-----------------|--------------------------------------------------------------------------------|

图 5-22 各个菜单项

制作如图 5-22 所示的菜单的方法如下。

(1) 打开"学生兴趣爱好"数据库, 在 Access 的工具栏上右击, 选择 "自定义"。

(2)在"自定义"对话框中选择"工具栏"选项卡。

(3) 单击"新建"按钮新建一个工具栏,命名为"爱好分析菜单",如 图 5-23 中的步骤 1、2。

(4)单击自定义对话框中的"属性"按钮,打开"工具栏属性"对话框, 将它的"类型"设为"菜单栏"。如图 5-23 中的步骤 3、4。

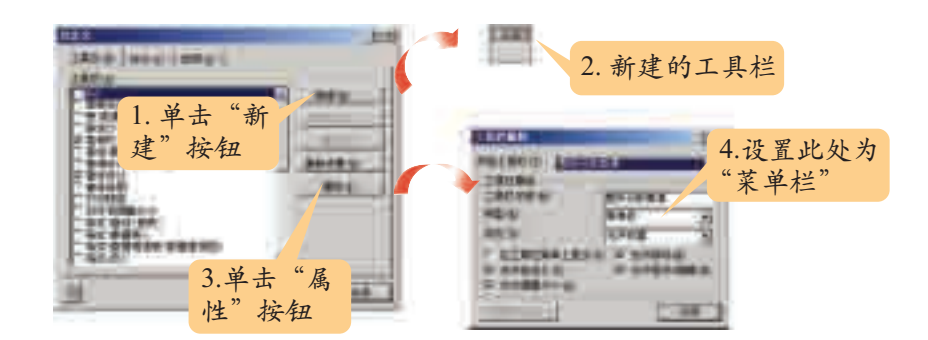

图 5-23 添加并设置新菜单

(5)切换到"命令"选项卡,并选中最下面的"新菜单"命令。

(6)把右边的"新菜单"拖放到新建的爱好分析菜单栏中。用同样方 法多添加几个菜单栏。如图 5-24 的步骤 1 所示。

(7) 右击各个菜单,设置新的菜单名称,如图 5-24 的步骤 2 所示,括 号中的(&F)表示这个菜单的快捷键是 Alt+F 组合键。

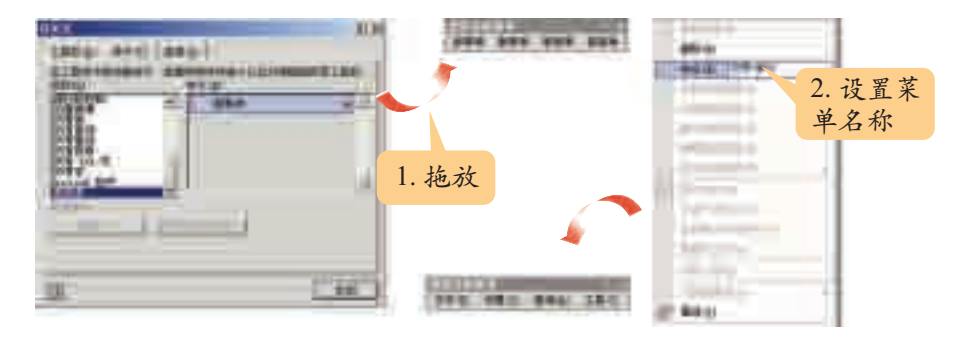

图 5-24 添加并设置菜单

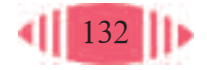

(8) 在"命令"选项卡中选择"文件"→"自定义",并把它拖放到各 个菜单栏作为菜单项,如图 5-25 的步骤 1 所示。

(9) 在"爱好分析菜单"中右击"自定义"菜单项,在弹出的快捷 菜单中设置这个菜单项的名字以及菜单项前的图标,如图 5-25 的步骤 2、3、4 所示。

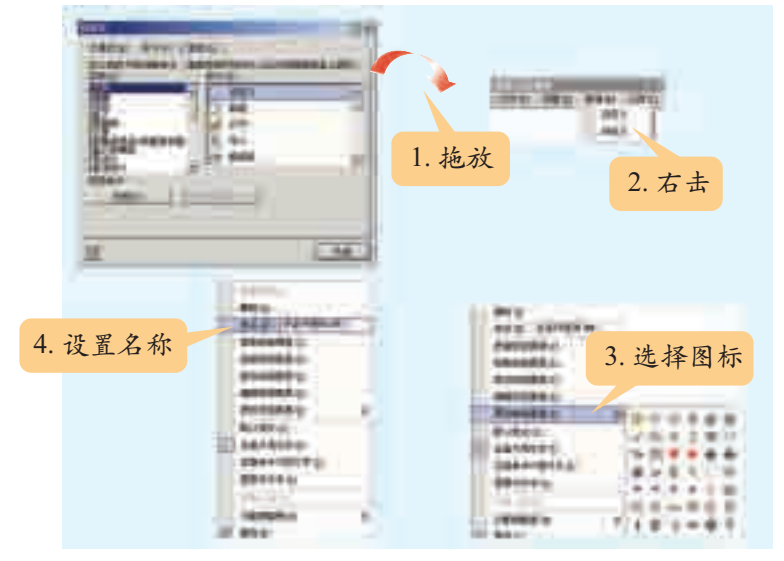

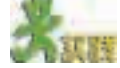

图 5-25 添加并设置菜单项

参照图5-22,建立整个"学生兴趣爱好"应用系统菜单,为每个菜单指定图标 和快捷键。

\* 5.3 编写代码

界面设计完成后,还需要编写代码,以实现单击各个对象后的相应 功能。

本节采用 Access 自带的 VBA 进行代码编写。

通过本节的学习,你可以:

- 知道如何为事件编写事件过程
- 了解如何为事件和菜单指定函数
- 学会 VBA 常用语句的使用方法
- 感受后台代码带来的方便

# 资料

事件驱动和事件过程

启动Windows后,一个熟悉的桌面展现在你的面前。Windows不知道下一步你 做什么: 你可能在桌面上右击, 重新设置桌面背景; 也可能双击 Word 图标, 打开 Word写一篇文章……这一系列的"下一步",是由用户的操作来决定的。在Windows

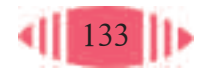

事件是作用 在对象上并可以 被对象辨认的动 作,如单击鼠 标,按下键盘上 某个键等。

中,这一系列的操作会产生事件:鼠标单击事件,鼠标移动事件,键盘按下事件等。 正是这一系列的事件"驱动"Windows 及应用程序完成各种任务。基本上所有的 Windows 应用程序都是事件驱动的。

窗体上的每个对象都有不同的属性,就像现实生活中的每个对象有不同的属性 一样,每个对象还能响应一些事件。比如人能响应声音事件,用手指敲击西瓜,通 过发出的声音可以判断西瓜是否成熟,这说明西瓜能响应敲击事件;标签能响应的 事件有单击、鼠标移过等;文本框能响应键盘按下事件等。

人敲击西瓜,西瓜响应敲击而发声,声音的特色由西瓜的内部构造决定。在程 序中,对象怎样响应事件,则是由编写的代码决定的。比如在上面的例子中,要让 标签响应鼠标移过的事件,就要对这个事件编写代码。当这个事件发生时,应用程 序会自动执行这些代码。这些代码有一个特殊的称呼"事件过程"。

# 5.3.1 添加事件过程

在"学生兴趣爱好分析"主界面中,为了让鼠标移过功能标签时产生一 定效果,可以为标签的"鼠标移动"事件添加代码,操作过程如下。

(1) 打开某个标签(假设是 lblMain1) 的属性。

(2)在属性框的"事件"选项卡中,为"鼠标移动"事件选择执行的代 码为"事件过程"。

(3)单击其后的省略号,会打开代码编辑窗口,如图 5-26 所示。

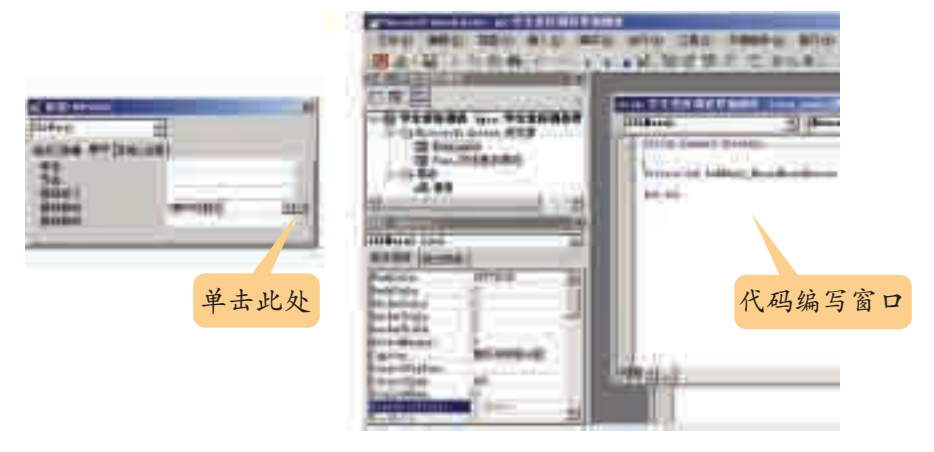

图 5-26 代码编辑窗口

(4)在这个代码编辑窗口中添加如下代码:

Private Sub lblMain1\_MouseMove(Button As Integer, Shift As Integer, X As Single, Y As Single) lblMain1.ForeColor = vbBlue

```
lbMain1.FontBold = 1 lblMain1.FontSize = 10
```
End Sub

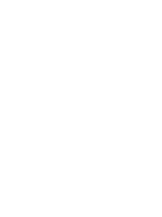

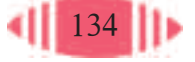

这些代码的含义如表 5-8 所示。

表 5-8 代码含义

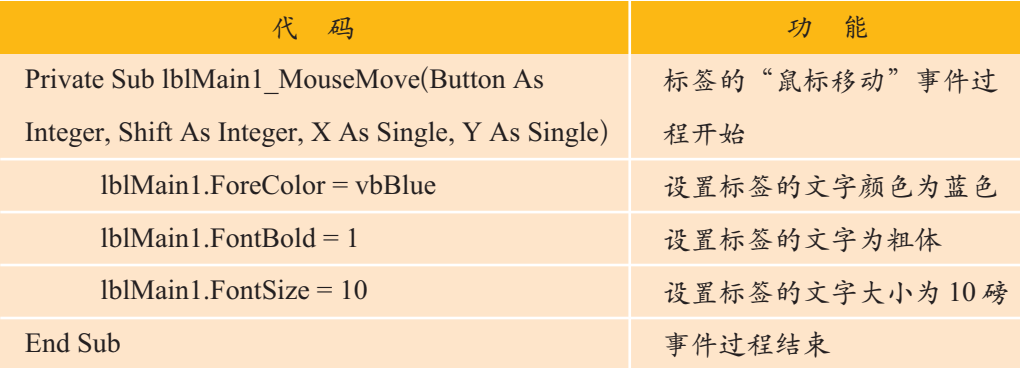

在"窗体"视图中打开窗体,把鼠标指针移到 lblMain1 标签上,标签 上的文字变为粗蓝色。

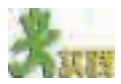

1. 通过帮助,了解标签对象还有哪些属性设置,在代码窗口中这些属性是怎么 表示的?通过修改上面的代码,使鼠标指针移到标签上时,产生其他的效果。

2. 想一想,标签的其他事件如"单击""双击""鼠标按下""鼠标释放"分别 发生在什么时候?试一试。你能通过它们改变标签的外观吗?

#### 资料

控件向导

Access在Office软件中的使用难度较大。为了降低使用难度,Access不仅提供 了宏,还提供了各种向导。

为了让对象完成指定的工作,最常用的方法是为对象的事件指定事件过程。 Access 提供的控件向导,可以自动生成事件代码,以完成一些简单、常用的功能, 如用命令按钮(Command Button)打开数据库中的窗体、报表等。其操作步骤举例 如下。

(1)在设计视图中打开窗体。

(2)确保工具箱中的控件向导按钮 处于选中状态。

(3)在窗体中添加一个命令按钮,控件向导自动启动命令按钮的向导,如图 5-27 所示,我们让它打开一个窗体。

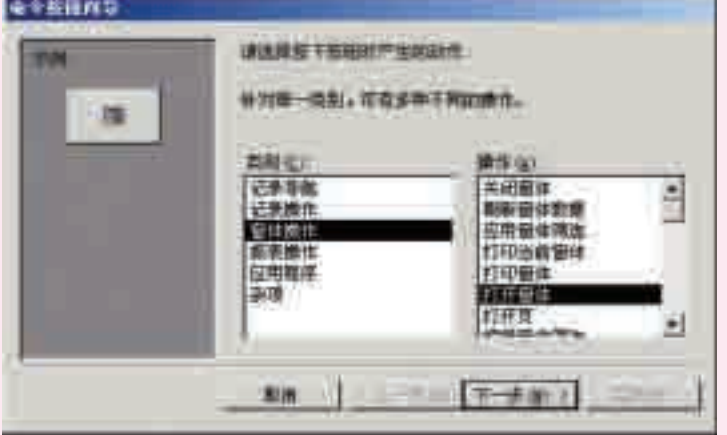

图 5-27 命令按钮向导

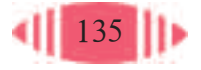

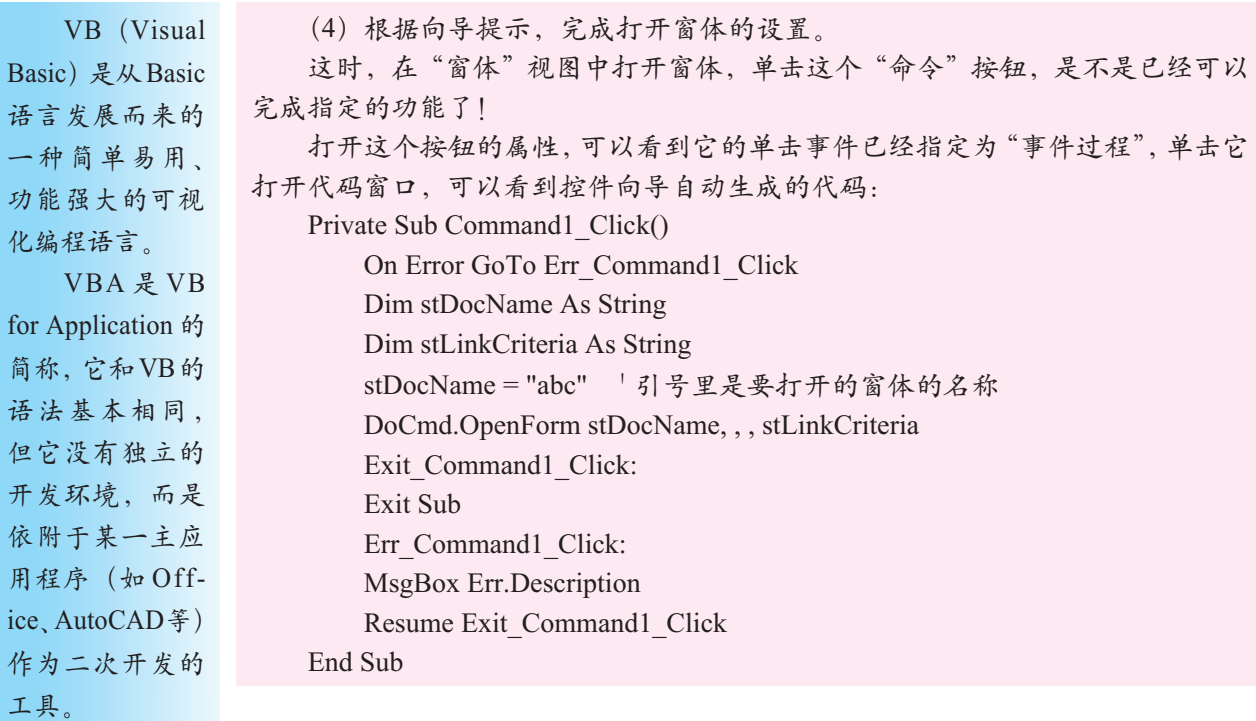

# 5.3.2 编写通用函数

"学生兴趣爱好"数据库应用系统主界面上用了多个标签来显示系统的 功能,为了实现在标签上移动鼠标的效果,可以将相同的代码编写在一个 单独的带有参数的函数中,然后在事件中通过设置不同的参数调用这个函 数,简化操作。

下面用函数来设置"学生兴趣爱好"数据库应用系统界面上的标签的 动态效果,假设函数名为XG,传递给它的参数值为整数X,通过它来指定 要设置哪个标签的效果。

(1)在"设计视图"中打开"学生兴趣爱好"主窗体。

- (2) 单击工具栏中的"代码"按钮 。, 打开代码编写窗口。
- (3)在代码窗口输入以下代码:

Public Function XG(X As Integer)

按下回车键后,Access 会自动加上函数的结尾,变成:

Public Function XG(X As Integer) End Function

(4)在上述函数中输入以下代码:

Public Function XG(X As Integer) Dim curLbl As Label Set curLbl = Controls("lblMain"  $& X$ )

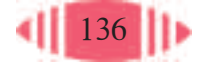

 curLbl.ForeColor = vbBlue  $curLbl.FontBold = 1$  curLbl.FontSize = 10 End Function

代码的含义如表 5-9 所示。

表 5-9 XG 函数注释

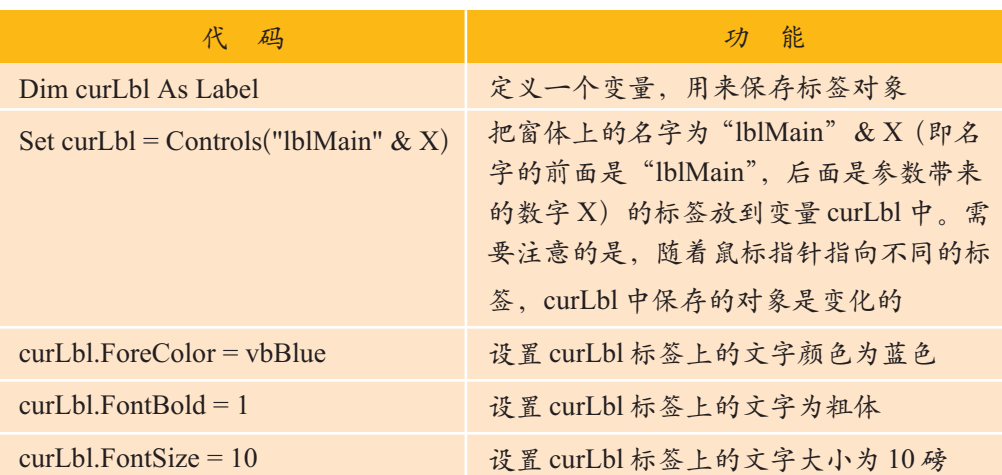

子程序和函 数是实现特定功 能的语句序列。 在程序中通过名 字来调用它们完 成相应的功能。 函数有一个 特殊之处:有返 回值。这是它和 子程序的最大区 别。

上面的代码还可以写成如下的样子,这是更常用的写法(注意,"'"后 是注释)。

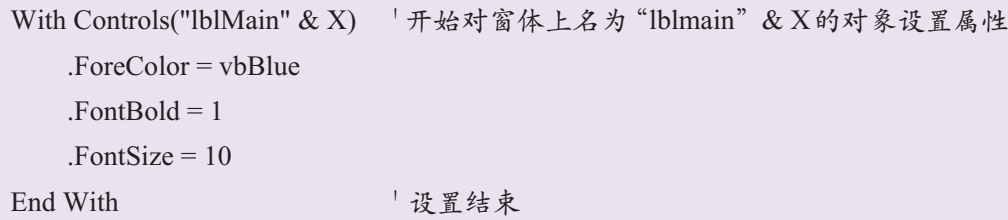

这种写法不用声明变量。With 结构适合一次对同一个对象设置多个属 性的情况。

(5) 回到窗体设计视 图中,在各个标签的"鼠标 移动"事件中调用这个函 数。注意:函数名前要加等 号。传递的参数是标签的 编号,比如lblMain5的编号 是 5, 如图 5-28 所示。

(6)为所有要设置效 果的标签引用这个函数。

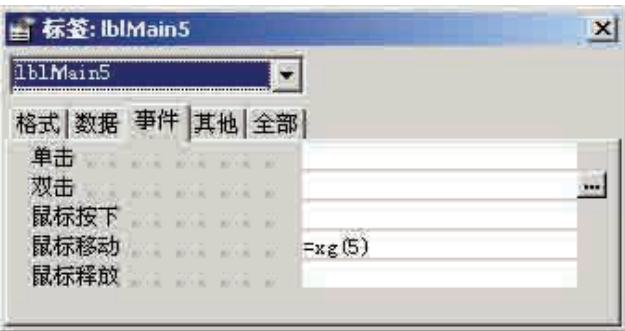

图 5-28 为标签的"鼠标移动"事件指定函数

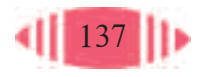
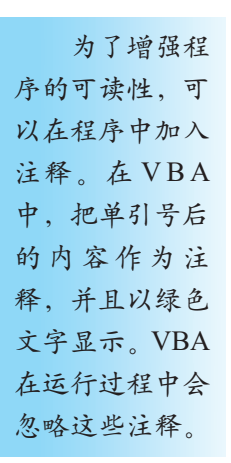

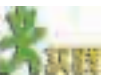

1. 用如下代码代替 With 结构中的代码:

Controls("lblMain"  $& X$ ). ForeColor = vbBlue

Controls("lblMain"  $& X$ ). FontBold = 1

Controls("lblMain"  $& X$ ). FontSize = 10

打开窗体,程序能运行吗?能达到同样的效果吗?在用With结构设置对象的属 性时,每个属性前面省略了什么?

2. 把 With 结构中每个属性前的点"."去掉, 程序能运行吗?属性前的点能不 能省略?如果省略,程序会把这些属性作为什么看待?

资料

#### VBA 中的变量

在程序设计中,变量是指在程序运行过程中可以改变值的量,可以把它理解为 内存中某一存储区域的名字。变量的值虽然可以改变,但它只能记住最后一次存放 的数据,以前的数据会被取代。

比如要为停车场编写一个收费程序,假如收费的标准是2元/小时。在编写程序 时,不可能知道每辆车要停放的时间,这时可以用一个变量hour来代表停车的时间, 于是可以在程序中用下面的代码来计算收费金额:

 $fee = 2*hour$ 

这样在程序中就不用事先将停车的具体时间写出,而是用一个算式来计算收费 金额,使程序具有使用的灵活性和通用性。

按变量的使用范围,可将变量分为全局变量和局部变量。

全局变量一般在所有过程之前声明,声明后在整个模块中都可以使用。声明全 局变量的格式是:

Public 变量名 As 变量类型

局部变量一般在某个过程中声明,声明后仅在这个过程中有效。声明局部变量 的格式是:

Dim 变量名 As 变量类型

在VBA中,局部变量可以不声明就使用。当VBA遇到一个不认识的标识符时, 就作为一个新的变量对待。

不声明就使用变量虽然给编写程序带来了方便,但也给程序调试带来了麻烦。 因为程序编写者可能不小心输错了变量的字符,但VBA却不履行检查的职责。编写 程序时,先声明,后使用是一个良好的习惯。为了让VBA彻底履行检查变量名的职

责,可以强制要求所有的变量都要声明,在程序开头加如下一行代码就可以了:

Option Explicit

如果在代码编写窗口中选择"工具"菜单下的"选项",然后选中"要求变量声 明",就可以在以后建立的所有工程中自动加入这一行代码。

当鼠标指针从标签上移开时,效果应该消失,所以,鼠标指针移动到一 个标签上移动时,需要做两件事:

(1)设置当前标签的效果;

(2)取消前一个标签的效果。

当前标签是由调用函数时传递的参数来指定的,还需要用一个变量(假

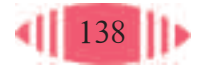

设为preObj)把前一个标签记下来。因为这个变量要保存前一次函数调用时 的值,可以把这个变量定义为全局变量。因为只保存标签的编号,所以变量 类型为整型即可。

设置标签效果的新函数如下。

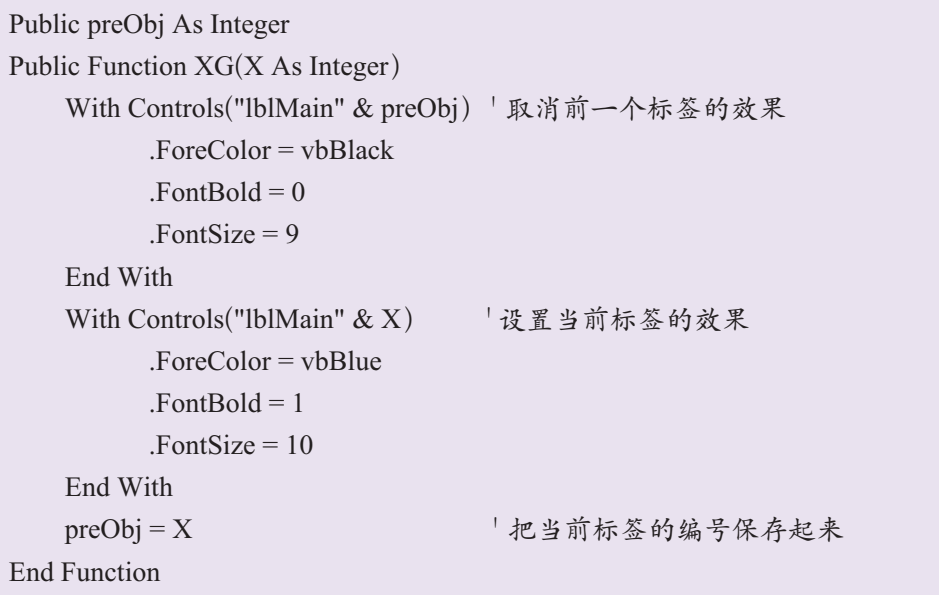

运行上面的代码时会出现"找不到引用的字段 lblmain0"的错误,这是 由于 VBA 中的数字变量在没有赋值前,默认值为 0。在第一次执行 XG 函 数中的"With Controls("lblMain" & preObj)"时, 就会出现 lblmain0 这个对 象,但它是不存在的。解决办法有两种。

一种方法是:把代码中"取消前一个标签的效果"的 With 结构放到一 个 If 判断语句中, 只有当 preObj 不为 0 时, 才做取消效果的工作。

```
If preObj \leq 0 Then
     With Controls("lblMain" & preObj)' 取消前一个标签的效果
          .ForeColor = vbBlack
         .FontBold = 0FontSize = 9 End With
End If
```
另一种方法是: 程序刚开始运行, 就给 preObj 一个有效的值。如在窗 体"加载"事件中为它赋值:

Private Sub Form\_Load()  $preObj = 1$ End Sub

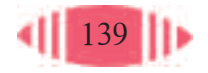

$$
\mathbf{x}_{\text{max}}
$$

把鼠标指针从一个标签上轻轻移开后,如果不碰到其他标签,该标签的效果仍 然不会消失,与"超级链接"的效果还有差异。请思考解决方法。 提示:

在窗体的鼠标移动事件中清除preObj标签的效果就可以了。比如为窗体主体的 鼠标移动事件编写一个事件过程,其代码如下:

Private Sub 主体\_MouseMove(Button As Integer, Shift As Integer, X As Single, Y As Single)

```
If preObj \leq 0 Then
         With Controls ("lblMain" & preObj)
                    .ForeColor = vbBlack
                    .FontBold = 0
                    FontSize = 9 End With
     End If
End Sub
```
## 5.3.3 设置标签功能

为每个标签的功能编写代码时,可以仿照为标签设置效果的方法,先设 计一个通用函数,单击标签时,把标签的编号传递给该函数。如:

```
Public Function click(X As Integer)
    If X = 1 Then
       任务 1
      End If
    If X = 2 Then
      任务 2
     End If
      ……
    If X = 12 Then
      任务 12
     End If
End Function
```
输入代码时, 在第一行末尾加 一个空格和下划 线符号,就可以 在下一行继续输 入代码了。VBA 用这种空格和下 划线组合作为行 继续标志。

当选择情况较多时使用VBA提供的多分支选择语句。用多分支选择语 句可以将上面的 click 函数写成如下样式:

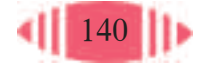

Public Function click(X As Integer) Select Case X <br>
'对 X 的取值进行判断 Case 1: 任务 1 'X 等于 1 执行任务 1 Case 2: 任务 2 'X 等于 2 执行任务 2 …… '…… Case 12: 任务 12 'X 等于 12 执行任务 12 End Select ' <sup>'</sup> 判断结束 End Function

需要注意的是,Select 和 End Select 要配对使用。

根据上面的分析,各标签的功能可以用以下函数实现。各个语句的详细 用法,可以查看 Access 的帮助。这里假设要打开的关系表、窗体、报表都 已经存在。

Public Function click(X As Integer) Select Case X Case 1: DoCmd.OpenForm " 爱好与性别分析 ", acFormDS Case 2: DoCmd.OpenForm " 查看修改数据 ", acNormal Case 3: DoCmd.OpenForm " 爱好广泛性分析 ", acNormal Case 4: DoCmd.OpenForm " 学生基本情况 ", acFormDS Case 5: DoCmd.OpenReport " 学生情况及爱好报表 ", acPreview Case 6: DoCmd.OpenReport " 学生身高体重报表 ", acPreview Case 7: DoCmd.OpenTable " 区县列表 " Case 8: DoCmd.OpenTable " 学历表 " Case 9: DoCmd.OpenTable " 爱好类别 " Case 10: DoCmd.OpenTable " 爱好列表 " Case 11: MsgBox " 学生兴趣爱好分析系统 ", vbOKOnly, " 谢谢使用! " Case 12: DoCmd.Quit End Select End Function

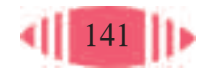

在各个标签的属性窗口中,指定单击事件的处理函数为click(X)函数, 其中 X 是标签的编号。图 5-29 是"爱好与性别分析"标签的属性窗口。

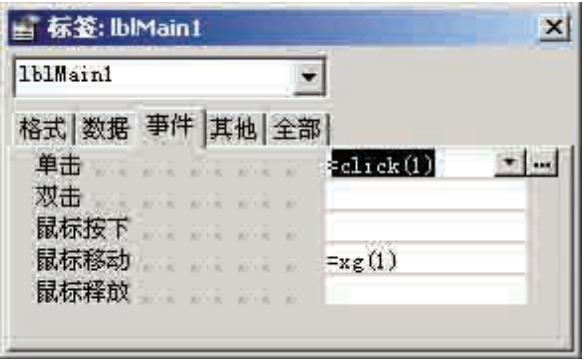

图 5-29 为标签单击事件指定处理函数

## 资料

1. 什么是宏

宏是一些命令,它可以在程序运行的过程中被执行,完成一些特定的简单操作。 Access提供了53种宏命令。在实际使用中,常常把多个宏命令组合在一起,以 完成一些特定任务。可以在数据库运行中的某个时候执行宏,也可以在某个事件 发生时执行宏,就像发生某个事件时执行事件过程一样。我们常说的单击某某按钮, 执行某某宏,就是这个意思。

使用宏非常方便,不需要记住各种语法,也不需要编程,只需利用几个简单的 宏命令就可以完成一系列的操作。

2. 怎样建立宏

建立宏,要先切换到Access的宏对象窗口。单击数据库窗口工具栏中的"新建" 按钮 。加开宏设计窗口。

宏设计窗口中,在"操作"一列可以选择宏所能执行的各种命令,而在"备注" 一列可以对该命令作一些说明。

下面建立一个显示一个消息框的宏。

(1)启动宏设计窗口。

选定操作。将鼠标指针移动到"操作"这一列的第一行,单击下拉框右面的"向 下"按钮,会弹出一个下拉菜单。在下拉菜单中选择"MsgBox"宏命令。

添加注释。在"注释"一行的相应单元格中输入"显示一个致谢窗口"。

(2)设置参数。设置"消息"为"您的支持,是我们前进的动力!",选择"类 型"为"信息",设置标题为"谢谢使用!",如图 5-30 左图所示。

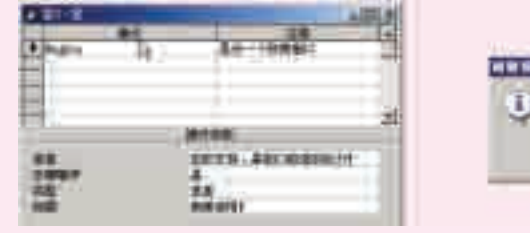

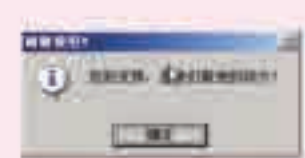

图 5-30 设计宏

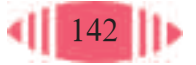

(3)保存宏,名字为"致谢"。

(4) 运行"致谢"宏。单击工具栏中的 | 100 按钮,运行效果如图 5-30 右图 所示。

3. 怎样引用宏

在数据库中建立的宏通常是通过事件或用户的操作来启动,就像启用某个函数 一样。

如运行上面建立的宏,可以先打开这个按钮的属性,在"事件"选项卡的单击 事件中选择"致谢"宏。在窗体运行时,单击这个按钮就可以运行"致谢"宏。

## 5.3.4 设置菜单功能

从图5-22可以看出,"设置"和"查询"下的菜单项不是系统菜单,它 们的功能是打开一个窗体或表。可以编写函数 openObj(对象名,类型名) 来打开它们。

```
Public Function openObj(objName As String, objType As String)
    If objType = "form" Then
    DoCmd.OpenForm objName, acNormal
    End If
    If objType = "table" Then
          DoCmd.OpenTable objName
    End If
End Function
```
实现单击"设置"菜单下的区县设置时,打开"区县列表"数据表,需 进行如下操作。

(1) 右击工具栏,选择"自定义"菜单,打开"自定义"窗口。

(2) 右击"爱好分析菜单"下的"设置"→"区县列表",在弹出菜单 中选择"属性"。

(3)在"所在操作"处输入:

=openObj(" 区县列表 ","table")

如图 5-31 所示。

同样,为"多条件查询"指定要打开的 窗体,只要在"所在操作"处输入如下语句 即可:

= openObj(" 多条件查询 ","form")

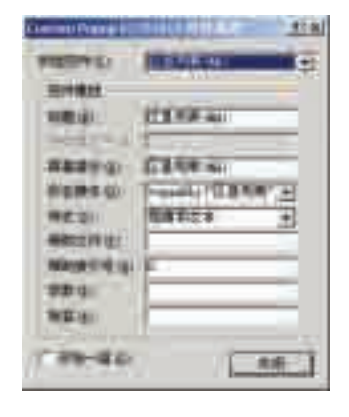

图 5-31 为菜单指定命令

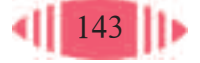

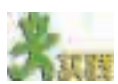

1. 用上面介绍的方法,为"学生兴趣爱好"数据库应用系统的各个菜单指定相 应的功能。

提示:

查询菜单中的"调查数据"打开的是"查看修改数据"窗体。而"多条件查询" 打开的是"多条件查询"窗体。

2. 打开"学生兴趣爱好"数据库的代码窗口,查看代码,了解整个系统的运行 过程。

由于"学生兴趣爱好"数据库及其查询在前面几章已经创建过,界面设 计与代码编写完成后,一个简单的数据库应用系统就完成了。

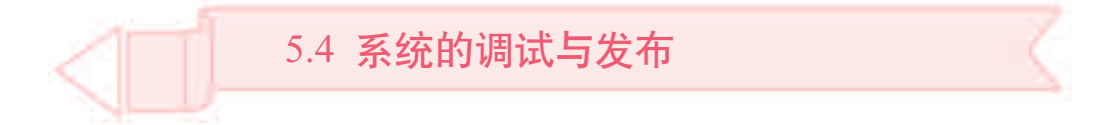

一个应用系统设计完成后,为了减少错误,优化系统,还要进行调试。 作为信息系统,安全性也是必须考虑的问题。

通过本节的学习,你可以:

- 了解系统的调试分析方法
- 能对 Access 数据库进行调试分析
- 了解常见的几种安全机制
- 能根据需要进行必要的安全设置
- 树立信息安全意识

## 5.4.1 系统的调试分析

完成数据库应用系统的设计后,还要对它进行性能分析,根据分析结果 对数据库应用系统进行优化。

## 1. 分析数据库的性能

选择"工具"→"分析"→"性能"菜单,系统启动性能分析器,如图 5-32 所示。

各个选项卡中列出了要分析的对象类型,单击"全部选定"按钮可以选 定当前类型的所有对象。单击"确定"按钮,Access就会分析并返回分析的 结果。

软件测试是 为了发现错误而 执行程序的过程。 进行软件测 试可以采用两种 不同的方式:黑盒 测试和白盒测试。

黑盒测试 (Black-box Testing)把系统看作黑 盒子,测试时不管 系统的内部结构, 只看它能否完成 各项任务。

白盒测试 (White-box Testing)把系统看作 一个打开的盒子, 通过精心设计的 测试数据检查系 统内部的逻辑和 结构是否正确。

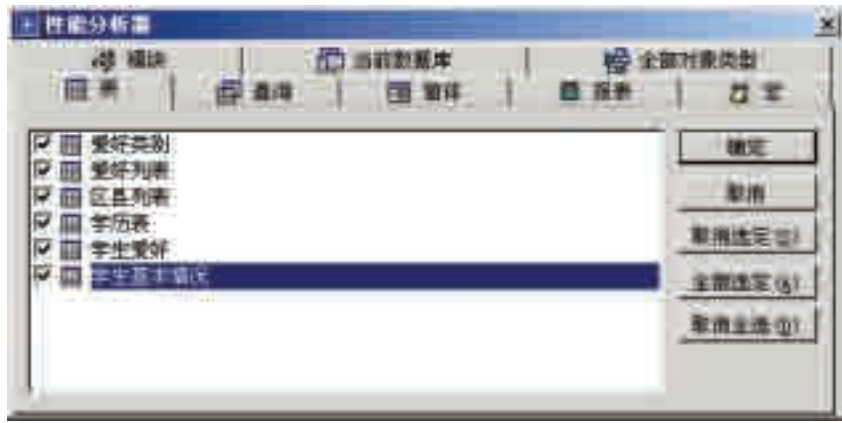

图 5-32 性能分析器

"性能分析器"的分析结果分有三种: 推荐、建议和注意。当单击"分 析结果"列表中的任何一项时,"分析注释"框中会显示相关的优化信息。

请同学们分析自己设计的数据库,观察Access都提出了哪些建议。为什么这样 建议?你是否采用这些建议?

## 2. 保存数据库的相关资料文档

为了今后维护数据库,保留开发文档是必要的。数据库完成后,Access 可以自动地把数据库的相关信息生成一个文档,操作如下。

单击"工具"→"分析"→"文档管理器"菜单,会打开文档管理器, 通过它可以对数据库的各个对象进行分析,得到它们的技术资料并形成一个 文档。

选中要分析的对象后,单击"确定"按钮,Access 会自动生成一个报 表。这个报表不仅有各个表的字段设置,还有各个表间的关系等内容。

## 5.4.2 系统的安全设定

信息系统的安全性非常重要,没有安全防范的信息系统是令人无法接受 的。Access提供了几种安全机制,一种是设置数据库密码,一种是用户级的 权限设置——不同用户拥有不同的权限。

## 1. 设置数据库密码

对整个数据库设置密码,所有用户在打开数据库之前都必须输入密码。 没有密码的人不能打开或使用数据库,这是最简单的安全设置。

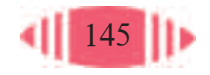

给数据库设置密码的方法请参考 3.4 节。

## 2. 基于用户的安全机制

给数据库设置密码只有两种状态,能打开数据库或不能打开数据库。

但现实中常常需要不同的用户看到不同的内容,拥有不同的操作权限, 而不是简单地能打开或打不开。

这就要求使用者拥有不同的权限,有的用户可以修改数据库中的信 息,而有的用户只能查看;有的用户能查看更多的信息,而有的用户只能 查看较少的信息。

Access 可以对每个用户授予不同的权限,不同的用户用自己的密码登 录,进行不同权限的操作。关于怎样设置用户级安全的方法请参考 3.4 节。

## 5.4.3 发布应用系统

VBA 密码 的用户编辑、剪 切、粘贴、复制、 导出和删除VBA 代码。

一个系统经过测试,证明达到设计要求、具有完备的安全性后,就可以 用于防止未授权 投入使用了。在实际使用中,系统要能阻止任何使用者直接打开数据库中的 数据表,直接得到数据表中的数据或对数据进行编辑,这样才能保证数据库 的安全。

> 因此,在完成系统的调试后,还需要发布应用系统。发布应用系统需要 做两件事:将数据库转换为 MDE 文件;设置系统的启动属性。

## 1. 把数据库转换为 MDE 文件

在Access中打开应用系统,单击"工具"→"数据库实用工具"→"生 成 MDE 文件"菜单。根据提示即可完成操作。

### 2. 设置启动属性

如果希望数据库启动时,自动打开主窗口并使用自己设计的菜单,可以 在数据库的"启动"属性中设置。设置步骤如下。

(1) 打开数据库,如"学生兴趣爱好"数据库, 选择"工具"→"启动" 菜单,打开"启动"对话框,如图 5-33 所示。

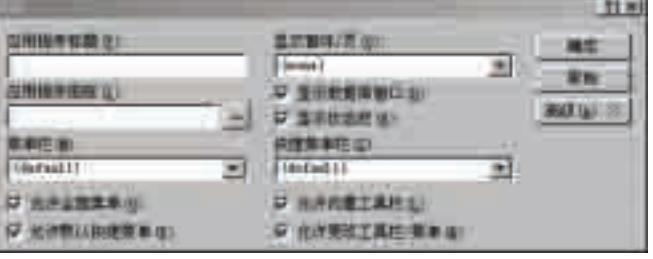

图 5-33 "启动"对话框

在数据库启 动时,按住 Shift 键能屏蔽启动属 性中的设置。

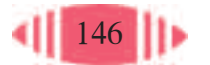

(2)设置这个系统的标题为"学生兴趣爱好分析",启动时显示的窗体 为"main",启动的菜单栏为"爱好分析菜单",还可以为这个系统选择一个 应用程序图标。

系统交付使用前,可以把启动属性中的所有复选框取消,这样启动数据 库后,用户看不见数据库窗口、不能使用 Access 自带的工具栏和菜单, 防 止用户利用这些工具修改数据库设置。

(3)单击"确定"按钮。

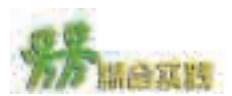

1. 光盘中有一个"班费管理"数据库,通过小组合作的形式为它设计应用系 统,通过这个系统应能进行如下操作。

(1)录入收入和支出。

(2)能设置数据库的管理员和使用者,并在启动数据库时进行身份验证。

- (3)能进行收入和支出查询。
- (4)能查询余额。
- (5)能分类汇总各种支出情况并输出报表。

\* 2. 请为学校教务处设计一个学生信息管理系统,根据图 5-2,体验设计数 据库应用系统的完整过程,这个系统应能完成如下功能。

(1)查询学生的基本信息,如姓名、性别、年龄、班级、出生日期、家庭住址、 父母姓名、单位、电话、选课情况、学习成绩等。

(2)能输出报表,如各班成绩报表、东城区学生表、高一学生表等。

(3)能进行常见的统计分析,如班级某科的平均分、年级某科的及格人数等。

(4)有安全设置。

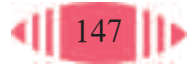

# 中英文术语对照表

(按英文字母顺序排列)

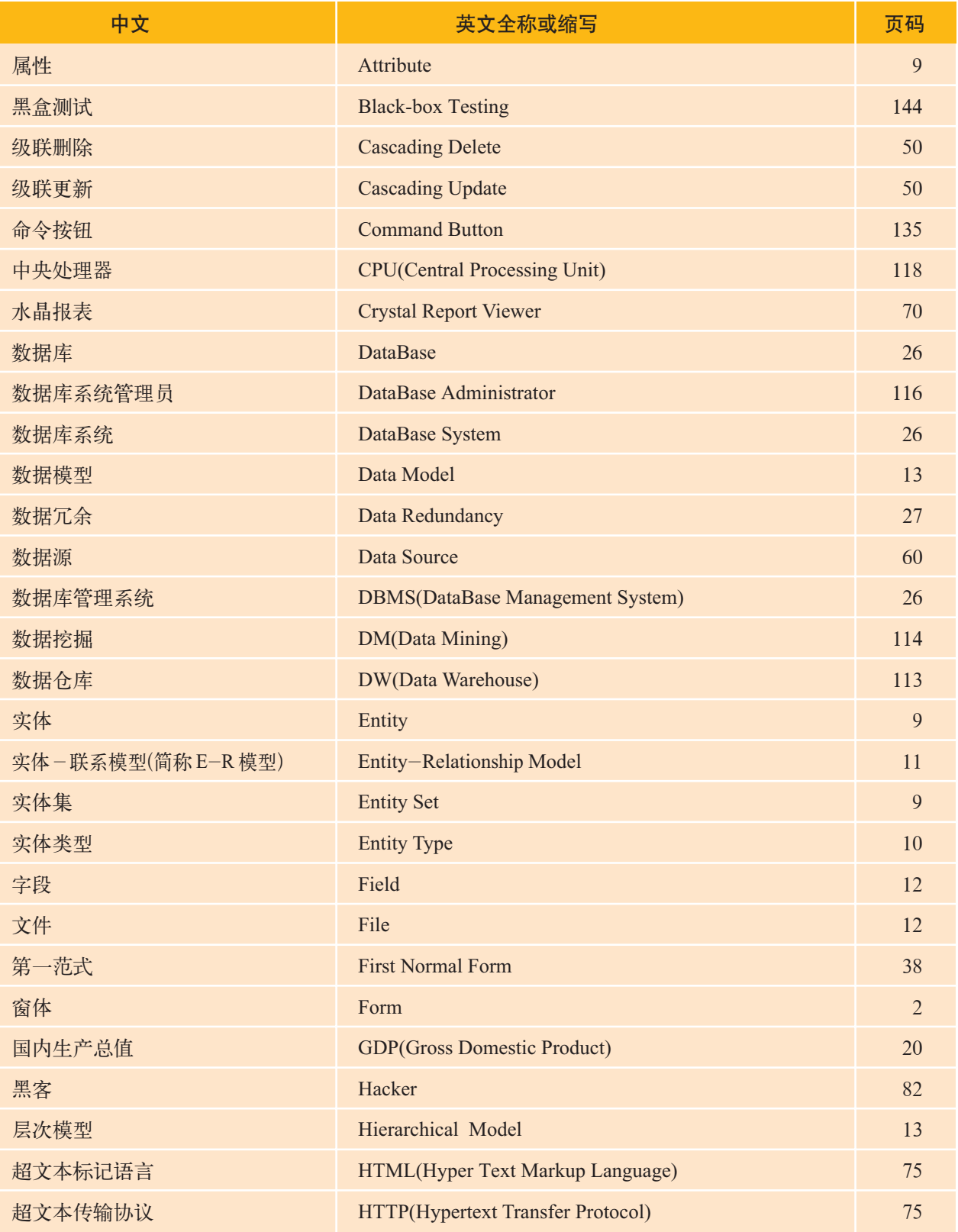

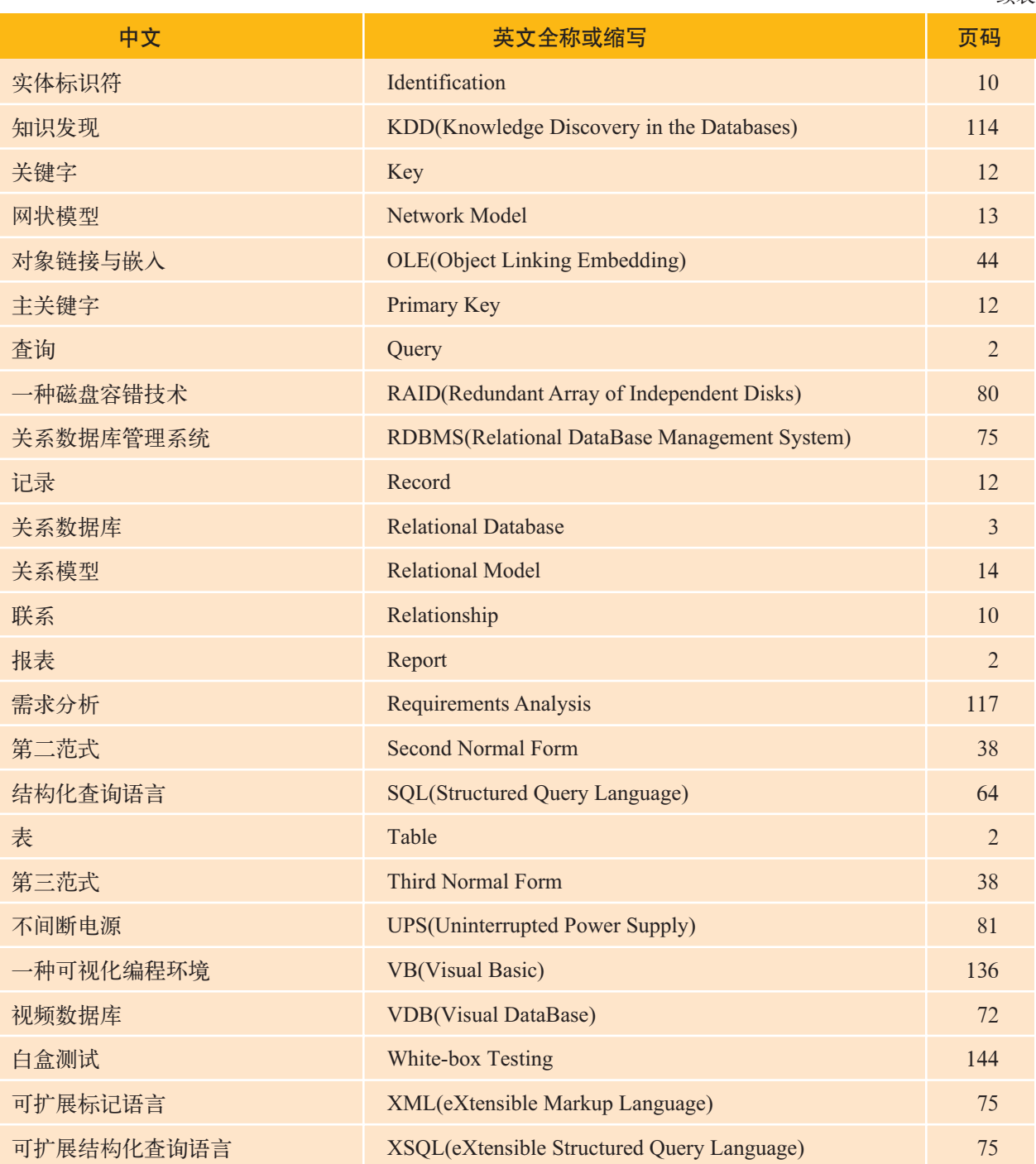

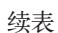

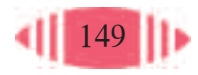